### <span id="page-0-0"></span>**SONY**

[Guida](#page-0-0)

Registratore PCM lineare PCM-A10

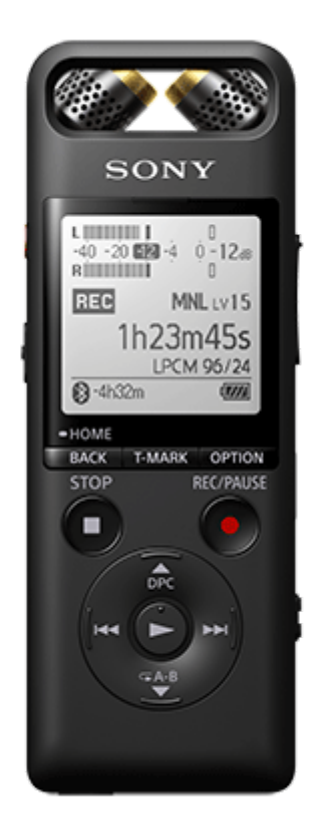

Utilizzare la presente Guida per eventuali domande su come utilizzare il registratore PCM lineare.

I contenuti della Guida possono essere soggetti a modifiche senza preavviso in seguito ad aggiornamenti alle specifiche del prodotto.

Questa Guida è stata tradotta usando la traduzione automatica.

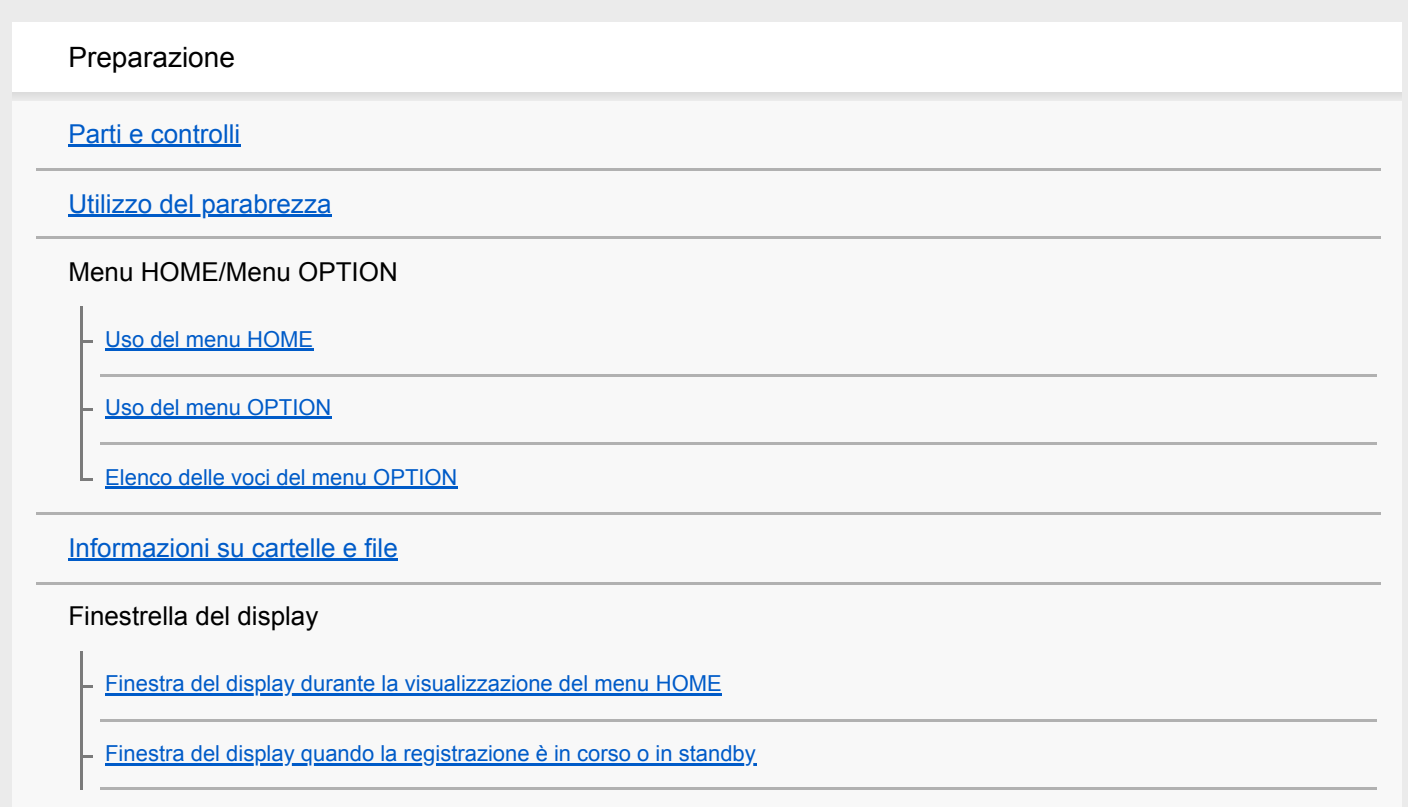

[Finestra del display durante la riproduzione in corso](#page-25-0)

[Finestra del display quando sono visualizzate le informazioni di registrazione](#page-27-0)

[Finestra del display quando sono visualizzate le informazioni sul file corrente](#page-29-0)

[Finestra del display quando sono visualizzate le categorie di ricerca](#page-31-0)

Alimentazione

[Ricarica della batteria con un computer](#page-33-0)

[Scollegamento del registratore PCM lineare dal computer](#page-35-0)

[Accensione](#page-37-0)

**[Spegnimento](#page-38-0)** 

[Effettuazione delle impostazioni iniziali](#page-39-0)

Come evitare operazioni accidentali

[Portare il registratore PCM lineare in stato HOLD \(HOLD\)](#page-41-0)

L [Far uscire il registratore PCM lineare dallo stato HOLD](#page-42-0)

Mantenimento del livello del volume (solo per il modello europeo)

[Mantenimento di un livello moderato del volume \(solo per il modello europeo\)](#page-43-0)

Registrazione

Registrazione

[Registrazione con regolazione manuale del volume \(registrazione manuale\)](#page-44-0)

[Registrazione con i microfoni incorporati \(registrazione Auto Gain Ctrl\)](#page-47-0)

[Informazioni sui misuratori del livello di picco](#page-50-0)

[Monitoraggio dell'audio di registrazione](#page-51-0)

[Ulteriori operazioni disponibili durante la registrazione](#page-52-0)

[Modifica l'unità di memoria e la cartella di archiviazione per i file registrati](#page-53-0)

Operazioni/impostazioni di registrazione supplementari

[Sfruttare appieno i microfoni regolabili](#page-54-0)

[Selezione di una scena di registrazione per una singola situazione](#page-55-0)

[Personalizzazione delle impostazioni di registrazione per \[My Scene\]](#page-57-0)

[Suggerimenti per ottenere registrazioni migliori](#page-58-0)

[Impostazioni predefinite per le scene di registrazione della funzione Scene Select](#page-61-0)

[Utilizzare la scheda microSD come archivio per i file registrati](#page-62-0)

[Registrazione con il volume di registrazione ottimale \(funzione di prova\)](#page-64-0)

[Avviare la registrazione leggermente in anticipo \(PRE REC\)](#page-66-0)

[Uso della funzione di ritardo registrazione](#page-68-0)

[Commutazione dell'unità di memoria per continuare a registrare Cross-Memory REC\)](#page-70-0)

[Registrazione automatica in risposta al volume sonoro in ingresso: la funzione VOR](#page-71-0)

Registrazione con altri dispositivi

[Registrazione con un microfono esterno](#page-72-0)

[Registrazione dell'audio da un dispositivo esterno con la funzione di registrazione sincronizzata \(SYNC REC\)](#page-73-0)

[Registrazione senza utilizzare la funzione di registrazione sincronizzata](#page-75-0)

Utilizzo di dispositivi esterni per la registrazione

[Registrazione dell'audio di riproduzione del registratore PCM lineare su un dispositivo esterno](#page-77-0)

### Riproduzione

#### Riproduzione

[Riproduzione di un file](#page-78-0)

[Selezione di un file](#page-80-0)

[Individuazione di un punto di riproduzione con l'elenco dei marcatori dei brani \(Track Mark List\)](#page-81-0)

[Ulteriori operazioni disponibili durante la riproduzione](#page-82-0)

Operazioni/impostazioni di riproduzione supplementari

[Riduzione del rumore nell'audio di riproduzione per rendere più chiare le voci umane: la funzione Clear Voice](#page-83-0)

[Utilizzo della modalità di riproduzione per trascrizione](#page-84-0)

[Regolazione della velocità di riproduzione: la funzione DPC \(Digital Pitch Control\)](#page-86-0)

[Regolazione del passo musicale \(Key Change\)](#page-88-0)

[Selezione di un'impostazione di qualità del suono \(Equalizer\)](#page-89-0)

[Selezione della modalità di riproduzione](#page-90-0)

[Specifica di un segmento di un file da riprodurre ripetutamente \(ripetizione A-B\)](#page-91-0)

[Riproduzione ripetuta del file attuale \(riproduzione ripetuta con pulsante premuto\)](#page-93-0)

[Specifica dell'intervallo di riproduzione nell'elenco dei file memorizzati](#page-94-0)

[Ascoltare il suono ad alto volume](#page-95-0)

[Ricerca in avanti/all'indietro \(ricerca in avanti o all'indietro\)](#page-96-0)

[Individuazione rapida del punto di riproduzione desiderato \(Easy Search\)](#page-97-0)

Godersi la musica via wireless (Ascoltare la musica con un dispositivo audio Bluetooth)

[Cosa si può fare con il dispositivo audio Bluetooth connesso](#page-99-0)

[Registrare \(abbinare\) un dispositivo audio e stabilire una connessione Bluetooth](#page-100-0)

[Stabilire una connessione Bluetooth con un dispositivo Bluetooth audio registrato \(abbinato\)](#page-103-0)

[Stabilire una connessione Bluetooth con l'operazione "one-touch" \(connessione NFC\)](#page-105-0)

[Modifica delle impostazioni della funzione Bluetooth](#page-107-0)

[Scollegamento della connessione Bluetooth](#page-108-0)

[Ristabilire la connessione Bluetooth](#page-109-0)

[Visualizzazione delle informazioni Bluetooth](#page-110-0)

[Note sulla funzione Bluetooth](#page-111-0)

Utilizzare il registratore PCM lineare con uno smartphone (REC Remote)

[Caratteristiche di REC Remote](#page-113-0)

[Preparazione all'uso REC Remote](#page-115-0)

[Stabilire una connessione Bluetooth tra lo smartphone e il registratore PCM lineare](#page-116-0)

[Stabilire una connessione Bluetooth con l'operazione "one-touch" \(connessione NFC\)](#page-118-0)

[Utilizzo dello smartphone per le operazioni con il registratore PCM lineare](#page-120-0)

[Scollegamento della connessione Bluetooth](#page-121-0)

[Ristabilimento della connessione Bluetooth \(per Android\)](#page-122-0)

[Ristabilimento della connessione Bluetooth \(per iOS\)](#page-123-0)

Modifica

Eliminazione

[Eliminazione di un file](#page-124-0)

[Eliminazione di tutti i file di una cartella o di un elenco cercati](#page-126-0)

[Eliminazione di una cartella](#page-127-0)

Organizzazione dei file

[Spostamento di un file in una cartella diversa](#page-129-0)

[Copia di un file in una cartella diversa](#page-130-0)

L [Creazione di una cartella](#page-131-0)

Utilizzo di marcatori dei brani

[Aggiunta di un marcatore dei brani](#page-132-0)

[Aggiunta automatica di marcatore dei brani](#page-134-0)

[Eliminazione di un marcatore di un brano](#page-135-0)

[Eliminazione simultanea di tutti i marcatori di brano nel file selezionato](#page-137-0)

#### Divisione dei file

[Divisione di un file nel punto di riproduzione corrente](#page-138-0)

[Divisione di un file in tutti i punti dei marcatori dei brani](#page-140-0)

### Modifica dei nomi

[Modifica del nome di una cartella](#page-142-0)

[Modifica del nome di un file](#page-144-0)

[Protezione di un file](#page-145-0)

Menu delle impostazioni

Uso del menu delle impostazioni

[Elenco delle voci del menu Settings](#page-146-0)

Voci di menu con voci di impostazioni selezionabili

[Selezione della modalità di registrazione \(REC Mode\)](#page-148-0)

[Selezione del livello di sensibilità dei microfoni incorporati \(Built-In Mic Sensitivity\)](#page-149-0)

[Riduzione dei rumori durante la registrazione \(Recording Filter\)](#page-151-0)

[Regolazione del volume di registrazione dei suoni in ingresso per evitare la distorsione del suono \(LIMITER\)](#page-153-0)

[Selezione del tipo di ingresso audio e del livello di sensibilità dei microfoni esterni \(Ext. Input Setting\)](#page-154-0)

[Attivazione o disattivazione dell'indicatore di registrazione/picco \(LED\)](#page-156-0)

[Selezione dell'impostazione della retroilluminazione \(Backlight\)](#page-157-0)

[Selezione della lingua del display \(Language\)](#page-158-0)

[Impostazione dell'orologio \(Date&Time\)](#page-159-0)

[Selezione del formato di visualizzazione della data \(Date Display Format\)](#page-160-0)

[Selezione del formato di visualizzazione dell'orologio \(Time Display\)](#page-161-0)

[Attivazione o disattivazione del segnale acustico \(Beep\)](#page-162-0)

[Uso del timer di spegnimento \(Sleep Timer\)](#page-163-0)

[Impostazione del tempo di attesa prima che il registratore PCM lineare si spenga automaticamente \(Auto Power Off\)](#page-164-0)

[Ripristino di tutte le voci di menu alle impostazioni predefinite \(Reset All Settings\)](#page-166-0)

[Formattazione della memoria \(Format Built-In Memory/Format SD Card\)](#page-167-0)

[Controllo del tempo di registrazione rimanente \(Available Rec. Time\)](#page-168-0)

[Controllo delle informazioni relative al registratore PCM lineare \(System Information\)](#page-169-0)

#### **Computer**

[Collegamento del registratore PCM lineare a un computer](#page-170-0)

[Struttura di cartelle e file](#page-171-0)

[Copia di file dal registratore PCM lineare a un computer](#page-173-0)

[Copia di file musicali dal computer al registratore PCM lineare](#page-174-0)

[Riproduzione di file musicali sul registratore PCM lineare copiati da un computer](#page-175-0)

[Utilizzo del registratore PCM lineare come dispositivo di archiviazione USB](#page-176-0)

**Software** 

[Che cosa si può fare con Sound Organizer 2 \(solo per Windows\)](#page-177-0)

[Requisiti di sistema per Sound Organizer 2](#page-179-0)

[Installazione di Sound Organizer 2 \(solo per Windows\)](#page-180-0)

[La finestra di Sound Organizer 2 \(solo per Windows\)](#page-183-0)

Caratteristiche tecniche

[Schede di memoria compatibili](#page-184-0)

[Requisiti di sistema](#page-185-0)

[Specifiche tecniche](#page-186-0)

[Tempo di registrazione massimo](#page-190-0)

[Tempo di riproduzione/numero di file musicali massimo](#page-192-0)

[Durata della batteria](#page-193-0)

Annunci

### **[Marchi](#page-195-0)**

Sito web di assistenza

[Siti web di assistenza ai clienti](#page-196-0)

In caso di problemi/risoluzione dei problemi

[Risoluzione dei problemi](#page-197-0)

[Riavviare il registratore PCM lineare](#page-198-0)

Rumore

[Il file registrato è rumoroso e risulta difficile da comprendere.](#page-199-0)

[Il file registrato è rumoroso e si desidera effettuare registrazioni meno rumorose.](#page-200-0)

[Viene registrato un rumore di fruscio.](#page-201-0)

[Viene registrato un rumore di taglio o rottura.](#page-202-0)

[Quando si utilizza un microfono esterno \(non in dotazione\) viene registrato del rumore.](#page-203-0)

[Si sentono rumori quando si utilizzano le cuffie \(non in dotazione\) per la riproduzione.](#page-204-0)

[Il volume dell'audio registrato da un dispositivo esterno è basso o si sentono rumori stridenti quando si ascolta l'audio tramite](#page-205-0) l'altoparlante incorporato.

[Si sentono rumori durante la riproduzione anche con la funzione Clear Voice attivata.](#page-206-0)

Alimentazione

[Il registratore PCM lineare non si accende e non accade nulla quando vengono premuti i pulsanti.](#page-207-0)

[Il registratore PCM lineare non si spegne.](#page-208-0)

[Il registratore PCM lineare si spegne automaticamente.](#page-209-0)

[La durata della batteria del registratore PCM lineare è breve.](#page-210-0)

[Non si riesce a caricare la batteria collegando il registratore PCM lineare al computer.](#page-211-0)

[L'indicatore della batteria non appare sulla finestrella del display o scompare durante la carica.](#page-212-0)

[L'indicatore dell'errore di carica lampeggia nel punto in cui dovrebbe essere visualizzato l'indicatore della batteria.](#page-213-0)

#### Operazioni generali

[Il registratore PCM lineare non funziona correttamente.](#page-214-0)

[L'indicatore di funzionamento non si illumina.](#page-215-0)

#### Registrazione

[Non si riesce a registrare un file.](#page-216-0)

[Non è possibile memorizzare le registrazioni sulla scheda SD.](#page-217-0)

[La registrazione viene interrotta.](#page-218-0)

[La funzione VOR non è operativa.](#page-219-0)

[Il volume audio in ingresso è troppo alto o non alto a sufficienza quando si registra l'audio da un dispositivo esterno.](#page-220-0)

[La registrazione da un altro dispositivo si ferma da sola.](#page-221-0)

[I suoni in ingresso sono distorti.](#page-222-0)

#### Riproduzione

[Il volume di riproduzione è basso.](#page-223-0)

[Non si sente alcun audio dall'altoparlante incorporato.](#page-224-0)

[Si sente l'audio dall'altoparlante incorporato anche quando le cuffie \(non in dotazione\) sono collegate.](#page-225-0)

[La funzione Equalizer non modifica la qualità dell'audio.](#page-226-0)

[La velocità di riproduzione è troppo alta o troppo bassa.](#page-227-0)

**Modifica** 

[Non si riesce a dividere un file.](#page-228-0)

[Non si riesce a spostare un file.](#page-229-0)

[Non si riesce a copiare un file in una cartella diversa.](#page-230-0)

[I marcatori dei brani non vengono rilevati.](#page-231-0)

L [La cartella o il file creati non vengono visualizzati.](#page-232-0)

#### Orologio

[La data di registrazione di un file viene visualizzata come \[----/--/--\] o \[--:--\].](#page-233-0)

#### **Display**

L [Il tempo di registrazione restante visualizzato nella finestrella del display è inferiore a quello visualizzato sul computer.](#page-234-0)

File

[Viene visualizzato il messaggio \[Memory Full\] e non si riesce ad avviare la registrazione.](#page-235-0)

[Viene visualizzato il messaggio \[File Full\] e non si riesce a utilizzare il registratore PCM lineare.](#page-236-0)

[La scheda microSD non viene rilevata.](#page-237-0)

#### **Computer**

[Il nome di una cartella o di un file viene visualizzato con caratteri illeggibili.](#page-238-0)

- [La copia di un file richiede del tempo.](#page-239-0)

[Il registratore PCM lineare non viene rilevato dal computer e non è possibile trasferire cartelle/file dal computer.](#page-240-0)

[Il file trasferito dal computer non appare sul registratore PCM lineare e non è possibile riprodurlo.](#page-241-0)

[Il computer non si avvia.](#page-242-0)

#### Dispositivo audio Bluetooth

[Non è possibile stabilire una connessione Bluetooth.](#page-243-0)

[Non è possibile stabilire una connessione Bluetooth con l'operazione "one-touch" \(connessione NFC\).](#page-244-0)

[Non è possibile controllare il volume del dispositivo audio Bluetooth.](#page-245-0)

### REC Remote

[Non è possibile effettuare la registrazione \(associazione\) del dispositivo tra il registratore PCM lineare e l'altro dispositivo.](#page-246-0)

[Non è possibile stabilire una connessione Bluetooth.](#page-247-0)

Operazioni relative al software (Sound Organizer 2)

[Non è possibile installare Sound Organizer 2.](#page-249-0)

[Il registratore PCM lineare non viene rilevato da Sound Organizer 2.](#page-250-0)

[Il volume di riproduzione del computer è basso o non si sente alcun audio dal computer.](#page-251-0)

[Non è possibile riprodurre o modificare i file archiviati.](#page-252-0)

[Il contatore o selettore non funziona correttamente o si sentono dei rumori.](#page-253-0)

- [Le operazioni rallentano all'aumentare del numero di file memorizzati.](#page-254-0)

[Il computer sembra bloccarsi quando viene salvato, aggiunto o eliminato un file.](#page-255-0)

L [Sound Organizer 2 si blocca durante l'avvio.](#page-256-0)

[Elenco di messaggi](#page-257-0)

[Limitazioni del sistema](#page-263-0)

### <span id="page-9-0"></span>**SONY**

### [Guida](#page-0-0)

Registratore PCM lineare PCM-A10

### **Parti e controlli**

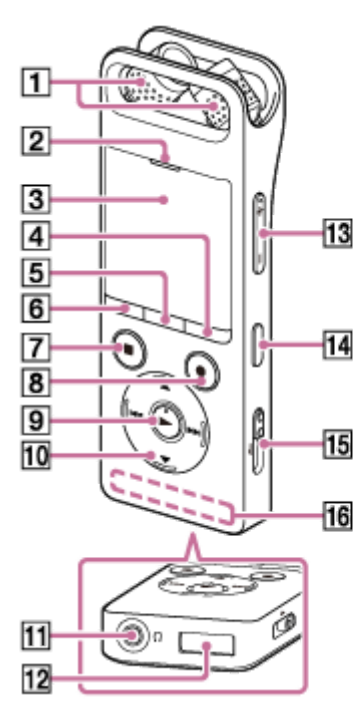

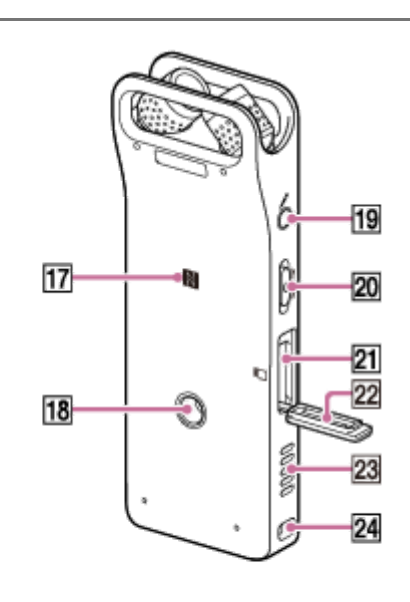

- **1.** Microfoni incorporati
- **2.** Indicatore di picco
- **3.** Finestrella del display
- **4.** Pulsante OPTION
- **5.** Pulsante T-MARK (marcatore dei brani)
- **6.** Pulsante BACK / HOME
- **7.** Pulsante STOP
- **8.** Pulsante REC/PAUSE (registrazione/pausa), indicatore di registrazione
- **9.** Pulsante  $\triangleright$  (riproduzione/conferma) (\*1)
- 10. Pulsante di controllo (▲ DPC (Digital Pitch Control), ▼ ⊊ A-B (ripeti A-B), K< (ricerca all'indietro/ritorno rapido  $indietro$ ),  $\rightarrow$  (ricerca in avanti/avanzamento rapido))
- 11. **O** presa (cuffie)
- **12.** Coperchio connettore USB (Il connettore USB è inserito dietro il coperchio.)
- **13.** Pulsante VOL -/+ (volume -/+) (\*1)
- **14.** Pulsante REHEARSAL (prova)
- **15.** Leva scorrevole USB
- **16.** Antenna Bluetooth integrata (\*2)
- 17. **N** (Contrassegno N) (Posizionare uno smartphone compatibile NFC su questo segno per stabilire una connessione  $NFC.$
- **18.** Foro per applicare il treppiede (Il treppiede non è in dotazione con il registratore PCM lineare.)
- **19.** presa (microfono)
- **20.** Interruttore HOLD•POWER (\*3)
- **21.** Alloggiamento per schede di memoria microSD (L'alloggiamento per la scheda si trova sotto il coperchio.)
- **22.** Coperchio alloggiamento
- **23.** Altoparlante incorporato

### **24.** Foro per cinghia (La cinghia non è in dotazione con il registratore PCM lineare.)

- \*1 Il pulsante (riproduzione/conferma) e il pulsante VOL + (volume +) dispongono di un punto tattile. Utilizzare il punto tattile come riferimento quando si utilizza il registratore PCM lineare.
- L'antenna permette al registratore PCM lineare di connettersi con i dispositivi Bluetooth. Non coprire l'antenna quando una connessione \*2 Bluetooth è attiva. Diversamente, la connessione può essere interrotta.
- \*3 Per riavviare il registratore PCM lineare, far scorrere l'interruttore HOLD•POWER su [POWER] e tenerlo in questa posizione per almeno 8 secondi. Per i dettagli, vedere [Riavviare il registratore PCM lineare.](#page-198-0)

<span id="page-11-0"></span>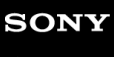

[Guida](#page-0-0)

Registratore PCM lineare PCM-A10

## **Utilizzo del parabrezza**

Quando si utilizza il registratore PCM lineare all'esterno, installare il parabrezza in dotazione sui microfoni incorporati per ridurre al minimo il rumore del vento.

Accertarsi che il paravento aderisca saldamente intorno al registratore PCM lineare. In caso contrario, il paravento non avrà effetto.

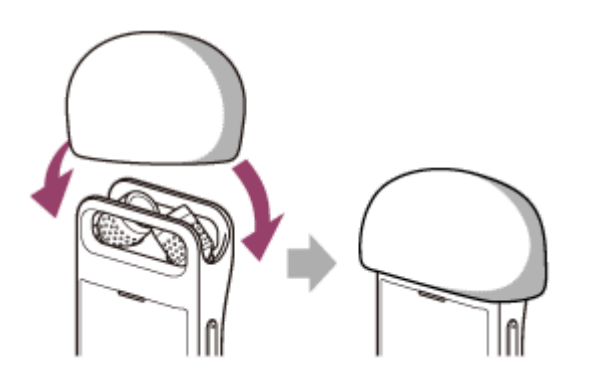

<span id="page-12-0"></span>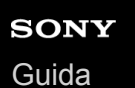

Registratore PCM lineare PCM-A10

### **Uso del menu HOME**

Sul registratore PCM lineare, il menu HOME è il punto di inizio di tutte le funzioni.

Il menu HOME consente di selezionare una funzione, cercare file registrati o modificare le impostazioni sul registratore PCM lineare.

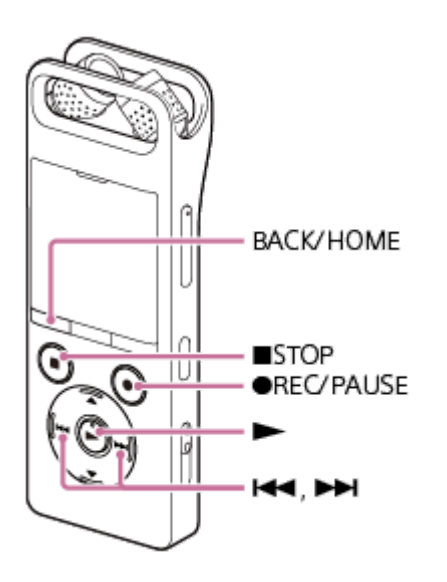

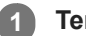

**2**

### **Tenere premuto BACK/HOME.**

Viene visualizzato il menu HOME.

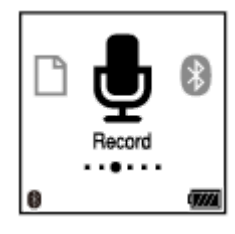

### **Premere**  $\forall$  o  $\rightarrow$  per selezionare la funzione che si desidera utilizzare, quindi premere  $\blacktriangleright$ .

È possibile selezionare le seguenti funzioni:

### **Music:**

È possibile selezionare i file musicali importati da un computer per la riproduzione.

Per individuare un file musicale, è possibile selezionare una delle categorie di ricerca seguenti: [All Songs], [Albums], [Artists] e [Folders].

Quando si importano file musicali, importarli nella cartella MUSIC.

### **Recorded Files:**

È possibile selezionare i file registrati con il registratore PCM lineare per la riproduzione.

Per individuare un file registrato, è possibile selezionare una delle categorie di ricerca seguenti: [Latest Recording], [Search by REC Date], [Search by REC Scene] e [Folders].

### **Record:**

È possibile visualizzare la schermata di standby della registrazione. Per avviare la registrazione, premere  $\bullet$ REC/PAUSE.

### **Bluetooth:**

È possibile visualizzare la schermata di menu per le operazioni da eseguire utilizzando la funzione Bluetooth del registratore PCM lineare, ad esempio operazioni con REC Remote, con la funzione NFC e/o con un dispositivo

audio Bluetooth.

 **Settings:**

È possibile visualizzare il menu Settings e modificare svariate impostazioni sul registratore PCM lineare.

**Back to XX(\*):** 

Selezionare questa funzione per ritornare alla schermata precedente alla visualizzazione del menu HOME.

\* La funzione correntemente utilizzata viene visualizzata in [XX].

### **Suggerimento**

● Quando nella finestrella del display è visualizzato il menu HOME, è possibile premere ■ STOP per ritornare alla schermata visualizzata prima del menu HOME.

### **Argomento correlato**

[Uso del menu OPTION](#page-14-0)

<span id="page-14-0"></span>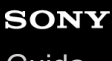

[Guida](#page-0-0)

Registratore PCM lineare PCM-A10

### **Uso del menu OPTION**

È possibile visualizzare il menu OPTION premendo OPTION. Le voci del menu OPTION variano a seconda della funzione selezionata del registratore PCM lineare.

### **Nota**

**1**

In base alla schermata visualizzata nella finestrella del display, il menu OPTION potrebbe non essere visualizzato.

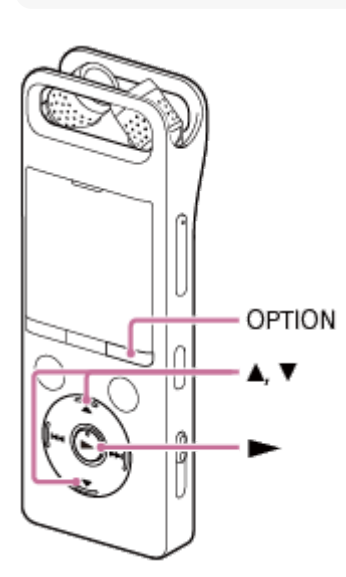

### **Selezionare la funzione che si desidera utilizzare nel menu HOME, quindi premere OPTION.**

Viene visualizzato il menu OPTIONassociato alla funzione selezionata.

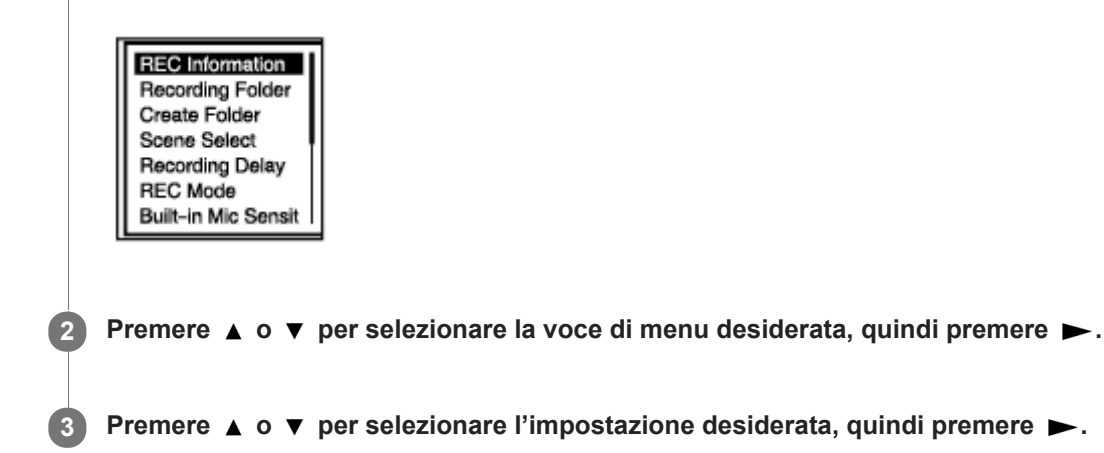

### **Suggerimento**

Per ritornare alla schermata precedente, premere BACK/HOME quando nella finestrella del display è visualizzato il menu OPTION.

### **Argomento correlato**

- [Uso del menu HOME](#page-12-0)
- [Elenco delle voci del menu OPTION](#page-16-0)

<span id="page-16-0"></span>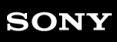

[Guida](#page-0-0)

Registratore PCM lineare PCM-A10

### **Elenco delle voci del menu OPTION**

L'elenco seguente contiene le voci del menu OPTION. Per visualizzare il menu OPTION, premere OPTION. A seconda dell'operazione o delle condizioni, alcune voci potrebbero non essere visualizzate.

## **Record**

Le seguenti voci di menu sono disponibili mentre:

- la registrazione è in corso
- la registrazione è in standby.
- **REC** Information: [Finestra del display quando sono visualizzate le informazioni di registrazione](#page-27-0)
- Recording Folder: [Modifica l'unità di memoria e la cartella di archiviazione per i file registrati](#page-53-0)
- Create Folder: [Creazione di una cartella](#page-131-0)
- Scene Select: [Selezione di una scena di registrazione per una singola situazione](#page-55-0)
- Recording Delay: [Uso della funzione di ritardo registrazione](#page-68-0)
- REC Mode: [Selezione della modalità di registrazione \(REC Mode\)](#page-148-0)
- **Built-In Mic Sensitivity:** [Selezione del livello di sensibilità dei microfoni incorporati \(Built-In Mic Sensitivity\)](#page-149-0)
- **Ext. Input Setting:** [Selezione del tipo di ingresso audio e del livello di sensibilità dei microfoni esterni \(Ext. Input Setting\)](#page-154-0)
- **Recording Filter:** [Riduzione dei rumori durante la registrazione \(Recording Filter\)](#page-151-0)
- LIMITER:

[Regolazione del volume di registrazione dei suoni in ingresso per evitare la distorsione del suono \(LIMITER\)](#page-153-0)

- **PRE REC:**
- [Avviare la registrazione leggermente in anticipo \(PRE REC\)](#page-66-0)
- Cross-Memory REC: [Commutazione dell'unità di memoria per continuare a registrare Cross-Memory REC\)](#page-70-0)
- VOR:

[Registrazione automatica in risposta al volume sonoro in ingresso: la funzione VOR](#page-71-0)

Delete a File: [Eliminazione di un file](#page-124-0)

**Recorded Files**

Le seguenti voci di menu sono disponibili mentre:

- sono elencati i file registrati.
- la riproduzione di un file registrato è in corso.
- la riproduzione di un file registrato è in standby.
- **Transcription Playback Mode:** [Utilizzo della modalità di riproduzione per trascrizione](#page-84-0)
- **End Transcription Playback Mode:** [Utilizzo della modalità di riproduzione per trascrizione](#page-84-0)
- Clear Voice: [Riduzione del rumore nell'audio di riproduzione per rendere più chiare le voci umane: la funzione Clear Voice](#page-83-0)
- **Equalizer:** [Selezione di un'impostazione di qualità del suono \(Equalizer\)](#page-89-0)
- **Key Change:** [Regolazione del passo musicale \(Key Change\)](#page-88-0)
- **Easy Search:** [Individuazione rapida del punto di riproduzione desiderato \(Easy Search\)](#page-97-0)
- Set Easy Search Skip Time: [Individuazione rapida del punto di riproduzione desiderato \(Easy Search\)](#page-97-0)
- Play Mode: [Selezione della modalità di riproduzione](#page-90-0)
- Playback Range: [Specifica dell'intervallo di riproduzione nell'elenco dei file memorizzati](#page-94-0)
- Delete a File: [Eliminazione di un file](#page-124-0)
- Protect: [Protezione di un file](#page-145-0)
- Do Not Protect: [Protezione di un file](#page-145-0)
- **Track Mark List:** [Individuazione di un punto di riproduzione con l'elenco dei marcatori dei brani \(Track Mark List\)](#page-81-0)
- Delete Track Marks: [Eliminazione di un marcatore di un brano](#page-135-0)
- Divide: [Divisione di un file nel punto di riproduzione corrente](#page-138-0) [Divisione di un file in tutti i punti dei marcatori dei brani](#page-140-0)
- **Delete All in List:** [Eliminazione di tutti i file di una cartella o di un elenco cercati](#page-126-0)
- Delete All Files: [Eliminazione di tutti i file di una cartella o di un elenco cercati](#page-126-0)
- **Move File:** [Spostamento di un file in una cartella diversa](#page-129-0)
- File Copy: [Copia di un file in una cartella diversa](#page-130-0)
- Change File Name: [Modifica del nome di un file](#page-144-0)
- File Information: [Finestra del display quando sono visualizzate le informazioni sul file corrente](#page-29-0)
- Create Folder: [Creazione di una cartella](#page-131-0)
- **Delete Folder:** [Eliminazione di una cartella](#page-127-0)
- Change Folder Name: [Modifica del nome di una cartella](#page-142-0)

### **Music**

Le seguenti voci di menu sono disponibili mentre:

- la riproduzione di un file importato da un computer è in corso.
- la riproduzione di un file importato da un computer è in standby.
	- **Transcription Playback Mode:** [Utilizzo della modalità di riproduzione per trascrizione](#page-84-0)
	- **End Transcription Playback Mode:** [Utilizzo della modalità di riproduzione per trascrizione](#page-84-0)
	- **Equalizer:** [Selezione di un'impostazione di qualità del suono \(Equalizer\)](#page-89-0)
	- **Key Change:** [Regolazione del passo musicale \(Key Change\)](#page-88-0)
	- **Easy Search:** [Individuazione rapida del punto di riproduzione desiderato \(Easy Search\)](#page-97-0)
	- **Set Easy Search Skip Time:** [Individuazione rapida del punto di riproduzione desiderato \(Easy Search\)](#page-97-0)
	- Play Mode: [Selezione della modalità di riproduzione](#page-90-0)
	- Playback Range: [Specifica dell'intervallo di riproduzione nell'elenco dei file memorizzati](#page-94-0)
	- Delete a File: [Eliminazione di un file](#page-124-0)
	- **Protect:** [Protezione di un file](#page-145-0)
	- Do Not Protect: [Protezione di un file](#page-145-0)
	- **Track Mark List:** [Individuazione di un punto di riproduzione con l'elenco dei marcatori dei brani \(Track Mark List\)](#page-81-0)
	- Delete Track Marks: [Eliminazione di un marcatore di un brano](#page-135-0)
	- Delete All in List: [Eliminazione di tutti i file di una cartella o di un elenco cercati](#page-126-0)
- **Delete All Files:** [Eliminazione di tutti i file di una cartella o di un elenco cercati](#page-126-0)
- File Information: [Finestra del display quando sono visualizzate le informazioni sul file corrente](#page-29-0)
- **Delete Folder:** [Eliminazione di una cartella](#page-127-0)

### **Argomento correlato**

[Uso del menu OPTION](#page-14-0)

<span id="page-20-0"></span>Registratore PCM lineare PCM-A10

### **Informazioni su cartelle e file**

Di seguito è illustrata la struttura di cartelle e file visualizzabili sul registratore PCM lineare.

## **Sotto [ Recorded Files]**

[FOLDER01]: Sono memorizzati i file registrati.

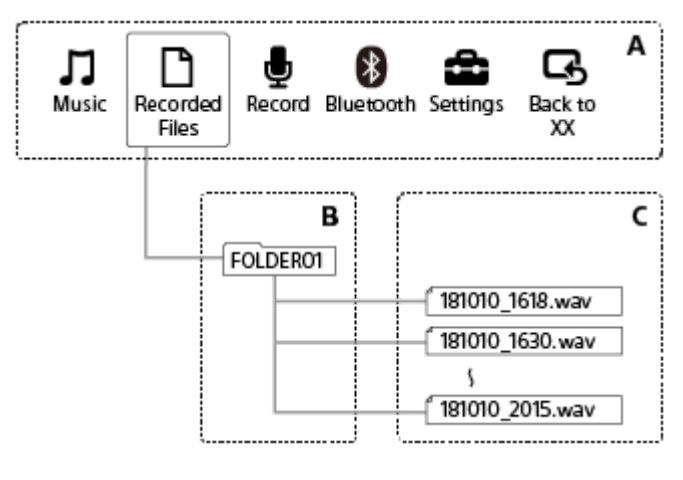

A: HOME Menu B: Cartelle

C: File

## **Sotto [ Music]**

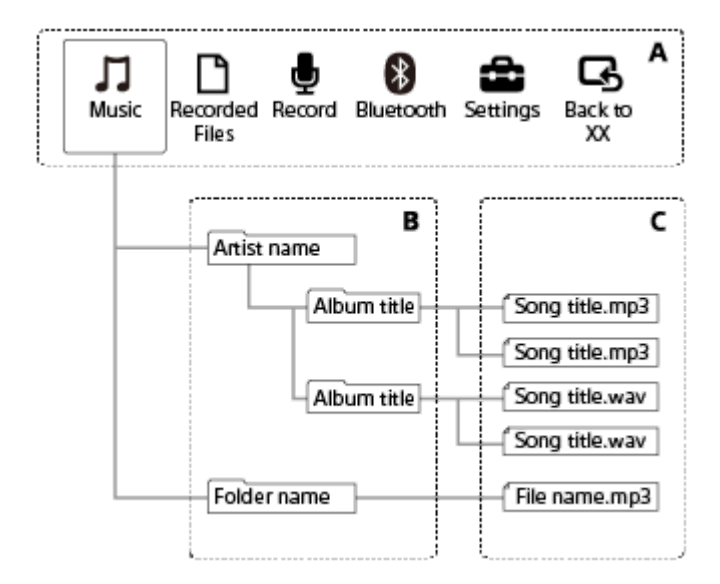

A: HOME Menu

- B: Cartelle
- C: File

### **Argomento correlato**

- [Spostamento di un file in una cartella diversa](#page-129-0)
- [Copia di un file in una cartella diversa](#page-130-0)

[Struttura di cartelle e file](#page-171-0)

# <span id="page-22-0"></span>**SONY**

[Guida](#page-0-0)

Registratore PCM lineare PCM-A10

### **Finestra del display durante la visualizzazione del menu HOME**

Questa sezione illustra il HOME nella finestrella del display.

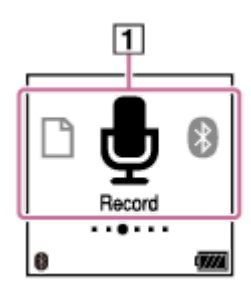

### **Nota**

- La schermata precedente è a soli fini esplicativi. Potrebbe apparire differente rispetto a quanto visualizzato sul registratore PCM lineare utilizzato.
- Voci di menu HOME **1.**

È possibile selezionare una delle impostazioni seguenti:

- **M**: Music
- **P**: Recorded Files
- **b**: Record
- **3**: Bluetooth
- **form**: Settings
- $\overline{\mathbf{G}}$ : Back to XX (La funzione correntemente utilizzata viene visualizzata in [XX].

### **Argomento correlato**

[Uso del menu HOME](#page-12-0)

<span id="page-23-0"></span>Registratore PCM lineare PCM-A10

### **Finestra del display quando la registrazione è in corso o in standby**

Questa sezione illustra la finestrella del display quando la registrazione è in corso o in standby.

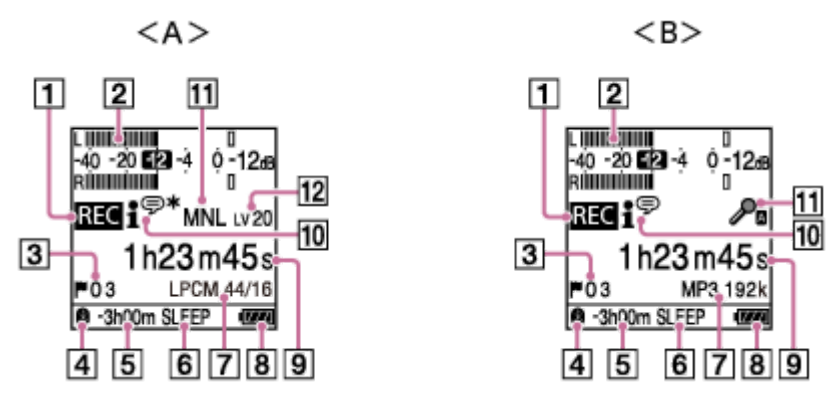

A: Durante la registrazione con regolazione manuale del volume

B: Durante la registrazione con la funzione Auto Gain Ctrl

### **Nota**

- La schermata precedente è a soli fini esplicativi. Potrebbe apparire differente rispetto a quanto visualizzato sul registratore PCM lineare utilizzato.
- Indicatore dello stato di registrazione **1.**

Indica lo stato di registrazione attuale del registratore PCM lineare.

**REC**: registrazione in corso

**11 :** pausa (l'indicatore lampeggia).

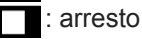

- Misuratori del livello di picco **2.** Indica i livelli di volume di registrazione attuali e ottimali del suono in ingresso, a titolo di riferimento. Se vengono rilevati suoni troppo elevati durante la registrazione, viene visualizzato [OVER].
- Numero del marcatore dei brani **3.** Indica il numero dei marcatori dei brani aggiunti.
- 4. Indicatore Bluetooth Indica che la funzione Bluetooth è attiva.
- 5. Tempo di registrazione residuo Indica il tempo di registrazione residuo disponibile in ore, minuti e secondi. 10 ore o più: nessuna indicazione Da 10 minuti a 10 ore: indicato in ore e minuti Meno di 10 minuti: indicato in minuti e secondi
- **6.** Indicatore del timer di spegnimento Indica che il timer di spegnimento è attivo.
- **7.** Indicatore REC Mode Indica la modalità di registrazione attualmente selezionata. LPCM 96/24, LPCM 48/24, LPCM 48/16, LPCM 44/24, LPCM 44/16: file LPCM MP3 320k, MP3 192k, MP3 128k, MP3 48k: file MP3
- **8.** Indicatore della batteria
- 9. Indicatore del tempo trascorso Indica il tempo trascorso della registrazione attuale.
- 10. Indicatore Scene Select

Indica la scena di registrazione attualmente selezionata.

- <sup>●</sup>: Auto Voice Rec
- **/**<sup>4</sup> : Meeting
- $\left[\begin{matrix}\n\mathbf{F}\n\mathbf{I}\n\end{matrix}\right]$ : Lecture
- **P**: Voice Notes
- **M**: Interview
- $\sum_{n=1}^{n}$ : Soft Music
- 
- : Loud Music
- : My Scene 1
- Http: My Scene 2
- 11. Indicatore di sensibilità del microfono

Indica il livello di sensibilità dei microfoni incorporati o del microfono interno attualmente selezionato.

- $\mathcal{P}_{\mathbf{a}}$ : Auto  $\sum_{\text{II}}$ : High  $\sum_{\mathsf{II}}$ : Medium p : Low : High(Music) : Medium(Music)  $\sum_{i=1}^{n}$ : Low(Music) MNL: Manual
- 12. Indicatore del livello di volume di registrazione (in vigore solo per la registrazione manuale). Indica il volume di registrazione selezionato premendo  $\triangle$  o  $\blacktriangledown$ .

<span id="page-25-0"></span>[Guida](#page-0-0)

Registratore PCM lineare PCM-A10

### **Finestra del display durante la riproduzione in corso**

Questa sezione illustra la finestrella del display durante la riproduzione.

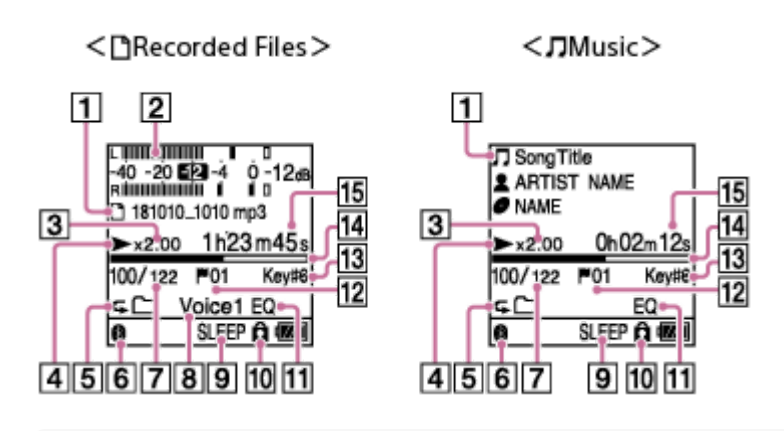

### **Nota**

- Le schermate precedenti sono a soli fini esplicativi. Potrebbero apparire differenti rispetto a quanto visualizzato sul registratore PCM lineare utilizzato.
- 1. Informazioni sul file

Indica informazioni relative al file riprodotto.

I file registrati con il registratore PCM lineare sono indicati come segue:

: Nome del file: data di registrazione\_ora di registrazione.formato file (ad es. 181010\_1010.wav)

I file musicali sono indicati come segue:

- T: Titolo del brano
- **X**: Nome dell'artista
- : Titolo dell'album
- Misuratore dei livelli di picco (indicato solo per i file in [ Recorded Files]) **2.** Indica i volumi dell'audio registrato relativi al file che si sta registrando.
- DPC (Digital Pitch Control) **3.** Indica che è stata modificata la velocità di riproduzione.
- 4. Indicatore dello stato di riproduzione Indica lo stato di riproduzione attuale del registratore PCM lineare. : riproduzione in corso : ricerca all'indietro (riavvolgimento rapido)/ricerca in avanti (avanzamento rapido)
- **5.** Indicatore Play Mode/Playback Range

Nessuna indicazione: Normal (Play Mode)

: Repeat (Play Mode)

G

- : 1 File Play (Play Mode)
- $\mathsf{G}$ 1 : 1 File Repeat (Play Mode)
	- : Shuffle (Play Mode)

Shuffle Repeat (Play Mode)

Selected Range (Playback Range)

- **6.** Indicatore Bluetooth Indica che la funzione Bluetooth è attiva.
- **7.** Informazioni sul numero del file

Indica il numero di file del file in corso di riproduzione nel formato (numero file attuale)/(numero totale di file da riprodurre).

- 8. Indicatore Clear Voice (indicato solo per i file in [<sub>1</sub>] Recorded Files]) Indica che [Clear Voice] è impostato su uno dei seguenti nel menu OPTION. Voice 1: Clear Voice 1 Voice2: Clear Voice 2
- 9. Indicatore del timer di spegnimento Indica che la funzione del timer di spegnimento è attiva.
- 10. Indicatore di protezione Indica che il file riprodotto è protetto.
- 11. Indicatore Equalizer Indica che un'impostazione di qualità dell'audio sia selezionata per [Equalizer] sul menu OPTION.
- 12. Numero del marcatore dei brani Indica il numero del marcatore dei brani, se aggiunto, del punto di riproduzione attuale.
- 13. Indicatore chiave Indica il tono musicale (chiave) selezionato per [Key Change] nel menu OPTION.
- 14. Barra di avanzamento della riproduzione Indica il progresso della riproduzione del file.
- 15. Tempo trascorso Indica il tempo trascorso della riproduzione attuale.

<span id="page-27-0"></span>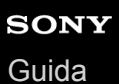

Registratore PCM lineare PCM-A10

### **Finestra del display quando sono visualizzate le informazioni di registrazione**

È possibile visualizzare le informazioni di registrazione del registratore PCM lineare, tra cui il rimanente tempo di registrazione e le impostazioni dell'unità di memoria e della cartella di archiviazione per i file registrati. Per visualizzare le informazioni di registrazione, quando la registrazione è in standby, selezionare [REC Information] nel menu OPTION, quindi premere >.

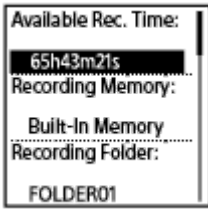

Sono disponibili le seguenti informazioni di registrazione:

### **Available Rec. Time:**

Tempo di registrazione residuo disponibile.

### **Recording Memory:**

Archiviazione in memoria ([Built-In Memory] o [SD Card]) per i file registrati.

### **Recording Folder:**

Cartella di archiviazione per i file registrati.

### **Scene Select:**

Scena di registrazione attualmente selezionata.

Se si seleziona una scena e poi si modificano le impostazioni di registrazione, [\*] verrà visualizzato a sinistra delle impostazioni modificate.

[Per informazioni sulle impostazioni predefinite, vedere Impostazioni predefinite per le scene di registrazione della](#page-61-0) funzione Scene Select.

### **REC Mode:**

Modalità di registrazione attualmente selezionata.

### **Input:**

Tipo di ingresso audio attualmente selezionato.

### **Sensitivity setting:**

Livello di sensibilità dei microfoni attualmente selezionato.

### **Recording Filter:**

Filtro di registrazione attualmente selezionato.

### **LIMITER:**

Impostazione del limitatore attualmente selezionata.

### **PRE REC:**

Impostazione di pre-registrazione attualmente selezionate.

### **VOR:**

Impostazione VOR (Voice Operated Recording) attualmente selezionata.

### **SYNC REC:**

Impostazione di registrazione sincronizzata attualmente selezionata.

### **Auto Track Marks:**

Impostazione del marcatore dei brani automatico attualmente selezionata.

### **Time Stamps for Auto Track Marks:**

Contrassegni orari per l'impostazione automatica dei marcatori dei brani attualmente selezionati.

### **Cross-Memory REC:**

Impostazione di registrazione fra memorie attualmente selezionata.

### **Suggerimento**

● Quando la registrazione è in standby è possibile premere ■ STOP per visualizzare le informazioni di registrazione del registratore PCM lineare.

<span id="page-29-0"></span>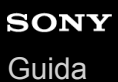

Registratore PCM lineare PCM-A10

### **Finestra del display quando sono visualizzate le informazioni sul file corrente**

È possibile visualizzare le informazioni (lunghezza del file, modalità di registrazione, data e ora di registrazione e così via) sul file registrato selezionato.

### **Nota**

Le schermate seguenti sono a soli fini esplicativi. Potrebbero apparire differenti rispetto a quanto visualizzato sul registratore PCM lineare utilizzato.

Per visualizzare le informazioni relative a un particolare file, selezionare un file registrato con il registratore PCM lineare o un file musicale e selezionare [File Information] nel menu OPTION. Quindi, premere  $\triangle$  o  $\blacktriangledown$  per scorrere in alto e in basso per visualizzare quanto segue:

### **Informazioni sul file registrato**

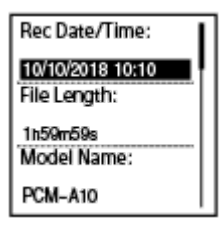

Rec Date/Time: Data e ora di registrazione del file (giorno/mese/anno/ora).

File Length: Lunghezza di registrazione del file in ore, minuti e secondi.

- Model Name: Dispositivo con cui è stato registrato il file.
- Scene Select: Scena di registrazione selezionata al momento della registrazione.
- REC Mode: Modalità di registrazione selezionata al momento della registrazione.
- Sensitivity setting: Livello di sensibilità selezionato al momento della registrazione.
- Recording Filter: Filtro di registrazione selezionata al momento della registrazione.
- LIMITER: Impostazione di limitazione selezionata al momento della registrazione.
- VOR: Impostazione VOR (Voice Operated Recording) selezionata al momento della registrazione.
- Input: Tipo di ingresso audio ([Built-In Mic], [External Mic], o [Audio IN]) selezionato al momento della registrazione.
- Location: Memoria di archiviazione per i file registrati.
- File Path: Percorso del file.

### **Informazioni sul file musicale**

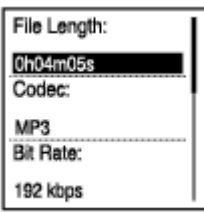

- File Length: Lunghezza di registrazione del file in ore, minuti e secondi.
- Codec: Tipo di codec per i file musicali.
- **Bit Rate: Bit rate per i file musicali.**
- Sample Rate: Velocità di campionamento per i file musicali.
- Bit Depth: Profondità di bit per i file musicali.
- Location:Memoria di archiviazione per i file registrati.
- **File Path: Percorso del file.**

### <span id="page-31-0"></span>**SONY**

[Guida](#page-0-0)

Registratore PCM lineare PCM-A10

### **Finestra del display quando sono visualizzate le categorie di ricerca**

Quando si seleziona [ Recorded Files] o [ J Music] nel menu HOME, nella finestra del display vengono visualizzate le categorie di ricerca dei file memorizzati.

### **Nota**

Le schermate seguenti sono a soli fini esplicativi. Potrebbero apparire differenti rispetto a quanto visualizzato sul registratore PCM lineare utilizzato.

### **Quando [ Recorded Files] è selezionato**

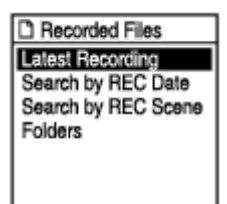

È possibile selezionare una delle categorie di ricerca seguenti:

### **Latest Recording:**

Inizia a riprodurre l'ultima registrazione.

### **Search by REC Date:**

I file registrati sono ordinati in base alla data di registrazione.

### **Search by REC Scene:**

I file registrati sono ordinati in base alla scena di registrazione.

#### **Folders:**

Sono elencati i file registrati nella cartella selezionata.

### **Quando [ Music] è selezionato**

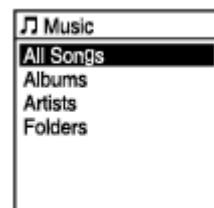

È possibile selezionare una delle categorie di ricerca seguenti:

### **All Songs:**

Sono elencati tutti i file musicali.

### **Albums:**

I file musicali sono ordinati in base al titolo dell'album.

### **Artists:**

I file musicali sono ordinati in base al nome dell'artista.

### **Folders:**

Sono elencati i file musicali nella cartella selezionata.

<span id="page-33-0"></span>[Guida](#page-0-0)

Registratore PCM lineare PCM-A10

### **Ricarica della batteria con un computer**

È possibile utilizzare un computer per ricaricare la batteria del registratore PCM lineare. Se si usa il registratore PCM lineare per la prima volta o se non lo si è utilizzato per un periodo di tempo prolungato, caricare la batteria fino alla visualizzazione dell'indicatore **[HIII** nella finestra del display.

Per caricare completamente una batteria del tutto scarica, occorrono circa 3 ore (\*).

Periodo di tempo approssimativo necessario per caricare la batteria scarica a temperatura ambiente. Questo valore può variare in base alla carica residua della batteria e allo stato della batteria. \*

### **1 Far scorrere la leva scorrevole USB nella direzione indicata dalla freccia.**

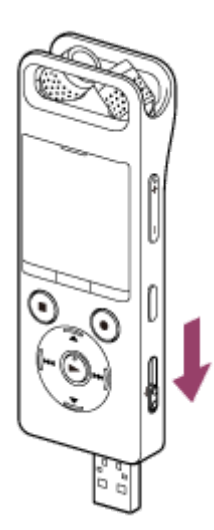

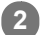

**Inserire il connettore USB nella porta USB di un computer acceso.**

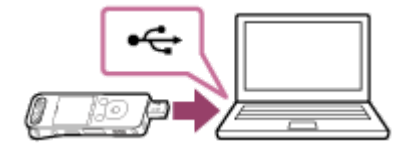

Quando la batteria è in carica, l'animazione dell'indicatore della batteria (0) appare sulla finestrella del display.

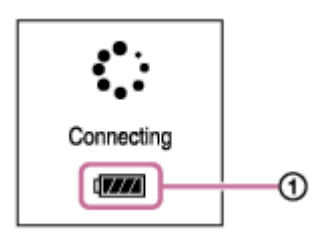

Quando la batteria è completamente carica, l'indicatore della batteria mostra l'indicazione **(EITTI** (2).

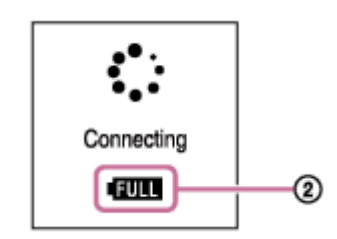

### **Nota**

Se il registratore PCM lineare è collegato a un computer spento o in modalità di risparmio energetico (standby o riposo), la batteria non viene caricata.

### **Argomento correlato**

- [Scollegamento del registratore PCM lineare dal computer](#page-35-0)
- [Collegamento del registratore PCM lineare a un computer](#page-170-0)

<span id="page-35-0"></span>[Guida](#page-0-0)

Registratore PCM lineare PCM-A10

### **Scollegamento del registratore PCM lineare dal computer**

Assicurarsi di osservare la procedura seguente, in caso contrario potrebbe non essere possibile riprodurre i file memorizzati sul registratore PCM lineare a causa del danneggiamento dei dati.

**1 Accertarsi che il messaggio [Accessing] non sia visualizzato nella finestra del display.**

#### **Effettuare l'operazione seguente sul computer. 2**

Sulla barra delle applicazioni di Windows in basso a destra sul desktop, fare clic sull'icona seguente.

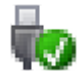

**3**

Quindi, fare clic su [Espelli PCMRECORDER]. L'icona e il menu visualizzati possono variare a seconda dei vari sistemi operativi. È possibile che l'icona non venga sempre visualizzata sulla barra delle applicazioni, a seconda delle impostazioni del computer in uso.

Sulla schermata di Mac, fare clic sull'icona di rimozione di [PCMRECORDER] visualizzata sulla barra laterale del Finder.

**Scollegare il registratore PCM lineare dalla porta USB del computer, quindi far scorrere la leva scorrevole USB nella direzione indicata dalla freccia, per far rientrare il connettore USB.**

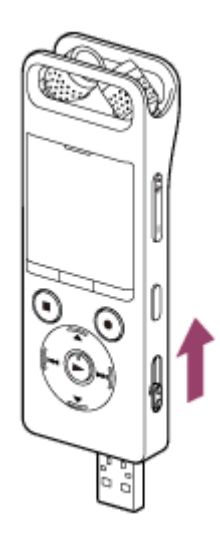

### **Suggerimento**

Per ulteriori informazioni sullo scollegamento di un dispositivo USB dal computer, vedere il manuale in dotazione con il computer.

### **Argomento correlato**

- [Ricarica della batteria con un computer](#page-33-0)
- [Collegamento del registratore PCM lineare a un computer](#page-170-0)
# <span id="page-37-0"></span>**SONY**

[Guida](#page-0-0)

Registratore PCM lineare PCM-A10

# **Accensione**

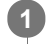

**Far scorrere l'interruttore HOLD•POWER su [POWER] e tenerlo in questa posizione fino a quando si accende la finestra del display.**

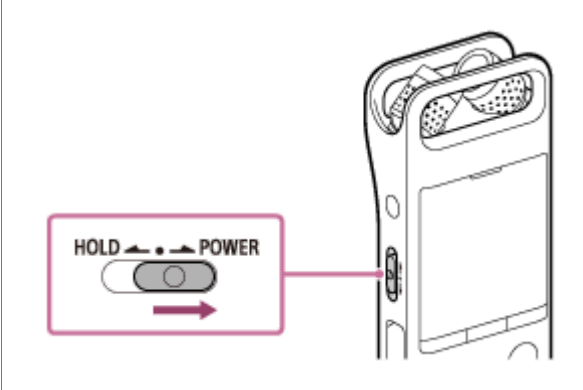

### **Suggerimento**

- La funzione Auto Power Off sul registratore PCM lineare è impostata su [30min] per impostazione predefinita per risparmiare la carica della batteria. Se si lascia inutilizzato il registratore PCM lineare per 30 minuti, si spegne automaticamente.
- Se il timer di spegnimento è attivo, il registratore PCM lineare si spegne automaticamente dopo il periodo di tempo specificato.
- Quando si riaccende l'apparecchio entro 4 ore dal suo ultimo spegnimento, l'apparecchio si accende rapidamente.

### **Argomento correlato**

- [Spegnimento](#page-38-0)
- [Impostazione del tempo di attesa prima che il registratore PCM lineare si spenga automaticamente \(Auto Power Off\)](#page-164-0)

# <span id="page-38-0"></span>**SONY**

[Guida](#page-0-0)

Registratore PCM lineare PCM-A10

# **Spegnimento**

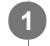

**Far scorrere l'interruttore HOLD•POWER su [POWER] e tenerlo in questa posizione fino a quando viene visualizzato [Power Off] sulla finestra del display.**

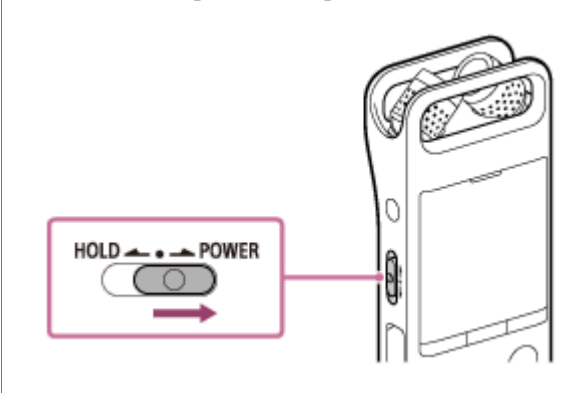

### **Nota**

Per riaccendere il registratore PCM lineare, far scorrere l'interruttore HOLD•POWER su [POWER] e mantenerlo in questa posizione per 8 secondi o più. Se il registratore PCM lineare viene riavviato mentre è in funzione, i dati memorizzati nel registratore PCM lineare o le impostazioni del registratore PCM lineare potrebbero venire cancellati.

# **Suggerimento**

- La funzione Auto Power Off sul registratore PCM lineare è impostata su [30min] per impostazione predefinita per risparmiare la carica della batteria. Se si lascia inutilizzato il registratore PCM lineare per 30 minuti, si spegne automaticamente.
- Se il timer di spegnimento è attivo, il registratore PCM lineare si spegne automaticamente dopo il periodo di tempo specificato.

### **Argomento correlato**

- [Accensione](#page-37-0)
- [Impostazione del tempo di attesa prima che il registratore PCM lineare si spenga automaticamente \(Auto Power Off\)](#page-164-0)
- [Riavviare il registratore PCM lineare](#page-198-0)

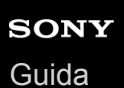

# **Effettuazione delle impostazioni iniziali**

Quando si accende il registratore PCM lineare per la prima volta, viene visualizzata la schermata Configure Initial Settings nella finestra del display. Eseguire le impostazioni iniziali, ad esempio selezionare la lingua del display, impostare l'orologio e accendere/spegnere il segnale acustico.

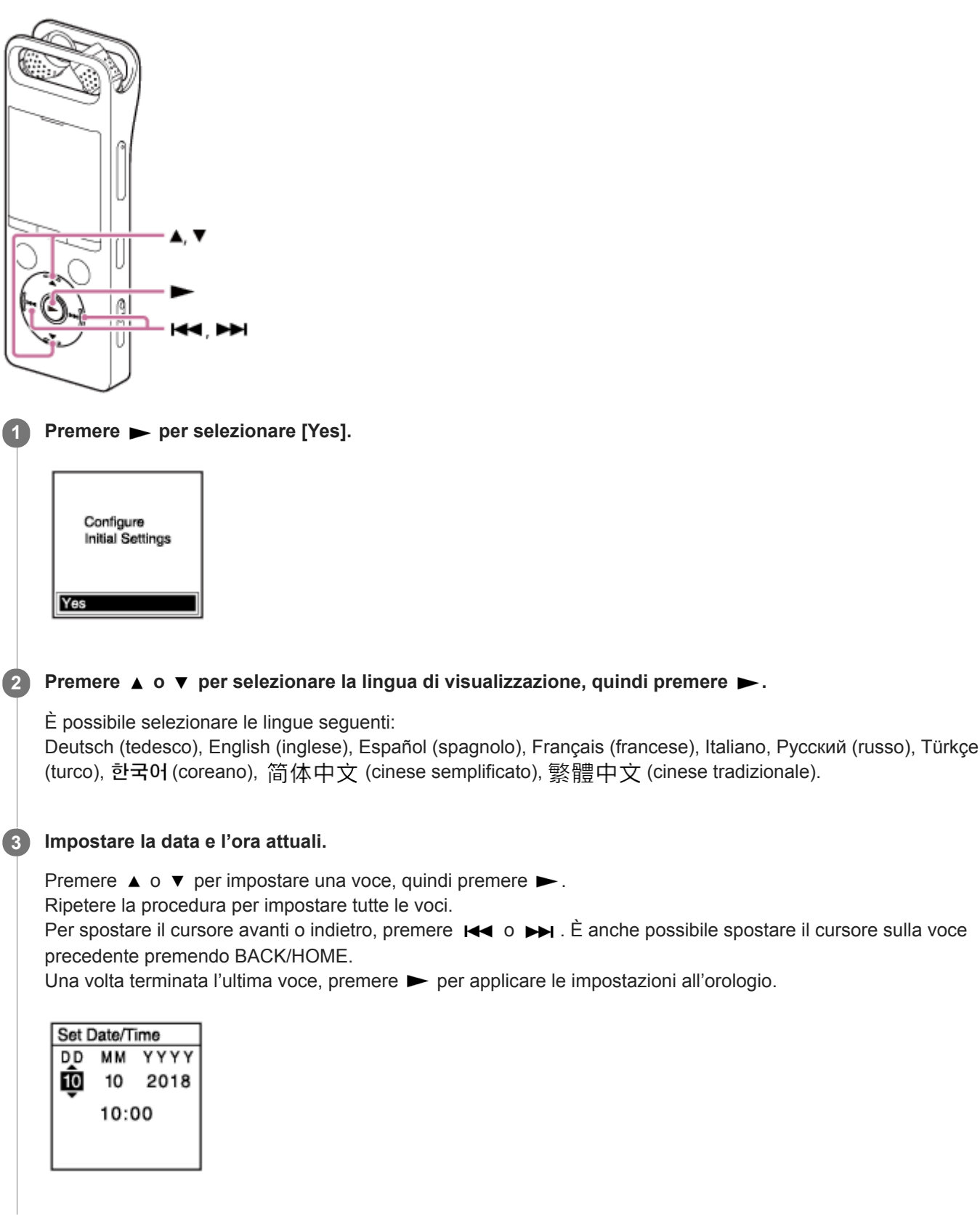

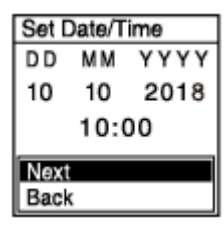

Viene visualizzata la schermata di impostazione per attivare o disattivare il segnale acustico.

## **Premere** ▲ **o** ▼ per selezionare [ON] **o** [OFF], per attivare o disattivare i segnali acustici, quindi premere ▶ .

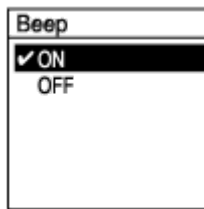

Al termine delle impostazioni iniziali, viene visualizzato un messaggio di completamento e il menu HOME.

## **Nota**

**5**

- Il formato di visualizzazione della data predefinito dipende dal paese o dalla regione di acquisto.
- L'orologio può visualizzare l'ora in formato di 12 ore con [AM] o [PM], oppure nel formato di 24 ore, a seconda del formato di visualizzazione dell'ora selezionato (Time Display) nel menu Settings. Inoltre, il formato di visualizzazione dell'orologio predefinito dipende dal paese o dalla regione di acquisto.
- Il numero di opzioni per le lingue che è possibile selezionare e l'impostazione predefinita dipendono dalla nazione o dall'area geografica di acquisto.

# **Suggerimento**

- È possibile modificare l'impostazione dell'orologio e del segnale acustico successivamente in qualsiasi momento selezionando [ Settings] - [Common Settings] dal menu HOME.
- Una volta terminate le impostazioni iniziali, quando il registratore PCM lineare è in stato HOLD vengono visualizzate la data e  $\alpha$ l'ora attuali nella finestra del display.

## **Argomento correlato**

- [Selezione della lingua del display \(Language\)](#page-158-0)
- [Impostazione dell'orologio \(Date&Time\)](#page-159-0)
- [Selezione del formato di visualizzazione della data \(Date Display Format\)](#page-160-0)
- [Selezione del formato di visualizzazione dell'orologio \(Time Display\)](#page-161-0)
- [Attivazione o disattivazione del segnale acustico \(Beep\)](#page-162-0)
- [Finestra del display durante la visualizzazione del menu HOME](#page-22-0)

# <span id="page-41-0"></span>**Portare il registratore PCM lineare in stato HOLD (HOLD)**

È possibile disattivare tutti i pulsanti (HOLD) sul registratore PCM lineare per evitare operazioni accidentali durante il trasporto del registratore PCM lineare.

#### **Far scorrere l'interruttore HOLD•POWER verso [HOLD]. 1**

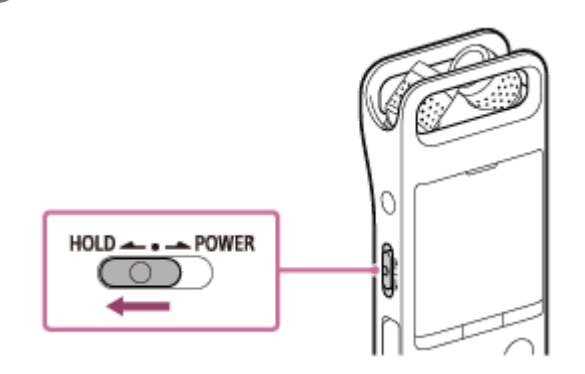

Quando il registratore PCM lineare è acceso, facendo scorrere l'interruttore HOLD•POWER su [HOLD], nella finestra del display vengono visualizzati [HOLD] e l'ora attuale per circa 3 secondi, indicando che tutti i pulsanti sul registratore PCM lineare sono disabilitati.

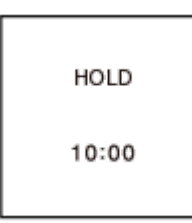

## **Nota**

- Portare il registratore PCM lineare in stato HOLD per disattivare tutti i pulsanti. Assicurarsi di farlo uscire dallo stato HOLD prima di utilizzare nuovamente il registratore PCM lineare.
- L'orologio può visualizzare l'ora in formato di 12 ore con [AM] o [PM], oppure nel formato di 24 ore, a seconda del formato di visualizzazione dell'ora selezionato (Time Display) nel menu Settings. Inoltre, il formato di visualizzazione dell'orologio predefinito dipende dal paese o dalla regione di acquisto.

### **Argomento correlato**

[Far uscire il registratore PCM lineare dallo stato HOLD](#page-42-0)

<span id="page-42-0"></span>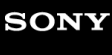

Registratore PCM lineare PCM-A10

# **Far uscire il registratore PCM lineare dallo stato HOLD**

Quando il registratore PCM lineare è nello stato HOLD, premendo un pulsante qualsiasi viene visualizzato [HOLD... Slide HOLD Switch to Activate.] nella finestra del display.

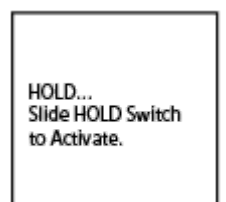

Far uscire il registratore PCM lineare dallo stato HOLD prima di utilizzarlo.

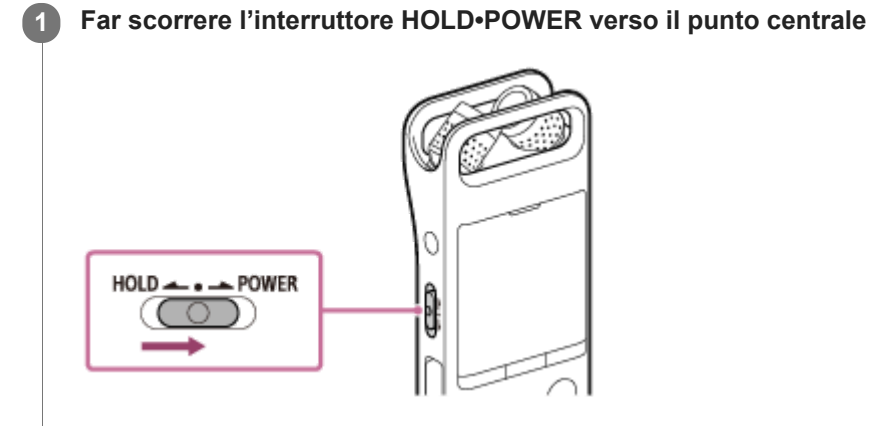

## **Argomento correlato**

[Portare il registratore PCM lineare in stato HOLD \(HOLD\)](#page-41-0)

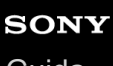

Registratore PCM lineare PCM-A10

# **Mantenimento di un livello moderato del volume (solo per il modello europeo)**

Il registratore PCM lineare limita il volume massimo, per consentire di ascoltare l'audio a un livello di volume moderato quando si utilizzano le cuffie. Quando si prova a regolare il volume su un livello superiore a quello specificato, viene visualizzato il messaggio [Check The Volume Level].

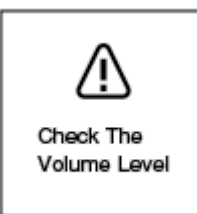

<span id="page-44-0"></span>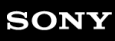

Registratore PCM lineare PCM-A10

# **Registrazione con regolazione manuale del volume (registrazione manuale)**

È possibile selezionare manualmente il livello del volume di registrazione ottimale per la sorgente sonora.

#### **Nota**

**1**

**3**

**4**

**5**

Se si tocca accidentalmente il registratore PCM lineare o se lo si urta con un oggetto durante la registrazione, potrebbero essere registrati rumori simili a graffi o fruscii.

#### **Suggerimento**

- Prima di avviare la registrazione, è consigliabile eseguire per prima cosa una registrazione di prova o monitorare la registrazione. Per istruzioni sul monitoraggio della registrazione, vedere [Monitoraggio dell'audio di registrazione](#page-51-0).
- I file registrati sono registrati in [FOLDER01] in [ P Recorded Files] per impostazione predefinita. Per archiviare i documenti [registrati in una cartella diversa da \[FOLDER01\], vedere Modifica l'unità di memoria e la cartella di archiviazione per i file](#page-53-0) registrati.

Selezionare [  $\bigoplus$  Record] nel menu HOME, quindi premere  $\blacktriangleright$ .

Sulla finestra del display viene visualizzata la schermata di standby della registrazione.

#### **Selezionare l'unità di memoria (memoria incorporata o la scheda SD) e la cartella di archiviazione in cui si desidera memorizzare i file registrati. 2**

Per memorizzare i file registrati sulla scheda microSD, è necessario modificare l'unità di memoria. Selezionare [Recording Folder] sul menu HOME mentre la registrazione è in standby, quindi selezionare [SD Card] sulla schermata Memory Selection prima di iniziare la registrazione.

## **Cambiare l'angolazione dei microfoni incorporati del registratore PCM lineare ( ) per regolare la direzionalità dei microfoni.**

È possibile modificare l'angolazione con il dito.

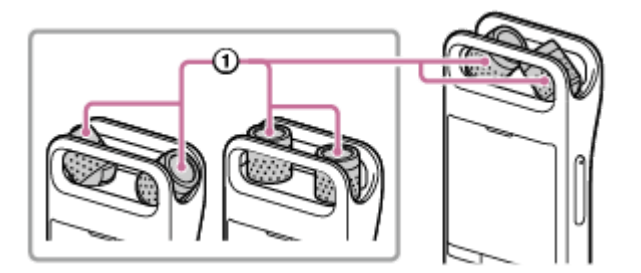

**Puntare il registratore PCM lineare in modo che i microfoni incorporati siano rivolti nella direzione della sorgente audio di destinazione.**

### **Tenere premuto ● REC/PAUSE.**

L'indicatore di registrazione del registratore PCM lineare lampeggia in rosso e il registratore entra in pausa per la registrazione. Quando i microfoni incorporati colgono dei suoni, le barre del misuratore di livelli di picco cambiano lunghezza per indicare i livelli di volume di registrazione.

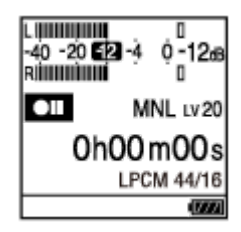

**6**

## Premere ▲ o ▼ per selezionare il livello del volume di registrazione ottimale per la sorgente sonora.

È possibile controllare il livello del volume di registrazione attuale sui misuratori dei livelli di picco. Regolare il volume di registrazione in modo che il livello di registrazione rimanga intorno a -12 dB, che rientra nell'intervallo ottimale  $( \theta )$ .

Se vengono rilevati suoni troppo elevati durante la registrazione, viene visualizzato [OVER] (@) sulla finestra del display e l'indicatore di picco ( $\circledast$ ) si accende. In tal caso, abbassare il volume di registrazione premendo  $\blacktriangledown$  fino a quando [OVER] scompare l'indicatore di picco si spegne, per evitare la distorsione dei suoni.

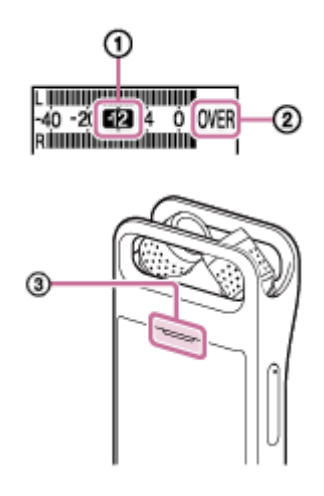

Se è possibile controllare il volume di registrazione in anticipo, sarà più facile utilizzare la funzione di prova per regolare il livello del volume di registrazione.

## **Premere ● REC/PAUSE.**

Viene visualizzato **320** sulla finestra del display per indicare che la registrazione è iniziata e l'indicatore di funzionamento  $(0)$  si illumina in rosso.

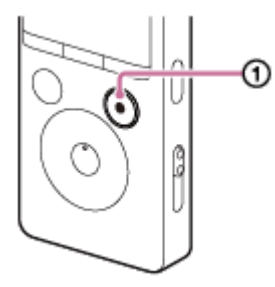

#### Per arrestare la registrazione, premere ■ STOP. **8**

Viene visualizzato [Saving...] e quindi la schermata di standby della registrazione. Ora è possibile premere  $\rightharpoonup$  per riprodurre il file appena registrato.

### **Nota**

**7**

Durante la registrazione manuale, la funzione VOR non è operativa.

- Si consiglia di monitorare la registrazione in corso collegando le cuffie (non in dotazione) alla presa  $\Omega$  (cuffie). Tuttavia, non è possibile monitorare la registrazione con le cuffie Bluetooth.
- È comunque possibile premere REC/PAUSE per iniziare la registrazione quando è in corso la riproduzione o è visualizzato un menu nella finestrella del display.
- È comunque possibile premere REC/PAUSE per mettere in pausa la registrazione in corso quando è visualizzato un menu nella finestrella del display.
- I file registrati sono chiamati [(data di registrazione) (ora di registrazione).(formato del file)] (ad es. 181010 1010.wav).
- Se il file raggiunge le dimensioni massime consentite (4 GB per i file LPCM e 1 GB per i file MP3) durante la registrazione, il file viene suddiviso e una parte della registrazione potrebbe andare perduta in corrispondenza del punto di divisione. Per il tempo massimo di registrazione per un singolo file, vedere [Tempo di registrazione massimo.](#page-190-0)

#### **Argomento correlato**

- [Registrazione con il volume di registrazione ottimale \(funzione di prova\)](#page-64-0)
- [Registrazione automatica in risposta al volume sonoro in ingresso: la funzione VOR](#page-71-0)

# <span id="page-47-0"></span>**SONY**

[Guida](#page-0-0)

Registratore PCM lineare PCM-A10

# **Registrazione con i microfoni incorporati (registrazione Auto Gain Ctrl)**

È possibile registrare audio con il livello di sensibilità selezionata per i microfoni incorporati e la modalità di registrazione.

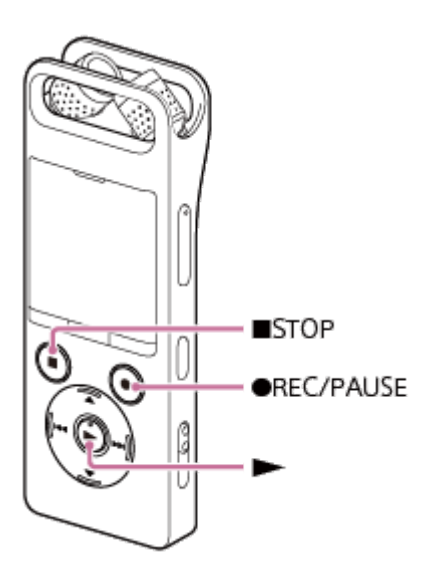

### **Nota**

**1**

Se si tocca accidentalmente il registratore PCM lineare o se lo si urta con un oggetto durante la registrazione, potrebbero essere registrati rumori simili a graffi o fruscii.

#### **Suggerimento**

- Prima di avviare la registrazione, è consigliabile eseguire per prima cosa una registrazione di prova o monitorare la registrazione. Per istruzioni sul monitoraggio della registrazione, vedere [Monitoraggio dell'audio di registrazione](#page-51-0).
- I file registrati sono registrati in [FOLDER01] in [ Recorded Files] per impostazione predefinita. Per archiviare i documenti [registrati in una cartella diversa da \[FOLDER01\], vedere Modifica l'unità di memoria e la cartella di archiviazione per i file](#page-53-0) registrati.

### Selezionare [  $\bigoplus$  Record] nel menu HOME, quindi premere  $\blacktriangleright$ .

Sulla finestra del display viene visualizzata la schermata di standby della registrazione. Quando il registratore PCM lineare è pronto per la registrazione manuale, selezionare [Built-In Mic Sensitivity] - [Auto Gain Ctrl] dal menu OPTION.

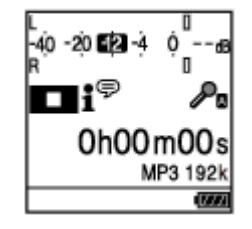

#### **Selezionare l'unità di memoria (memoria incorporata o la scheda SD) e la cartella di archiviazione in cui si desidera memorizzare i file registrati. 2**

Per memorizzare i file registrati sulla scheda microSD, è necessario modificare l'unità di memoria. Selezionare [Recording Folder] sul menu HOME mentre la registrazione è in standby, quindi selezionare [SD Card] sulla schermata Memory Selection prima di iniziare la registrazione.

**Cambiare l'angolazione dei microfoni incorporati del registratore PCM lineare ( ) per regolare la direzionalità dei microfoni.**

È possibile modificare l'angolazione con il dito.

**3**

**4**

**5**

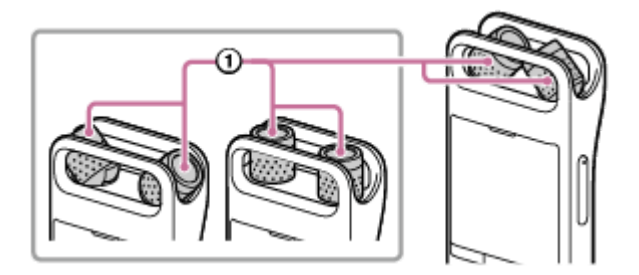

**Puntare il registratore PCM lineare in modo che i microfoni incorporati siano rivolti nella direzione della sorgente audio di destinazione.**

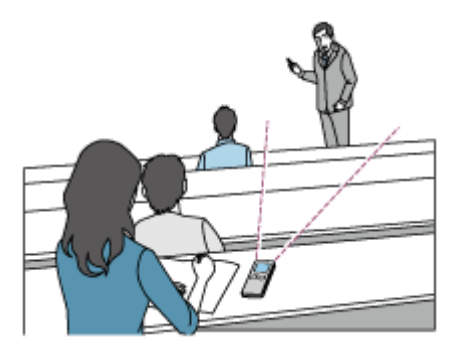

### **Premere ● REC/PAUSE.**

Viene visualizzato **310** sulla finestra del display per indicare che la registrazione è iniziata e l'indicatore di funzionamento  $(①)$  si illumina in rosso.

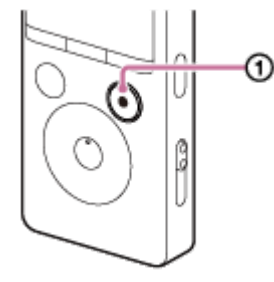

Non è necessario tenere premuto  $\bullet$  REC/PAUSE durante la registrazione.

Quando la registrazione è in corso, viene visualizzato il livello di picco (2)) sulla finestra del display, per indicare i livelli del volume di registrazione del suono in ingresso. Regolare l'orientamento dei microfoni incorporati, la distanza dalla sorgente audio o l'impostazione di sensibilità dei microfoni in modo che il livello del volume di registrazione rimanga intorno a -12 dB, che rientra nell'intervallo ottimale, come illustrato di seguito.

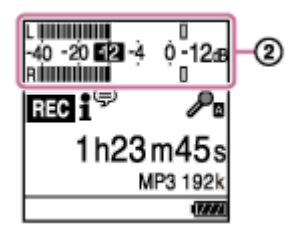

**6** Per arrestare la registrazione, premere ■ STOP.

Viene visualizzato [Saving...] e quindi la schermata di standby della registrazione. Ora è possibile premere  $\blacktriangleright$  per riprodurre il file appena registrato.

#### **Nota**

Quando viene visualizzato [Saving...] sulla finestra del display, il registratore PCM lineare salva il file in memoria. Se il registratore PCM lineare è alimentato da rete CA, non scollegare l'adattatore CA USB (non in dotazione) per evitare il danneggiamento dei dati.

#### **Suggerimento**

- È comunque possibile premere REC/PAUSE per iniziare la registrazione quando è in corso la riproduzione o è visualizzato un menu nella finestra del display.
- È comunque possibile premere REC/PAUSE per mettere in pausa la registrazione in corso quando è visualizzato un menu nella finestra del display.
- I file registrati sono chiamati [(data di registrazione) (ora di registrazione).(formato del file)] (ad es. 181010\_1010.wav).
- Se il file raggiunge le dimensioni massime consentite (4 GB per i file LPCM e 1 GB per i file MP3) durante la registrazione, il file viene suddiviso e una parte della registrazione potrebbe andare perduta in corrispondenza del punto di divisione. Per il tempo massimo di registrazione per un singolo file, vedere [Tempo di registrazione massimo.](#page-190-0)
- Quando la riproduzione è in corso o in standby, è possibile tenere premuto REC/PAUSE per mettere in pausa la registrazione del registratore PCM lineare. Questo consente di regolare il volume di registrazione senza registrare dati audio non necessari.

### **Argomento correlato**

[Ulteriori operazioni disponibili durante la registrazione](#page-52-0)

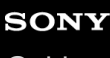

Registratore PCM lineare PCM-A10

# **Informazioni sui misuratori del livello di picco**

Durante la registrazione viene visualizzato il livello di picco  $(①)$  relativo ai microfoni incorporati sinistro e destro per indicare i livelli del volume di registrazione del suono in ingresso.

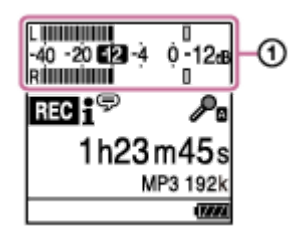

Regolare l'orientamento dei microfoni incorporati, la distanza dalla sorgente audio o l'impostazione di sensibilità dei microfoni in modo che il livello del volume di registrazione rimanga intorno a -12 dB, che rientra nell'intervallo ottimale, come illustrato sopra. Vedere [Selezione del livello di sensibilità dei microfoni incorporati \(Built-In Mic Sensitivity\)](#page-149-0) per la selezione del livello di sensibilità dei microfoni.

### **Suggerimento**

Quando il volume sonoro in ingresso è basso, si consiglia di avvicinare il registratore PCM lineare alla sorgente sonoro o di aumentare il livello di sensibilità del microfono.

### **Argomento correlato**

- [Registrazione con regolazione manuale del volume \(registrazione manuale\)](#page-44-0)
- [Registrazione con i microfoni incorporati \(registrazione Auto Gain Ctrl\)](#page-47-0)

<span id="page-51-0"></span>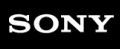

Registratore PCM lineare PCM-A10

# **Monitoraggio dell'audio di registrazione**

Si consiglia di monitorare la registrazione in corso.

È possibile monitorare la registrazione in corso collegando le cuffie (non in dotazione) alla presa  $\Omega$  (cuffie).

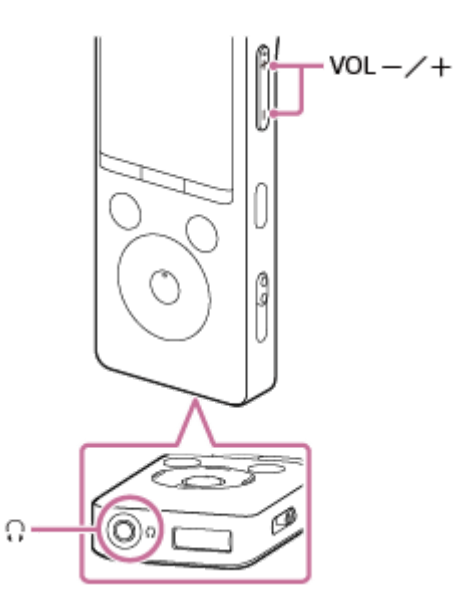

**10 Collegare le cuffie (non in dotazione) alla presa**  $\Omega$  **(cuffie).** 

**Premere VOL -/+ per regolare il volume di monitoraggio.**

Il cambiamento del volume di monitoraggio non ha effetto sul volume di registrazione.

## **Nota**

**2**

Si consiglia di monitorare la registrazione in corso collegando le cuffie (non in dotazione) alla presa ( (cuffie). Tuttavia, non è possibile monitorare la registrazione con le cuffie Bluetooth.

### **Argomento correlato**

- [Registrazione con regolazione manuale del volume \(registrazione manuale\)](#page-44-0)
- [Registrazione con i microfoni incorporati \(registrazione Auto Gain Ctrl\)](#page-47-0)

<span id="page-52-0"></span>Registratore PCM lineare PCM-A10

# **Ulteriori operazioni disponibili durante la registrazione**

È possibile effettuare le operazioni seguenti durante la registrazione.

# **Per mettere in pausa una registrazione**

Premere ● REC/PAUSE. Quando una registrazione è in pausa, l'indicatore di registrazione lampeggia in rosso e nella finestra del display viene visualizzato  $\Box$  lampeggiante.

# **Per riavviare la registrazione da una pausa**

Premere di nuovo ● REC/PAUSE.

La registrazione si riavvia dal punto in cui è stata messa in pausa (per arrestare completamente la registrazione dopo averla messa in pausa, premere  $\blacksquare$  STOP).

# **Per rivedere la registrazione in corso dall'inizio**

Quando la registrazione è in standby, premere  $\blacktriangleright$ . La registrazione si interrompe e viene riprodotta dall'inizio.

## **Suggerimento**

È possibile attivare la funzione Cross-Memory REC per passare automaticamente la cartella di destinazione di memorizzazione dei file all'unità di memorizzazione alternativa e continuare a registrare quando la capacità della memoria incorporata o della scheda microSD è esaurita.

## **Argomento correlato**

- [Registrazione con regolazione manuale del volume \(registrazione manuale\)](#page-44-0)
- [Registrazione con i microfoni incorporati \(registrazione Auto Gain Ctrl\)](#page-47-0)
- [Commutazione dell'unità di memoria per continuare a registrare Cross-Memory REC\)](#page-70-0)

<span id="page-53-0"></span>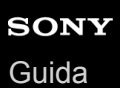

# **Modifica l'unità di memoria e la cartella di archiviazione per i file registrati**

Per impostazione predefinita, i file registrati tramite microfoni incorporati vengono memorizzati nella cartella [FOLDER01] della memoria incorporata.

Per modificare l'unità di memoria e la cartella di archiviazione per i file registrati, effettuare le seguenti operazioni:

**Quando la registrazione è in standby, selezionare [Recording Folder] nel menu OPTION, quindi premere . 1**

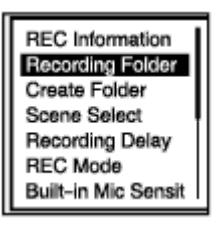

La finestra Selezione della memoria viene visualizzata sulla finestra del display.

**2 Premere ▲ o ▼ per selezionare [Built-In Memory] o [SD Card], quindi premere ▶ .** 

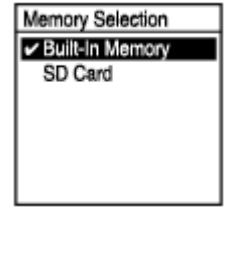

**3 Premere ▲ o ▼ per selezionare la cartella desiderata, quindi premere ▶ .** 

### **Suggerimento**

Per istruzioni sulla creazione di una nuova cartella, vedere [Creazione di una cartella](#page-131-0).

# **Sfruttare appieno i microfoni regolabili**

È possibile modificare manualmente la posizione dei microfoni incorporati in tre modi per adattarsi al meglio alla scena di registrazione.

# **Entrambi i microfoni sono posizionati per puntare nella stessa direzione (posizionamento Zoom-in)**

I microfoni incorporati colgono i suoni principalmente dalla direzione in cui sono puntati. Questo posizionamento dei microfoni è consigliato per a registrazione di suoni da una specifica direzione, ad esempio la registrazione di un promemoria vocale o di un'intervista.

# **Entrambi i microfoni sono inclinati verso l'esterno in direzione opposta a 90° (posizionamento Stereo ampio)**

Il microfono incorporato destro coglie i suoni provenienti da destra, mentre quello di sinistra quelli provenienti da sinistra. Questo posizionamento dei microfoni è consigliato per la registrazione di un suono stereo ampio, ad esempio le discussioni di una riunione, le esecuzioni musicali in una sala da concerto, le conferenze di un seminario o il canto degli uccelli.

# **Entrambi i microfoni sono inclinati l'uno verso l'altro a 90° (posizionamento X-Y)**

Il microfono incorporato destro coglie i suoni provenienti da sinistra, mentre quello di sinistra quelli provenienti da destra. Questo posizionamento del microfono è consigliato per la registrazione di un suono naturale profondo, quali le esecuzioni musicali in studio.

Se i microfoni incorporati sono in posizione X-Y, non posizionare mai il registratore PCM lineare estremamente vicino alla sorgente audio per evitare la raccolta di suoni da sinistra e destra in modo invertito.

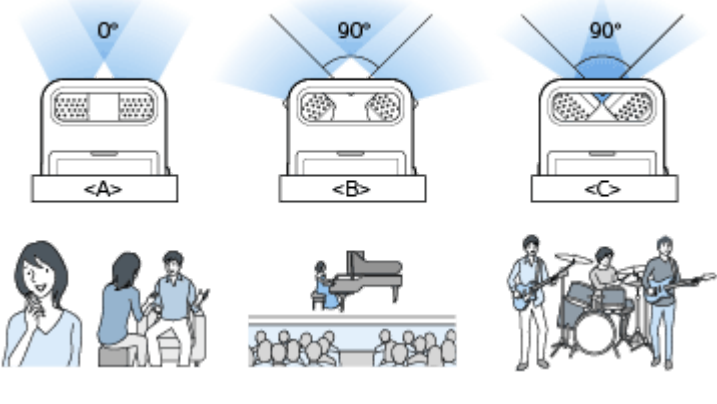

- A: Posizionamento Zoom-in
- B: Posizionamento Stereo ampio
- C: Posizionamento X-Y

<span id="page-55-0"></span>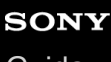

Registratore PCM lineare PCM-A10

# **Selezione di una scena di registrazione per una singola situazione**

In base a una determinata situazione di registrazione è possibile modificare alcune impostazioni di registrazione, fra cui la modalità di registrazione e il livello di sensibilità dei microfoni incorporati, in una sola operazione, selezionando una delle scene di registrazione (Scene Select).

Per [My Scene 1] e [My Scene 2] è possibile personalizzare le impostazioni di registrazione in base alle proprie preferenze.

# **1 Quando la registrazione è in standby, selezionare [Scene Select] nel menu OPTION, quindi premere .**

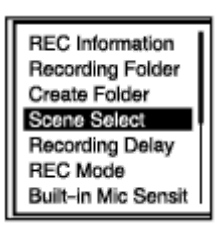

**2 Premere**  $\triangle$  **o**  $\triangledown$  **per selezionare la scena desiderata, quindi premere**  $\triangleright$ **.** 

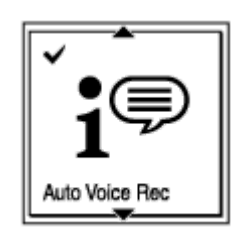

## **Descrizione delle voci di menu**

È possibile selezionare una delle impostazioni seguenti:

## **Scene Select Off:**

Disponibile in una situazione in cui non è richiesta alcuna selezione della scena di registrazione (impostazione predefinita).

# **f**<sup> $\oplus$ </sup> Auto Voice Rec:

Adatto per la registrazione di voci umane in generale.

## *Meeting:*

Adatto per la registrazione di voci umane in spazi ampi, ad esempio sale conferenze.

# **E** Lecture:

Adatto per la registrazione di seminari e lezioni.

### $\mathbf{F}$  Voice Notes:

Adatto per parlare nei microfoni incorporati per registrare note vocali.

# **2/2** Interview:

Adatto per la registrazione di voci umane da una distanza di 1-2 metri, come interviste e piccole riunioni.

## **Soft Music:**

Adatto per la registrazione di musica dal vivo da una distanza di 1-2 metri, come lezioni corali o di strumenti musicali.

# *o*<sub>n</sub> Loud Music:

Adatto per la registrazione di musica dal vivo ad alto volume, come i concerti di un gruppo.

# **High My Scene 1/ High My Scene 2:**

È possibile personalizzare le impostazioni di registrazione, fra cui la modalità di registrazione e il livello di sensibilità dei microfoni incorporati, per creare una propria scena di registrazione.

### **Suggerimento**

Per canzoni e musica, si consiglia di registrare manualmente oppure utilizzare la funzione di prova per la registrazione.

### **Argomento correlato**

- [Registrazione con regolazione manuale del volume \(registrazione manuale\)](#page-44-0)
- [Impostazioni predefinite per le scene di registrazione della funzione Scene Select](#page-61-0)
- [Registrazione con il volume di registrazione ottimale \(funzione di prova\)](#page-64-0)
- [Elenco delle voci del menu Settings](#page-146-0)
- [Personalizzazione delle impostazioni di registrazione per \[My Scene\]](#page-57-0)

<span id="page-57-0"></span>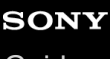

Registratore PCM lineare PCM-A10

# **Personalizzazione delle impostazioni di registrazione per [My Scene]**

È possibile personalizzare le impostazioni di registrazione per [My Scene 1] o [My Scene 2] della funzione Scene Select per adattare una scena di registrazione alle proprie preferenze.

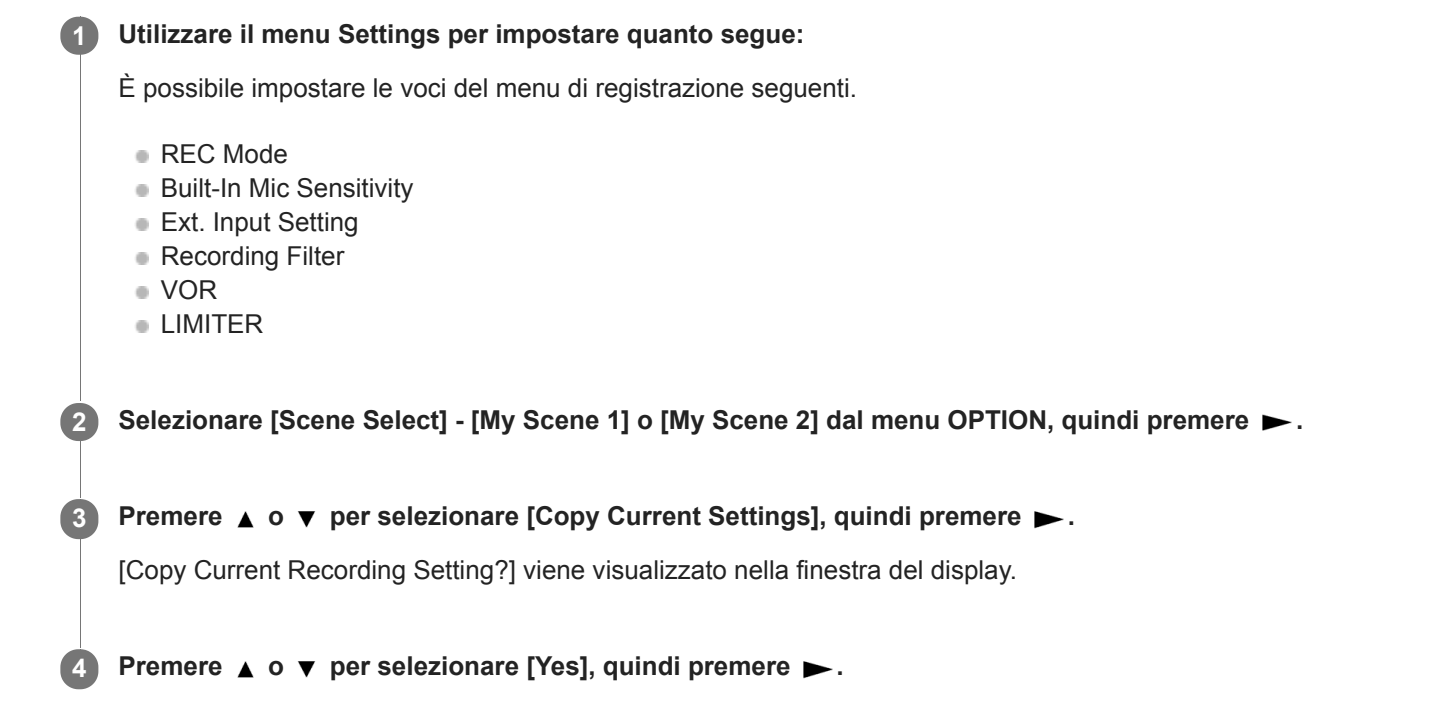

### **Suggerimento**

Quando è già selezionata una scena di registrazione per [Scene Select], la modifica di qualsiasi impostazione di registrazione nella fase 1 visualizza [\*] accanto all'icona della scena selezionata e quindi il messaggio [Current Setting Not Saved. Save to My Scene?]. Se si desidera salvare le impostazioni di registrazione modificate, selezionare [Yes] e quindi [My Scene 1] o [My Scene 2] per [Save to].

#### **Argomento correlato**

- [Selezione di una scena di registrazione per una singola situazione](#page-55-0)
- [Impostazioni predefinite per le scene di registrazione della funzione Scene Select](#page-61-0)
- [Selezione della modalità di registrazione \(REC Mode\)](#page-148-0)
- [Selezione del livello di sensibilità dei microfoni incorporati \(Built-In Mic Sensitivity\)](#page-149-0)
- [Riduzione dei rumori durante la registrazione \(Recording Filter\)](#page-151-0)
- [Registrazione automatica in risposta al volume sonoro in ingresso: la funzione VOR](#page-71-0)
- [Regolazione del volume di registrazione dei suoni in ingresso per evitare la distorsione del suono \(LIMITER\)](#page-153-0)

Registratore PCM lineare PCM-A10

# **Suggerimenti per ottenere registrazioni migliori**

# **Registrazione in una riunione**

Avvicinare il registratore PCM lineare agli oratori della riunione.

È possibile ridurre il rumore (vibrazioni della scrivania, ecc.) posizionando il registratore PCM lineare su un panno morbido, come un fazzoletto.

Per la registrazione di una riunione, è adatta la selezione di [Auto Voice Rec] o [Meeting] della funzione Scene Select.

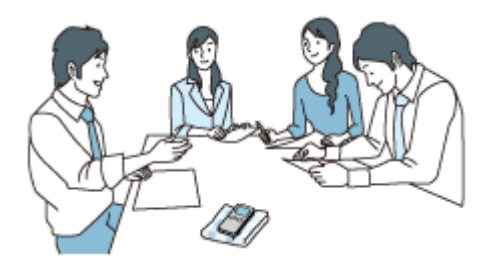

# **Registrazione di una lezione/presentazione**

Posizionare il registratore PCM lineare in modo che i microfoni incorporati siano rivolti nella direzione dell'insegnante/presentatore.

Per la registrazione di una lezione/presentazione, è adatta la selezione di [Lecture] della funzione Scene Select.

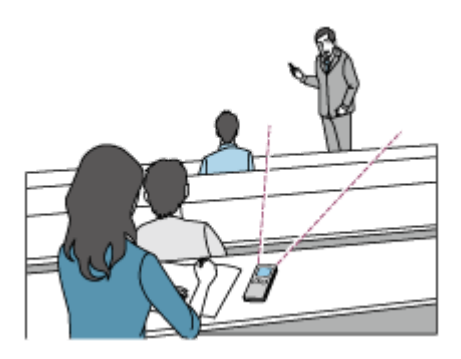

# **Registrazione di una nota vocale**

Quando si parla nei microfoni incorporati, tenere il registratore PCM lineare leggermente a lato della bocca in modo che i microfoni incorporati non colgano i rumori dovuti alla respirazione.

Per la registrazione di una nota vocale, è adatta la selezione di [Auto Voice Rec] o [Voice Notes] della funzione Scene Select.

## **Nota**

Assicurarsi che i microfoni incorporati non colgano fruscii quando si tiene in mano il registratore PCM lineare.

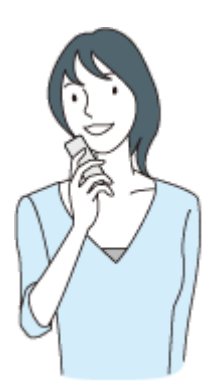

# **Registrazione di un'intervista**

Posizionare il registratore PCM lineare in modo che i microfoni incorporati siano rivolti nella direzione dell'intervistato. Per la registrazione di una intervista, è adatta la selezione di [Auto Voice Rec] o [Interview] della funzione Scene Select.

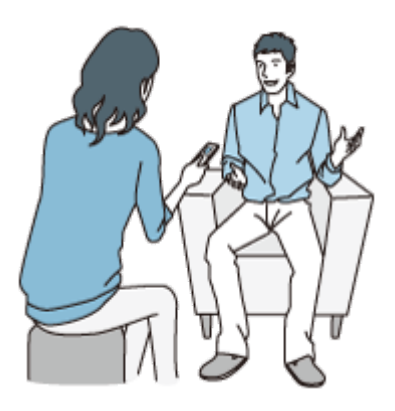

# **Registrazione di un'esecuzione musicale dal volume basso**

Con il registratore PCM lineare è possibile registrare suoni stereo surround posizionando il registratore vicino agli strumenti musicali. Tuttavia se si appoggia il registratore PCM lineare sul piano per registrare un concerto, ad esempio, registrerà le vibrazioni del piano oltre al concerto. Assicurarsi di posizionare il registratore PCM lineare accanto al piano per evitare di registrare rumori indesiderati.

Con Sound Organizer 2, è possibile utilizzare i file delle esecuzioni musicali registrate per creare un proprio CD musicale. Per ulteriori informazioni, vedere [Che cosa si può fare con Sound Organizer 2 \(solo per Windows\).](#page-177-0) Per la registrazione di una esecuzione musicale a basso volume, è adatta la selezione di [Soft Music] della funzione Scene Select.

Se l'audio del file registrato è distorto, è possibile selezionare [elle Settings] - [Recording Settings] - [Built-In Mic Sensitivity] - [For Music] - [ $\Lambda$ , Low(Music)] nel menu HOME per ridurre la distorsione per la registrazione successiva. Per maggiori informazioni, vedere [Selezione del livello di sensibilità dei microfoni incorporati \(Built-In Mic Sensitivity\).](#page-149-0)

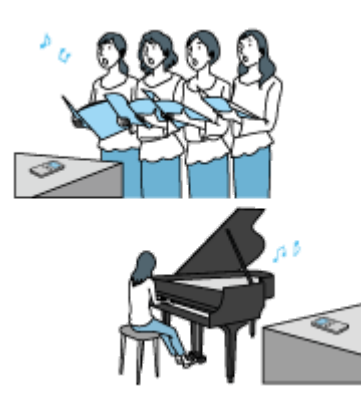

# **Registrazione di un'esecuzione musicale dal volume alto**

Posizionare il registratore PCM lineare a una distanza di 1-2 metri dagli artisti.

Per la registrazione di una esecuzione musicale ad alto volume, è adatta la selezione di [Loud Music] della funzione Scene Select.

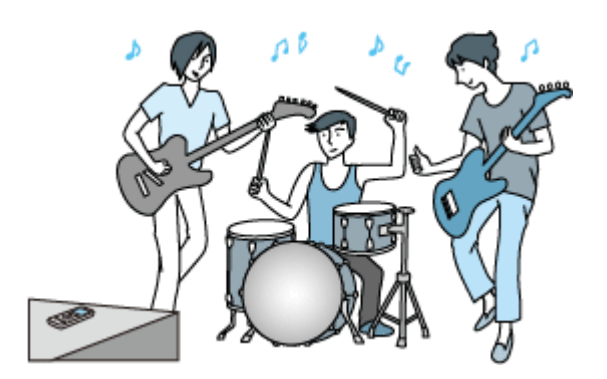

#### **Argomento correlato**

- [Selezione di una scena di registrazione per una singola situazione](#page-55-0)
- [Riduzione dei rumori durante la registrazione \(Recording Filter\)](#page-151-0)
- [Selezione del livello di sensibilità dei microfoni incorporati \(Built-In Mic Sensitivity\)](#page-149-0)

<span id="page-61-0"></span>Registratore PCM lineare PCM-A10

# **Impostazioni predefinite per le scene di registrazione della funzione Scene Select**

Per impostazione predefinita, le scene di registrazione della funzione Scene Select sono le seguenti:

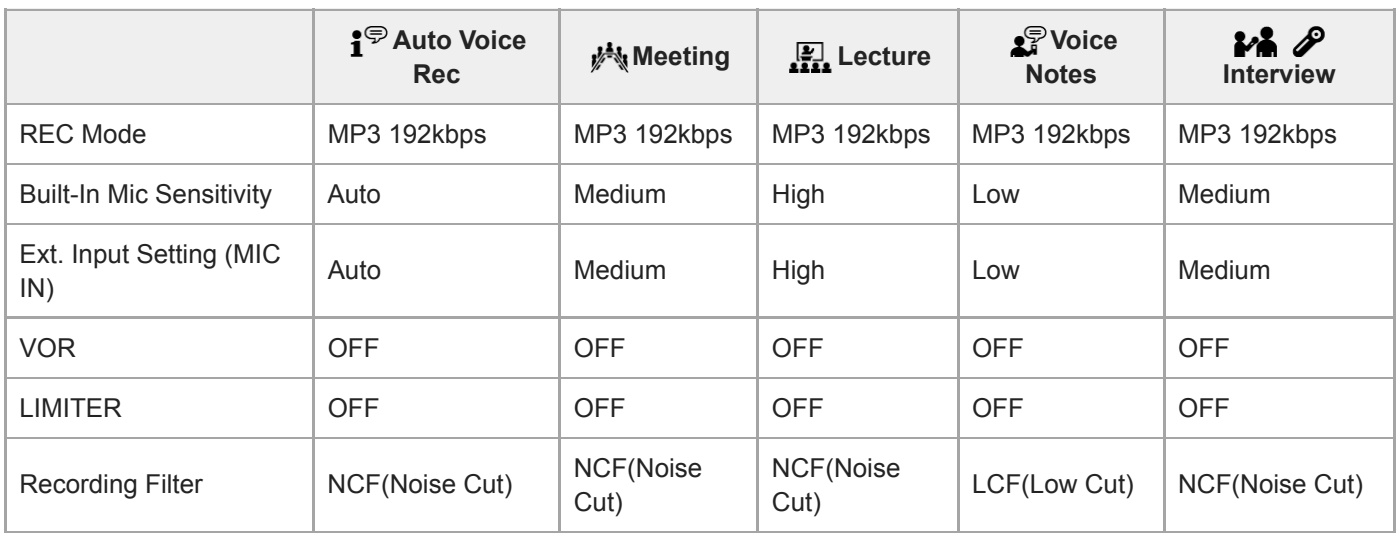

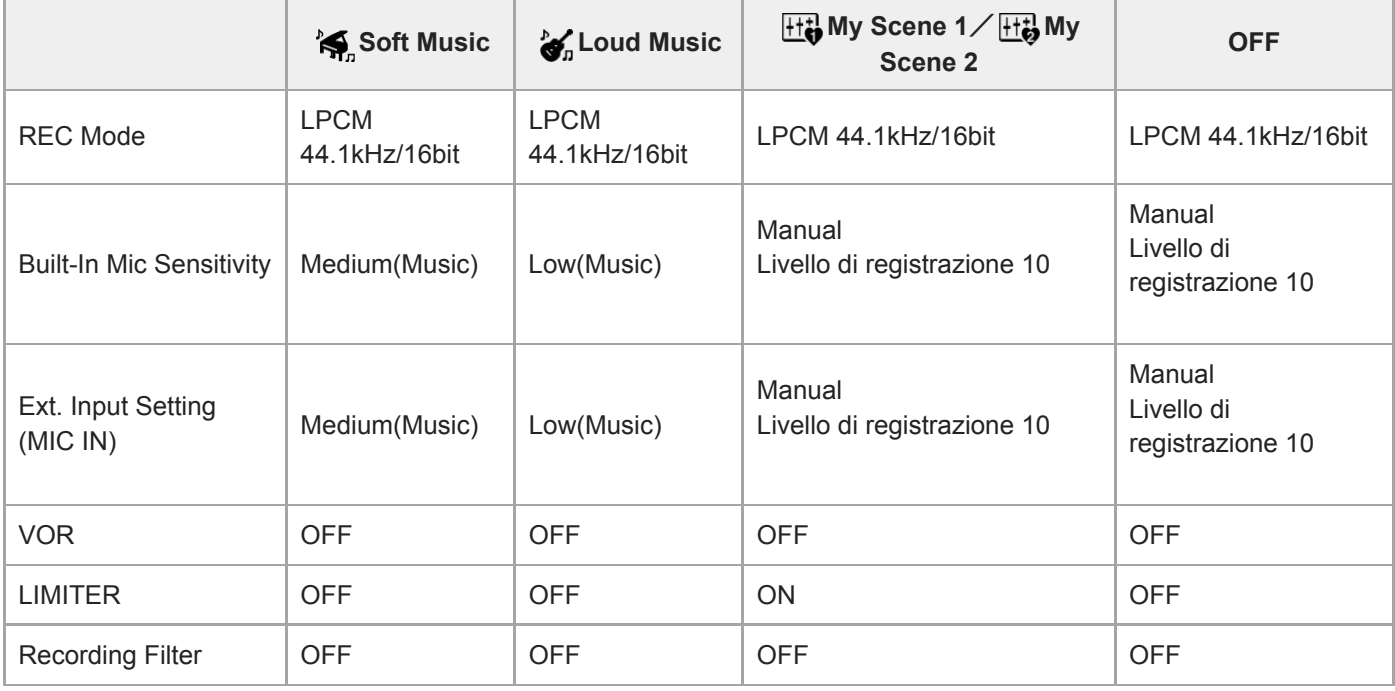

### **Argomento correlato**

[Selezione di una scena di registrazione per una singola situazione](#page-55-0)

# <span id="page-62-0"></span>**Utilizzare la scheda microSD come archivio per i file registrati**

È possibile registrare file sia nella memoria incorporata che su una scheda microSD (non in dotazione).

**Accertarsi che non sia in corso alcuna operazione del registratore PCM lineare, quindi aprire lo sportellino dell'alloggiamento della scheda microSD. 1**

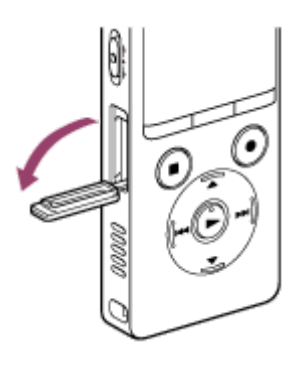

**Afferrare una scheda microSD con il lato dei contatti rivolto verso l'esterno e inserirlo nell'alloggiamento della scheda microSD fino a quando scatta in posizione. 2**

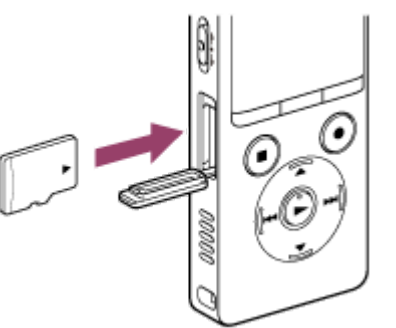

**3 Chiudere lo sportellino dell'alloggiamento per schede microSD.**

Selezionare [  $\bigoplus$  Settings] - [Recording Settings] - [Recording Folder] dal menu HOME, quindi premere  $\blacktriangleright$ .

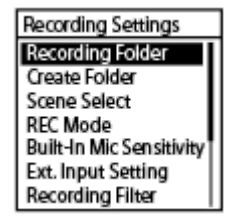

**4**

Viene visualizzata la schermata Memory Selection sulla finestra del display.

**5 Premere ▲ o ▼ per selezionare [SD Card], quindi premere ►.** 

Premere ▲ o ▼ per selezionare la cartella in cui si desidera archiviare i file registrati, quindi premere ▶.

Per istruzioni su come creare una nuova cartella, vedere [Creazione di una cartella.](#page-131-0)

#### **Nota**

**6**

- Se la scheda microSD non viene rilevata dal registratore PCM lineare, rimuoverla dall'alloggiamento e reinserirla.
- Tenere liquidi, metalli e oggetti infiammabili lontani dall'alloggiamento della scheda microSD per evitare il rischio di incendi o scosse o i guasti del registratore PCM lineare.
- Prima di iniziare a registrare con una scheda microSD, si consiglia di copiare su un computer tutti i dati salvati sulla scheda microSD e di formattare la scheda di memoria sul registratore PCM lineare affinché non contenga dati. Per le istruzioni relative alla formattazione della scheda microSD, vedere [Formattazione della memoria \(Format Built-In Memory/Format SD Card\).](#page-167-0)

### **Suggerimento**

Per rimuovere la scheda microSD, premere la scheda microSD nell'alloggiamento. Quando scatta verso l'esterno, rimuoverla dall'alloggiamento per schede microSD.

# <span id="page-64-0"></span>**Registrazione con il volume di registrazione ottimale (funzione di prova)**

Se è possibile controllare il volume di registrazione in anticipo, sarà più facile utilizzare la funzione di prova per regolare il livello del volume di registrazione.

**1**

**3**

**Mentre la registrazione è in modalità standby o il registratore PCM lineare è stato messo in pausa per la registrazione, premere REHEARSAL sul registratore.**

[Rehearsal Mode] viene visualizzato nella finestra del display e l'indicatore di registrazione lampeggia in rosso.

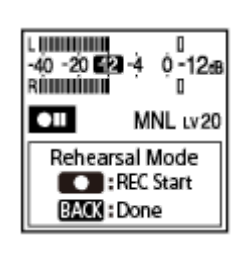

#### **Provare la parte col volume più forte di una composizione musicale. 2**

Il livello del volume di registrazione viene regolato automaticamente per evitare la distorsione del suono nella parte col volume più alto.

Provare per circa 1 minuto, compresa la parte col volume più alto.

#### **Premere ● REC/PAUSE.**

La registrazione ha inizio e l'indicatore di registrazione rimane acceso in rosso.

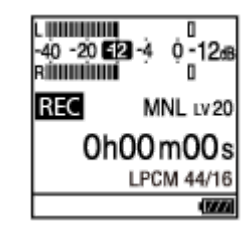

**Per arrestare la registrazione, premere ■ STOP.** 

#### **Nota**

Per evitare di regolare il livello del volume di registrazione sulla base dei suoni provocati accidentalmente toccando il registratore PCM lineare, il livello del volume di registrazione non è regolato nel primo e negli ultimi 3 secondi del periodo in modalità di prova.

### **Suggerimento**

- Se si preme BACK/HOME mentre il registratore PCM lineare si trova in Rehearsal Mode, il registratore uscirà da Rehearsal Mode e si metterà in pausa per la registrazione.
- Se si preme STOP mentre il registratore PCM lineare si trova in Rehearsal Mode, uscirà da Rehearsal Mode e verrà messo in standby per la registrazione.
- Durante la registrazione sincronizzata, non è possibile utilizzare la funzione di prova. Disattivare la funzione di registrazione [sincronizzata. Per ulteriori informazioni sulla funzione di registrazione sincronizzata, vedere Registrazione dell'audio da un](#page-73-0)

[dispositivo esterno con la funzione di registrazione sincronizzata \(SYNC REC\).](#page-73-0)

- Quando [Auto Gain Ctrl] è selezionato per [Built-In Mic Sensitivity], non è possibile utilizzare la funzione di prova. Selezionare[Yes] quando [Change Sensitivity Setting to Manual to Start Rehearsal Mode?] viene visualizzato nella finestra del display.
- È inoltre possibile utilizzare la funzione di prova sull'applicazione per smartphone, REC Remote.

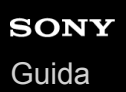

# **Avviare la registrazione leggermente in anticipo (PRE REC)**

La funzione di pre-registrazione inizia a registrare fino a 5 secondi prima di iniziare la registrazione. Questa funzione risulta utile quando non si desidera perdere l'inizio di un evento imprevisto da registrare, ad esempio durante un'intervista o una registrazione all'aperto.

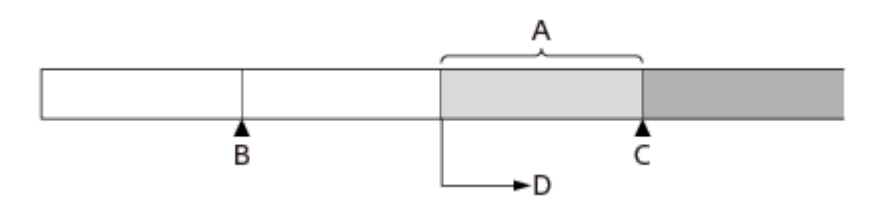

A: Circa 5 secondi del flusso audio in corso vengono memorizzati nel buffer.

B: Tenere premuto ● REC/PAUSE per mettere in pausa la registrazione.

C: Premere ● REC/PAUSE.

D: La registrazione viene avviata.

**1** Quando la registrazione è in standby, selezionare [PRE REC] nel menu OPTION, quindi premere  $\blacktriangleright$ .

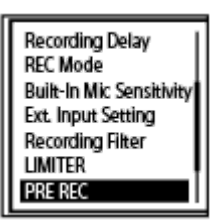

**2**

**3**

**4**

**5**

## **Premere**  $\triangle$  **o**  $\triangledown$  per selezionare [ON], quindi premere  $\triangleright$ .

[PRE REC] è impostato su [OFF] per impostazione predefinita.

**Selezionare l'unità di memoria (memoria incorporata o la scheda SD) e la cartella di archiviazione in cui si desidera memorizzare i file registrati.**

## **Tenere premuto ● REC/PAUSE.**

Il registratore PCM lineare viene messo in pausa per la registrazione e fino a 5 secondi del flusso audio in corso vengono memorizzati nel buffer nella memoria del registratore. ( $\odot$  indica l'intervallo di tempo nel buffer.)

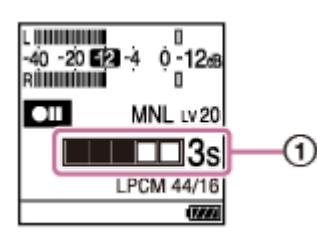

Per avviare la normale registrazione, premere  $\bullet$  REC/PAUSE.

La normale registrazione inizia con il flusso audio nel buffer prefissato nel passaggio 4.

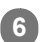

### **Suggerimento**

- Se si utilizza il microfono incorporato per la registrazione con la funzione di pre-registrazione, è possibile che quando si preme REC/PAUSE i rumori vengano registrati. Si consiglia di utilizzare un microfono esterno per la registrazione con la funzione di preregistrazione.
- Se si interrompe la pre-registrazione senza avviare la registrazione normale, verrà cancellato il buffer nella memoria del registratore durante il periodo di pre-registrazione.
- Per annullare il processo di pre-registrazione, selezionare [OFF] al punto 2.

**2**

Registratore PCM lineare PCM-A10

# **Uso della funzione di ritardo registrazione**

È possibile impostare il registratore PCM lineare in modo che avvii automaticamente la registrazione quando è trascorso il periodo di tempo impostato specificato.

**1 Quando la registrazione è in standby, selezionare [Recording Delay] nel menu OPTION, quindi premere .**

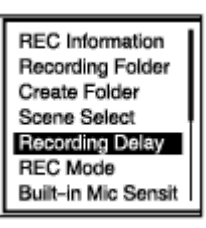

### **Premere**  $\triangle$  **o**  $\triangledown$  **per selezionare il periodo di tempo desiderato, quindi premere**  $\triangleright$ **.**

È possibile selezionare da [15sec] a [60min].

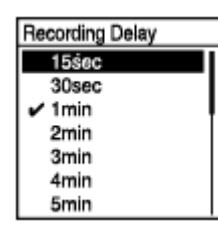

Viene visualizzata la schermata del conto alla rovescia.

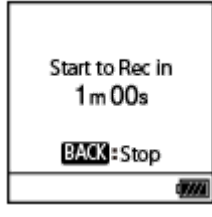

Quando è trascorso il periodo di tempo specificato, la registrazione ha inizio.

#### **Nota**

- Durante il conto alla rovescia, OPTION, T-MARK,  $\blacktriangleright$ , STOP,  $\blacktriangle$ ,  $\blacktriangleright$ ,  $\blacktriangleleft$  e  $\blacktriangleright$  sono disabilitati.
- Durante il conto alla rovescia, se si spegne l'alimentazione o se scade il periodo di tempo specificato per il timer di spegnimento, il registratore PCM lineare si spegnerà.
- Durante il conto alla rovescia, il registratore PCM lineare non si spegne nemmeno quando il tempo specificato per la funzione Auto Power Off scade.

# **Suggerimento**

Per annullare il processo di impostazione della funzione di ritardo della registrazione, premere BACK/HOME durante il conto alla rovescia, premere  $\triangle$  o  $\blacktriangledown$  per selezionare [Yes], e quindi  $\blacktriangleright$ .

■ Se si preme ● REC/PAUSE durante il conto alla rovescia, la funzione di ritardo di registrazione viene annullata e la registrazione si avvia.

### **Argomento correlato**

- [Uso del timer di spegnimento \(Sleep Timer\)](#page-163-0)
- [Impostazione del tempo di attesa prima che il registratore PCM lineare si spenga automaticamente \(Auto Power Off\)](#page-164-0)

<span id="page-70-0"></span>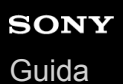

# **Commutazione dell'unità di memoria per continuare a registrare Cross-Memory REC)**

È possibile attivare la funzione Cross-Memory REC per passare automaticamente l'archivio dei file registrati all'unità di memorizzazione alternativa e continuare a registrare quando la capacità della memoria incorporata o della scheda microSD è esaurita.

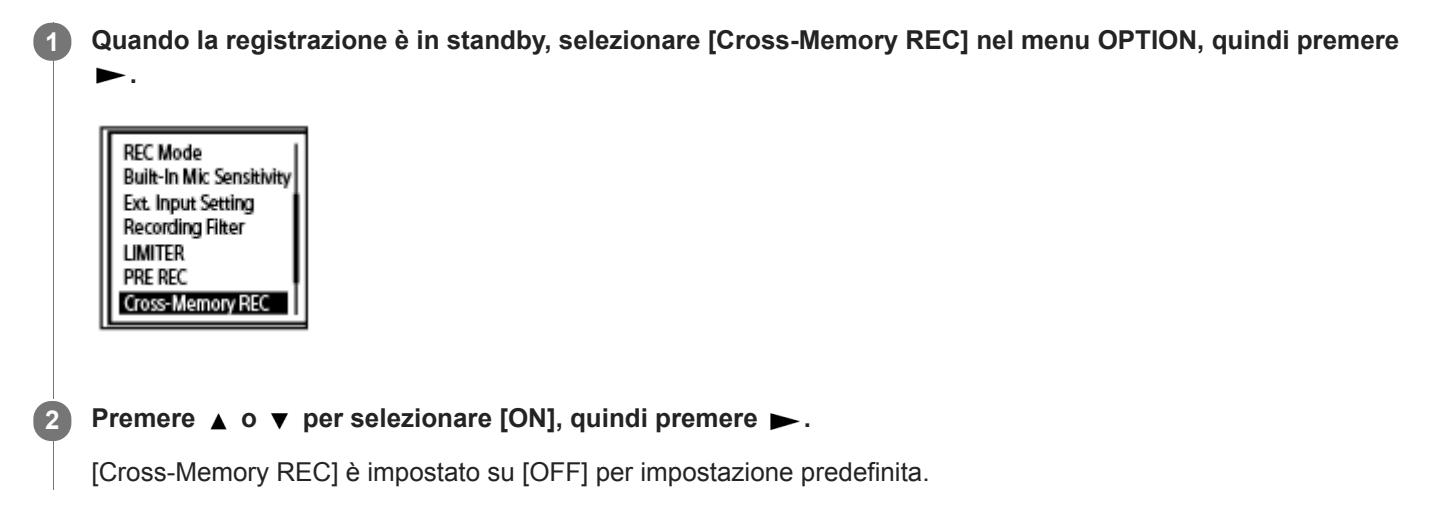

Quando la capacità dell'attuale unità di memorizzazione è esaurita, viene visualizzato il messaggio [Continue REC in Other Memory] nella finestra del display, [CROSS\_MEM] viene creato nell'unità di memorizzazione alternativa come cartella utilizzata per la funzione Cross-Memory REC e quindi la parte rimanente della registrazione attuale viene salvata in un nuovo file con un nuovo nome file.

### **Nota**

- Se l'unità di memorizzazione alternativa non dispone di capacità libera, viene visualizzato un messaggio e la registrazione si arresta.
- La funzione Cross-Memory REC non è operativa se si inserisce una scheda microSD mentre la registrazione è in corso.
- Quando la funzione Cross-Memory REC è attivata, una parte della registrazione potrebbe andare perduta dopo la commutazione dell'unità di memorizzazione.

### **Suggerimento**

- Per disattivare la funzione Cross-Memory REC, selezionare [OFF] al punto 2.
- Per riprodurre continuamente i file divisi registrati con la funzione di registrazione fra memorie, selezionare [Search by REC Date] o [Search by REC Scene] quando si seleziona una categoria di ricerca dei file. I file divisi saranno visualizzati uno accanto all'altro.

### **Argomento correlato**

[Utilizzare la scheda microSD come archivio per i file registrati](#page-62-0)

<span id="page-71-0"></span>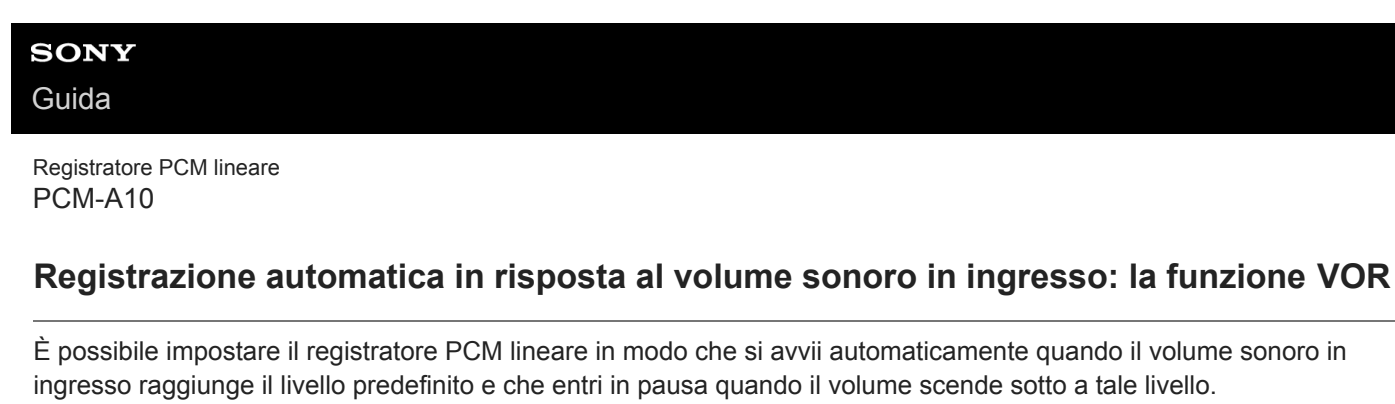

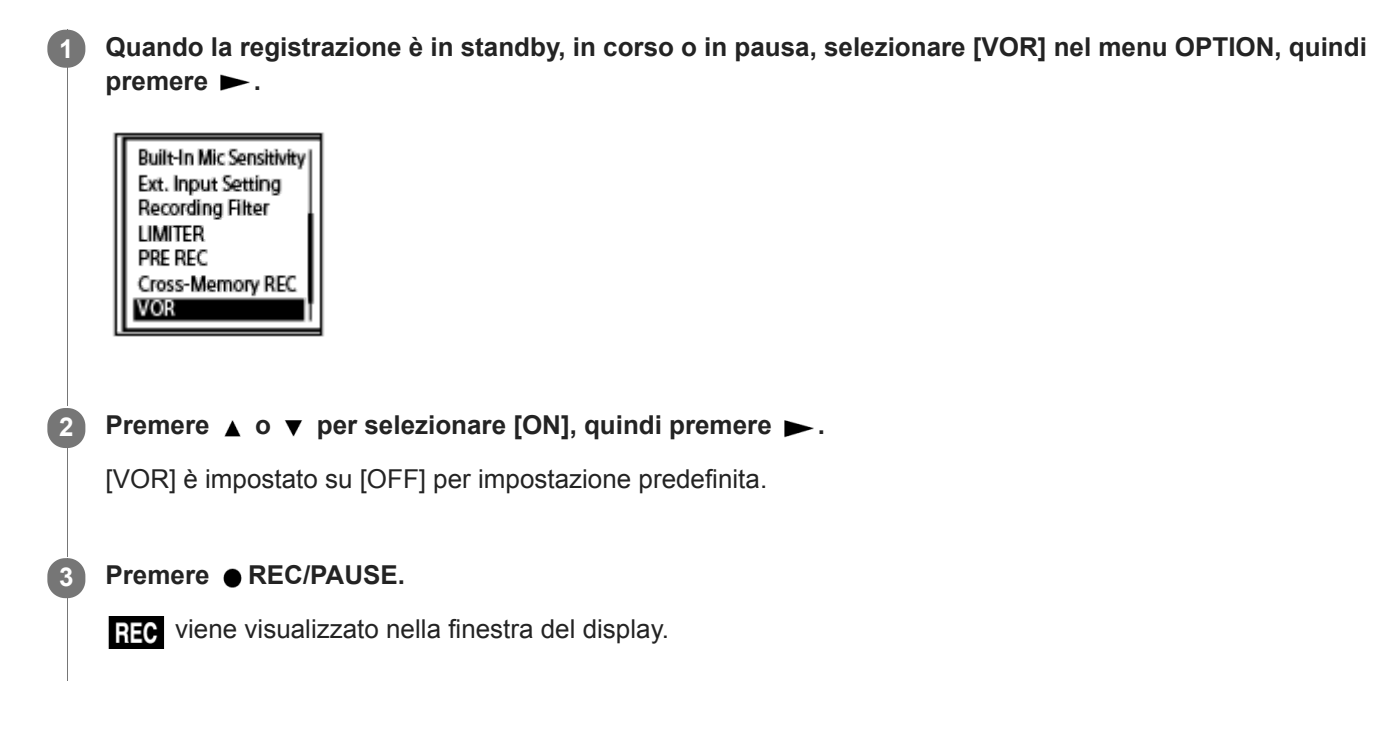

Quando il volume sonoro in ingresso scende sotto al livello predefinito, appare  $\Box$  lampeggiante e la registrazione entra in pausa. Quando il volume raggiunge di nuovo il livello, la registrazione riparte.

### **Nota**

- La funzione VOR è influenzata dalle condizioni sonore dell'ambiente. Selezionare un livello di sensibilità dei microfoni incorporati [adatto alle condizioni sonore dell'ambiente. Per istruzioni sulla selezione del livello di sensibilità, vedere Selezione del livello di](#page-149-0) sensibilità dei microfoni incorporati (Built-In Mic Sensitivity). Se il livello di sensibilità selezionato non funziona come ci si attende o se si desidera effettuare una registrazione importate, seguire i passaggi precedenti per impostare [VOR] su [OFF].
- Durante la registrazione manuale o sincronizzata, la funzione VOR non è operativa.

### **Suggerimento**

Per annullare il processo di impostazione della funzione VOR, impostare [VOR] su [OFF] al punto 2.

### **Argomento correlato**

[Registrazione dell'audio da un dispositivo esterno con la funzione di registrazione sincronizzata \(SYNC REC\)](#page-73-0)
**2**

Registratore PCM lineare PCM-A10

## **Registrazione con un microfono esterno**

È possibile collegare un microfono esterno al registratore PCM lineare e utilizzarlo per la registrazione.

#### **Quando non sono in corso operazioni del registratore PCM lineare, collegare un microfono esterno ( )** alla presa (microfono). **1**

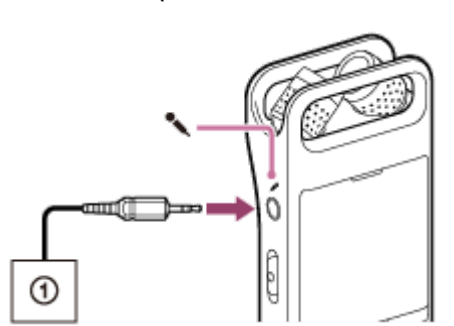

[Ext. Input Setting] viene visualizzato nella finestra del display. In caso contrario, selezionare [ $\blacktriangle$  Settings] -[Recording Settings] - [Ext. Input Setting] dal menu HOME.

### **Premere**  $\triangle$  **o**  $\triangledown$  per selezionare [MIC IN], quindi premere  $\triangleright$ .

Se il volume audio in ingresso non è abbastanza alto, selezionare [ $\bigoplus$  Settings] - [Recording Settings] - [Ext. Input Setting] dal menu HOME e modificare il livello di sensibilità del microfono esterno in [MIC IN]. Per istruzioni su [come modificare il livello di sensibilità, vedere Selezione del tipo di ingresso audio e del livello di sensibilità dei](#page-154-0) microfoni esterni (Ext. Input Setting).

### **Premere REC/PAUSE per avviare la registrazione. 3**

I microfoni incorporati sono disabilitati e l'audio viene registrato tramite il microfono esterno. Se si collega un microfono con alimentazione di tipo plug-in, l'alimentazione viene fornita automaticamente al microfono dal registratore PCM lineare.

<span id="page-73-0"></span>[Guida](#page-0-0)

Registratore PCM lineare PCM-A10

# **Registrazione dell'audio da un dispositivo esterno con la funzione di registrazione sincronizzata (SYNC REC)**

È possibile creare file musicali senza utilizzare un computer registrando audio/musica dal dispositivo (registratore a cassette, registratore a nastro, TV, ecc.) collegato al registratore PCM lineare.

Con la funzione di registrazione sincronizzata attiva, il registratore PCM lineare entra in pausa 2 secondi dopo l'assenza di ingressi audio. Quando l'ingresso audio riprende, la registrazione riparte, salvando l'audio in un nuovo file.

#### **Quando non sono in corso operazioni del registratore PCM lineare, collegare un dispositivo esterno ( ) alla presa (microfono) sul registratore PCM lineare. 1**

Utilizzare un cavo di collegamento audio per collegare la presa di uscita audio (presa mini stereo) del dispositivo esterno e la presa (microfono) del registratore PCM lineare.

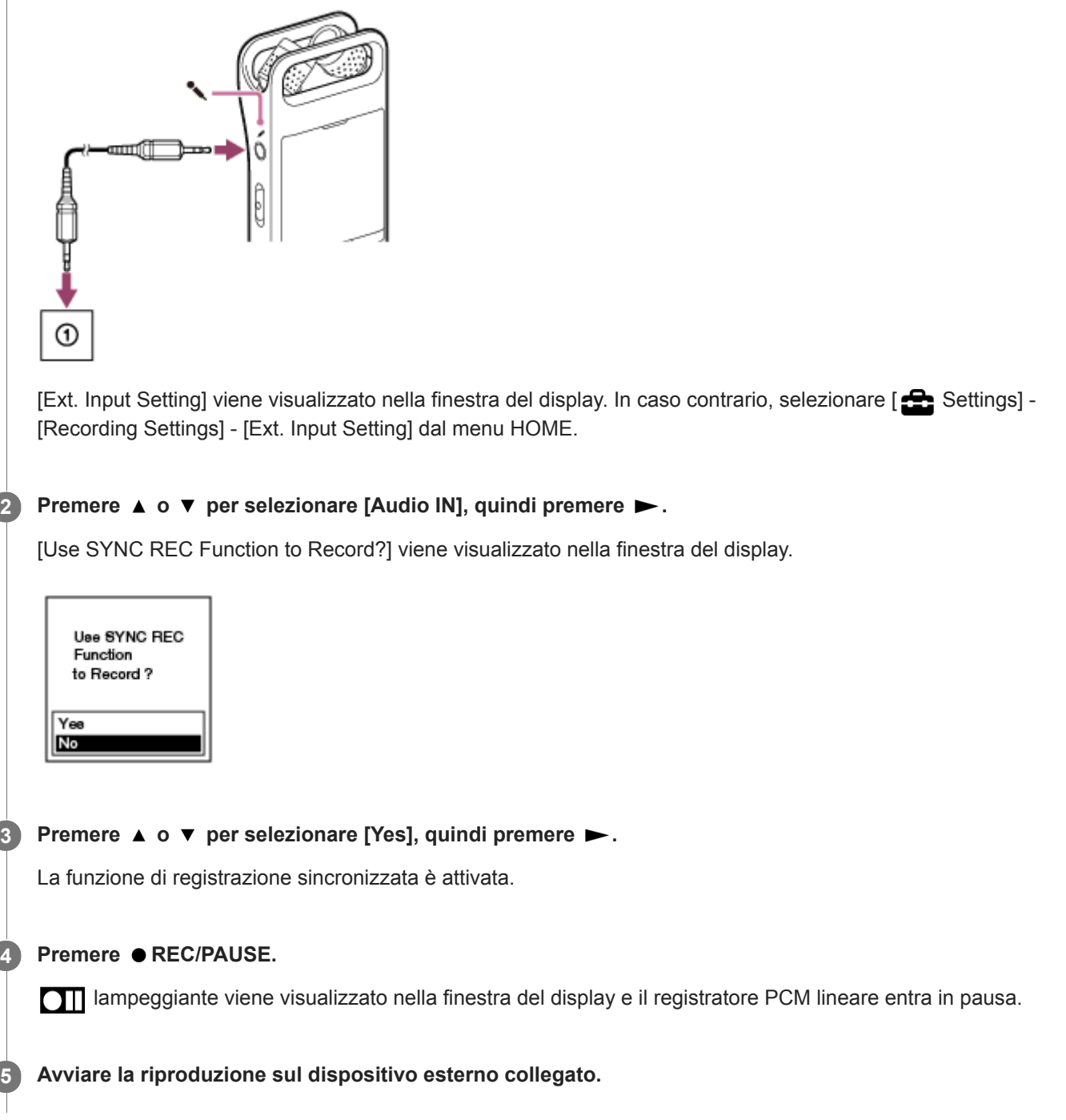

**BEC** viene visualizzata e il registratore PCM lineare avvia la registrazione sincronizzata.

Quando non continua alcun ingresso audio per 2 secondi, **III** lampeggiante viene visualizzato nella finestra del display e il registratore PCM lineare entra in pausa. Quando l'ingresso audio riprende, la registrazione riparte, salvando l'audio in un nuovo file.

#### **Suggerimento**

- Se il volume audio di ingresso non è sufficientemente elevato, collegare il proprio registratore PCM lineare alla presa delle cuffie (presa mini stereo) sul dispositivo esterno con un cavo di collegamento audio, quindi regolare il volume del dispositivo esterno controllando i misuratori dei livelli di picco sulla finestra del display del registratore PCM lineare per il livello di volume di registrazione. Per maggiori informazioni, vedere [Informazioni sui misuratori del livello di picco.](#page-50-0)
- Se si tenta di avviare la registrazione sincronizzata mentre è già in corso una registrazione, il registratore PCM lineare interromperà la registrazione. Ripetere i passaggi 4 e 5 ancora una volta.
- Durante la registrazione sincronizzata, non è possibile utilizzare la funzione di prova. Regolare manualmente la sensibilità.

#### **Argomento correlato**

- [Registrazione dell'audio di riproduzione del registratore PCM lineare su un dispositivo esterno](#page-77-0)
- [Registrazione senza utilizzare la funzione di registrazione sincronizzata](#page-75-0)

<span id="page-75-0"></span>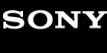

[Guida](#page-0-0)

Registratore PCM lineare PCM-A10

## **Registrazione senza utilizzare la funzione di registrazione sincronizzata**

È possibile creare file musicali senza utilizzare il computer registrando audio/musica da altri apparecchi collegati al registratore PCM lineare, quali un radioregistratore a cassette, un registratore a bobine, e così via.

### **Suggerimento**

Se il volume audio di ingresso non è sufficientemente elevato, collegare il proprio registratore PCM lineare alla presa delle cuffie (presa mini stereo) sul dispositivo esterno con un cavo di collegamento audio, quindi regolare il volume del dispositivo esterno controllando i misuratori dei livelli di picco sulla finestra del display del registratore PCM lineare per il livello di volume di registrazione. Per maggiori informazioni, vedere [Informazioni sui misuratori del livello di picco.](#page-50-0)

**Quando non sono in corso operazioni del registratore PCM lineare, collegare un dispositivo esterno ( ) alla presa (microfono) sul registratore PCM lineare. 1**

Utilizzare un cavo di collegamento audio per collegare la presa di uscita audio (presa mini stereo) del dispositivo esterno e la presa (microfono) del registratore PCM lineare.

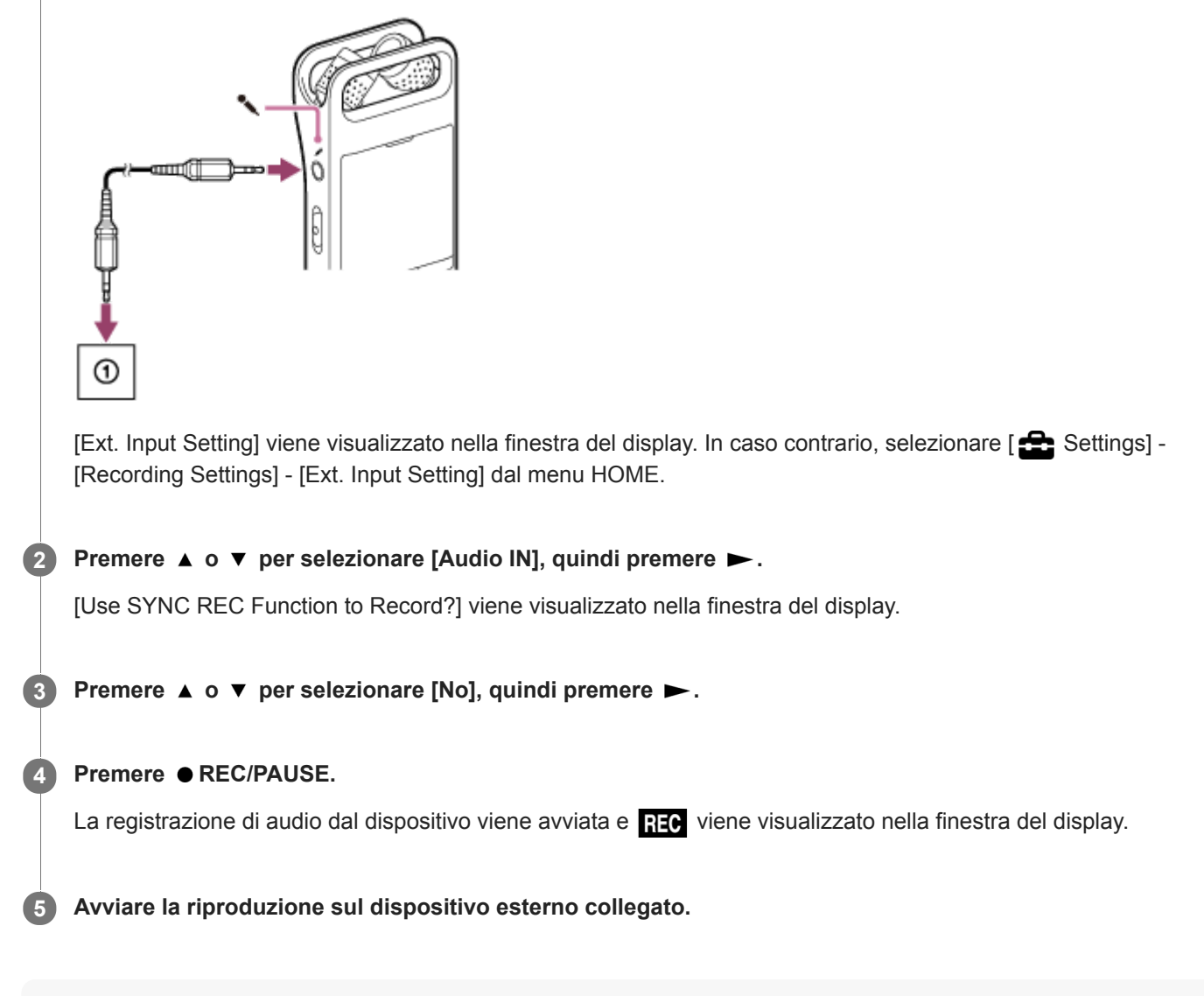

#### **Suggerimento**

 $\blacksquare$  Per arrestare la registrazione, premere  $\blacksquare$  STOP.

## **Argomento correlato**

- [Registrazione dell'audio di riproduzione del registratore PCM lineare su un dispositivo esterno](#page-77-0)
- [Registrazione dell'audio da un dispositivo esterno con la funzione di registrazione sincronizzata \(SYNC REC\)](#page-73-0)

# <span id="page-77-0"></span>**SONY**

[Guida](#page-0-0)

Registratore PCM lineare PCM-A10

# **Registrazione dell'audio di riproduzione del registratore PCM lineare su un dispositivo esterno**

È possibile collegare un dispositivo esterno al registratore PCM lineare e registrare l'audio di riproduzione dal registratore PCM lineare.

Prima di avviare la registrazione, è consigliabile eseguire una registrazione di prova.

**Collegare un'estremità del cavo di collegamento audio alla presa (cuffie) sul registratore PCM lineare e l'altra estremità alla presa di ingresso esterna sul dispositivo esterno. 1**

**Premere Sul registratore PCM lineare e il pulsante di registrazione sul dispositivo esterno contemporaneamente per avviare la riproduzione sul registratore PCM lineare e la registrazione sul dispositivo esterno. 2**

L'audio di riproduzione del registratore PCM lineare è registrato sul dispositivo esterno.

**3 Premere STOP sul registratore PCM lineare e il pulsante di arresto sul dispositivo esterno.**

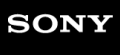

[Guida](#page-0-0)

Registratore PCM lineare PCM-A10

## **Riproduzione di un file**

È possibile selezionare un file dal menu HOME per la riproduzione.

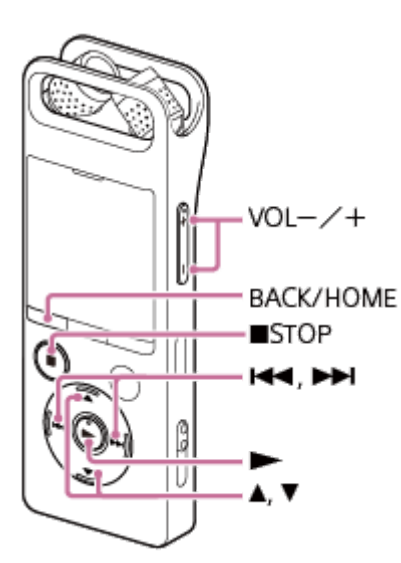

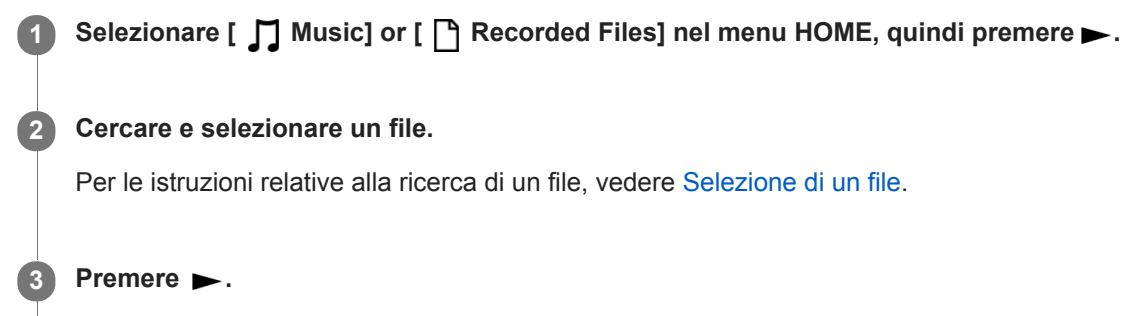

La riproduzione ha inizio.

**4 Premere VOL -/+ per regolare il volume di riproduzione.**

#### **Nota**

Solo per i clienti in Europa: Quando si prova a regolare il volume su un livello superiore a quello specificato, viene visualizzato il messaggio [Check The Volume Level].

### **Suggerimento**

- $\blacksquare$  Per arrestare la riproduzione, premere  $\blacksquare$  STOP.
- Quando si arresta la registrazione e nella finestrella del display viene visualizzata la schermata di standby della registrazione, è possibile premere  $\blacktriangleright$  per riprodurre il file appena registrato.

### **Argomento correlato**

- [Ulteriori operazioni disponibili durante la riproduzione](#page-82-0)
- [Riproduzione di file musicali sul registratore PCM lineare copiati da un computer](#page-175-0)

<span id="page-80-0"></span>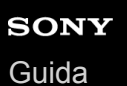

## **Selezione di un file**

È possibile selezionare un file dal menu HOME per la riproduzione o modifica. **1 Selezionare [ Music] or [ Recorded Files] nel menu HOME, quindi premere . 2 Selezionare una categoria di ricerca dei file.** Premere  $\triangle$  o  $\blacktriangledown$  per selezionare una delle categorie di ricerca del file seguenti, quindi premere  $\blacktriangleright$ . Music: [All Songs], [Albums], [Artists] e [Folders] Recorded Files: [Latest Recording], [Search by REC Date], [Search by REC Scene] e [Folders] **D** Recorded Files Latest Recording Search by REC Date Search by REC Scene Folders Selezionare [Folders] come categoria di ricerca del file per visualizzare lo schermo Memory Selection. Selezionare [Built-In Memory] o [SD Card] come unità di memoria. Se si inserisce una scheda microSD utilizzata precedentemente in un altro registratore PCM lineare, viene visualizzato [SD Card(Other Models)] in aggiunta a [SD Card]. **Selezionare un elenco o cartella dai risultai di ricerca, quindi selezionare il file. 3** Premere  $\triangle$  o  $\blacktriangledown$  per selezionare un elenco o cartella, quindi selezionare il file. **Suggerimento** Per impostazione predefinita, [ P Recorded Files] ha [FOLDER01].

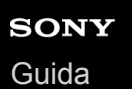

# **Individuazione di un punto di riproduzione con l'elenco dei marcatori dei brani (Track Mark List)**

È possibile individuare un punto di riproduzione selezionando un marcatore dei brani nella schermata Track Mark List.

#### **Quando la riproduzione è in standby o in corso, selezionare [Track Mark List] nel menu OPTION, quindi premere . 1**

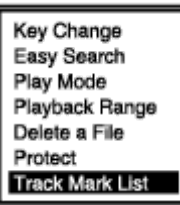

**Premere**  $\triangle$  **o**  $\triangledown$  **sul marcatore dei brani desiderato, quindi premere**  $\triangleright$ **. 2**

La riproduzione del file ha inizio dal punto del marcatore dei brani selezionato.

<span id="page-82-0"></span>[Guida](#page-0-0)

Registratore PCM lineare PCM-A10

# **Ulteriori operazioni disponibili durante la riproduzione**

È possibile effettuare le operazioni seguenti quando la riproduzione è in corso.

## **Per arrestare la riproduzione alla posizione corrente**

Premere ■ STOP. Per riprendere la riproduzione dal punto in questione, premere  $\blacktriangleright$ .

## **Per tornare all'inizio del file corrente**

### Premere una volta  $\overline{\mathsf{H}}$ .

Se vengono aggiunti marcatori dei brani e la funzione Easy Search è disattivata, viene individuato il punto del marcatore dei brani precedente verso l'inizio del file.

## **Per tornare ai file precedenti**

Premere ripetutamente  $\overline{\mathsf{H}}$ .

### **Per passare al file successivo**

### Premere una volta  $\rightarrow$ .

Se vengono aggiunti marcatori dei brani e la funzione Easy Search è disattivata, viene individuato il punto del marcatore dei brani successivo verso la fine del file.

### **Per passare ai file successivi**

Premere ripetutamente  $\blacktriangleright$ .

### **Argomento correlato**

- [Aggiunta di un marcatore dei brani](#page-132-0)
- [Individuazione rapida del punto di riproduzione desiderato \(Easy Search\)](#page-97-0)
- [Ricerca in avanti/all'indietro \(ricerca in avanti o all'indietro\)](#page-96-0)

## **SONY** [Guida](#page-0-0)

Registratore PCM lineare PCM-A10

# **Riduzione del rumore nell'audio di riproduzione per rendere più chiare le voci umane: la funzione Clear Voice**

La funzione Clear Voice riduce la rumorosità ambientale per rendere più distinte le voci umane. Si udiranno le voci umane più chiaramente nell'audio di riproduzione.

**Quando la riproduzione è in standby o in corso, selezionare [Clear Voice] nel menu OPTION, quindi premere . 1**

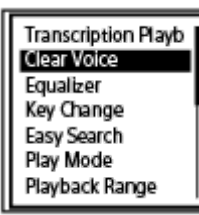

**2 Premere A o** ▼ per selezionare [Clear Voice 1] o [Clear Voice 2], quindi premere ►.

### **Descrizione delle voci di menu**

È possibile selezionare una delle impostazioni seguenti:

### **OFF:**

Disattiva la funzione Clear Voice (impostazione predefinita).

### **Clear Voice 1:**

Riduce i rumori ambientali e regola il volume delle voci umane al livello ottimale per renderle più chiare.

### **Clear Voice 2:**

Riduce la rumorosità ambientale più di [Clear Voice 1] per rendere molto più chiare le voci umane.

### **Nota**

Quando è in corso la riproduzione con l'altoparlante incorporato o il dispositivo audio Bluetooth, o la riproduzione di file in [ $\Box$ ] Music], la funzione Clear Voice non è operativa.

<span id="page-84-0"></span>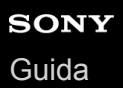

## **Utilizzo della modalità di riproduzione per trascrizione**

In modalità di riproduzione per trascrizione, è possibile effettuare l'avanzamento o il riavvolgimento veloce per cercare un punto specifico, oltre che utilizzare la funzione DPC (Digital Pitch Control) per rallentare la velocità di riproduzione. Questa possibilità risulta utile quando si desidera trascrivere un file registrato di una riunione, e così via.

**Quando la riproduzione è in standby, selezionare [Transcription Playback Mode] nel menu OPTION, quindi premere . 1**

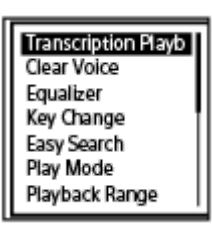

**Premere per avviare la riproduzione. 2**

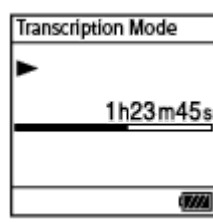

È possibile utilizzare le funzioni seguenti quando il registratore PCM lineare è in modalità di riproduzione per trascrizione.

- DPC: È possibile modificare la velocità di riproduzione per facilitare la comprensione di ciò che si sta ascoltando. Premere DPC (Digital Pitch Control) per visualizzare la schermata di impostazioni DPC. Premere  $\triangle$  o  $\blacktriangledown$  per selezionare [ON] e premere  $\blacktriangleright$  per regolare la velocità di riproduzione, quindi  $p$ remere  $\blacktriangleright$ .
- Easy Search: È possibile cercare rapidamente il punto desiderato nel file premendo  $\overrightarrow{+}$
- Ricerca in avanti o all'indietro: È possibile cercare rapidamente il punto desiderato nel file tenendo premuto  $\blacktriangleright$  $/$   $\blacktriangleright$   $\blacktriangleright$   $\blacktriangleright$   $\blacktriangleright$   $\blacktriangleright$   $\blacktriangleright$   $\blacktriangleright$   $\blacktriangleright$   $\blacktriangleright$   $\blacktriangleright$   $\dashv$   $\dashv$   $\dashv$   $\dashv$   $\dashv$   $\dashv$   $\dashv$   $\dashv$   $\dashv$   $\dashv$   $\dashv$   $\dashv$   $\dashv$   $\dashv$   $\dashv$   $\dashv$   $\dashv$   $\dashv$   $\dashv$   $\dashv$   $\dashv$   $\dashv$   $\dashv$

#### **Nota**

- Se il timer di spegnimento è attivo e il periodo di tempo specificato scade, il registratore PCM lineare si spegne automaticamente anche se è in modalità di riproduzione per trascrizione.
- Quando il registratore PCM lineare è in modalità di riproduzione per trascrizione, non è possibile:
	- utilizzare la modalità di riproduzione.
	- attivare la funzione di riproduzione ripetuta A-B.
	- attivare la funzione di riproduzione ripetuta con pulsante premuto.

### **Suggerimento**

- Per arrestare la riproduzione, premere  $\blacksquare$  STOP.
- Per uscire dalla modalità di riproduzione per trascrizione, selezionare [End Transcription Playback Mode] nel menu OPTION quando il registratore PCM lineare è in modalità di riproduzione per trascrizione o la riproduzione è in standby.
- Per ascoltare altri file, premere BACK/HOME per visualizzare l'elenco dei file, quindi selezionare un file.

### **Argomento correlato**

- [Regolazione della velocità di riproduzione: la funzione DPC \(Digital Pitch Control\)](#page-86-0)
- [Individuazione rapida del punto di riproduzione desiderato \(Easy Search\)](#page-97-0)

## <span id="page-86-0"></span>**SONY** [Guida](#page-0-0)

Registratore PCM lineare PCM-A10

# **Regolazione della velocità di riproduzione: la funzione DPC (Digital Pitch Control)**

È possibile regolare la velocità di riproduzione in un intervallo compreso tra 0,25 volte e 3,00 volte quella normale. Il cambiamento della velocità di riproduzione non ha effetto sull'audio di riproduzione. I file vengono riprodotti con toni naturali, grazie all'elaborazione digitale.

È anche possibile modificare la velocità di riproduzione quando il registratore PCM lineare è in modalità di riproduzione per trascrizione.

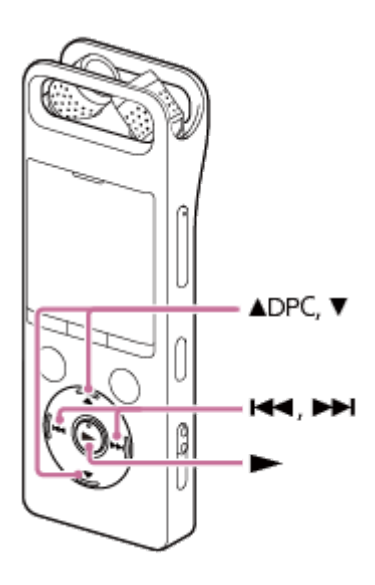

#### Quando la riproduzione è in standby o in corso, premere ▲ DPC (Digital Pitch Control). **1**

Viene visualizzata la schermata delle impostazioni DPC.

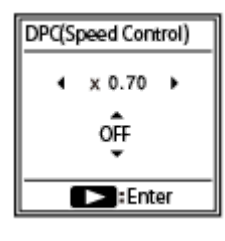

### **Premere 144 o DD** per regolare la velocità di riproduzione.

La velocità viene ridotta in decrementi di 0,05 volte (da x 0.25 a x 1.00). La velocità viene aumentata in incrementi di 0,10 volte (da x 1.00 a x 3.00). La velocità di riproduzione è impostata su [x 1.00] per impostazione predefinita.

**Premere**  $\triangle$  **o**  $\triangledown$  **per selezionare [ON].** 

**4 Premere .**

### **Suggerimento**

Per riprendere la velocità di riproduzione normale, selezionare [OFF] al punto 3.

È possibile selezionare la velocità di riproduzione come segue:

- Da 1,00 volte a 0,25 volte: file FLAC con frequenza di campionamento pari o superiore a 88,2 kHz
- Da 2,00 volte a 0,25 volte: file FLAC file con frequenza di campionamento inferiore a 88,2 kHz, file LPCM con frequenza di campionamento pari o superiore a 88,2 kHz
- Da 3,00 volte a 0,25 volte: negli altri casi

### **Argomento correlato**

[Utilizzo della modalità di riproduzione per trascrizione](#page-84-0)

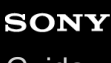

[Guida](#page-0-0)

Registratore PCM lineare PCM-A10

# **Regolazione del passo musicale (Key Change)**

È possibile cambiare il passo musicale (chiave) senza modificare la velocità di riproduzione dei file musicali o dei file registrati.

**1 Quando la riproduzione è in corso, selezionare [Key Change] nel menu OPTION, quindi premere .**

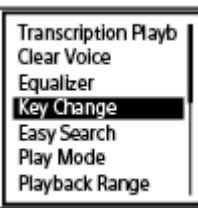

### **2** Premere ▲ **o** ▼ per regolare il passo musicale.

Per aumentare il passo di mezzo incremento (da  $\sharp$ 1 a  $\sharp$ 6) Per diminuire il passo di mezzo incremento (da  $b^1$  a  $b^6$ ) Per impostazione predefinita, il passo musicale è impostato su [0].

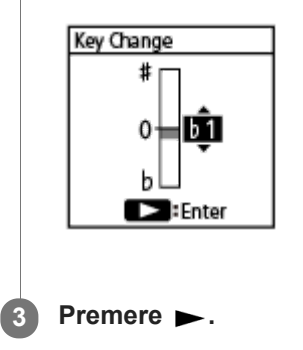

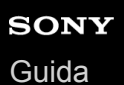

# **Selezione di un'impostazione di qualità del suono (Equalizer)**

È possibile selezionare un'impostazione di qualità del suono conforme a un genere musicale. È inoltre possibile definire le impostazioni di qualità del suono e aggiungerli come impostazioni personalizzate.

#### **Quando la riproduzione è in standby o in corso, selezionare [Equalizer] nel menu OPTION, quindi premere . 1**

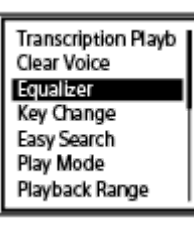

**2 Premere A** o **v** per selezionare l'impostazione della qualità dell'audio desiderata, quindi premere ►.

### **Descrizione delle voci di menu**

È possibile selezionare una delle impostazioni seguenti:

### **OFF:**

Disattiva la funzione Equalizzatore (impostazione predefinita)

### **Excited:**

Adatto per sollevarsi e sentirsi carichi ascoltando musica ritmata, o quando ci si vuole sentire euforici ascoltando musica.

### **Relaxed:**

Adatto quando ci si vuole sentire tranquilli con musica in sottofondo (ad esempio, quando non si desidera essere distratti dalla musica o quando si desidera dormire durante l'ascolto di musica).

### **Vocal:**

Adatto per ascoltare musica concentrandosi sulle parti vocali.

### **Treble Boost:**

Adatto per ascoltare musica concentrandosi sulle note alte.

### **Bass Boost:**

Adatto per ascoltare musica concentrandosi sulle note basse.

### **Custom:**

È possibile definire i livelli audio in 5 bande di frequenza.

### **Nota**

Mentre la riproduzione è in corso con l'altoparlante incorporato o un dispositivo audio Bluetooth, la funzione Equalizzatore non funziona.

<span id="page-90-0"></span>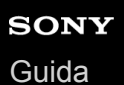

## **Selezione della modalità di riproduzione**

È possibile selezionare la modalità di riproduzione adatta alle proprie esigenze.

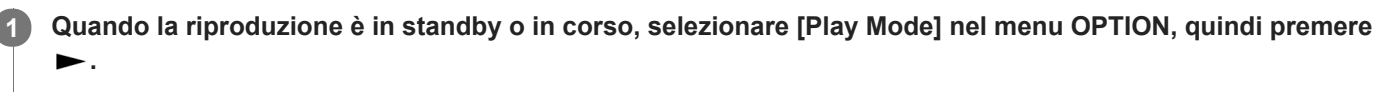

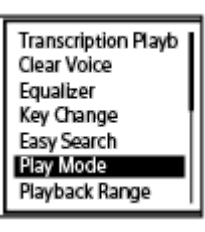

**2 Premere ▲ o ▼ per selezionare una modalità di riproduzione, quindi premere ▶ .** 

### **Descrizione delle voci di menu**

È possibile selezionare una delle impostazioni seguenti:

### **Normal:**

Riproduce i file nell'intervallo specificato, uno alla volta.

#### C.  **Repeat:**

Riproduce i file nell'intervallo specificato ripetutamente.

#### 1  **1 File Play:**

Riproduce il file attuale fino alla fine, quindi si arresta.

### **1 File Repeat:**

Riproduce il file attuale ripetutamente.

#### **Shuffle:** c

Riproduce i file nell'intervallo specificato in modo casuale.

### Shuffle Repeat:

Riproduce i file nell'intervallo specificato ripetutamente in modo casuale.

### **Argomento correlato**

[Specifica di un segmento di un file da riprodurre ripetutamente \(ripetizione A-B\)](#page-91-0)

[Riproduzione ripetuta del file attuale \(riproduzione ripetuta con pulsante premuto\)](#page-93-0)

<span id="page-91-0"></span>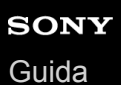

## **Specifica di un segmento di un file da riprodurre ripetutamente (ripetizione A-B)**

È possibile specificare il punto di inizio A e il punto di fine B in un file per riprodurre ripetutamente il segmento fra i punti specificati.

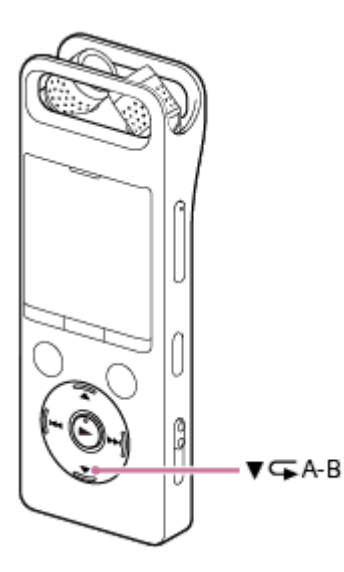

Quando la riproduzione è in standby o in corso, premere  $\blacktriangledown \subset \blacktriangleright$  A-B per specificare il punto di inizio A. [A-B B?] viene visualizzato nella finestra del display. **1**

### **Premere di nuovo**  $\mathbf{v} \subset \mathbf{A}$ **-B per specificare il punto di fine B.**

Appare l'indicazione  $[\sqrt{A-B}]$ , e il segmento specificato viene riprodotto ripetutamente.

#### **Nota**

**2**

- Quando la riproduzione è in standby, non è possibile specificare lo stesso punto come punto di inizio A e punto di fine B. Specificando il punto di fine B si annulla il punto di inizio A specificato.
- Non è possibile attivare la funzione di riproduzione ripetuta con pulsante premuto mentre la funzione di riproduzione ripetuta A-B è attiva.

#### **Suggerimento**

- Per annullare la funzione di riproduzione ripetuta A-B e tornare alla riproduzione normale, premere di nuovo  $\blacktriangledown$  A-B.
- Per modificare il segmento specificato per la funzione di riproduzione ripetuta A-B, riprendere la riproduzione normale, quindi ripetere di nuovo i punti 1 e 2.

#### **Argomento correlato**

- [Selezione della modalità di riproduzione](#page-90-0)
- [Riproduzione ripetuta del file attuale \(riproduzione ripetuta con pulsante premuto\)](#page-93-0)

<span id="page-93-0"></span>[Guida](#page-0-0)

Registratore PCM lineare PCM-A10

## **Riproduzione ripetuta del file attuale (riproduzione ripetuta con pulsante premuto)**

È possibile ripetere la riproduzione del file attualmente in corso con una semplice operazione.

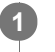

**Quando è in corso la riproduzione, tenere premuto** 

 $\subset$ 1 viene visualizzato nella schermata di riproduzione e il file attuale viene riprodotto ripetutamente.

### **Nota**

Non è possibile attivare la funzione di riproduzione ripetuta con pulsante premuto mentre la funzione di riproduzione ripetuta A-B è attiva.

### **Suggerimento**

- Per annullare la funzione di riproduzione ripetuta con pressione del pulsante e tornare alla riproduzione normale, premere ▶ o STOP.
- È possibile attivare la funzione di riproduzione ripetuta con pulsante premuto quando il registratore PCM lineare è in una determinata modalità di riproduzione.

### **Argomento correlato**

[Specifica di un segmento di un file da riprodurre ripetutamente \(ripetizione A-B\)](#page-91-0)

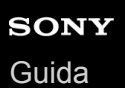

## **Specifica dell'intervallo di riproduzione nell'elenco dei file memorizzati**

È possibile specificare l'intervallo di riproduzione nell'elenco dei file di riproduzione. I contenuti dell'intervallo di riproduzione variano a seconda della categoria di ricerca del file selezionata per i file registrati o i file musicali.

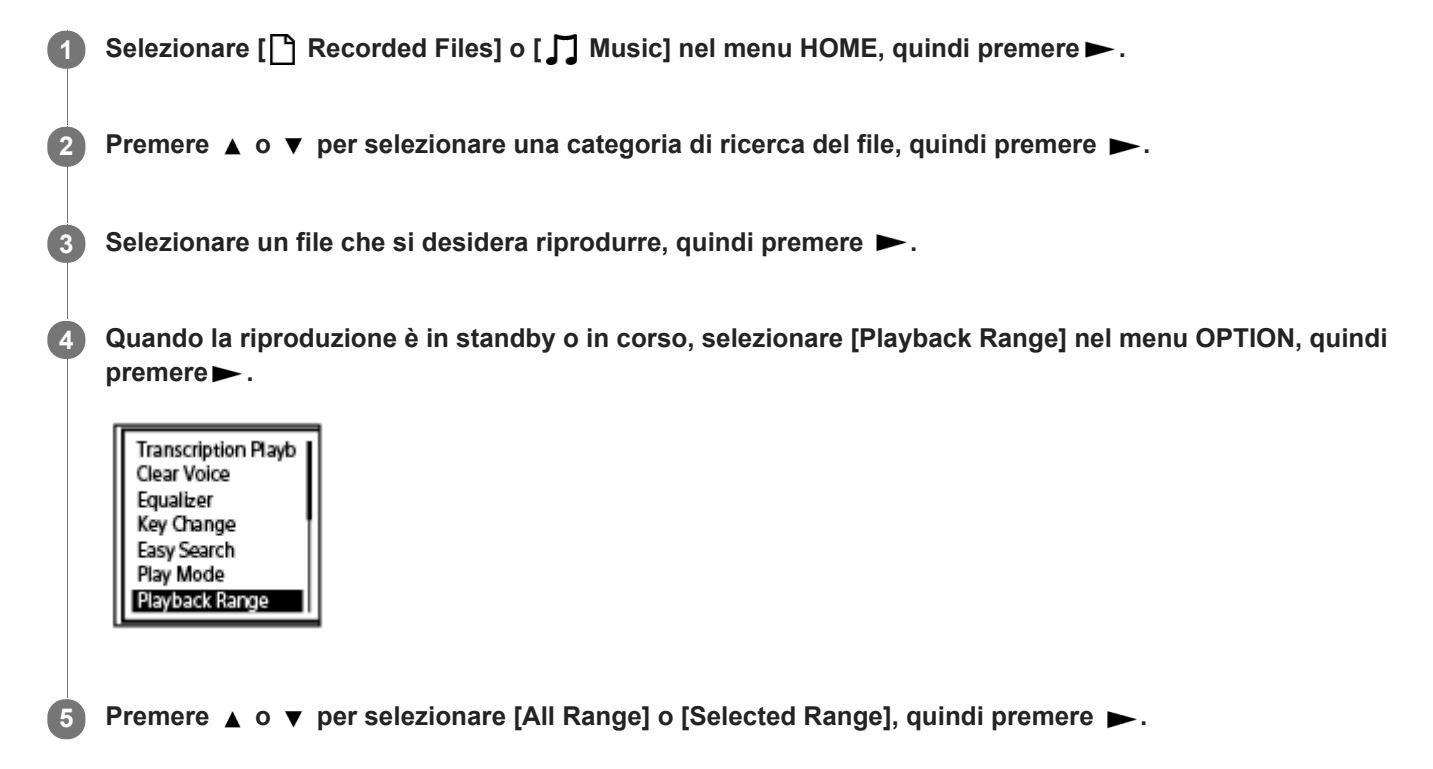

### **Descrizioni delle voci di menu**

È possibile selezionare una delle impostazioni seguenti:

### **All Range:**

Riproduce tutti i file che appartengono alla categoria di ricerca dei file selezionata per [ Recorded Files] o [ J Music].

### Selected Range:

Riproduce tutti i file contenuti nella cartella (data di registrazione, scena di registrazione, nome artista, titolo dell'album, ecc.), incluse il file attualmente in esecuzione.

Selezionare [  $\bigcap$  Selected Range] per visualizzare l'icona della cartella nella schermata di riproduzione.

### **Argomento correlato**

[Selezione di un file](#page-80-0)

## **Ascoltare il suono ad alto volume**

L'altoparlante incorporato viene fornito principalmente per controllare i file audio registrati. Se si riscontra che il volume non è sufficientemente elevato o si ha difficoltà a comprendere ciò che si sente, utilizzare le cuffie (non in dotazione) o gli altoparlanti attivi (non in dotazione).

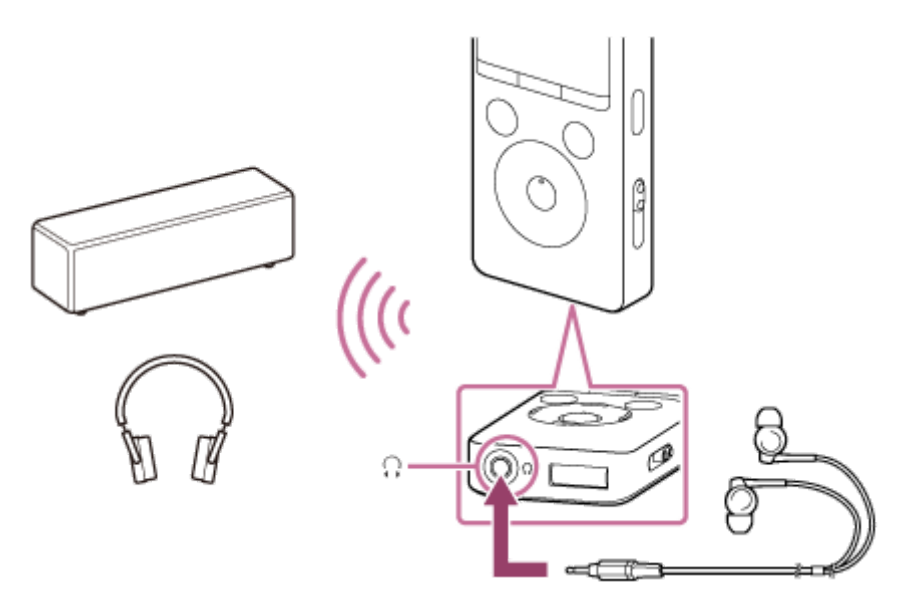

- Utilizzando le cuffie: Collegare le cuffie alla presa  $\Omega$  (cuffie).
- Utilizzando altoparlanti esterni: Collegare altoparlanti attivi alla presa  $\Omega$  (cuffie).
- Utilizzare un dispositivo audio Bluetooth: Collegare a un dispositivo audio Bluetooth tramite una connessione Bluetooth. Quindi è possibile ascoltare audio in modalità wireless.

### **Nota**

Quando si collegano le cuffie o gli altoparlanti attivi al registratore PCM lineare l'altoparlante incorporato si disattiva.

## **Argomento correlato**

[Registrare \(abbinare\) un dispositivo audio e stabilire una connessione Bluetooth](#page-100-0)

<span id="page-96-0"></span>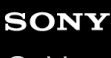

[Guida](#page-0-0)

Registratore PCM lineare PCM-A10

## **Ricerca in avanti/all'indietro (ricerca in avanti o all'indietro)**

Per individuare il punto da cui si desidera riprodurre, eseguire la ricerca in avanti o indietro mentre la riproduzione è in modalità standby o in corso.

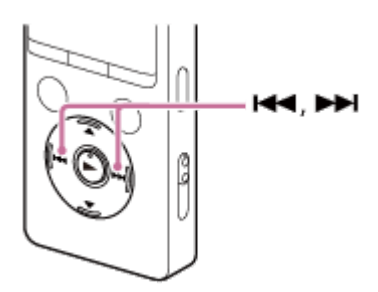

- Per cercare in avanti (ricerca in avanti): Quando la riproduzione è in standby o in corso, tenere premuto  $\rightarrow$  quindi rilasciarlo nel punto in cui si vuole riprendere la riproduzione.
- Per cercare all'indietro (ricerca all'indietro): Quando la riproduzione è in standby o in corso, tenere premuto  $\blacktriangleleft$  quindi rilasciarlo nel punto in cui si vuole riprendere la riproduzione.

La ricerca in avanti o indietro inizia a bassa velocità e questo aiuta a controllare il file parola per parola. Se si tiene premuto uno dei pulsanti, la ricerca in avanti o indietro continuerà a una velocità più rapida.

### **Argomento correlato**

[Individuazione rapida del punto di riproduzione desiderato \(Easy Search\)](#page-97-0)

<span id="page-97-0"></span>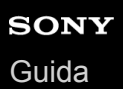

# **Individuazione rapida del punto di riproduzione desiderato (Easy Search)**

La funzione Easy Search consente di individuare rapidamente il punto da cui iniziare la riproduzione. Per individuare rapidamente la porzione desiderata di una registrazione lunga, ad esempio la registrazione di una riunione, specificare il periodo di tempo da saltare in avanti/indietro.

**Quando la riproduzione è in standby o in corso, selezionare [Easy Search] nel menu OPTION, quindi premere . 1**

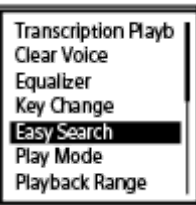

**Premere** ▲ **o** ▼ per selezionare [Set Skip Time], quindi premere ▶ .

**Specificare il periodo di tempo da saltare in avanti/indietro.**

Premere  $\triangle$  o  $\blacktriangledown$  per selezionare [Forward Skip Time] o [Reverse Skip Time], quindi premere  $\blacktriangleright$ . Premere  $\triangle$  o  $\blacktriangledown$  per selezionare un periodo di tempo da saltare in avanti/indietro, quindi premere  $\blacktriangleright$ . Quando si specifica il periodo di tempo da saltare in avanti/indietro, la funzione Easy Search viene attivata.

## **Descrizione delle voci di menu**

È possibile selezionare una delle impostazioni seguenti:

### **OFF:**

**3**

Disattiva la funzione Easy Search (impostazione predefinita).

### **ON:**

Durante la riproduzione, premendo ► si salta in avanti rapidamente il periodo di tempo specificato, e premendo H si salta indietro rapidamente il periodo di tempo specificato. Questo consente di individuare rapidamente la porzione desiderata di una registrazione lunga, ad esempio la registrazione di una riunione.

### **Set Skip Time:**

- Forward Skip Time: Selezionare un periodo di tempo da saltare in avanti quando si preme >>> . Selezionare [5sec], [10sec] (impostazione predefinita), [30sec], [1min], [5min], o [10min].
- Reverse Skip Time: Selezionare un periodo di tempo da saltare indietro quando si preme  $\overline{\mathsf{H}}$ . Selezionare [1sec], [3sec] (impostazione predefinita), [5sec], [10sec], [30sec], [1min], [5min] o [10min].

### **Suggerimento**

Il periodo di tempo da saltare in avanti/indietro si applica anche alla funzione Easy Search mentre il registratore PCM lineare si trova in modalità di riproduzione per trascrizione. Per ulteriori informazioni sulla modalità di riproduzione per trascrizione, vedere [Utilizzo della modalità di riproduzione per trascrizione](#page-84-0).

### **Argomento correlato**

[Ricerca in avanti/all'indietro \(ricerca in avanti o all'indietro\)](#page-96-0)

# **SONY**

[Guida](#page-0-0)

Registratore PCM lineare PCM-A10

## **Cosa si può fare con il dispositivo audio Bluetooth connesso**

Stabilendo una connessione BLUETOOTH® tra un dispositivo audio Bluetooth e il registratore PCM lineare, è possibile riprodurre in modalità wireless audio dal dispositivo audio Bluetooth ed eseguire le operazioni seguenti:

- Operazioni remote del registratore PCM lineare (riproduzione, arresto, riavvolgimento rapido, avanzamento rapido e altre operazioni) dal dispositivo audio Bluetooth
- Controllo remoto del volume del dispositivo audio Bluetooth dal registratore PCM lineare

#### **Nota**

- Non è possibile controllare la registrazione in corso sul registratore PCM lineare attraverso il dispositivo audio Bluetooth. Utilizzare la cuffia collegata con la  $\Omega$  presa (cuffie) sul registratore PCM lineare per il controllo.
- Mentre la funzione Bluetooth è attivata, la batteria si esaurisce rapidamente.
- A seconda del dispositivo audio Bluetooth collegato con il registratore PCM lineare, dell'ambiente di comunicazione o delle condizioni ambientali, è possibile ascoltare rumori o perdite di dati audio.
- Il registratore PCM lineare supporta A2DP (Advanced Audio Distribution Profile) e AVRCP (Audio/Video Remote Control Profile) come profilo Bluetooth. Per stabilire una connessione Bluetooth con un dispositivo Bluetooth dal registratore PCM lineare, il dispositivo Bluetooth deve supportare A2DP. Su un dispositivo audio Bluetooth che supporta AVRCP, ad esempio le cuffie Bluetooth, è possibile eseguire operazioni di base del registratore PCM lineare.
- Se la funzione di spegnimento automatico è attiva sul registratore PCM lineare, il registratore PCM lineare si spegne nel periodo di tempo specificato anche quando è connesso a un dispositivo tramite una connessione Bluetooth. Per evitare questo problema, modificare il periodo di tempo per la funzione Auto Power Off in base alle esigenze.

### **Suggerimento**

La tecnologia wireless Bluetooth consente il collegamento a una distanza massima di 10 metri. Tuttavia la portata effettiva può variare a seconda degli ostacoli (persone, metalli, pareti, ecc.) o dello stato del segnale.

## <span id="page-100-0"></span>**Registrare (abbinare) un dispositivo audio e stabilire una connessione Bluetooth**

Per stabilire una connessione wireless tra dispositivi audio Bluetooth per la prima volta, è necessario che i dispositivi siano registrati tra loro. Questo processo di registrazione del dispositivo viene chiamato [abbinamento].

#### **Posizionare il dispositivo audio Bluetooth con il quale si desidera stabilire una connessione Bluetooth in modalità abbinamento. 1**

Assicurarsi di posizionare il registratore PCM lineare entro 1 m dal dispositivo audio Bluetooth.

#### Quando la registrazione è in standby, selezionare [ **8**] Bluetooth] - [Audio Device] dal menu HOME. **2**

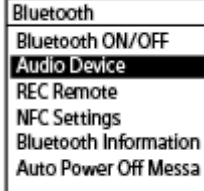

Sulla finestra del display viene visualizzata la schermata di menu per i dispositivi audio.

### **Selezionare [Add Device (Pairing)].**

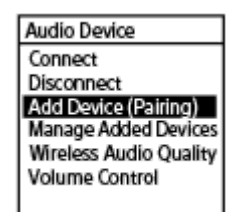

**3**

**6**

Quando la funzione Bluetooth del registratore PCM lineare è disattivata, [Turn Bluetooth On?] viene visualizzato nella finestra del display. Selezionare [Yes], quindi premere >.

Quando il registratore PCM lineare è collegato con un altro dispositivo audio Bluetooth, [Disconnect Connected Audio Device. Continue?] viene visualizzato nella finestra del display. Selezionare [Yes].

### **Premere**  $\blacktriangleright$  **per iniziare la ricerca dei dispositivi audio Bluetooth.**

Inizia la ricerca di dispositivi audio Bluetooth che sono disponibili per la registrazione del dispositivo e l'elenco dei dispositivi trovati viene visualizzato nella finestra del display.

#### **Selezionare il dispositivo Bluetooth che si desidera registrare (abbinare) con il registratore PCM lineare. 5**

Quando il dispositivo è registrato (abbinato), viene stabilita automaticamente una connessione di Bluetooth e [Connection Complete] viene visualizzato nella finestra del display.

### **Avviare la riproduzione sul registratore PCM lineare.**

A questo punto, è possibile ascoltare audio dal dispositivo audio Bluetooth.

## **Per cambiare la destinazione di uscita dell'audio tra le cuffie Bluetooth e le cuffie collegate al registratore PCM lineare**

Mentre viene stabilita una connessione Bluetooth, l'audio non viene riprodotto nelle cuffie collegate alla presa  $\Omega$  (cuffie) sul registratore PCM lineare.

Per utilizzare le cuffie collegate per l'ascolto, scollegare la connessione Bluetooth.

#### **Nota**

- Le informazioni di registrazione (associazione) del dispositivo vengono cancellate nei seguenti casi. È necessario registrare (abbinare) nuovamente il dispositivo con il registratore PCM lineare.
	- Le impostazioni su uno o su entrambi i dispositivi vengono ripristinate alle impostazioni predefinite a causa, ad esempio, di una inizializzazione.
	- Le informazioni di registrazione (associazione) del dispositivo vengono eliminate, ad esempio, nel corso di un intervento di riparazione.

Se la registrazione (associazione) del dispositivo viene eliminata dal PCM lineare, ma il dispositivo audio Bluetooth conserva ancora le informazioni sulla registrazione (associazione) del dispositivo del registratore PCM lineare, eliminare le informazioni e ripetere nuovamente la registrazione (associazione) del dispositivo.

- Mentre la funzione Bluetooth è attivata, la batteria si esaurisce rapidamente.
- A seconda del dispositivo audio Bluetooth collegato con il registratore PCM lineare, dell'ambiente di comunicazione o delle condizioni ambientali, è possibile ascoltare rumori o perdite di dati audio.
- Il registratore PCM lineare supporta A2DP (Advanced Audio Distribution Profile) e AVRCP (Audio/Video Remote Control Profile) come profilo Bluetooth. Per stabilire una connessione Bluetooth con un dispositivo Bluetooth dal registratore PCM lineare, il dispositivo Bluetooth deve supportare A2DP. Su un dispositivo audio Bluetooth che supporta AVRCP, ad esempio le cuffie Bluetooth, è possibile eseguire operazioni di base del registratore PCM lineare.
- Se, nel corso della registrazione (abbinamento) del dispositivo, sulla finestra del display del registratore PCM lineare viene richiesta una chiave di accesso(\*), individuare tale chiave di accesso per il dispositivo audio Bluetooth e immetterla.
	- La chiave di accesso può anche essere chiamata [codice], [codice PIN] [numero PIN] o [password]. La chiave di accesso per il registratore PCM lineare è [0000]. \*

Per scoprire la chiave di accesso per il dispositivo audio Bluetooth, consultare il manuale di istruzioni fornito con il dispositivo.

- È possibile registrare (abbinare) un singolo dispositivo audio Bluetooth con il registratore PCM lineare alla volta. Per registrare (abbinare) più dispositivi, eseguire la procedura indicata nel passaggio 1 per ogni dispositivo.
- Se la funzione di spegnimento automatico è attiva sul registratore PCM lineare, il registratore PCM lineare si spegne nel periodo di tempo specificato anche quando è connesso a un dispositivo tramite una connessione Bluetooth. Per evitare questo problema, modificare il periodo di tempo per la funzione Auto Power Off in base alle esigenze.

### **Suggerimento**

- La tecnologia wireless Bluetooth consente il collegamento a una distanza massima di 10 metri. Tuttavia la portata effettiva può variare a seconda degli ostacoli (persone, metalli, pareti, ecc.) o dello stato del segnale.
- Se lo stesso nome di dispositivo audio Bluetooth viene visualizzato più volte, controllare il Indirizzo dispositivo del dispositivo che si desidera registrare (abbinare). Per scoprire il Indirizzo dispositivo per il dispositivo audio Bluetooth, fare riferimento alle istruzioni fornite con il dispositivo.
- Se il dispositivo audio Bluetooth supporta la funzione NFC, è possibile registrare (abbinare) il dispositivo audio Bluetooth con il registratore PCM lineare e stabilire una connessione Bluetooth tra i dispositivi con l'operazione "one-touch".
- È inoltre possibile stabilire/scollegare la connessione Bluetooth selezionando [ Bluetooth] [Bluetooth ON/OFF] dal menu HOME.

#### **Argomento correlato**

- [Stabilire una connessione Bluetooth con un dispositivo Bluetooth audio registrato \(abbinato\)](#page-103-0)
- [Stabilire una connessione Bluetooth con l'operazione "one-touch" \(connessione NFC\)](#page-105-0)
- [Modifica delle impostazioni della funzione Bluetooth](#page-107-0)
- [Note sulla funzione Bluetooth](#page-111-0)

# <span id="page-103-0"></span>**Stabilire una connessione Bluetooth con un dispositivo Bluetooth audio registrato (abbinato)**

Quando il registratore PCM lineare e un dispositivo audio Bluetooth sono già registrati (abbinati) tra loro, è possibile stabilire una connessione Bluetooth tra i dispositivi in modo semplice.

**1 Attivare la funzione Bluetooth sul dispositivo audio Bluetooth secondo necessità.**

#### Sul registratore PCM lineare, selezionare [ **8** Bluetooth] - [Audio Device] - [Connect] dal menu HOME. **2**

L'elenco dei dispositivi Bluetooth registrati (accoppiati) viene visualizzato nella finestra del display.

## **Selezionare il dispositivo audio Bluetooth che si desidera connettere con il registratore PCM lineare. 3**

Viene stabilita una connessione Bluetooth e [Connection Complete] viene visualizzato sulla finestra del display.

**Avviare la riproduzione sul registratore PCM lineare.**

A questo punto, è possibile ascoltare audio dal dispositivo audio Bluetooth.

### **Per annullare la registrazione di un dispositivo**

Selezionare [ **8**] Bluetooth] - [Audio Device] - [Manage Added Devices] dal menu HOME selezionare il dispositivo audio Bluetooth e quindi selezionare [Delete Device] sul menu OPTION.

Seguire sullo schermo le istruzioni per eliminare le informazioni di registrazione (abbinamento) del dispositivo audio Bluetooth selezionato.

## **Per cambiare la destinazione di uscita dell'audio tra le cuffie Bluetooth e le cuffie collegate al registratore PCM lineare**

Mentre viene stabilita una connessione Bluetooth, l'audio non viene riprodotto nelle cuffie collegate alla presa  $\Omega$  (cuffie) sul registratore PCM lineare.

Per utilizzare le cuffie collegate per l'ascolto, scollegare la connessione Bluetooth.

### **Nota**

**4**

- Le informazioni di registrazione (associazione) del dispositivo vengono cancellate nei seguenti casi. È necessario registrare (abbinare) nuovamente il dispositivo con il registratore PCM lineare.
	- Le impostazioni su uno o su entrambi i dispositivi vengono ripristinate alle impostazioni predefinite a causa, ad esempio, di una inizializzazione.
	- Le informazioni di registrazione (associazione) del dispositivo vengono eliminate, ad esempio, nel corso di un intervento di riparazione.

Se la registrazione (associazione) del dispositivo viene eliminata dal PCM lineare, ma il dispositivo audio Bluetooth conserva ancora le informazioni sulla registrazione (associazione) del dispositivo del registratore PCM lineare, eliminare le informazioni e ripetere nuovamente la registrazione (associazione) del dispositivo.

- Mentre la funzione Bluetooth è attivata, la batteria si esaurisce rapidamente.
- A seconda del dispositivo audio Bluetooth collegato con il registratore PCM lineare, dell'ambiente di comunicazione o delle condizioni ambientali, è possibile ascoltare rumori o perdite di dati audio.

Se la funzione di spegnimento automatico è attiva sul registratore PCM lineare, il registratore PCM lineare si spegne nel periodo di tempo specificato anche quando è connesso a un dispositivo tramite una connessione Bluetooth. Per evitare questo problema, modificare il periodo di tempo per la funzione Auto Power Off in base alle esigenze.

#### **Suggerimento**

- La tecnologia wireless Bluetooth consente il collegamento a una distanza massima di 10 metri. Tuttavia la portata effettiva può variare a seconda degli ostacoli (persone, metalli, pareti, ecc.) o dello stato del segnale.
- Se lo stesso nome di dispositivo audio Bluetooth viene visualizzato più volte, controllare il Indirizzo dispositivo del dispositivo che si desidera registrare (abbinare). Per scoprire il Indirizzo dispositivo per il dispositivo audio Bluetooth, fare riferimento alle istruzioni fornite con il dispositivo.
- Se il dispositivo audio Bluetooth supporta la funzione NFC, è possibile registrare (abbinare) il dispositivo audio Bluetooth con il registratore PCM lineare e stabilire una connessione Bluetooth tra i dispositivi con l'operazione "one-touch".
- È inoltre possibile stabilire/scollegare la connessione Bluetooth selezionando [ Bluetooth] [Bluetooth ON/OFF] dal menu HOME.

#### **Argomento correlato**

- [Registrare \(abbinare\) un dispositivo audio e stabilire una connessione Bluetooth](#page-100-0)
- [Stabilire una connessione Bluetooth con l'operazione "one-touch" \(connessione NFC\)](#page-105-0)
- [Modifica delle impostazioni della funzione Bluetooth](#page-107-0)
- [Note sulla funzione Bluetooth](#page-111-0)

## <span id="page-105-0"></span>**SONY**

[Guida](#page-0-0)

Registratore PCM lineare PCM-A10

# **Stabilire una connessione Bluetooth con l'operazione "one-touch" (connessione NFC)**

È possibile registrare (accoppiare) un dispositivo audio Bluetooth compatibile NFC e stabilire una connessione Bluetooth con il registratore PCM lineare semplicemente mettendo il registratore sul dispositivo. NFC (Near Field Communication) è una tecnologia che permette la comunicazione wireless a corto raggio.

## **1 Se il dispositivo audio Bluetooth presenta un interruttore NFC, accendere l'interruttore.**

#### **Mettere il registratore PCM lineare sul dispositivo audio Bluetooth. 2**

Allineare il simbolo **N** sul registratore PCM lineare con il simbolo **N** sul dispositivo audio Bluetooth e mantenerli a contatto fino a quando viene visualizzata un'istruzione sulla finestra del display del registratore PCM lineare.

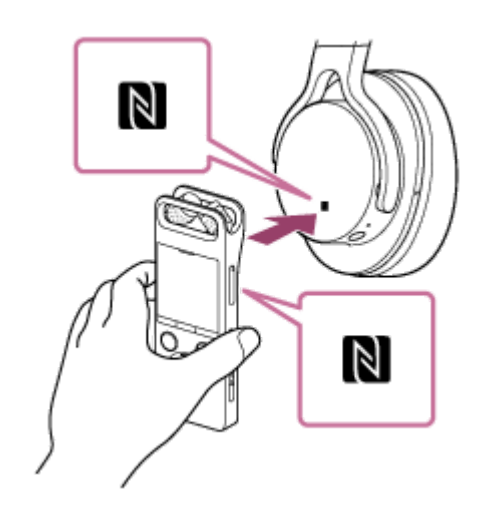

**3 Seguire le istruzioni visualizzate sullo schermo finché non viene stabilita una connessione Bluetooth.**

**Avviare la riproduzione sul registratore PCM lineare.**

A questo punto, è possibile ascoltare audio dal dispositivo audio Bluetooth.

### **Per disattivare la funzione NFC**

La funzione NFC è attivata per impostazione predefinita. Per disattivare la funzione NFC, selezionare [  $\Omega$  Bluetooth] -[NFC Settings] - [OFF] dal menu HOME.

### **Suggerimento**

**4**

- Se non viene stabilita la connessione Bluetooth, procedere nel modo seguente:
	- Mantenere il registratore PCM lineare a contatto col simbolo **sul dispositivo audio Bluetooth e muovere lentamente il** dispositivo avanti, indietro e di lato.
	- Se il registratore PCM lineare si trova in una custodia, rimuovere la custodia ed eseguire nuovamente i passaggi precedenti.
	- Verificare che la funzione NFC del registratore PCM lineare sia accesa. Selezionare [ Bluetooth] [NFC Settings] dal menu HOME e verificare che [ON] sia selezionato.

## **Argomento correlato**

- [Modifica delle impostazioni della funzione Bluetooth](#page-107-0)
- [Note sulla funzione Bluetooth](#page-111-0)

# <span id="page-107-0"></span>**Modifica delle impostazioni della funzione Bluetooth**

Questa sezione descrive come:

- Selezionare una priorità nella qualità dell'audio per lo streaming Bluetooth.
- Cambiare la modalità di controllo del volume per lo streaming Bluetooth.

## **Per selezionare una priorità nella qualità dell'audio per lo streaming Bluetooth**

È possibile selezionare una priorità nella qualità dell'audio per lo streaming Bluetooth.

- 1. Quando la riproduzione è in standby, selezionare [ **8** Bluetooth] [Audio Device] [Wireless Audio Quality] dal menu HOME.
- **2.** Fare clic su [Prioritize Connection] o [Prioritize Sound Quality].

### **Nota**

- La priorità della qualità dell'audio selezionata per [Wireless Audio Quality] verrà attivata la volta successiva che viene stabilita una connessione Bluetooth.
- A seconda delle impostazioni del dispositivo audio Bluetooth, la priorità selezionata per [Wireless Audio Quality] potrebbe non produrre alcun effetto.

## **Per modificare la modalità di controllo del volume per lo streaming Bluetooth**

A seconda del dispositivo audio Bluetooth, potrebbe non essere possibile controllare il volume del dispositivo audio Bluetooth dal registratore PCM lineare. In questo caso, modificare le impostazioni Volume Control.

1. Quando la riproduzione è in standby, selezionare [  $\Omega$  Bluetooth] - [Audio Device] - [Volume Control] - [Enhanced Mode] dal menu HOME .

### **Nota**

La modalità selezionata per [Volume Control] verrà attivata la volta successiva che viene stabilita una connessione Bluetooth.

### **Argomento correlato**

- [Registrare \(abbinare\) un dispositivo audio e stabilire una connessione Bluetooth](#page-100-0)
- [Stabilire una connessione Bluetooth con un dispositivo Bluetooth audio registrato \(abbinato\)](#page-103-0)
- [Stabilire una connessione Bluetooth con l'operazione "one-touch" \(connessione NFC\)](#page-105-0)
Registratore PCM lineare PCM-A10

# **Scollegamento della connessione Bluetooth**

La procedura di scollegamento della connessione Bluetooth dipende dal modo in cui la connessione fra il registratore PCM lineare e il dispositivo audio era stata stabilita.

### **[Se è stata seguita la procedura descritta in Registrare \(abbinare\) un dispositivo audio e stabilire](#page-100-0) una connessione Bluetooth:**

Selezionare [  $\bigcirc$  Bluetooth] - [Audio Device] - [Disconnect] dal menu HOME del registratore PCM lineare.

### **[Se si sono seguiti i punti in Stabilire una connessione Bluetooth con l'operazione "one-touch"](#page-105-0) (connessione NFC):**

Porre il registratore PCM lineare sul dispositivo audio Bluetooth allineando ancora una volta i segni su entrambi i dispositivi.

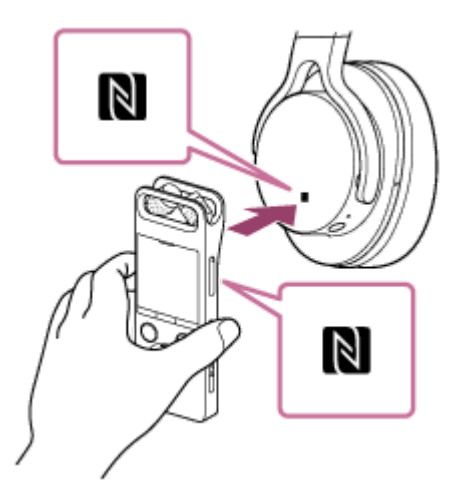

Quando la connessione Bluetooth è scollegata, [Disconnected] viene visualizzato nella finestra del display del registratore PCM lineare.

### **Argomento correlato**

[Registrare \(abbinare\) un dispositivo audio e stabilire una connessione Bluetooth](#page-100-0)

Registratore PCM lineare PCM-A10

### **Ristabilire la connessione Bluetooth**

La procedura di ristabilimento della connessione Bluetooth dipende dal modo in cui la connessione fra il registratore PCM lineare e il dispositivo audio era stata stabilita in precedenza.

### **[Se è stata seguita la procedura descritta in Registrare \(abbinare\) un dispositivo audio e stabilire](#page-100-0) una connessione Bluetooth:**

Seguire i passaggi di [Stabilire una connessione Bluetooth con un dispositivo Bluetooth audio registrato \(abbinato\):](#page-103-0)

### **[Se si sono seguiti i punti in Stabilire una connessione Bluetooth con l'operazione "one-touch"](#page-105-0) (connessione NFC):**

Seguire i punti in [Stabilire una connessione Bluetooth con l'operazione "one-touch" \(connessione NFC\)](#page-105-0):

### **Argomento correlato**

[Registrare \(abbinare\) un dispositivo audio e stabilire una connessione Bluetooth](#page-100-0)

<span id="page-110-0"></span>Registratore PCM lineare PCM-A10

# **Visualizzazione delle informazioni Bluetooth**

Per visualizzare le informazioni sulla funzione Bluetooth, seguire la procedura seguente:

#### Selezionare [  $\odot$  Bluetooth] - [Bluetooth Information] dal menu HOME del registratore PCM lineare e quindi premere  $\blacktriangleright$ . **1**

Bluetooth Bluetooth ON/OFF Audio Device **REC Remote** NFC Settings<br>Bluetooth Information Auto Power Off Messa

### <span id="page-111-0"></span>**SONY** [Guida](#page-0-0)

Registratore PCM lineare PCM-A10

# **Note sulla funzione Bluetooth**

- A seconda del dispositivo audio Bluetooth collegato con il registratore PCM lineare, dell'ambiente di comunicazione o delle condizioni ambientali, è possibile ascoltare rumori o perdite di dati audio. Per ottimizzare le comunicazioni Bluetooth, osservare le seguenti precauzioni.
	- Posizionare il registratore PCM lineare e il dispositivo audio Bluetooth il più vicino possibile (fino a 10 m secondo gli standard Bluetooth).
	- Mantenere l'antenna Bluetooth integrata del registratore PCM lineare puntata nella direzione del dispositivo audio Bluetooth collegato.
	- Mantenere l'antenna libera da ostruzioni metalliche, come una borsa o una custodia.
	- $-$  Stare lontani dall'antenna per non ostruirla.
	- Tenere il registratore PCM lineare lontano da bagagli, come zaini o borse a tracolla, per mantenere l'antenna incorporata libera da ostruzioni.
	- Evitare di utilizzare la funzione Bluetooth in luoghi affollati.
	- Evitare di utilizzare la funzione Bluetooth nelle vicinanze di dispositivi che emettono onde radio (forni a microonde, telefoni cellulari, dispositivi di gioco portatili con funzionalità di comunicazione, LAN wireless, ecc.)
- A causa delle caratteristiche della tecnologia wireless Bluetooth, la riproduzione audio può essere trasmessa con un leggero ritardo.
- Onde radio emesse da un dispositivo Bluetooth possono influire sul funzionamento di apparecchiature, quali dispositivi medici elettronici. Spegnere il registratore PCM lineare e altri dispositivi Bluetooth nei seguenti luoghi, altrimenti potrebbero verificarsi incidenti.
	- Negli ospedali, in prossimità dei posti riservati su treni, aerei e in luoghi come stazioni di rifornimento dove sono presenti gas infiammabili, nelle vicinanze di porte automatiche o allarmi antincendio.
- Il registratore PCM lineare presenta caratteristiche di sicurezza conformi agli standard Bluetooth. Tuttavia, si prega di notare che non ci assumeremo alcuna responsabilità per fughe di informazioni causate dall'uso di connessioni Bluetooth.
- Non sono garantiti tutte le connessioni Bluetooth e un funzionamento accurato, nonostante il fatto che un dispositivo audio Bluetooth sia conforme agli standard Bluetooth.
- A seconda del dispositivo di destinazione, potrebbe volerci qualche tempo prima che venga stabilita la connessione Bluetooth.
- La tecnologia wireless Bluetooth consente il collegamento a una distanza massima di 10 metri. Tuttavia la portata effettiva può variare a seconda degli ostacoli (persone, metalli, pareti, ecc.) o dello stato del segnale.
- Poiché i dispositivi Bluetooth e LAN wireless (IEEE 802.11 b/g) utilizzano la stessa frequenza (2,4 GHz), se si utilizza la comunicazione Bluetooth nelle vicinanze di un dispositivo LAN wireless possono verificarsi interferenze nel segnale, con conseguente diminuzione della velocità di comunicazione, rumore o incapacità di connettersi. In questi casi, adottare le misure seguenti.
	- Utilizzare la comunicazione Bluetooth ad almeno 10 m di distanza dal dispositivo LAN wireless quando si collegano il registratore PCM lineare e un dispositivo Bluetooth.
- Posizionare il registratore PCM lineare e il dispositivo Bluetooth il più vicino possibile l'uno all'altro.
- Disattivare il dispositivo LAN wireless quando la comunicazione Bluetooth avviene nel raggio di circa 10 metri da un dispositivo LAN wireless.

# **Caratteristiche di REC Remote**

Con REC Remote installato su uno smartphone, è possibile collegarsi al registratore PCM lineare tramite una connessione Bluetooth e:

- avviare/arrestare la registrazione
- attivazione/disattivazione della funzione di prova
- controllare/regolare i livelli di volume di registrazione
- aggiungere marcatori dei brani
- cambiare le impostazioni di registrazione

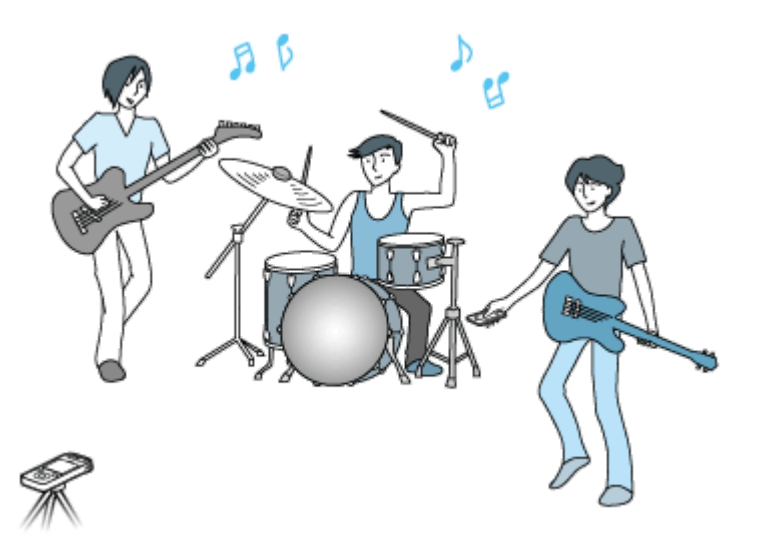

#### **Nota**

- REC Remote è semplicemente un'app progettata per la registrazione audio. Non può essere utilizzata per la riproduzione o il monitoraggio dell'audio durante la registrazione. Per riprodurre i file audio registrati, utilizzare il registratore PCM lineare.
- $\alpha$ Con REC Remote, non è possibile riprodurre i file musicali memorizzati su uno smartphone o trasferirli al registratore PCM lineare.
- Per collegare il registratore PCM lineare e REC Remote tramite una connessione wireless, è necessaria l'ultima versione di REC Remote. Quando REC Remote è già installato sullo smartphone, aggiornarlo all'ultima versione.

### **Suggerimento**

- La tecnologia wireless Bluetooth consente il collegamento a una distanza massima di 10 metri. Tuttavia la portata effettiva può variare a seconda degli ostacoli (persone, metalli, pareti, ecc.) o dello stato del segnale.
- Anche quando è stabilita una connessione Bluetooth il registratore PCM lineare continua a spegnersi grazie alla funzione Auto Power Off se viene lasciato inutilizzato per il periodo di tempo specificato. Per modificare l'impostazione Auto Power Off, selezionare [ Settings] - [Common Settings] - [Auto Power Off] dal menu HOME, quindi selezionare il periodo di tempo desiderato.
- Per le impostazioni Bluetooth sullo smartphone, fare riferimento al manuale fornito con lo smartphone stesso.

### **Argomento correlato**

- [Visualizzazione delle informazioni Bluetooth](#page-110-0)
- [Note sulla funzione Bluetooth](#page-111-0)

Registratore PCM lineare PCM-A10

# **Preparazione all'uso REC Remote**

Per utilizzare REC Remote, è necessario installare REC Remote su uno smartphone.

### **Nota**

**2**

**3**

Per collegare il registratore PCM lineare e REC Remote tramite una connessione wireless, è necessaria l'ultima versione di REC Remote. Quando REC Remote è già installato sullo smartphone, aggiornarlo all'ultima versione.

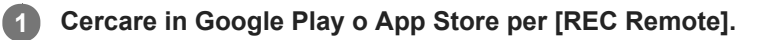

**Seguire le istruzioni a schermo per installare REC Remote sullo smartphone.**

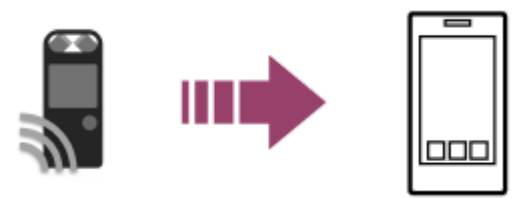

Quando si avvia REC Remote per la prima volta dopo l'installazione, appare uno schermo che richiede di accettare i termini e le condizioni.

Leggere con attenzione i termini e le condizioni e toccare [Accetta ed avvia].

**Selezionare un metodo di connessione fra lo smartphone e il registratore PCM lineare.**

Controllare per prima cosa che lo smartphone disponga della funzione NCF poiché questo determina il modo in cui è possibile collegarlo al registratore PCM lineare. Se ne è dotato, si noterà il simbolo N ( N) sullo smartphone. Per maggiori dettagli, fare riferimento al manuale fornito con lo smartphone.

- [Se lo smartphone non dispone della funzione NFC, vedere Stabilire una connessione Bluetooth tra lo](#page-116-0) smartphone e il registratore PCM lineare.
- [Se lo smartphone dispone della funzione NFC, vedere Stabilire una connessione Bluetooth con l'operazione](#page-118-0) "one-touch" (connessione NFC).

<span id="page-116-0"></span>Registratore PCM lineare PCM-A10

# **Stabilire una connessione Bluetooth tra lo smartphone e il registratore PCM lineare**

Per stabilire una connessione Bluetooth, è necessario effettuare preventivamente la registrazione (associazione) del dispositivo tra uno smartphone e il registratore PCM lineare.

L'associazione consiste nel registrare reciprocamente dei dispositivi Bluetooth per stabilire una connessione wireless per la prima volta.

#### **Eseguire quanto segue sul registratore PCM lineare. 1**

Selezionare [  $\Omega$  Bluetooth] - [REC Remote] - [Add Device (Pairing)] dal menu HOME, quindi premere ... Se la funzione Bluetooth del registratore PCM lineare è disattivata, [Turn Bluetooth On?] viene visualizzato nella finestra del display. Selezionare [Yes].

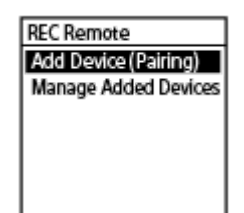

Viene visualizzato il messaggio [Pair From the Other Device].

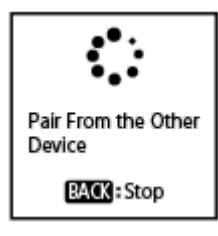

**Eseguire quanto segue sullo smartphone.**

**Per Android™:**

**2**

- **1.** Attivare la funzione Bluetooth sullo smartphone.
- **2.** Avviare REC Remote.
- **3.** Toccare [Associa con il registratore] sulla schermata [Aggiungi dispositivo] e seguire le istruzioni sullo schermo.
- Cercare [PCM-A10] sullo schermo delle impostazioni Bluetooth e aggiungere il registratore PCM lineare per **4.** l'accoppiamento Bluetooth con lo smartphone.
- **5.** Utilizzare il pulsante indietro per visualizzare lo schermo [Aggiungi dispositivo], quindi selezionare [PCM-A10].
- **6.** Selezionare [REGISTRA].
- **Per iOS:**
- **1.** Attivare la funzione Bluetooth sull'iPhone.
- Cercare [PCM-A10] sulla schermata delle impostazioni Bluetooth e aggiungere il registratore PCM lineare per **2.** eseguire l'associazione Bluetooth con l'iPhone.
- **3.** Premere il pulsante Home per chiudere lo schermo delle impostazioni Bluetooth, quindi avviare REC Remote.

Quando lo schermo operativo di REC Remote appare sullo smartphone, significa che la connessione Bluetooth è stata stabilita con successo.

Proseguire fino a [Utilizzo dello smartphone per le operazioni con il registratore PCM lineare](#page-120-0).

#### **Nota**

- Le informazioni di registrazione (associazione) del dispositivo vengono cancellate nei seguenti casi. È nuovamente necessario avere i dispositivi registrati (accoppiati) tra loro.
	- Le impostazioni su uno o su entrambi i dispositivi vengono ripristinate alle impostazioni predefinite a causa, ad esempio, di una inizializzazione.
	- Le informazioni di registrazione (associazione) del dispositivo vengono eliminate, ad esempio, nel corso di un intervento di riparazione.

Se la registrazione (associazione) del dispositivo viene eliminata dal PCM lineare, ma lo smartphone conserva ancora le informazioni sulla registrazione (associazione) del dispositivo del registratore PCM lineare, eliminare le informazioni e ripetere nuovamente la registrazione (associazione) del dispositivo.

### **Suggerimento**

- Se [PCM-A10] non viene visualizzato nella schermata delle impostazioni Bluetooth dello smartphone Android, selezionare [Cerca dispositivi] nella parte inferiore della schermata.
- Nella schermata [Richiesta accoppiam Bluetooth] dello smartphone Android, viene visualizzato un messaggio che conferma la  $\alpha$ password. Selezionare [Accoppia] per continuare.
- Quando si avvia REC Remote sullo smartphone Android per la prima volta, la schermata delle impostazioni avanzate dei dispositivi viene visualizzata nel passaggio 6. Per modificare il nome del dispositivo, selezionare [Modifica] e modificare il nome, quindi selezionare [REGISTRA].
- Il nome del dispositivo modificato viene visualizzato solo nell'app REC Remote sullo smartphone Android. Non viene visualizzato sulla schermata del sistema operativo dello smartphone o sulla finestra del display del registratore PCM lineare.
- Per effettuare la registrazione (associazione) del dispositivo tra lo smartphone Android e il secondo o un successivo registratore PCM lineare e stabilire una connessione Bluetooth, toccare il nome del dispositivo nella schermata operativa di REC Remote, toccare nella parte inferiore della schermata, quindi ripetere i passaggi da 3 a 6.

**4**

<span id="page-118-0"></span>Registratore PCM lineare PCM-A10

# **Stabilire una connessione Bluetooth con l'operazione "one-touch" (connessione NFC)**

Se uno smartphone dispone della funzione NFC, eseguire la procedura seguente per stabilire una connessione Bluetooth tra lo smartphone e il registratore PCM lineare.

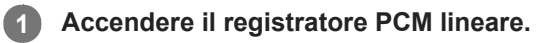

**2 Sullo smartphone, attivare la funzione NFC.**

**3 Avviare REC Remote.**

### Appoggiare lo smartphone sul registratore PCM lineare, allineando tra loro i simboli **N** su entrambi i **dispositivi.**

Tenere lo smartphone sul registratore PCM lineare fino a quando viene visualizzato lo schermo [Richiesta accoppiam Bluetooth] sullo smartphone, quindi selezionare [Accoppia].

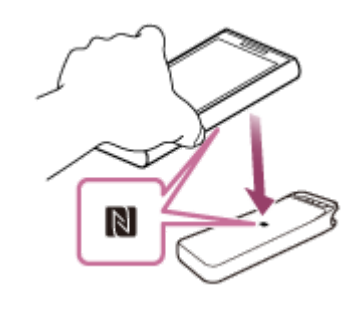

Quando lo schermo operativo di REC Remote appare sullo smartphone, significa che la connessione Bluetooth è stata stabilita con successo.

Proseguire fino a [Utilizzo dello smartphone per le operazioni con il registratore PCM lineare](#page-120-0).

### **Suggerimento**

- Durante un tentativo di associazione, [Richiesta accoppiam Bluetooth] può essere visualizzato in [Notifiche] sullo smartphone. Visualizzare l'elenco [Notifiche] e toccare [Richiesta accoppiam Bluetooth], quindi selezionare [Accoppia].
- Se non viene stabilita la connessione Bluetooth, provare a eseguire le operazioni seguenti:
	- $-$  Tenere lo smartphone a contatto col simbolo  $\blacksquare$  sul registratore PCM lineare e muovere lentamente lo smartphone avanti, indietro e di lato.
	- Se lo smartphone si trova in una custodia, rimuovere la custodia ed eseguire nuovamente i passaggi precedenti.
	- Verificare che la funzione NFC del registratore PCM lineare sia accesa. Selezionare [ S Bluetooth] [NFC Settings] dal menu HOME e verificare che [ON] sia selezionato.
	- [Se nessuna delle procedure precedenti funziona, provare i passaggi in Stabilire una connessione Bluetooth tra lo smartphone](#page-116-0) e il registratore PCM lineare.

### **Che cos'è NFC?**

NFC (Near Field Communication) è una tecnologia che consente comunicazioni wireless a breve distanza fra diversi dispositivi, fra cui telefoni cellulari ed etichette IC. È possibile scambiare i dati semplicemente appoggiando un dispositivo sull'area designata di un altro dispositivo.

Con uno smartphone abilitato per NFC è possibile semplicemente appoggiarlo sul simbolo a del registratore PCM lineare per stabilire una connessione Bluetooth abbinando entrambi i dispositivi con la funzione NFC. È anche possibile scollegare o cambiare la connessione Bluetooth allo stesso modo.

# <span id="page-120-0"></span>**Utilizzo dello smartphone per le operazioni con il registratore PCM lineare**

Quando viene stabilita una connessione Bluetooth, lo schermo REC Remote appare sullo smartphone.

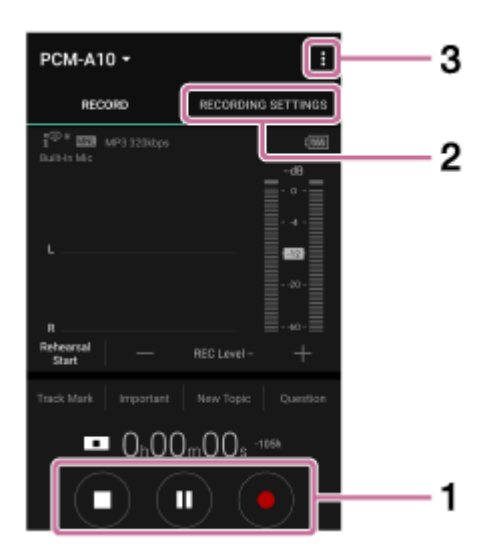

- Utilizzare i pulsanti dell'operazione di registrazione. **1.** È possibile avviare ( $\bullet$ ), mettere in pausa ( $\bullet$ ) o arrestare ( $\bullet$ ) la registrazione.
- 2. Visualizzare la schermata delle impostazioni. Selezionare la scheda [RECORDING SETTINGS]. Quindi è possibile cambiare le impostazioni di registrazione e le impostazioni REC Remote.
- Consultare la guida. **3.**

Toccare **per visualizzare il menu REC Remote, quindi toccare [?] nel menu. Per i dettagli sulle operazioni,** consultare la guida REC Remote.

### **Suggerimento**

Quando la registrazione non è in corso, è possibile toccare il pulsante pausa (II) per mettere immediatamente in pausa il registratore PCM lineare per la registrazione. Questo consente di regolare i livelli di volume di registrazione.

Registratore PCM lineare PCM-A10

# **Scollegamento della connessione Bluetooth**

La procedura di scollegamento della connessione Bluetooth dipende dal modo in cui la connessione fra il registratore PCM lineare e lo smartphone era stata stabilita.

### **[Se è stata seguita la procedura descritta in \[Stabilire una connessione Bluetooth tra lo smartphone](#page-116-0) e il registratore PCM lineare]:**

Selezionare [  $\Omega$  Bluetooth] - [Bluetooth ON/OFF] - [OFF] dal menu HOME del registratore PCM lineare.

### **[Se si sono seguiti i punti in \[Stabilire una connessione Bluetooth con l'operazione "one-touch"](#page-118-0) (connessione NFC)]:**

Appoggiare lo smartphone sul registratore PCM lineare, allineando nuovamente tra loro i simboli **N** su entrambi i dispositivi.

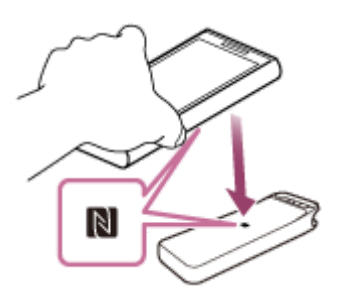

Quando la connessione Bluetooth è scollegata, [Disconnected] viene visualizzato nella finestra del display del registratore PCM lineare.

### **Argomento correlato**

[Stabilire una connessione Bluetooth tra lo smartphone e il registratore PCM lineare](#page-116-0)

# **Ristabilimento della connessione Bluetooth (per Android)**

La procedura di ristabilimento della connessione Bluetooth dipende dal modo in cui la connessione fra il registratore PCM lineare e lo smartphone era stata stabilita in precedenza.

**[Se è stata seguita la procedura descritta in \[Stabilire una connessione Bluetooth tra lo smartphone](#page-116-0) e il registratore PCM lineare]:**

Selezionare [  $\Omega$  Bluetooth] - [Bluetooth ON/OFF] - [ON] dal menu HOME del registratore PCM lineare e **quindi premere . 1**

**2 Sullo smartphone, avviare REC Remote.**

### **[Se si sono seguiti i punti in \[Stabilire una connessione Bluetooth con l'operazione "one-touch"](#page-118-0) (connessione NFC)]:**

Seguire di nuovo i punti in [Stabilire una connessione Bluetooth con l'operazione "one-touch" \(connessione NFC\).](#page-118-0)

#### **Argomento correlato**

[Stabilire una connessione Bluetooth tra lo smartphone e il registratore PCM lineare](#page-116-0)

# **Ristabilimento della connessione Bluetooth (per iOS)**

Per ristabilire la connessione Bluetooth tra l'iPhone e il registratore PCM lineare, effettuare le seguenti operazioni:

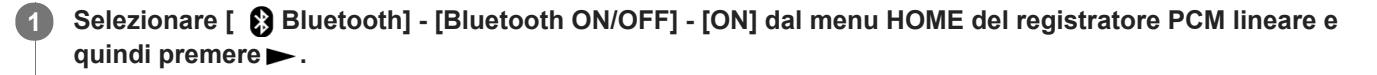

**2 Sull'iPhone, selezionare [PCM-A10] nello schermo delle impostazioni Bluetooth.**

**3 Sull'iPhone, avviare REC Remote.**

### **Argomento correlato**

[Stabilire una connessione Bluetooth tra lo smartphone e il registratore PCM lineare](#page-116-0)

<span id="page-124-0"></span>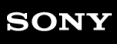

Registratore PCM lineare PCM-A10

# **Eliminazione di un file**

È possibile selezionare un file ed eliminarlo.

### **Nota**

Una volta eliminato un file, non sarà possibile ripristinarlo.

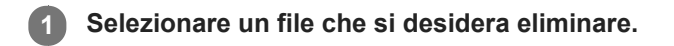

#### **Selezionare [Delete a File] nel menu OPTION, quindi premere . 2**

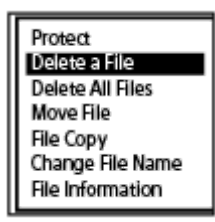

Viene visualizzato il messaggio [Delete?], e il file specificato viene riprodotto per la conferma.

**Premere**  $\triangle$  **o**  $\triangledown$  per selezionare [Yes], quindi premere  $\triangleright$ .

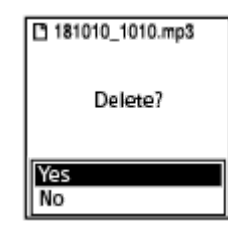

Viene visualizzato [Please Wait] nella finestra del display, e il file selezionato viene cancellato.

#### **Nota**

**3**

Non è possibile eliminare un file protetto. Per eliminare un file protetto, per prima cosa rimuovere la protezione del file, quindi eliminarlo. Per le istruzioni relative alla rimozione della protezione, vedere [Protezione di un file](#page-145-0).

### **Suggerimento**

- Per annullare il processo di eliminazione, selezionare  $[No]$  al punto 3, quindi premere  $\blacktriangleright$ .
- Per eliminare una parte di un file, per prima cosa dividere il file in due file, selezionare il file che si desidera eliminare, quindi procedere con i punti 2 e 3. Per istruzioni sulla divisione di un file, vedere [Divisione di un file nel punto di riproduzione corrente.](#page-138-0)

### **Argomento correlato**

- [Selezione di un file](#page-80-0)
- [Eliminazione di tutti i file di una cartella o di un elenco cercati](#page-126-0)

[Eliminazione di una cartella](#page-127-0)

# <span id="page-126-0"></span>**Eliminazione di tutti i file di una cartella o di un elenco cercati**

È possibile selezionare una cartella o un elenco dai risultati di ricerca dei file ed eliminare tutti i file contenuti.

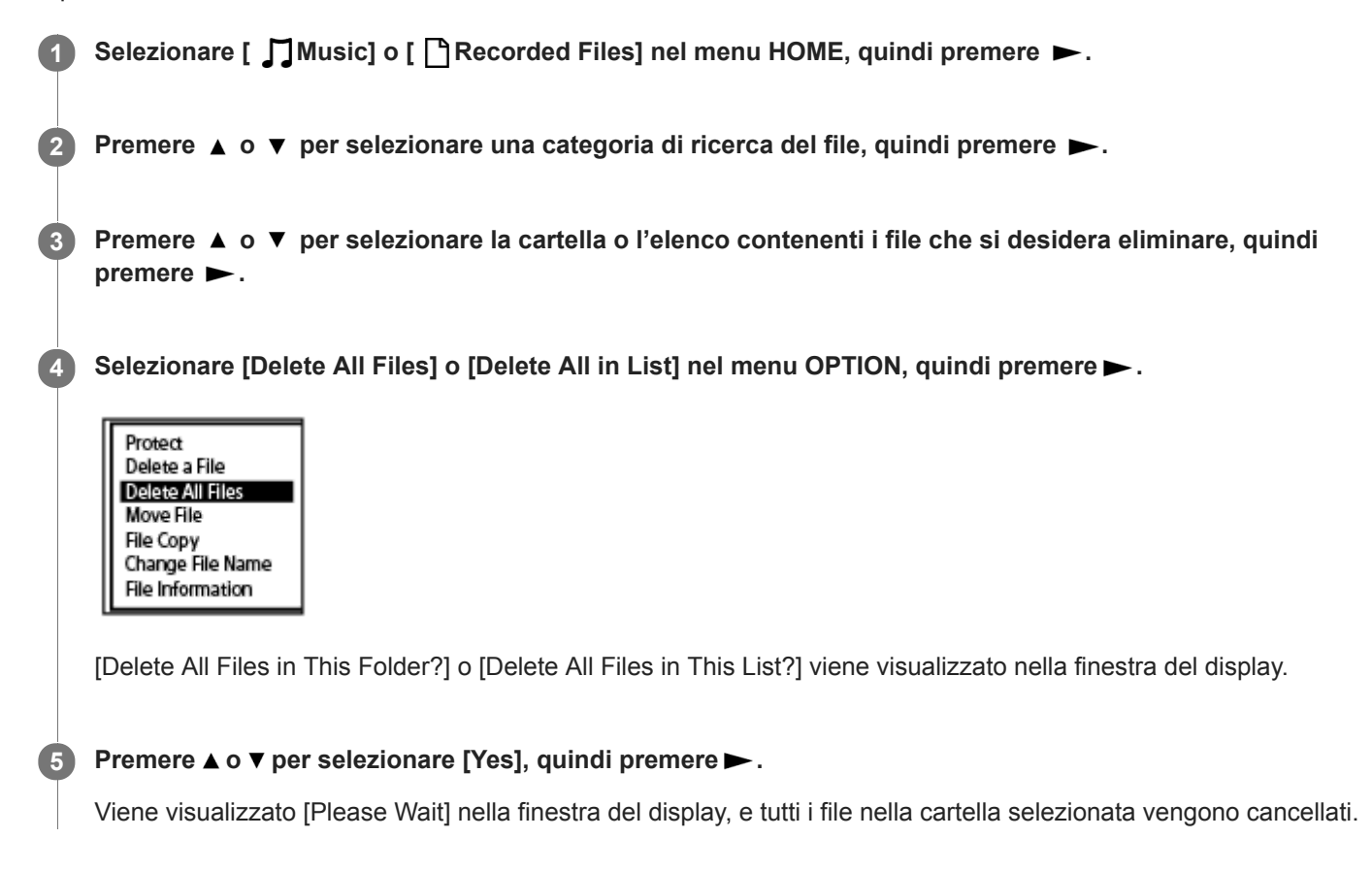

#### **Nota**

Non è possibile eliminare un file protetto. Per eliminare un file protetto, per prima cosa rimuovere la protezione del file, quindi eliminarlo. Per le istruzioni relative alla rimozione della protezione, vedere [Protezione di un file](#page-145-0).

#### **Suggerimento**

Per annullare il processo di eliminazione, selezionare [No] al punto 5, quindi premere  $\blacktriangleright$ .

#### **Argomento correlato**

- [Eliminazione di un file](#page-124-0)
- [Eliminazione di una cartella](#page-127-0)

### <span id="page-127-0"></span>**Eliminazione di una cartella**

È possibile selezionare una cartella ed eliminarla.

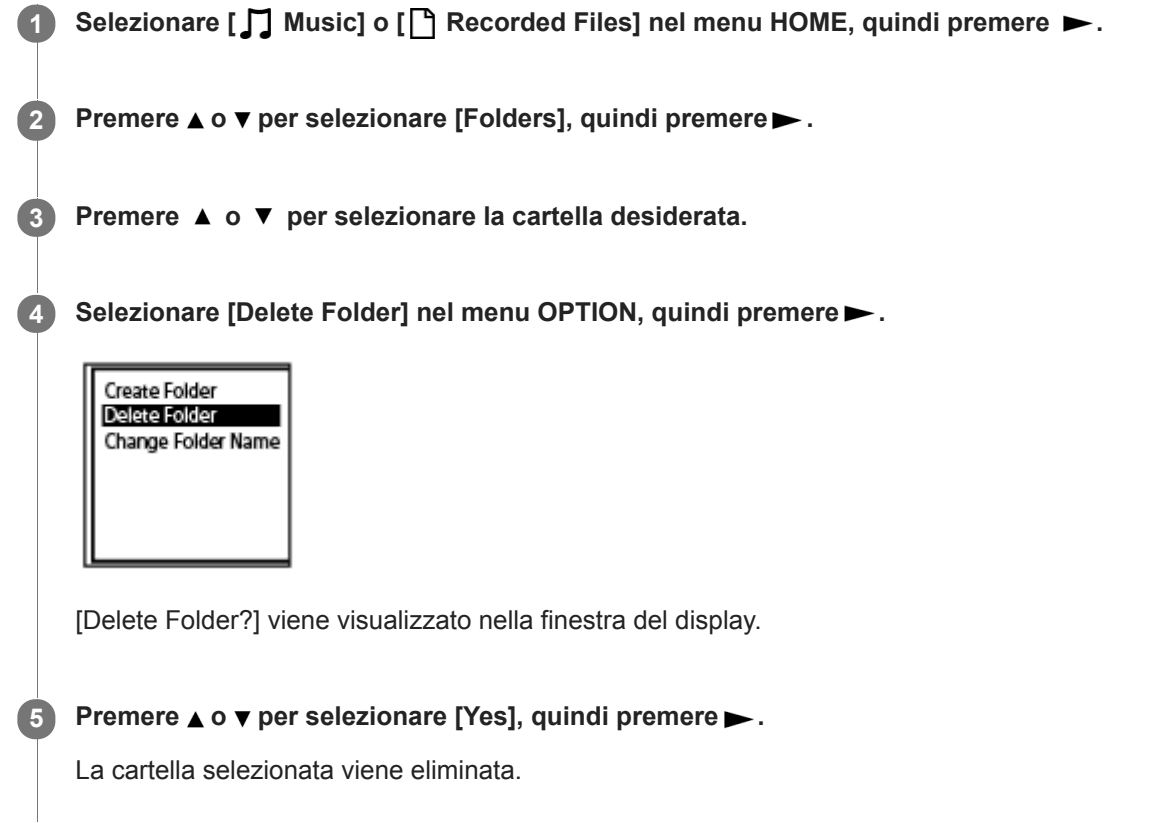

Se la cartella selezionata contiene dei file, viene visualizzato [Delete All Files in This Folder?]. Premere  $\blacktriangle$  o  $\blacktriangledown$  per selezionare [Yes], quindi premere per eliminare questa cartella e i suoi file. Se la cartella selezionata contiene delle sottocartelle, tuttavia, non è possibile eliminare le sottocartelle e i relativi file.

### **Nota**

Se la cartella selezionata contiene file protetti, il tentativo di eliminazione della cartella elimina solo i file non protetti, lasciando intatti la cartella e i file protetti. Per prima cosa rimuovere la protezione da tali file, quindi eliminare la cartella. Per le istruzioni relative alla rimozione della protezione, vedere [Protezione di un file](#page-145-0).

### **Suggerimento**

- Per annullare il processo di eliminazione, selezionare  $[No]$  al punto 5, quindi premere  $\blacktriangleright$ .
- Se si elimina la cartella di archiviazione dei file attuale, nella finestra del display viene visualizzato [Switch Recording Folder] e [FOLDER01] (cartella di destinazione predefinita) è assegnata come nuova cartella di archiviazione dei file.
- Se si eliminano tutte le cartelle di archiviazione dei file, nella finestra del display viene visualizzato [No Folders Creating New Recording Folder] e [FOLDER01] viene creata automaticamente.

### **Argomento correlato**

[Eliminazione di un file](#page-124-0)

[Eliminazione di tutti i file di una cartella o di un elenco cercati](#page-126-0)

# <span id="page-129-0"></span>**Spostamento di un file in una cartella diversa**

È possibile selezionare un file e spostarlo in un'altra cartella. **1 Selezionare il file che si desidera spostare. 2 Quando la riproduzione è in standby, selezionare [Move File] nel menu OPTION, quindi premere .** Delete a File Protect Track Mark List **Delete Track Marks** Divide Move File **File Copy 3 Premere**  $\blacktriangle$  **o**  $\blacktriangledown$  per selezionare [Move to Built-In Memory] o [Move to SD Card], quindi premere  $\blacktriangleright$ . **Premere**  $\triangle$  **o**  $\triangledown$  **per selezionare la cartella di destinazione, quindi premere**  $\triangleright$ **. 4** Recorded File Conference01 CIFOLDER01 Meeting01 Viene visualizzato [Please Wait] e il file viene spostato dalla cartella di origine alla cartella di destinazione.

#### **Nota**

- Non è possibile spostare un file protetto. Per spostare il file, rimuovere prima la protezione, quindi spostare il file. Per le istruzioni relative alla rimozione della protezione, vedere [Protezione di un file](#page-145-0).
- Non è possibile spostare file musicali.

#### **Argomento correlato**

- [Selezione di un file](#page-80-0)
- [Copia di un file in una cartella diversa](#page-130-0)

# <span id="page-130-0"></span>**Copia di un file in una cartella diversa**

È possibile selezionare un file e copiarlo in un'altra cartella, una funzione utile per creare una copia di backup.

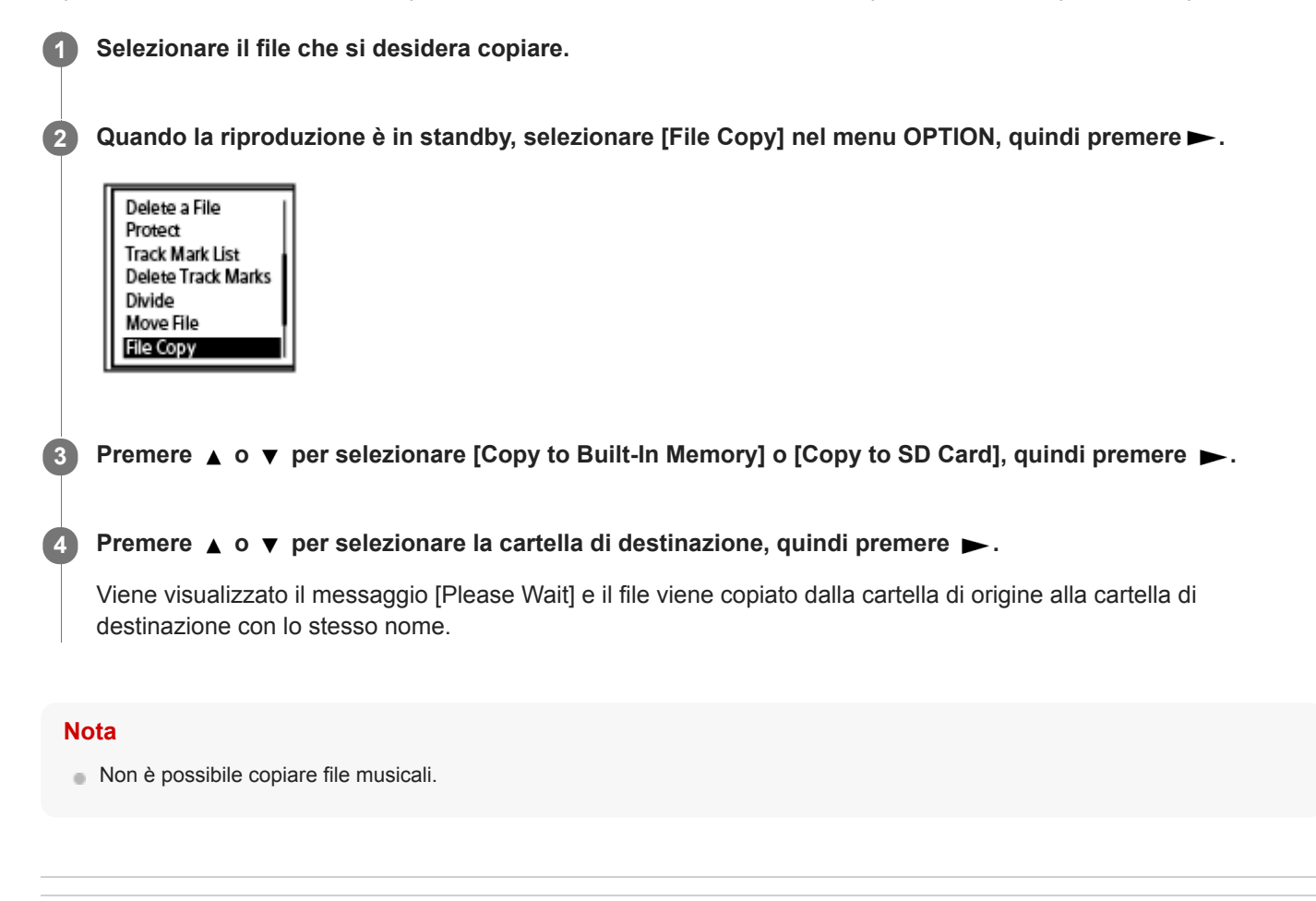

### **Argomento correlato**

- [Selezione di un file](#page-80-0)
- [Spostamento di un file in una cartella diversa](#page-129-0)

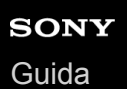

# **Creazione di una cartella**

I file registrati sono registrati in [FOLDER01] in [ DRecorded Files] per impostazione predefinita. È possibile creare una nuova cartella e renderla la nuova cartella predefinita.

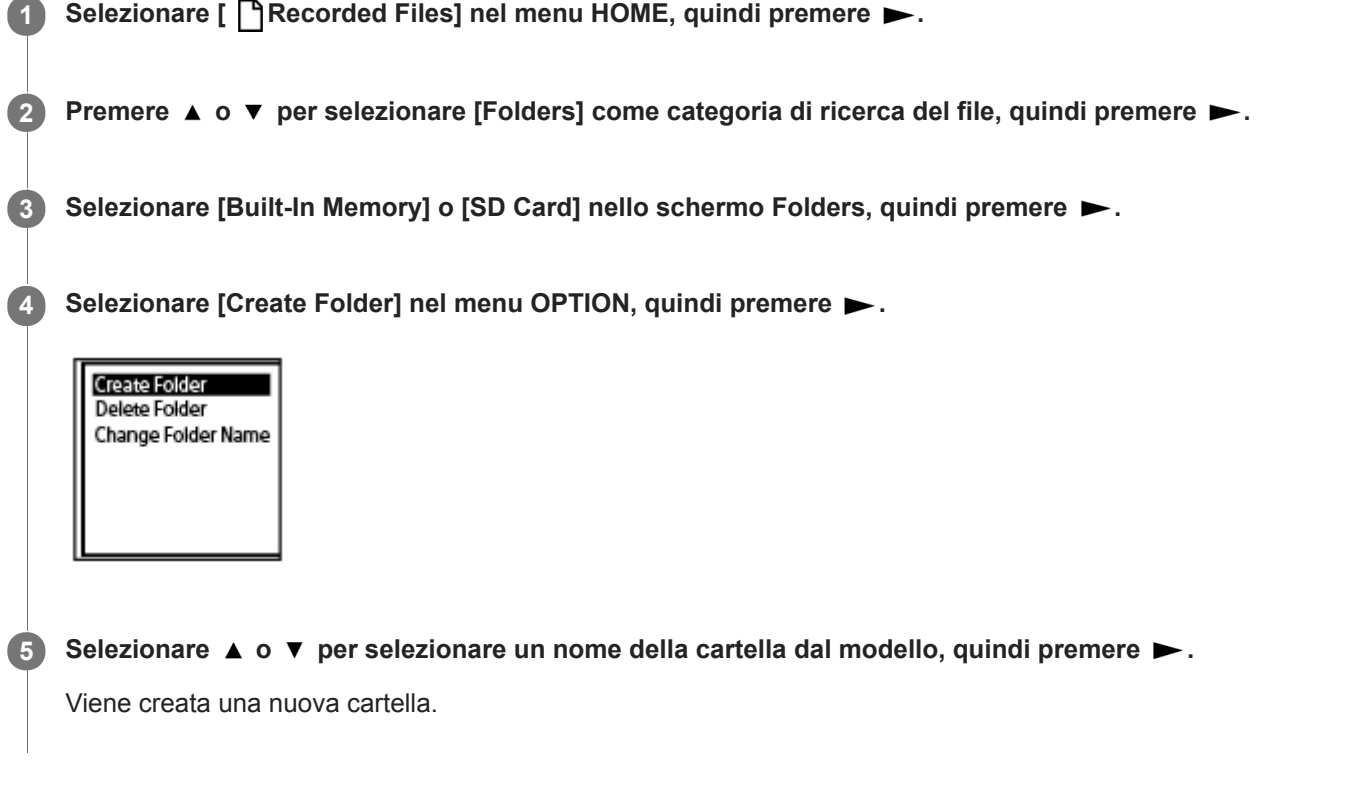

### **Nota**

Non è possibile creare una cartella in  $\Box$  Music].

<span id="page-132-0"></span>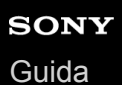

### **Aggiunta di un marcatore dei brani**

È possibile aggiungere un marcatore in un punto in cui si intende dividere un file successivamente, oppure in un punto da individuare durante la riproduzione. È possibile aggiungere un massimo di 98 marcatori dei brani a un singolo file.

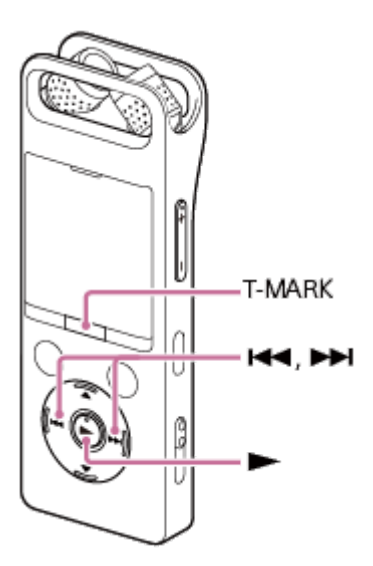

**Quando la registrazione è in corso o in pausa o quando la riproduzione è in corso o in standby, premere T-MARK nel punto in cui si desidera aggiungere un marcatore dei brani. 1**

L'indicatore  $\blacktriangleright$  (marcatore del brano) lampeggia tre volte, e viene aggiunto un marcatore di un brano.

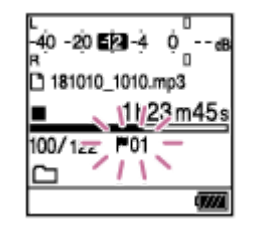

#### **Nota**

Non è possibile aggiungere marcatori dei brani a un file protetto. Per aggiungere i marcatori dei brani a un file protetto, per prima cosa rimuovere la protezione del file, quindi aggiungere i marcatori dei brani. Per le istruzioni relative alla rimozione della protezione, vedere [Protezione di un file.](#page-145-0)

#### **Suggerimento**

- Per individuare un marcatore dei brani e avviare la riproduzione dalla posizione di tale marcatore, premere  $\blacktriangleleft \triangleleft$  o  $\blacktriangleright \blacktriangleright$  quando la riproduzione è in standby o in corso. Quando la riproduzione è in standby, attendere che l'indicatore (imarcatore del brano) lampeggi una volta, quindi premere  $\blacktriangleright$  per iniziare la riproduzione.
- È possibile aggiungere marcatori dei brani mentre il registratore PCM lineare è in modalità di riproduzione per trascrizione.
- Con il menu HOME nella finestrella del display è comunque possibile aggiungere un marcatore dei brani premendo T-MARK mentre:
	- la registrazione è in corso o in pausa.
	- la riproduzione è in corso o in standby.
- Per denominare i marcatori dei brani, utilizzare il software dedicato (Sound Organizer 2). Tuttavia, solo i primi 16 caratteri del nome del marcatore del brano vengono visualizzati nella finestra del display del registratore PCM lineare.
- Con l'app per smartphone (REC Remote) è possibile selezionare un marcatore del brano da aggiungere tra 4 tipi.

### **Argomento correlato**

- [Aggiunta automatica di marcatore dei brani](#page-134-0)
- [Eliminazione di un marcatore di un brano](#page-135-0)

# <span id="page-134-0"></span>**Aggiunta automatica di marcatore dei brani**

È possibile aggiungere automaticamente marcatori dei brani a intervalli specificati durante la normale registrazione.

# **1** Selezionare [ <del> $\bullet$ </del> Settings] - [Recording Settings] - [Auto Track Marks] dal menu HOME, quindi premere ►. **Recording Settings Recording Filter** LIMITER PRE REC Cross-Memory REC VOR SYNC REC Auto Track Marks **Premere**  $\triangle$  **o**  $\nabla$  per selezionare [Interval], quindi premere  $\triangleright$ . **3** Premere  $\blacktriangle$  o  $\blacktriangledown$  per selezionare la lunghezza dell'intervallo, quindi premere  $\blacktriangleright$  . È possibile selezionare [5min], [10min], [15min], o [30min]. La funzione Auto Track Marks è attivata. Premere ▲ o ▼ per selezionare [Time Stamps], quindi [Time Stamps On]. **4** Il contrassegno orario verrà aggiunto ai marcatori dei brani quando vengono aggiunti automaticamente. Se si imposta [Auto Track Marks] prima di effettuare una registrazione lunga, ad esempio una registrazione di una conversazione estesa, sarà utile quando si individua il marcatore del brano desiderato per la riproduzione, poiché è possibile utilizzare i contrassegni orari come riferimenti. È possibile visualizzare tutti i marcatori dei brani in un file selezionando [Track Mark List] sul menu OPTION menu. **5 Tenere premuto BACK/HOME per tornare al menu HOME.**

### **Suggerimento**

- Per annullare il processo di impostazione della funzione Auto Track Marks, selezionare [OFF] al punto 2.
- Quando la funzione Auto Track Marks è attiva, è comunque possibile premere T-MARK durante la registrazione per aggiungere un marcatore dei brani in qualsiasi punto.

### **Argomento correlato**

- [Aggiunta di un marcatore dei brani](#page-132-0)
- [Eliminazione di un marcatore di un brano](#page-135-0)
- [Individuazione di un punto di riproduzione con l'elenco dei marcatori dei brani \(Track Mark List\)](#page-81-0)

### <span id="page-135-0"></span>**Eliminazione di un marcatore di un brano**

È possibile eliminare il marcatore dei brani più vicino precedente al punto in cui si è arrestata la riproduzione.

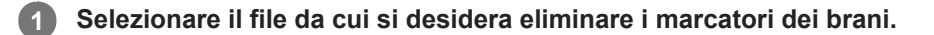

**2 Riprodurre il file e arrestare in una posizione successiva al marcatore dei brani che si desidera eliminare.**

Selezionare [Delete Track Marks] - [This Track Mark] dal menu OPTION, quindi premere ►. **3**

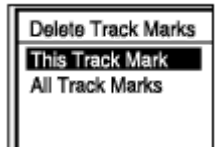

[Delete Track Mark?] viene visualizzato nella finestra del display.

### **Premere**  $\triangle$  **o**  $\triangledown$  per selezionare [Yes], quindi premere  $\triangleright$ .

Viene visualizzato [Please Wait] nella finestra del display, e il marcatore del brano selezionato viene eliminato.

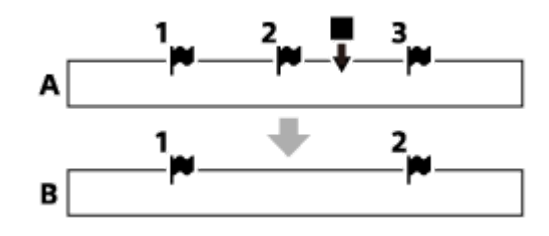

A. Prima dell'eliminazione di un marcatore di un brano: indica il punto in cui si è arrestata la riproduzione.

B. Dopo l'eliminazione di un marcatore di un brano: Il marcatore dei brani più vicino precedente al punto in cui si è arrestata la riproduzione viene eliminato.

### **Nota**

**4**

- Non è possibile eliminare marcatori di brano da un file protetto. Per eliminare marcatori dei brani da un file protetto, per prima cosa rimuovere la protezione del file, quindi eliminare i marcatori dei brani. Per le istruzioni relative alla rimozione della protezione, vedere [Protezione di un file.](#page-145-0)
- Quando la registrazione è in standby, non è possibile eliminare i marcatori dei brani con il menu OPTION. Utilizzare il menu HOME per selezionare il file contenente i marcatori dei brani che si desidera eliminare.

### **Suggerimento**

Per annullare il processo di eliminazione, selezionare [No] al punto 4, quindi premere  $\blacktriangleright$ .

- [Selezione di un file](#page-80-0)
- [Eliminazione simultanea di tutti i marcatori di brano nel file selezionato](#page-137-0)

# <span id="page-137-0"></span>**Eliminazione simultanea di tutti i marcatori di brano nel file selezionato**

È possibile eliminare tutti i marcatori di brano del file selezionato.

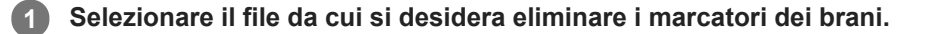

Selezionare [Delete Track Marks] - [All Track Marks] dal menu OPTION, quindi premere  $\blacktriangleright$ . **2**

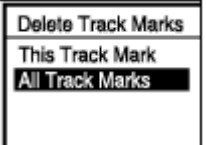

[Delete All Track Marks?] viene visualizzato nella finestra del display.

**Premere**  $\triangle$  **o**  $\triangledown$  per selezionare [Yes], quindi premere  $\triangleright$ .

Viene visualizzato [Please Wait] e tutti i marcatori dei brani vengono eliminati contemporaneamente.

#### **Nota**

**3**

- Non è possibile eliminare marcatori di brano da un file protetto. Per eliminare marcatori dei brani da un file protetto, per prima cosa rimuovere la protezione del file, quindi eliminare i marcatori dei brani. Per le istruzioni relative alla rimozione della protezione, vedere [Protezione di un file.](#page-145-0)
- Quando la registrazione è in standby, non è possibile eliminare i marcatori dei brani. Utilizzare il menu HOME per selezionare il file contenente i marcatori dei brani che si desidera eliminare.

### **Suggerimento**

Per annullare il processo di eliminazione, selezionare [No] al punto 3, quindi premere  $\blacktriangleright$ .

#### **Argomento correlato**

- [Selezione di un file](#page-80-0)
- [Eliminazione di un marcatore di un brano](#page-135-0)

# <span id="page-138-0"></span>**Divisione di un file nel punto di riproduzione corrente**

È possibile dividere un singolo file in due file. La divisione di un file consente di individuare rapidamente il punto da cui iniziare la riproduzione in un file registrato lungo, come una riunione. È possibile dividere ulteriormente ciascuno dei file divisi.

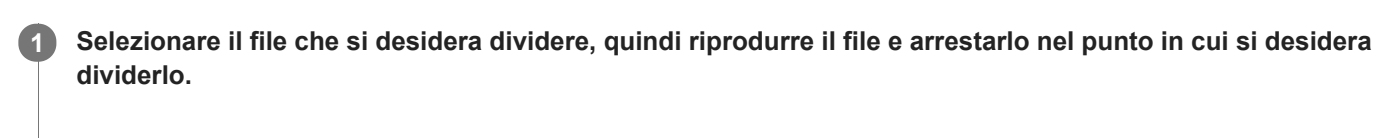

**2 Selezionare [Divide] - [Current Position] dal menu OPTION, quindi premere ►.** 

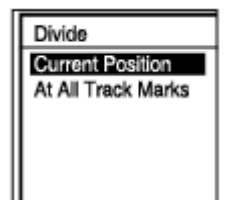

Nella schermata di anteprima assicurarsi che il punto di divisione sia dove si desidera, quindi premere ►. **3**

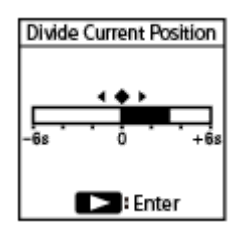

[Divide at Current Stop Position?] viene visualizzato nella finestra del display.

### **Premere**  $\triangle$  **o**  $\triangledown$  per selezionare [Yes], quindi premere  $\triangleright$ .

Viene visualizzato [Please Wait], e ai file divisi viene aggiunto come suffisso un numero progressivo ([\_01] per la prima parte e [ 02] per la seconda parte).

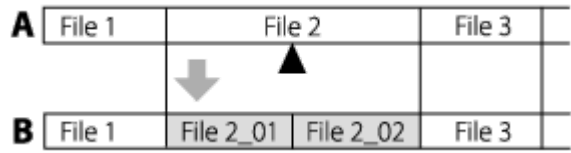

A. Prima della divisione di un file: ▲ indica dove è stato diviso il file.

B. Dopo la divisione di un file: Un suffisso costituito da un numero progressivo ([ 01] per la prima parte, e [ 02] per la seconda parte) viene aggiunto al nome dei file divisi.

### **Nota**

**4**

- Durante la riproduzione di un file, non è possibile dividere il file.
- Non è possibile dividere un file protetto. Per dividere un file protetto, per prima cosa rimuovere la protezione del file, quindi dividerlo. Per le istruzioni relative alla rimozione della protezione, vedere [Protezione di un file.](#page-145-0)

### **Suggerimento**

- Per annullare il processo di divisione, selezionare [No] al punto 4, quindi premere  $\blacktriangleright$ .
- Sul registratore PCM lineare, non è possibile combinare file divisi. [Sound Organizer 2] è in grado di dividere e unire i file.
- I marcatori dei brani vicini all'inizio e alla fine del file di origine non possono essere utilizzati per la divisione e rimangono presenti nei file divisi.

#### **Argomento correlato**

- [Selezione di un file](#page-80-0)
- [Divisione di un file in tutti i punti dei marcatori dei brani](#page-140-0)

# <span id="page-140-0"></span>**Divisione di un file in tutti i punti dei marcatori dei brani**

È possibile dividere un file in tutti i punti dei marcatori dei brani.

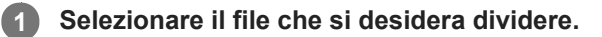

**Quando la riproduzione è in standby, selezionare [Divide] - [At All Track Marks] nel menu OPTION, quindi** premere  $\blacktriangleright$ . **2**

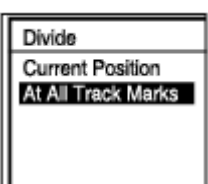

[Divide at All Track Marks?] viene visualizzato nella finestra del display.

### **Premere**  $\blacktriangle$  **o**  $\blacktriangledown$  per selezionare [Yes], quindi premere  $\blacktriangleright$ .

Viene visualizzato [Please Wait], e il file viene diviso in tutte i punti dei marcatori dei brani, eliminando al contempo tali marcatori dei brani. Ai file divisi viene aggiunto come suffisso un numero progressivo ([\_01], [\_02] e così via).

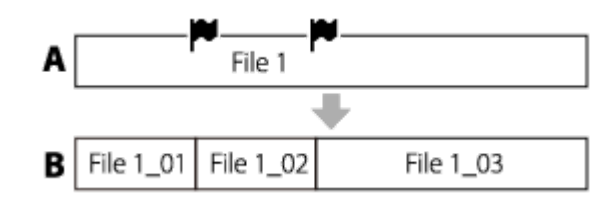

A. Prima della divisione di un file:  $\blacktriangleright$  indica il punto di un marcatore dei brani.

B. Dopo la cancellazione dei marcatori dei brani: Un file viene diviso in tutti i punti dei marcatori dei brani e ai file divisi viene aggiunto come suffisso un numero progressivo ([ $01$ ], [ $02$ ] e così via).

#### **Nota**

**3**

- Durante la riproduzione di un file, non è possibile dividere il file.
- Non è possibile dividere un file protetto. Per dividere un file protetto, per prima cosa rimuovere la protezione del file, quindi  $\oplus$ dividerlo. Per le istruzioni relative alla rimozione della protezione, vedere [Protezione di un file.](#page-145-0)
- I marcatori dei brani vicini all'inizio e alla fine del file di origine non possono essere utilizzati per la divisione e rimangono presenti nei file divisi.

#### **Suggerimento**

Per annullare il processo di divisione, selezionare [No] al punto 3, quindi premere  $\blacktriangleright$ .

- [Selezione di un file](#page-80-0)
- [Divisione di un file nel punto di riproduzione corrente](#page-138-0)

# **Modifica del nome di una cartella**

È possibile modificare il nome delle cartelle di memorizzazione dei file registrati con il registratore PCM lineare selezionando un nome cartella dal modello.

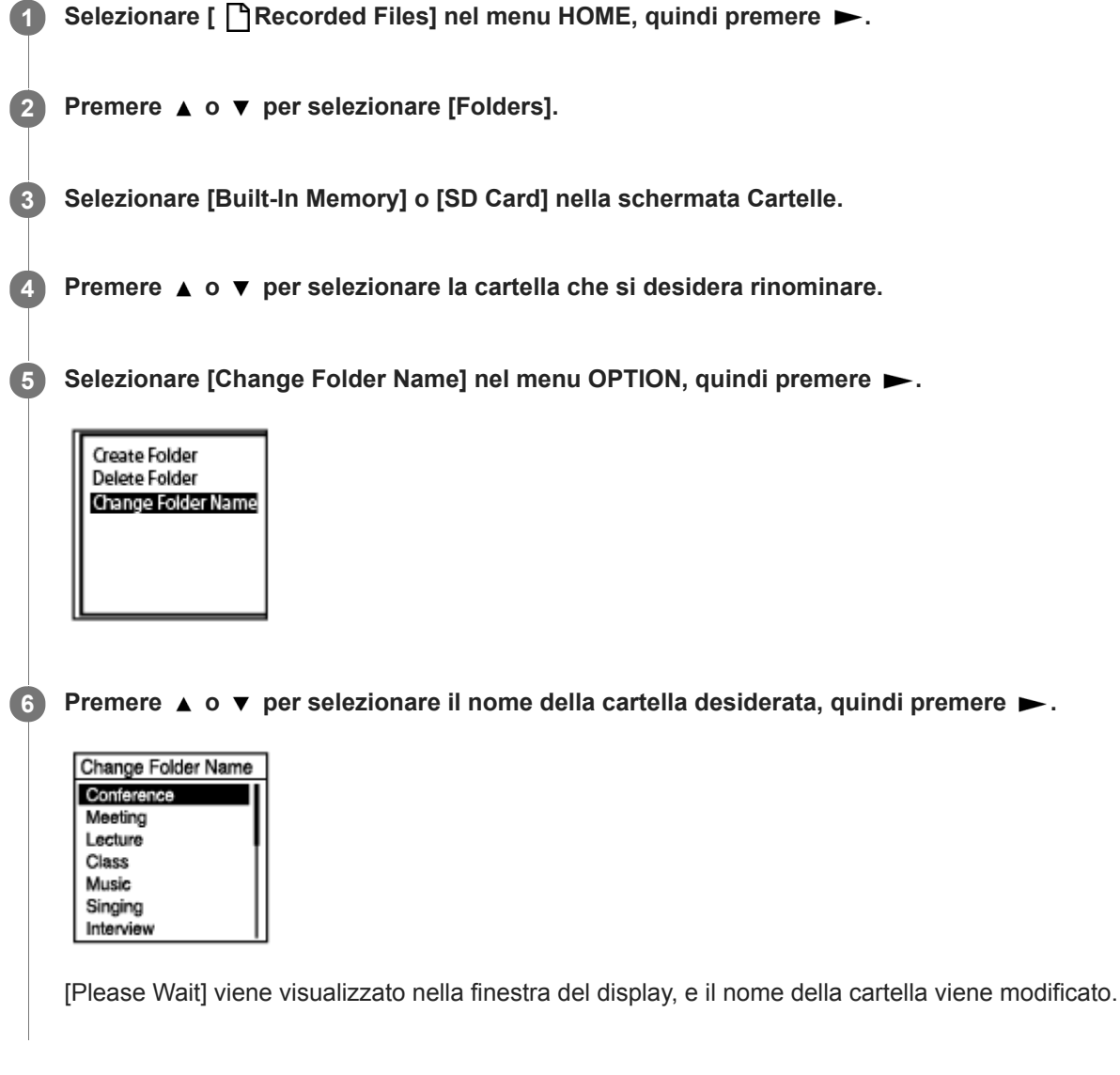

### **Nota**

Non è possibile modificare il nome delle cartelle in  $\Box$  Music].

### **Suggerimento**

A ciascuno dei nomi delle cartelle viene sempre aggiunto un suffisso composto da un numero progressivo (da 01 a 10). Se si seleziona un nome della cartella già esistente, alle cartelle aggiuntive con lo stesso nome viene aggiunto come suffisso un numero progressivo (da 02 a 10).

#### **Argomento correlato**

[Modifica del nome di un file](#page-144-0)
**2**

Registratore PCM lineare PCM-A10

## **Modifica del nome di un file**

È possibile modificare il nome dei file memorizzati in [ Recorded Files] nel menu HOME aggiungendo uno dei modelli di prefisso.

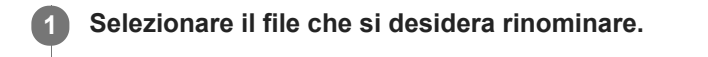

**Quando la riproduzione è in standby, selezionare [Change File Name] nel menu OPTION, quindi premere .**

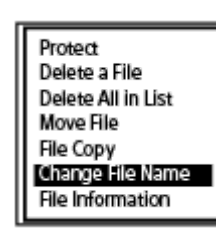

**Premere**  $\triangle$  **o**  $\nabla$  **per selezionare il prefisso desiderato, quindi premere**  $\triangleright$ **. 3**

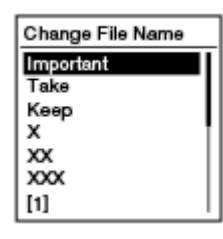

Viene visualizzato [Please Wait] nella finestra del display e il prefisso selezionato e un trattino basso (\_) vengono aggiunti al nome del file.

Esempio ([Important] viene aggiunto al file 181010\_1010.wav): Important\_181010\_1010.wav

### **Nota**

- Non è possibile modificare il nome di un file protetto. Per modificare il nome di un file protetto, per prima cosa rimuovere la protezione del file, quindi modificare il nome. Per le istruzioni relative alla rimozione della protezione, vedere [Protezione di un file.](#page-145-0)
- Non è possibile modificare il nome dei file in  $\Box$  Music.

#### **Argomento correlato**

[Modifica del nome di una cartella](#page-142-0)

## <span id="page-145-0"></span>**Protezione di un file**

È possibile proteggere i file importanti per evitare che vengano eliminati o modificati accidentalmente. Un file protetto viene contrassegnato con l'indicatore  $\bigcap$  (protezione), e viene considerato come file di sola lettura, che non può essere eliminato o modificato.

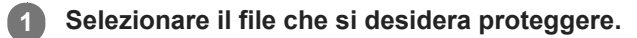

**Quando la riproduzione è in standby, selezionare [Protect] nel menu OPTION, quindi premere . 2**

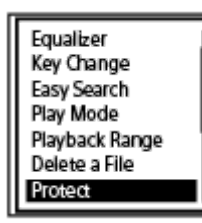

L'indicazione [Please Wait], poi l'indicazione [Protected], vengono visualizzate nella finestra del display, e il file viene protetto.

Quando si riproduce il file protetto, l'indicatore n (protezione) viene visualizzato nella schermata di riproduzione.

### **Suggerimento**

Per rimuovere la protezione da un file, selezionare un file protetto, quindi selezionare [Do Not Protect] al punto 2.

#### **Argomento correlato**

[Selezione di un file](#page-80-0)

[Guida](#page-0-0)

Registratore PCM lineare PCM-A10

## **Elenco delle voci del menu Settings**

L'elenco seguente contiene le voci del menu  $\triangle$  Settings nel menu HOME.

## **Recording Settings**

- Recording Folder: [Modifica l'unità di memoria e la cartella di archiviazione per i file registrati](#page-53-0)
- Create Folder: [Creazione di una cartella](#page-131-0)
- Scene Select: [Selezione di una scena di registrazione per una singola situazione](#page-55-0)
- REC Mode: [Selezione della modalità di registrazione \(REC Mode\)](#page-148-0)
- **Built-In Mic Sensitivity:** [Selezione del livello di sensibilità dei microfoni incorporati \(Built-In Mic Sensitivity\)](#page-149-0)
- **Ext. Input Setting:** [Selezione del tipo di ingresso audio e del livello di sensibilità dei microfoni esterni \(Ext. Input Setting\)](#page-154-0)
- Recording Filter: [Riduzione dei rumori durante la registrazione \(Recording Filter\)](#page-151-0)
- **LIMITER:**

[Regolazione del volume di registrazione dei suoni in ingresso per evitare la distorsione del suono \(LIMITER\)](#page-153-0)

- **PRE REC:** [Avviare la registrazione leggermente in anticipo \(PRE REC\)](#page-66-0)
- Cross-Memory REC: [Commutazione dell'unità di memoria per continuare a registrare Cross-Memory REC\)](#page-70-0)
- VOR:

[Registrazione automatica in risposta al volume sonoro in ingresso: la funzione VOR](#page-71-0)

- SYNC REC: [Registrazione dell'audio da un dispositivo esterno con la funzione di registrazione sincronizzata \(SYNC REC\)](#page-73-0)
- **Auto Track Marks:** [Aggiunta automatica di marcatore dei brani](#page-134-0)

## **Playback Settings**

- Clear Voice: [Riduzione del rumore nell'audio di riproduzione per rendere più chiare le voci umane: la funzione Clear Voice](#page-83-0)
- **Equalizer:** [Selezione di un'impostazione di qualità del suono \(Equalizer\)](#page-89-0)
- **Key Change:**

[Regolazione del passo musicale \(Key Change\)](#page-88-0)

- **Easy Search:** [Individuazione rapida del punto di riproduzione desiderato \(Easy Search\)](#page-97-0)
- **Play Mode:** [Selezione della modalità di riproduzione](#page-90-0)
- Playback Range: [Specifica dell'intervallo di riproduzione nell'elenco dei file memorizzati](#page-94-0)

## **Common Settings**

- LED: [Attivazione o disattivazione dell'indicatore di registrazione/picco \(LED\)](#page-156-0)
- **Backlight:** [Selezione dell'impostazione della retroilluminazione \(Backlight\)](#page-157-0)
- Beep: [Attivazione o disattivazione del segnale acustico \(Beep\)](#page-162-0)
- **Language:** [Selezione della lingua del display \(Language\)](#page-158-0)
- Date&Time: [Impostazione dell'orologio \(Date&Time\)](#page-159-0) [Selezione del formato di visualizzazione della data \(Date Display Format\)](#page-160-0) [Selezione del formato di visualizzazione dell'orologio \(Time Display\)](#page-161-0)
- Sleep Timer: [Uso del timer di spegnimento \(Sleep Timer\)](#page-163-0)
- Auto Power Off: [Impostazione del tempo di attesa prima che il registratore PCM lineare si spenga automaticamente \(Auto Power Off\)](#page-164-0)
- Reset/Format: [Ripristino di tutte le voci di menu alle impostazioni predefinite \(Reset All Settings\)](#page-166-0) [Formattazione della memoria \(Format Built-In Memory/Format SD Card\)](#page-167-0)
- Available Rec. Time: [Controllo del tempo di registrazione rimanente \(Available Rec. Time\)](#page-168-0)
- System Information: [Controllo delle informazioni relative al registratore PCM lineare \(System Information\)](#page-169-0)

### **Argomento correlato**

[Uso del menu HOME](#page-12-0)

## <span id="page-148-0"></span>**Selezione della modalità di registrazione (REC Mode)**

È possibile impostare la modalità di registrazione per le registrazioni audio. Impostare questa voce di menu prima di avviare la registrazione.

**Selezionare [ Settings] - [Recording Settings] - [REC Mode] dal menu HOME, quindi premere ►.** 

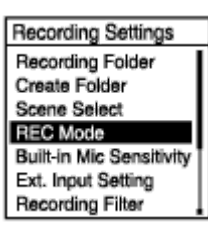

## **2 Premere**  $\triangle$  **o**  $\blacktriangledown$  per selezionare la modalità di registrazione desiderata, quindi premere  $\blacktriangleright$ .

**Tenere premuto BACK/HOME per tornare al menu HOME.**

Per ritornare alla schermata precedente alla visualizzazione del menu HOME, premere STOP.

## **Descrizione delle voci di menu**

È possibile selezionare una delle impostazioni seguenti:

### **LPCM 96kHz/24bit:**

**3**

LPCM (non compressa) nella modalità di registrazione stereo ad alta qualità

### **LPCM 48kHz/24bit:**

LPCM (non compressa) nella modalità di registrazione stereo ad alta qualità

### **LPCM 48kHz/16bit:**

LPCM (non compressa) nella modalità di registrazione stereo ad alta qualità

### **LPCM 44.1kHz/24bit:**

LPCM (non compressa) nella modalità di registrazione stereo ad alta qualità

### **LPCM 44.1kHz/16bit:**

LPCM (non compressa) nella modalità di registrazione stereo ad alta qualità (impostazione predefinita)

### **MP3 320kbps:**

MP3 (compresso) nella modalità di registrazione stereo ad alta qualità

### **MP3 192kbps:**

MP3 (compresso) nella modalità di registrazione stereo con qualità standard

### **MP3 128kbps:**

MP3 (compresso) nella modalità di registrazione stereo di lunga durata

### **MP3 48kbps(MONO):**

MP3 (compresso) in modalità di registrazione monofonica standard

<span id="page-149-0"></span>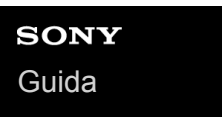

## **Selezione del livello di sensibilità dei microfoni incorporati (Built-In Mic Sensitivity)**

È possibile selezionare il livello di sensibilità dei microfoni incorporati. È possibile ridurre il rumore da registrare abbassando la sensibilità del microfono. Minore è la sensibilità, meno verranno registrati i rumori ambientali o lontani. Impostare questa voce di menu prima di avviare la registrazione.

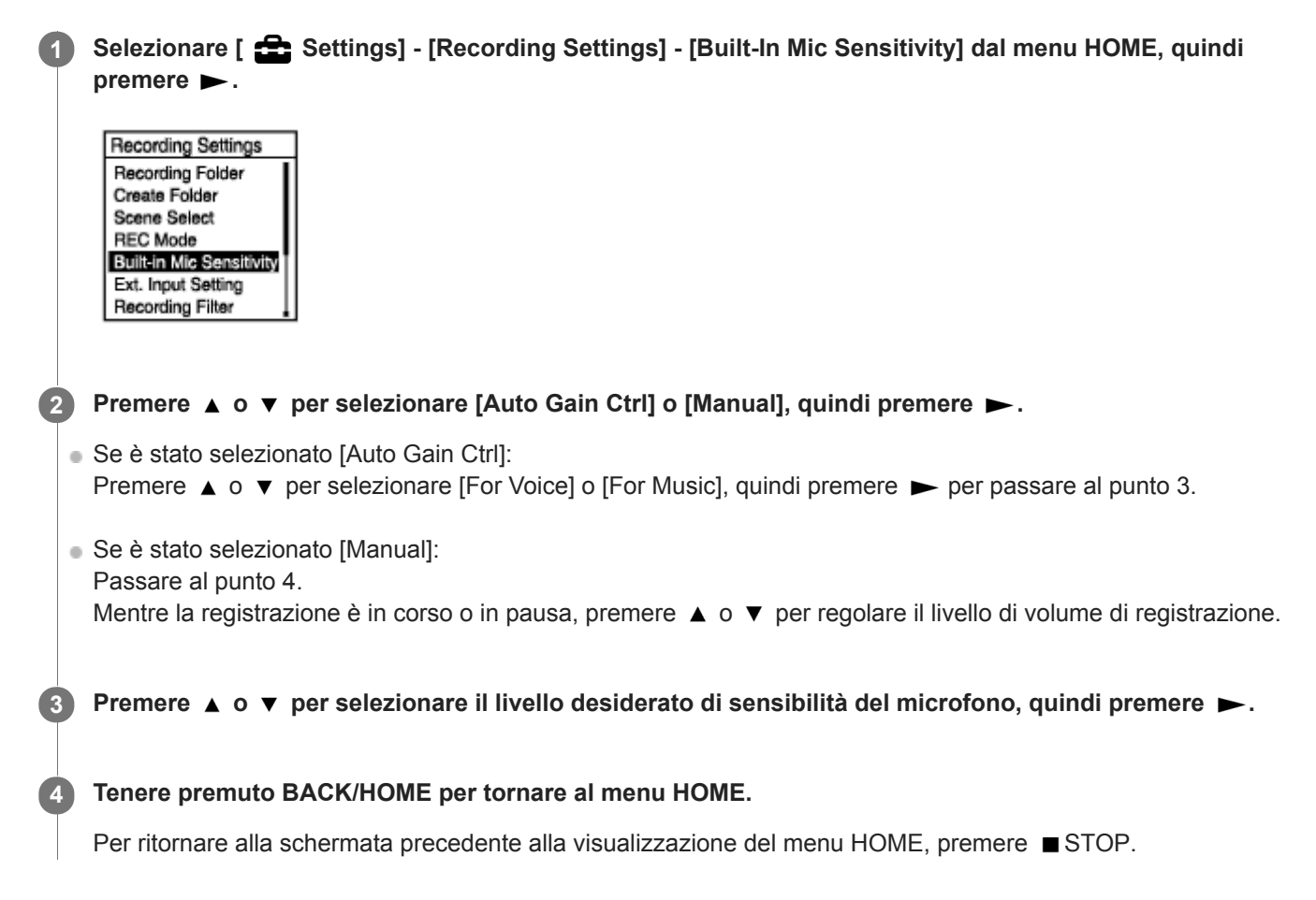

## **Descrizione delle voci di menu**

È possibile selezionare una delle impostazioni seguenti per [Auto Gain Ctrl]:

### **For Voice:**

È possibile selezionare uno dei livelli di sensibilità seguenti per la registrazione di voci.

- Auto: Viene selezionato automaticamente un livello di sensibilità appropriato in base alle voci umane in ingresso (impostazione predefinita).
- A<sub>ul</sub> High: Adatto per la registrazione di voci umane distanti o a basso volume in spazi ampi, ad esempio sale conferenze.
- **A**<sub>I</sub> Medium: Adatto per la registrazione di piccole riunioni o interviste.
- **P**. Low: Adatto per parlare nei microfoni incorporati per registrare note vocali o voci umane vicine o dal volume elevato.

## **For Music:**

È possibile selezionare uno dei livelli di sensibilità seguenti per la registrazione di musica.

- **A**<sub>ul</sub> High(Music): Adatto per la registrazione di esecuzioni corali di piccoli gruppi e suoni di strumenti musicali distanti.
- M<sub>ul</sub> Medium(Music): Adatto per la registrazione di musica dal vivo da una distanza di 1-2 metri, come lezioni corali o  $\bullet$ di strumenti musicali.

**A** Low(Music): Adatto per la registrazione di musica dal vivo ad alto volume, come i concerti di un gruppo.

### **Nota**

Quando è in corso la registrazione dell'audio da un dispositivo esterno, la funzione Ext. Input Setting è attivata e la funzione Built-In Mic Sensitivity è disattivata.

<span id="page-151-0"></span>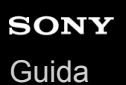

## **Riduzione dei rumori durante la registrazione (Recording Filter)**

Con la funzione Recording Filter è possibile ridurre la rumorosità delle registrazioni.

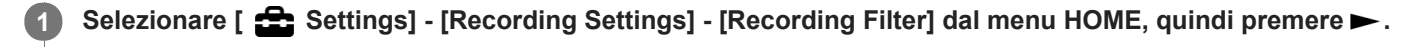

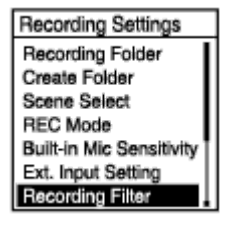

**2 Premere ▲ o ▼ per selezionare [NCF(Noise Cut)] o [LCF(Low Cut)], quindi premere ▶ .** 

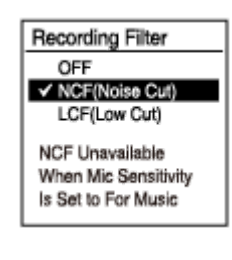

### **Tenere premuto BACK/HOME per tornare al menu HOME.**

Per ritornare alla schermata precedente alla visualizzazione del menu HOME, premere STOP.

### **Descrizione delle voci di menu**

È possibile selezionare una delle impostazioni seguenti:

### **OFF:**

**3**

Disattiva la funzione Recording Filter (impostazione predefinita).

### **NCF(Noise Cut):**

Taglia i suoni a frequenza elevata, tranne le voci umane, oltre ai suoni a bassa frequenza (impostazione predefinita).

### **LCF(Low Cut):**

Taglia i suoni a bassa frequenza, inclusi i rumori di proiettori e del vento.

### **Nota**

- Quando è selezionato [Audio IN] per [Ext. Input Setting], la funzione Recording Filter non è operativa.
- [NCF(Noise Cut)] è ottimizzato per la registrazione delle voci. Quando [For Music] è selezionato per [Manual] sotto [Built-In Mic Sensitivity], la funzione Recording Filter è disattivata.

### **Suggerimento**

Per annullare il processo di impostazione della funzione Recording Filter, selezionare [OFF] al punto 2.

[Selezione del tipo di ingresso audio e del livello di sensibilità dei microfoni esterni \(Ext. Input Setting\)](#page-154-0)

<span id="page-153-0"></span>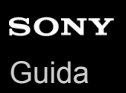

## **Regolazione del volume di registrazione dei suoni in ingresso per evitare la distorsione del suono (LIMITER)**

È possibile attivare la funzione LIMITER per regolare automaticamente il volume di registrazione di suoni in ingresso elevati improvvisi durante la registrazione manuale per evitare la distorsione dei suoni.

**1 Quando la registrazione è in standby, selezionare [LIMITER] nel menu OPTION, quindi premere .**

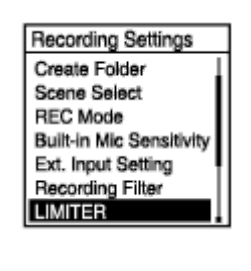

**2 Premere**  $\triangle$  **o v** per selezionare [ON], quindi premere  $\triangleright$ .

### **Descrizione delle voci di menu**

È possibile selezionare una delle impostazioni seguenti:

### **ON:**

Attiva la funzione LIMITER.

#### **OFF:**

Disattiva la funzione LIMITER (impostazione predefinita).

### **Nota**

La funzione LIMITER è operativa quando [Manual] è selezionato per [Built-In Mic Sensitivity] o uno dei tipi di ingresso audio in [Ext. Input Setting] nel menu OPTION.

# <span id="page-154-0"></span>**SONY**

[Guida](#page-0-0)

**2**

Registratore PCM lineare PCM-A10

## **Selezione del tipo di ingresso audio e del livello di sensibilità dei microfoni esterni (Ext. Input Setting)**

È possibile selezionare il tipo di ingresso audio ([MIC IN] o [Audio IN]) della presa « (microfono) e il livello di sensibilità.

Selezionare [  $\triangle$  Settings] - [Recording Settings] - [Ext. Input Setting] dal menu HOME, quindi premere  $\blacktriangleright$ . **1**

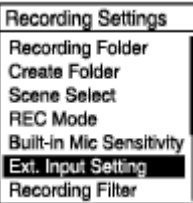

Se alla presa (microfono) non è collegato un microfono esterno, viene visualizzato [Only Activated When External Input Used].

**Premere**  $\triangle$  **o**  $\triangledown$  **per selezionare il tipo di ingresso audio desiderato, quindi premere**  $\triangleright$ **.** 

Per selezionare il tipo di ingresso audio e lasciare invariato il livello di sensibilità dei microfoni esterni: Selezionare [MIC IN] o [Audio IN].

MIC IN: Quando è collegato un microfono esterno alla presa (microfono), selezionare [Auto Gain Ctrl] o [Manual] per questo tipo di ingresso audio.

Audio IN: Quando è collegato un dispositivo esterno diverso da un microfono alla presa (microfono), selezionare [Auto Gain Ctrl] o [Manual] per questo tipo di ingresso audio.

Per selezionare il tipo di ingresso audio e il livello di sensibilità dei microfoni esterni: Selezionare [Auto Gain Ctrl] in [MIC IN] o [Audio IN], quindi premere > Premere per visualizzare lo schermo di menu Auto Gain Ctrl. Passare al punto 3.

**3 Premere ▲ o ▼ per selezionare [For Voice] o [For Music], quindi premere ▶.** 

**Premere**  $\triangle$  **o**  $\triangledown$  **per selezionare il livello di sensibilità desiderato, quindi premere**  $\triangleright$ **.** 

**Tenere premuto BACK/HOME per tornare al menu HOME.**

Per ritornare alla schermata precedente alla visualizzazione del menu HOME, premere STOP.

## **Descrizione delle voci di menu nella schermata di menu Auto Gain Ctrl per [MIC IN]**

È possibile selezionare una delle impostazioni seguenti:

### **For Voice:**

**5**

È possibile selezionare uno dei livelli di sensibilità seguenti per la registrazione di voci.

- $\bullet$  Auto: Viene selezionato automaticamente un livello di sensibilità appropriato in base alle voci umane in ingresso (impostazione predefinita).
- **A**<sub>il</sub> High: Adatto per la registrazione di voci umane distanti o a basso volume in spazi ampi, ad esempio sale conferenze.
- **A**, Medium: Adatto per la registrazione di piccole riunioni o interviste.

■ A Low: Adatto per parlare nei microfoni incorporati per registrare note vocali o voci umane vicine o dal volume elevato.

## **For Music:**

È possibile selezionare uno dei livelli di sensibilità seguenti per la registrazione di musica.

- **-**  $\Lambda$ <sub>ul</sub>l High(Music): Adatto per la registrazione di esecuzioni corali di piccoli gruppi e suoni di strumenti musicali distanti.
- Medium(Music): Adatto per la registrazione di musica dal vivo da una distanza di 1-2 metri, come lezioni corali o di strumenti musicali.
- **A.** Low(Music): Adatto per la registrazione di musica dal vivo ad alto volume, come i concerti di un gruppo.

## **Descrizione delle voci di menu nella schermata di menu Auto Gain Ctrl per [Audio IN]**

È possibile selezionare una delle impostazioni seguenti:

### **For Music:**

È possibile selezionare uno dei livelli di sensibilità seguenti per la registrazione di musica.

- **A**<sub>ul</sub> High(Music): Adatto per la registrazione di esecuzioni corali di piccoli gruppi e suoni di strumenti musicali distanti.
- ♪ Low(Music): Adatto per la registrazione di musica dal vivo ad alto volume, come i concerti di un gruppo.

### **Suggerimento**

- È anche possibile selezionare il tipo di ingresso audio e il livello di sensibilità dei microfoni esterni selezionando [Ext. Input Setting] nel menu OPTION quando la riproduzione è in standby.
- Il volume di registrazione può variare a seconda del microfono esterno. Controllare i misuratori di livelli di picco per modificare il livello di sensibilità del microfono.

### **Argomento correlato**

[Informazioni sui misuratori del livello di picco](#page-50-0)

<span id="page-156-0"></span>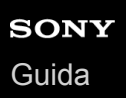

## **Attivazione o disattivazione dell'indicatore di registrazione/picco (LED)**

È possibile impostare l'indicatore di registrazione/picco in modo che si accenda o spenga durante le operazioni del registratore PCM lineare.

Selezionare [  $\Rightarrow$  Settings] - [Common Settings] - [LED] dal menu HOME, quindi premere  $\blacktriangleright$ .

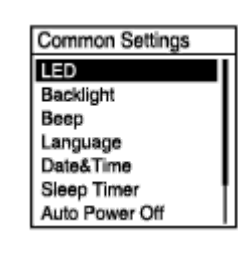

**2 Premere**  $\triangle$  **o**  $\blacktriangledown$  per selezionare [ON] o [OFF], quindi premere  $\blacktriangleright$ .

**Tenere premuto BACK/HOME per tornare al menu HOME. 3**

Per ritornare alla schermata precedente alla visualizzazione del menu HOME, premere STOP.

## **Descrizione delle voci di menu**

È possibile selezionare una delle impostazioni seguenti:

**ON:**

L'indicatore di registrazione/picco si illumina o lampeggia a seconda delle operazioni del registratore PCM lineare (impostazione predefinita).

**OFF:**

L'indicatore di registrazione/picco rimane spento durante le operazioni del registratore PCM lineare.

<span id="page-157-0"></span>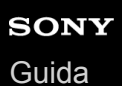

## **Selezione dell'impostazione della retroilluminazione (Backlight)**

È possibile selezionare un periodo di tempo per attivare la retroilluminazione della finestra del display o selezionare che la retroilluminazione rimanga spenta.

Selezionare [  $\bigoplus$  Settings] - [Common Settings] - [Backlight] dal menu HOME, quindi premere  $\blacktriangleright$ .

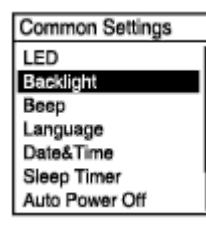

### **2 Premere**  $\triangle$  **o**  $\triangledown$  per selezionare l'impostazione desiderata, quindi premere  $\triangleright$ .

**Tenere premuto BACK/HOME per tornare al menu HOME.**

Per ritornare alla schermata precedente alla visualizzazione del menu HOME, premere STOP.

### **Descrizione delle voci di menu**

È possibile selezionare una delle impostazioni seguenti:

### **OFF:**

**3**

La retroilluminazione rimane spenta.

### **20sec:**

La retroilluminazione si accende per 20 secondi quando si utilizza il registratore PCM lineare (impostazione predefinita). **1min:**

La retroilluminazione si accende per 1 minuto quando si utilizza il registratore PCM lineare.

### **Always-ON:**

La retroilluminazione rimane accesa.

### **Nota**

Quando [Always-ON] è selezionato, la batteria si esaurisce rapidamente.

### **Suggerimento**

Quando [Always-ON] è selezionato, la retroilluminazione si spegne per risparmiare la batteria se il registratore PCM lineare non viene utilizzato per 1 minuto dopo che la riproduzione o la registrazione è posta in standby.

<span id="page-158-0"></span>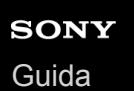

## **Selezione della lingua del display (Language)**

È possibile selezionare la lingua da utilizzare per messaggi, menu, nomi di cartelle, e così via.

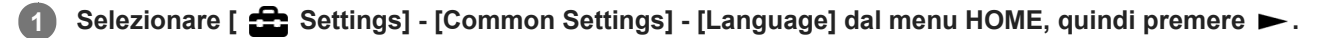

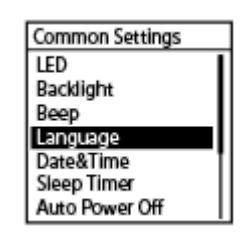

#### **Premere**  $\triangle$  **o**  $\triangledown$  **per selezionare la lingua che si desidera utilizzare, quindi premere**  $\triangleright$ **. 2**

È possibile selezionare la lingua fra Deutsch (tedesco), English (inglese), Español (spagnolo), Français (francese), Italiano, Русский (russo), Türkçe (turco), 한국어 (coreano), 简体中文 (cinese semplificato), 繁體中文 (cinese tradizionale).

**3 Tenere premuto BACK/HOME per tornare al menu HOME.**

### **Nota**

Il numero di opzioni per le lingue che è possibile selezionare e l'impostazione predefinita dipendono dalla nazione o dall'area geografica di acquisto.

## <span id="page-159-0"></span>**Impostazione dell'orologio (Date&Time)**

È possibile impostare l'orologio del registratore PCM lineare. Assicurarsi di impostarlo prima di iniziare la registrazione.

# Selezionare [ **Settings]** - [Common Settings] - [Date&Time] - [Set Date/Time] dal menu HOME, quindi **1 premere .** Date&Time Set Date/Time Date Display Format Time Display **Impostare la data e l'ora attuali. 2** Set Date/Time D<sub>D</sub> MМ YYYY 10 2018 10 10:00 Premere  $\triangle$  o  $\blacktriangledown$  per impostare una voce, quindi premere  $\blacktriangleright$ . Ripetere la procedura per impostare tutte le voci. Per spostare il cursore avanti o indietro, premere  $\overline{+}$  o  $\overline{+}$   $\overline{+}$  anche possibile spostare il cursore sulla voce precedente premendo BACK/HOME. Una volta terminata l'ultima voce, premere  $\rightharpoondown$  per applicare le impostazioni all'orologio. **Tenere premuto BACK/HOME per tornare al menu HOME. 3** Per visualizzare l'ora attuale, portare il registratore PCM lineare in stato HOLD. **Nota** L'orologio può visualizzare l'ora in formato di 12 ore con [AM] o [PM], oppure nel formato di 24 ore, a seconda del formato di visualizzazione dell'ora selezionato (Time Display) nel menu Settings. Inoltre, il formato di visualizzazione dell'orologio predefinito dipende dal paese o dalla regione di acquisto. Il formato di visualizzazione della data predefinito dipende dal paese o dalla regione di acquisto. **Argomento correlato** [Portare il registratore PCM lineare in stato HOLD \(HOLD\)](#page-41-0)

<span id="page-160-0"></span>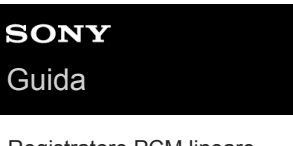

## **Selezione del formato di visualizzazione della data (Date Display Format)**

È possibile selezionare il formato di visualizzazione della data in base alle proprie preferenze.

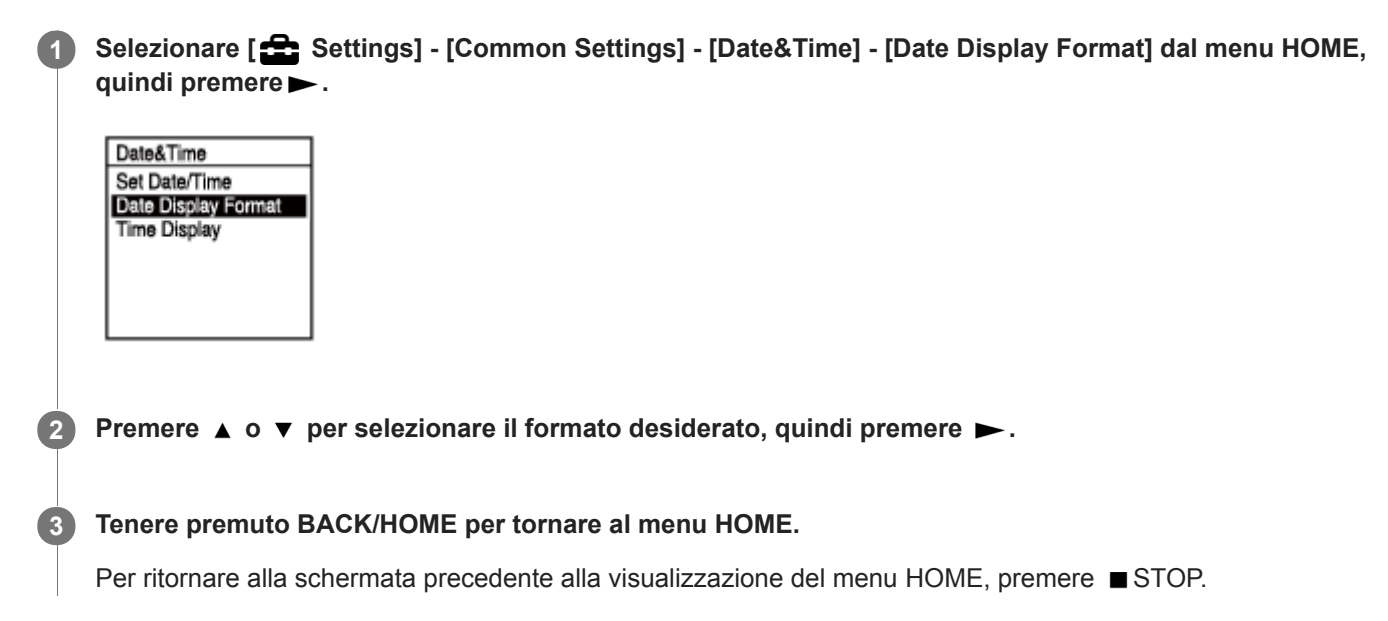

## **Descrizione delle voci di menu**

È possibile selezionare una delle impostazioni seguenti:

### **YYYY/MM/DD:**

La data appare in formato anno/mese/data.

## **MM/DD/YYYY:**

La data appare in formato mese/data/anno.

### **DD/MM/YYYY:**

La data appare in formato data/mese/anno.

### **Nota**

L'impostazione predefinita varia a seconda dell'area geografica in cui si è acquistato il registratore PCM lineare.

<span id="page-161-0"></span>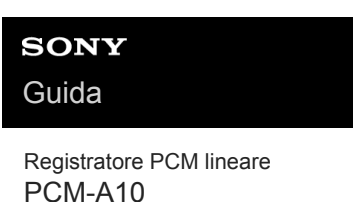

## **Selezione del formato di visualizzazione dell'orologio (Time Display)**

È possibile selezionare il formato a 12 o 24 ore.

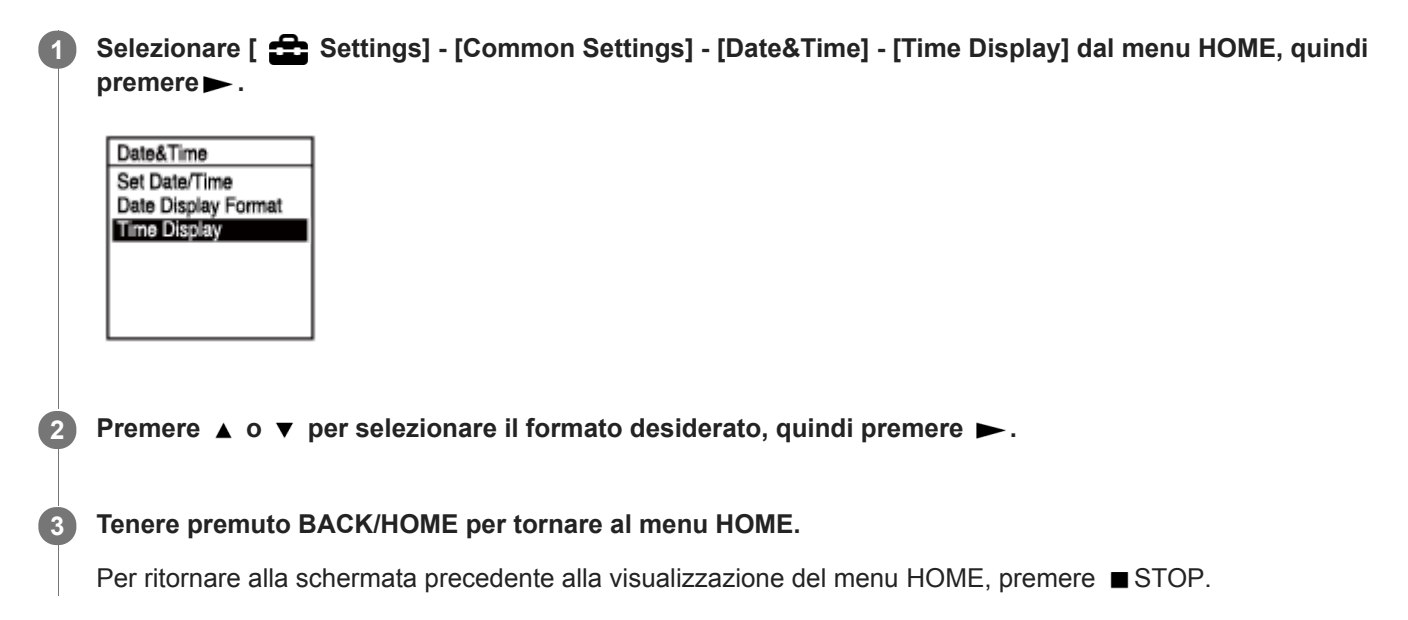

## **Descrizione delle voci di menu**

È possibile selezionare una delle impostazioni seguenti:

### **12-Hour:**

12:00AM = mezzanotte, 12:00PM = mezzogiorno

### **24-Hour:**

00:00 = mezzanotte, 12:00 = mezzogiorno

### **Nota**

L'impostazione predefinita dipende dalla nazione o dall'area geografica di acquisto.

<span id="page-162-0"></span>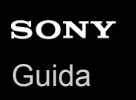

## **Attivazione o disattivazione del segnale acustico (Beep)**

È possibile attivare o disattivare il segnale acustico delle operazioni.

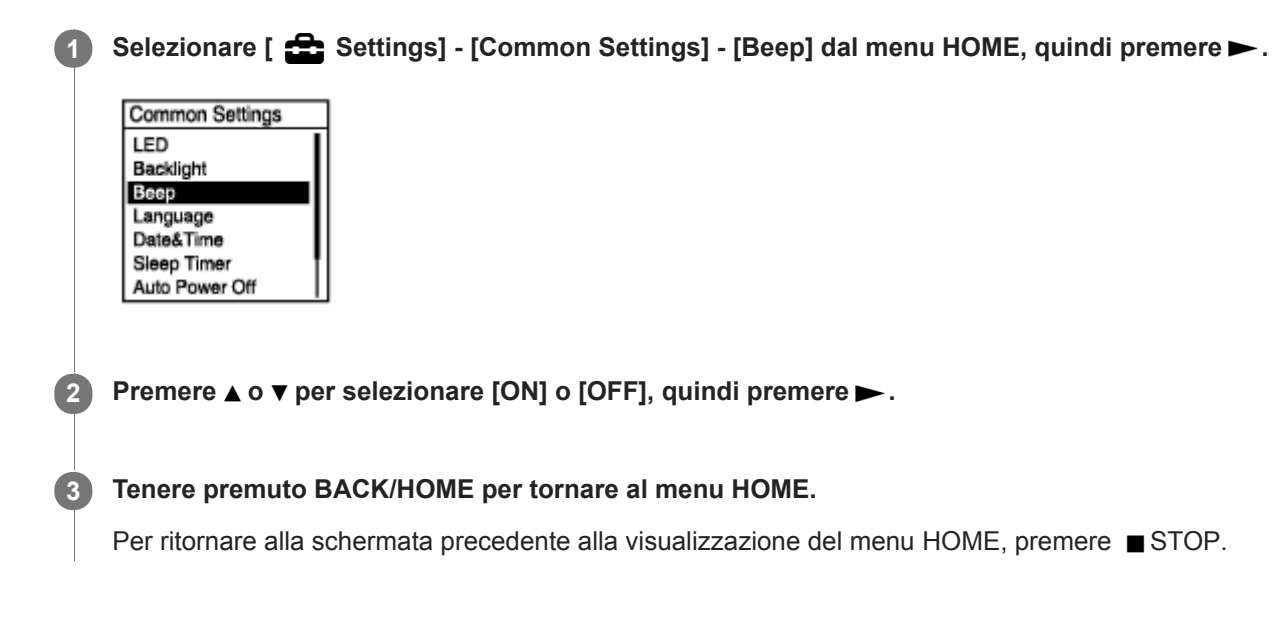

## **Descrizione delle voci di menu**

È possibile selezionare una delle impostazioni seguenti:

### **ON:**

Viene riprodotto un segnale acustico per indicare che un'operazione è stata accettata o si è verificato un errore (impostazione predefinita).

### **OFF:**

Non verrà emesso alcun segnale acustico.

### **Argomento correlato**

[Monitoraggio dell'audio di registrazione](#page-51-0)

## <span id="page-163-0"></span>**Uso del timer di spegnimento (Sleep Timer)**

Se si imposta il timer di spegnimento, il registratore PCM lineare si spegne automaticamente una volta trascorso il periodo di tempo specificato.

**Selezionare [**  $\bigoplus$  **Settings] - [Common Settings] - [Sleep Timer] dal menu HOME, quindi premere ►.** 

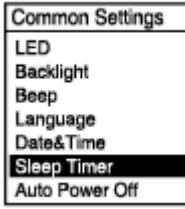

### **Premere**  $\triangle$  **o**  $\triangledown$  **per selezionare il periodo di tempo desiderato, quindi premere**  $\triangleright$ **.**

È possibile selezionare [OFF] (impostazione predefinita), [15min], [30min], [60min], [90min], o [120min].

#### **Tenere premuto BACK/HOME per tornare al menu HOME.**

Per ritornare alla schermata precedente alla visualizzazione del menu HOME, premere STOP. Quando il timer di spegnimento è impostato, [ SLEEP ] viene visualizzato sulla schermata di standby della riproduzione/registrazione.

#### **Nota**

**2**

**3**

- Se la funzione Auto Power Off è attivata, il registratore PCM lineare potrebbe spegnersi prima che sia trascorso il periodo di tempo specificato per il timer di spegnimento.
- Anche se la funzione di ritardo della registrazione è attivata, il registratore PCM lineare si spegnerà una volta trascorso il periodo di tempo specificato per il timer di spegnimento.

#### **Suggerimento**

Se il timer di spegnimento è già impostato, verrà visualizzata la schermata che indica che il timer di spegnimento è attivo. Per disattivare la funzione del timer di spegnimento, selezionare [OFF].

#### **Argomento correlato**

- [Impostazione del tempo di attesa prima che il registratore PCM lineare si spenga automaticamente \(Auto Power Off\)](#page-164-0)
- [Uso della funzione di ritardo registrazione](#page-68-0)

## <span id="page-164-0"></span>**Impostazione del tempo di attesa prima che il registratore PCM lineare si spenga automaticamente (Auto Power Off)**

È possibile impostare il registratore PCM lineare in modo che si spegna automaticamente se lasciato inutilizzato per il periodo di tempo specificato.

## **1** Selezionare [ <del>**n** $Settings] - [Common Settings] - [Auto Power Off] dal menu HOME, quindi premere ►.$

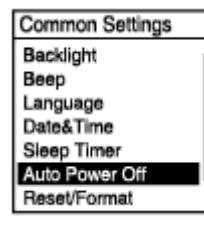

### **2 Premere**  $\blacktriangle$  **o**  $\blacktriangledown$  per selezionare il periodo di tempo desiderato, quindi premere  $\blacktriangleright$ .

**Tenere premuto BACK/HOME per tornare al menu HOME.**

Per ritornare alla schermata precedente alla visualizzazione del menu HOME, premere STOP.

### **Descrizione delle voci di menu**

È possibile selezionare una delle impostazioni seguenti:

### **OFF:**

**3**

Il registratore PCM lineare non si spegne automaticamente.

**5min:**

Il registratore PCM lineare si spegne dopo circa 5 minuti.

**10min:**

Il registratore PCM lineare si spegne dopo circa 10 minuti.

**30min:**

Il registratore PCM lineare si spegne dopo circa 30 minuti (impostazione predefinita).

### **60min:**

Il registratore PCM lineare si spegne dopo circa 60 minuti.

### **Nota**

Durante il conto alla rovescia del ritardo di registrazione, il registratore PCM lineare non si spegne anche quando il tempo specificato per la funzione Auto Power Off scade.

### **Suggerimento**

La funzione Auto Power Off è ancora attiva quando viene stabilita una connessione Bluetooth. Quando il registratore PCM lineare si spegne, la connessione Bluetooth viene interrotta. Per evitare questo problema, modificare il periodo di tempo per la funzione Auto Power Off in base alle proprie esigenze.

- [Accensione](#page-37-0)
- [Far uscire il registratore PCM lineare dallo stato HOLD](#page-42-0)
- [Uso della funzione di ritardo registrazione](#page-68-0)

## <span id="page-166-0"></span>**Ripristino di tutte le voci di menu alle impostazioni predefinite (Reset All Settings)**

È possibile ripristinare tutte le impostazioni di menu alle impostazioni predefinite tranne le seguenti:

- Impostazioni dell'orologio (Date&Time)
- Impostazioni della lingua del display (Language)

Quando la registrazione o riproduzione è in standby, selezionare [  $\bigoplus$  Settings] - [Common Settings] -**[Reset/Format] - [Reset All Settings] dal menu HOME, quindi premere . 1**

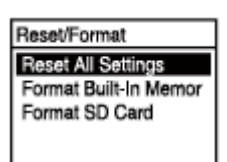

[Default Value?] viene visualizzato nella finestra del display.

**Premere** ▲ **o** ▼ per selezionare [Yes], quindi premere ►. **2**

Viene visualizzato [Please Wait] e tutte le impostazioni di menu vengono reimpostate ai valori predefiniti.

**Tenere premuto BACK/HOME per tornare al menu HOME.**

Per ritornare alla schermata precedente alla visualizzazione del menu HOME, premere STOP.

### **Suggerimento**

**3**

Per annullare il processo di ripristino, selezionare [No] al punto 2.

**1**

<span id="page-167-0"></span>Registratore PCM lineare PCM-A10

## **Formattazione della memoria (Format Built-In Memory/Format SD Card)**

È possibile formattare la memoria incorporata del registratore PCM lineare o la scheda microSD. La formattazione della memoria incorporata elimina tutti i dati memorizzati e ripristina la struttura delle cartelle originali come era al momento dell'acquisto.

Quando la registrazione o riproduzione è in standby, selezionare [ **Sout** Settings] - [Common Settings] -**[Reset/Format] - [Format Built-In Memory] o [Format SD Card] dal menu HOME, quindi premere .**

Reset/Format **Reset All Settings** Format Built-In Memor Format SD Card

Viene visualizzato il messaggio [Delete All Data?].

**Premere**  $\triangle$  **o**  $\triangledown$  per selezionare [Yes], quindi premere  $\triangleright$ . **2**

Viene visualizzato [Please Wait] e la memoria incorporata viene formattata.

### **Tenere premuto BACK/HOME per tornare al menu HOME.**

Per ritornare alla schermata precedente alla visualizzazione del menu HOME, premere STOP.

### **Nota**

**3**

- Assicurarsi di utilizzare il registratore PCM lineare, non un computer, per formattare la scheda microSD che si intende utilizzare sul registratore PCM lineare.
- Tenere presente che la formattazione della memoria incorporata cancella tutti i dati memorizzati, inclusi i file protetti e Sound Organizer 2 e non sarà possibile ripristinarli dopo la procedura di formattazione.

### **Suggerimento**

Per annullare il processo di formattazione, selezionare [No] al punto 2.

<span id="page-168-0"></span>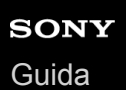

**.**

**2**

Registratore PCM lineare PCM-A10

## **Controllo del tempo di registrazione rimanente (Available Rec. Time)**

È possibile visualizzare il tempo di registrazione residuo nell'attuale modalità di registrazione in ore, minuti e secondi.

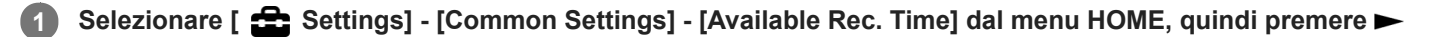

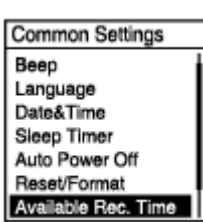

### **Tenere premuto BACK/HOME per tornare al menu HOME .**

Per ritornare alla schermata precedente alla visualizzazione del menu HOME, premere STOP.

<span id="page-169-0"></span>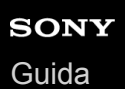

## **Controllo delle informazioni relative al registratore PCM lineare (System Information)**

È possibile visualizzare le informazioni relative al registratore PCM lineare, ad esempio il modello del registratore PCM lineare e il numero di versione del software.

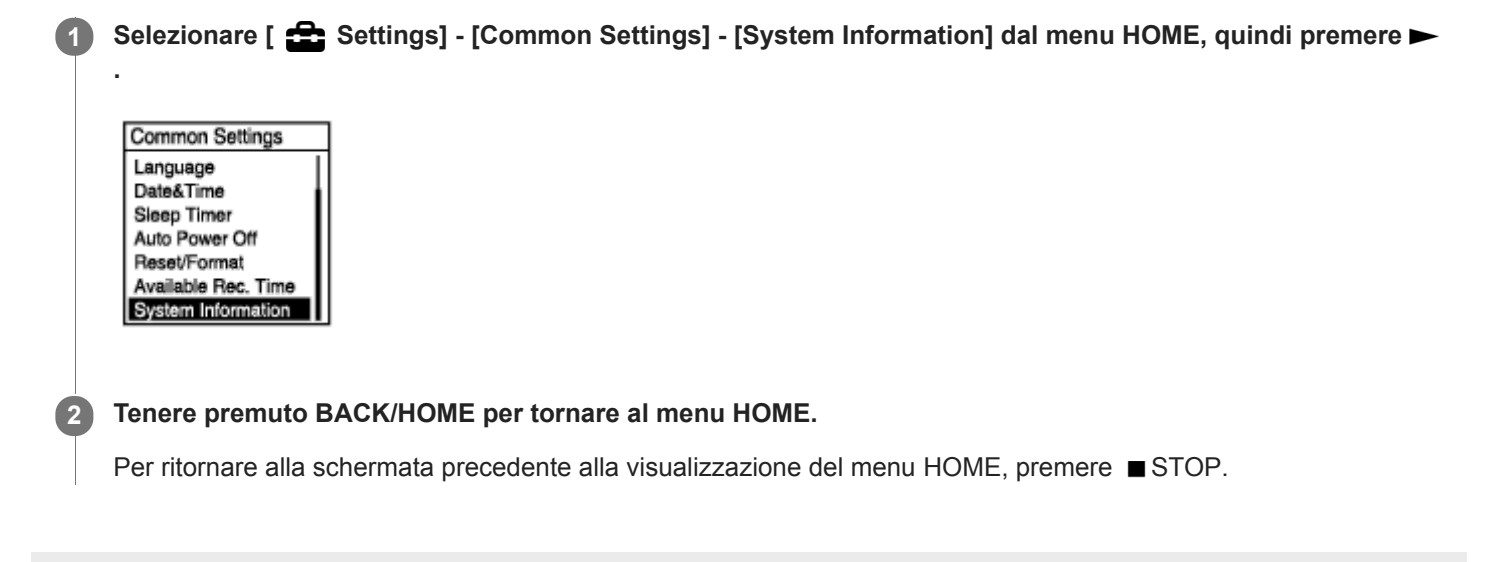

<span id="page-170-0"></span>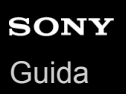

## **Collegamento del registratore PCM lineare a un computer**

Per trasferire i file tra il registratore PCM lineare e il computer, è innanzitutto necessario collegare il registratore PCM lineare al computer.

**Far scorrere la leva scorrevole USB sul retro del registratore PCM lineare nella direzione indicata dalla freccia, per espellere il connettore USB, quindi inserirlo nella porta USB di un computer acceso e funzionante. 1**

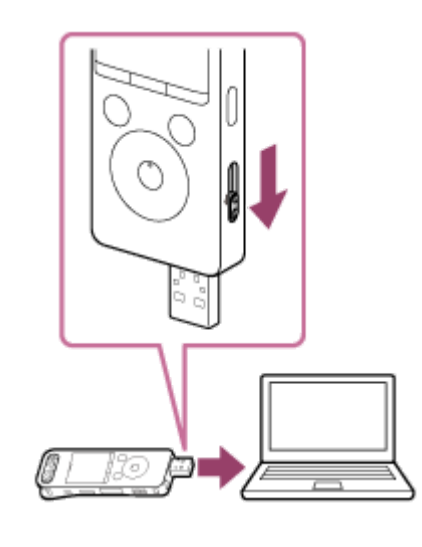

### **Assicurarsi che il registratore PCM lineare venga rilevato correttamente dal computer.**

- Nel computer di Windows, aprire [Computer] o [PC], quindi accertarsi che [PCMRECORDER] o [MEMORY CARD] siano rilevati.
- Nel Mac, assicurarsi che un [PCMRECORDER] o un'unità [MEMORY CARD] siano visualizzati sul Finder.

Il registratore PCM lineare viene rilevato dal computer non appena si effettua il collegamento. Durante il collegamento del registratore PCM lineare al computer, il messaggio [Connecting] viene visualizzato nella finestra del display del registratore PCM lineare.

### **Argomento correlato**

**2**

[Scollegamento del registratore PCM lineare dal computer](#page-35-0)

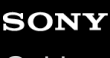

[Guida](#page-0-0)

Registratore PCM lineare PCM-A10

## **Struttura di cartelle e file**

È possibile utilizzare un computer per visualizzare la struttura di cartelle e file nella memoria incorporata del registratore PCM lineare o sulla scheda microSD. Collegare il registratore PCM lineare al computer e utilizzare Gestione risorse (Windows) o il Finder (Mac) per aprire [PCMRECORDER] o [MEMORY CARD]. Di seguito è illustrata la struttura di cartelle e file:

## **Memoria incorporata**

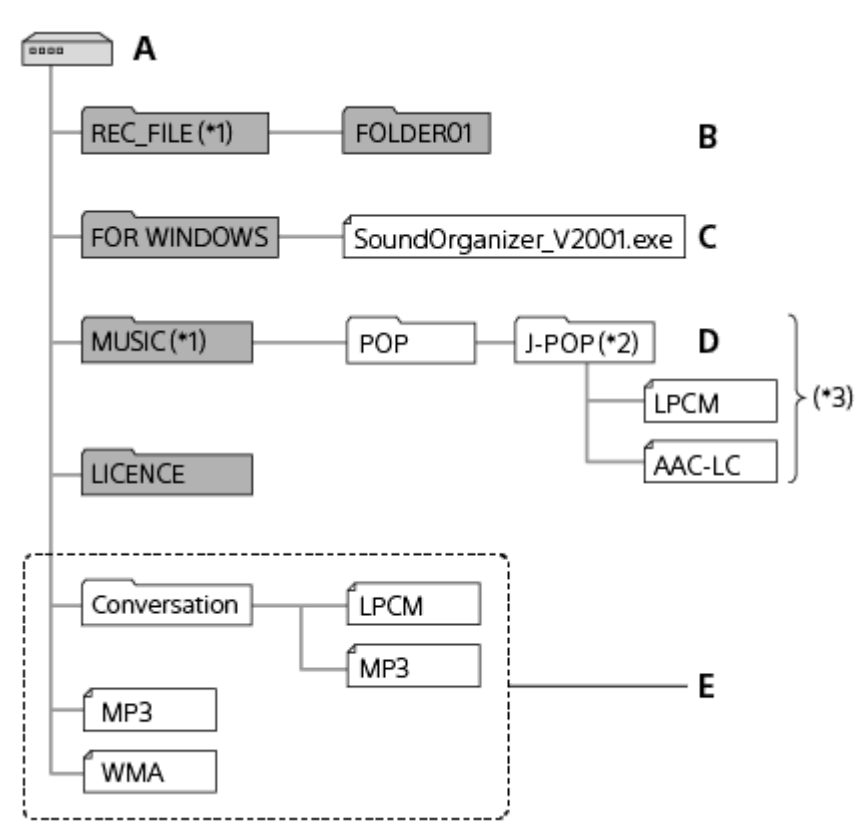

### A: PCMRECORDER cartella

- B: Cartella per l'archiviazione dei file registrati con il registratore PCM lineare
- C: Cartella contenente il file di installazione Sound Organizer 2
- D: Cartella per la memorizzazione di file trasferiti dal computer
- E: Il registratore PCM lineare non è in grado di rilevare cartelle e file memorizzati in questi livelli di struttura di cartelle.
- I file memorizzati nella cartella REC\_FILE vengono visualizzati in [ PRecorded Files] mentre quelli nella cartella MUSIC vengono visualizzati in [  $\Box$  Music]. Durante il trasferimento di un file, assicurarsi di spostario nella cartella REC\_FILE o nella cartella MUSIC. \*1
- La cartella contenente file musicali verrà visualizzata con lo stesso nome presente nel registratore PCM lineare. Se si assegnano nomi alle cartelle facili da ricordare, sarà più facile identificare le cartelle stesse. I nomi delle cartelle visualizzate nella figura più sopra sono solo esempi.  $*2$
- \*3 Il registratore PCM lineare è in grado di rilevare fino a 8 livelli di cartelle musicali trasferite.

### **Suggerimento**

- Prima di trasferire file musicali dal computer al registratore PCM lineare è utile registrare per prima cosa sul computer le informazioni del file musicale, come i titoli dei brani e i nomi degli artisti. Quindi è possibile visualizzare le informazioni del file musicale o utilizzarle per la ricerca del file musicale nel registratore PCM lineare.
- Se non è assegnato alcun titolo a un file musicale, questo apparirà con il suo nome file sul registratore PCM lineare.

## **Scheda microSD**

La scheda microSD ha una struttura differente di cartelle e file rispetto alla memoria incorporata del registratore PCM lineare.

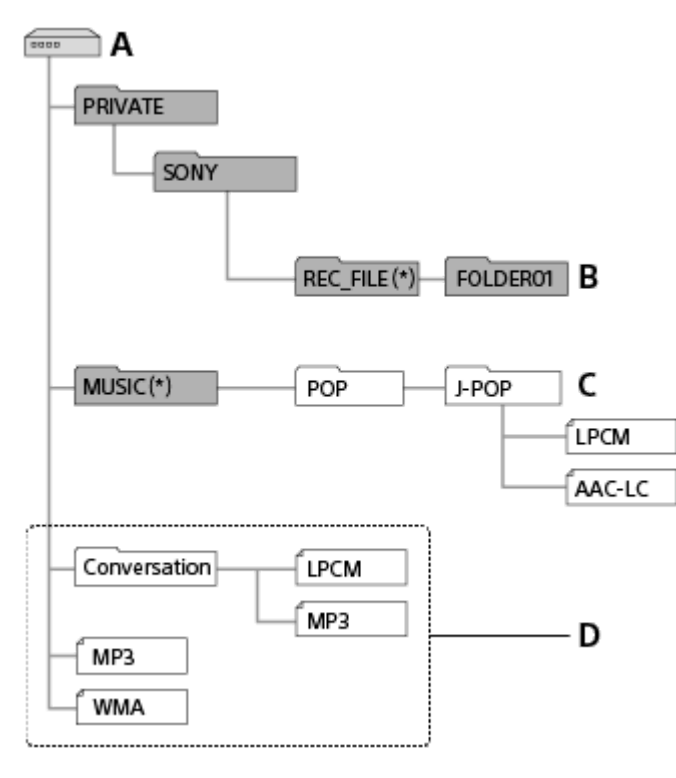

- A: microSD Scheda
- B: Cartella per l'archiviazione dei file registrati con il registratore PCM lineare
- C: Cartella per la memorizzazione di file trasferiti dal computer
- D: Il registratore PCM lineare non è in grado di rilevare cartelle e file memorizzati in questi livelli di struttura di cartelle.
- I file memorizzati nella cartella REC\_FILE vengono visualizzati in [ Becorded Files] mentre quelli nella cartella MUSIC vengono visualizzati in [ Music]. Durante il trasferimento di un file, assicurarsi di spostarlo nella cartella REC\_FILE o nella cartella MUSIC. \*

## **SONY** [Guida](#page-0-0)

Registratore PCM lineare PCM-A10

## **Copia di file dal registratore PCM lineare a un computer**

È possibile copiare file e cartelle dal registratore PCM lineare al computer per archiviarli.

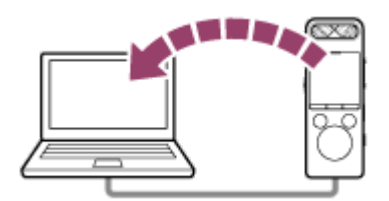

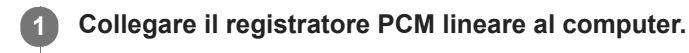

### **Copiare i file o le cartelle che si desidera trasferire al computer.**

Trascinare i file o le cartelle che si desidera copiare da [PCMRECORDER] o [MEMORY CARD] al disco locale sul computer.

**3 Scollegare il registratore PCM lineare dal computer.**

#### **Suggerimento**

**2**

Per copiare un file o una cartella (mediante trascinamento), fare clic e tenere premuto il pulsante del mouse sul file o la cartella (  $($ 0), trascinarli  $($  $($  $)$ , quindi rilasciarli  $($  $($  $)$ ).

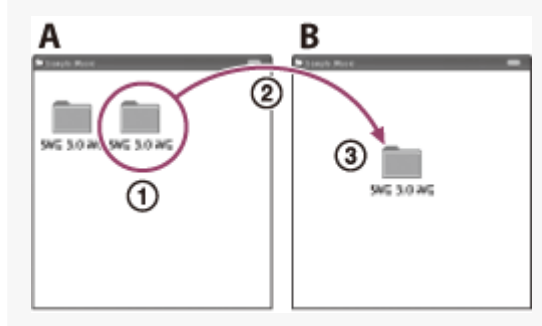

A: PCMRECORDER o MEMORY CARD B: Computer

#### **Argomento correlato**

- [Collegamento del registratore PCM lineare a un computer](#page-170-0)
- [Scollegamento del registratore PCM lineare dal computer](#page-35-0)

## **SONY** [Guida](#page-0-0)

**2**

Registratore PCM lineare PCM-A10

## **Copia di file musicali dal computer al registratore PCM lineare**

È possibile copiare file musicali e audio (FLAC (.flac) / LPCM (.wav) / MP3 (.mp3) / WMA (.wma) / AAC-LC (.m4a)) da un computer al registratore PCM lineare trascinandoli.

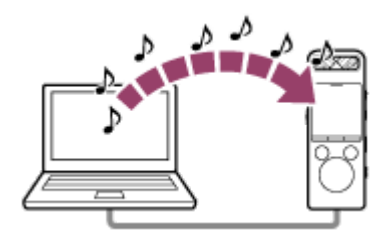

## **1 Collegare il registratore PCM lineare al computer.**

### **Copiare la cartella contenente i file musicali sul registratore PCM lineare.**

Aprire Gestione risorse (Windows) o il Finder (Mac) e trascinare la cartella contenente i file musicali sulla cartella REC\_FILE o sulla cartella MUSIC.

Il registratore PCM lineare è in grado di memorizzare fino a 199 file per cartella e fino a 5.000 cartelle e file complessivi nella memoria integrata e nella scheda microSD.

**3 Scollegare il registratore PCM lineare dal computer.**

### **Argomento correlato**

- [Specifiche tecniche](#page-186-0)
- [Collegamento del registratore PCM lineare a un computer](#page-170-0)
- [Scollegamento del registratore PCM lineare dal computer](#page-35-0)

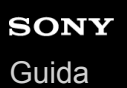

## **Riproduzione di file musicali sul registratore PCM lineare copiati da un computer**

È possibile riprodurre file musicali copiati da un computer sul registratore PCM lineare.

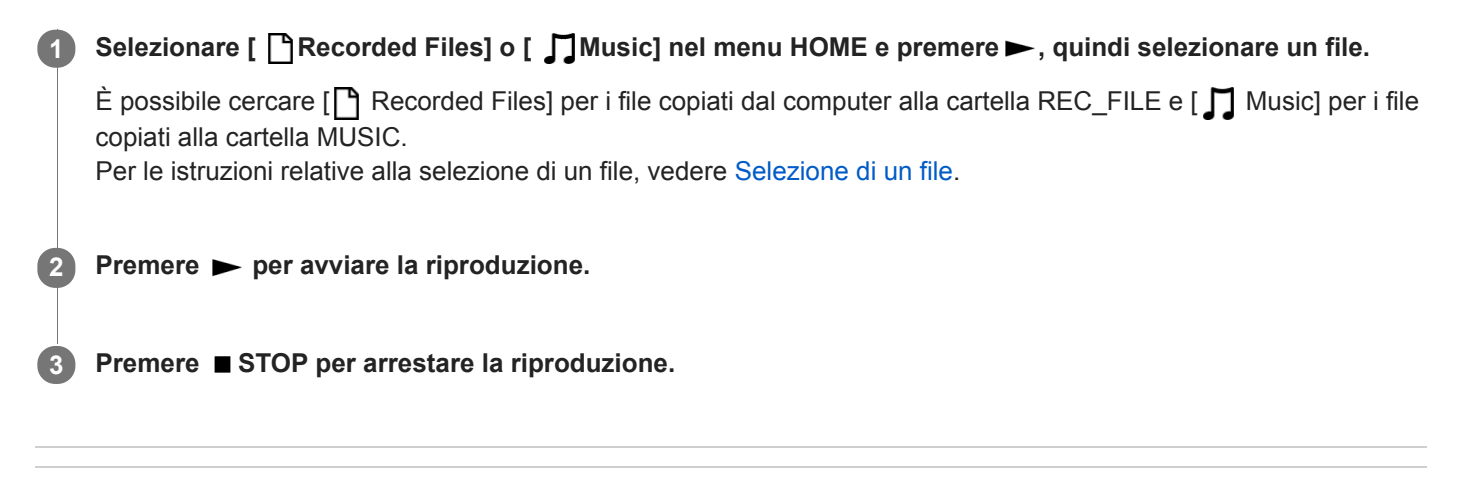

### **Argomento correlato**

- [Finestra del display durante la riproduzione in corso](#page-25-0)
- [Specifiche tecniche](#page-186-0)

## **Utilizzo del registratore PCM lineare come dispositivo di archiviazione USB**

È possibile collegare il registratore PCM lineare a un computer o utilizzarlo come dispositivo di memorizzazione USB. Per utilizzare il registratore PCM lineare come dispositivo di memoria USB, è necessario un computer che soddisfi i requisiti di sistema. Per maggiori informazioni, vedere [Requisiti di sistema](#page-185-0).

## **Che cosa si può fare con Sound Organizer 2 (solo per Windows)**

È possibile installare Sound Organizer 2 utilizzando il file di installazione (SoundOrganizer\_V2001.exe) archiviato nella memoria incorporata del registratore PCM lineare.

Sound Organizer 2 consente di scambiare file tra il registratore PCM lineare e un computer. È possibile riprodurre i brani importati da altri supporti (CD musicali, ecc.) e file audio (file MP3, ecc.) importati sul computer, oltre che trasferirli al registratore PCM lineare. Con Sound Organizer 2, una serie di operazioni sono disponibili per i file importati: riproduzione, modifica, conversione in file MP3. Sound Organizer 2 consente inoltre di usufruire delle caratteristiche peculiari del computer, come masterizzazione di CD musicali, registrazione di riunioni, apprendimento delle lingue e invio di file audio tramite posta elettronica.

Per istruzioni dettagliate sull'utilizzo di Sound Organizer 2, consultare la guida di Sound Organizer 2.

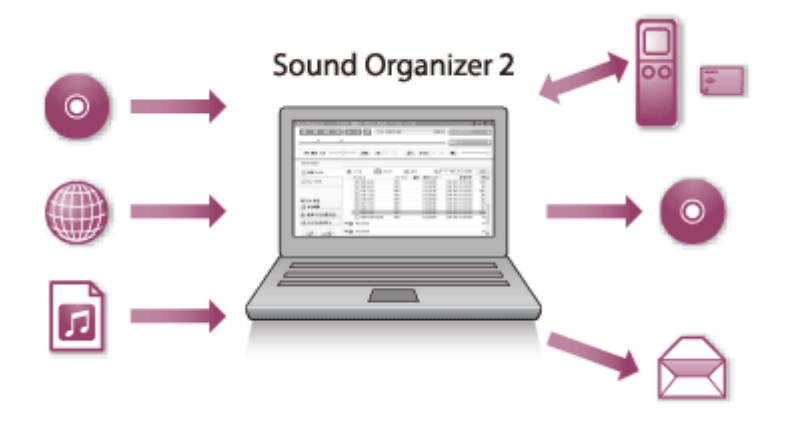

## **Importazione di file registrati con il registratore PCM lineare**

È possibile importare i file registrati con il registratore PCM lineare in Sound Organizer 2. I file importati vengono salvati sul computer.

## **Importazione di brani da un CD musicale**

È possibile importare in Sound Organizer 2 i brani da un CD musicale. I brani importati vengono salvati sul computer.

## **Importazione di brani sul computer**

È possibile importare in Sound Organizer 2 file musicali e di altro genere memorizzati sul computer.

## **Riproduzione di file**

È possibile riprodurre i file importati su Sound Organizer 2.

## **Modifica delle informazioni sui file**

È possibile modificare le informazioni relative ai brani (titoli, nomi degli artisti, ecc.) visualizzate nell'elenco dei file.

## **Divisione dei file**

È possibile dividere un file in più file.

## **Unione di file**

È possibile unire più file in un unico file.

## **Eliminazione di file dal registratore PCM lineare**

È possibile eliminare i file memorizzati sul registratore PCM lineare.

Quando si desidera aumentare lo spazio libero rimanente del registratore PCM lineare o si trovano file non più necessari, è possibile eliminare i file direttamente da Sound Organizer 2.

## **Trasferimento di file al registratore PCM lineare**

È possibile trasferire file musicali e audio da Sound Organizer 2 alla memoria incorporata del registratore PCM lineare e ascoltarli dal registratore PCM lineare.

## **Masterizzazione di un CD musicale**

È possibile selezionare i preferiti tra i brani quelli importati in Sound Organizer 2, e creare un CD musicale personalizzato.

# **Altri usi pratici**

I

ı

È possibile avviare il software e-mail e allegare i file registrati a un'e-mail.

## **Argomento correlato**

[Installazione di Sound Organizer 2 \(solo per Windows\)](#page-180-0)

[Guida](#page-0-0)

Registratore PCM lineare PCM-A10

## **Requisiti di sistema per Sound Organizer 2**

Di seguito sono elencati i requisiti di sistema per l'utilizzo di Sound Organizer 2.

## **Sistemi operativi**

- Windows 10  $\blacksquare$
- Windows 8.1
- Windows 7 Service Pack 1 o versione successiva

### **Nota**

Uno dei sistemi operativi indicati sopra deve essere preinstallato alla spedizione. I sistemi operativi aggiornati o ambienti ad avvio multiplo non sono supportati.

## **IBM PC/AT o compatibile**

CPU

Windows 7/Windows 8.1/Windows 10: Processore a 1,66 GHz o superiore

Memoria

Windows 7/Windows 8.1/Windows 10: almeno 1 GB (versione a 32 bit)/almeno 2 GB (versione a 64 bit)

- **Spazio libero su disco rigido** Sono richiesti almeno 400 MB. A seconda della versione di Windows in uso, potrebbero venire utilizzati più di 400 MB. Inoltre, è necessario spazio libero per la gestione dei dati musicali.
- Impostazioni dello schermo Risoluzione dello schermo: 800 × 600 pixel o superiore (consigliati 1.024 × 768 pixel). Profondità colore dello schermo: High Color (16 bit) o superiore
- Porta USB

È richiesta una porta USB compatibile per l'utilizzo di periferiche e supporti. Il funzionamento attraverso un hub USB non è garantito, tranne che per i modelli per i quali sia stato specificamente garantito.

**Disco ottico** Per creare un CD musicale è necessaria un'unità CD-R/RW.
Registratore PCM lineare PCM-A10

### **Installazione di Sound Organizer 2 (solo per Windows)**

Installare Sound Organizer 2 sul computer.

#### **Nota**

- Assicurarsi di installare Sound Organizer 2 su un computer su cui sia già installato Sound Organizer (Ver. 1.6).
- Per installare Sound Organizer 2, accedere a un account con privilegi di amministratore. Inoltre, se si utilizza Windows 7/Windows 8.1 e viene visualizzata la finestra [Controllo dell'account utente], confermare il contenuto della finestra, quindi fare clic su [Sì].
- L'installazione di Sound Organizer 2 aggiunge il modulo Windows Media Format Runtime. Il modulo Windows Media Format Runtime aggiunto rimarrà se si disinstalla Sound Organizer 2. Se Windows Media Format Runtime è preinstallato, tuttavia, il modulo non può essere installato.
- La disinstallazione di Sound Organizer 2 non elimina i dati nelle cartelle di archiviazione dei contenuti.
- Se si dispone di un computer con più sistemi operativi Windows installati, non installare Sound Organizer 2 su ciascun sistema operativo per evitare potenziali incoerenze dei dati.

#### **1 Collegare il registratore PCM lineare al computer.**

#### **Avviare Explorer sul computer.**

#### Per Windows 7

**2**

Andare al menu [  $\odot$  start] nell'angolo in basso a sinistra del desktop, quindi fare clic su [Tutti i programmi] - [  $\blacksquare$ Accessori] - [Esplora risorse].

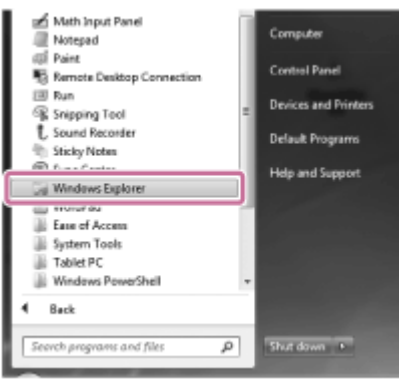

#### Per Windows 8.1/Windows 10

Fare clic con il pulsante destro del mouse nell'angolo in basso a sinistra del desktop, quindi fare clic su [Esplora file] nel menu.

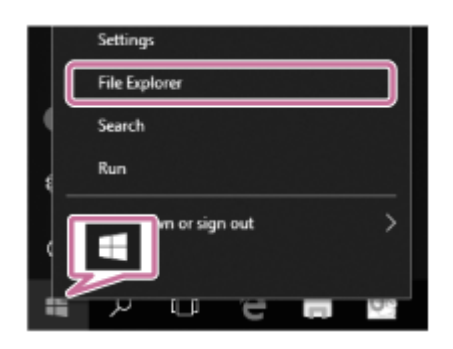

L'aspetto delle finestre sullo schermo del computer varia a seconda della versione di Windows.

**3 Fare doppio clic su [PCMRECORDER] - [FOR WINDOWS].**

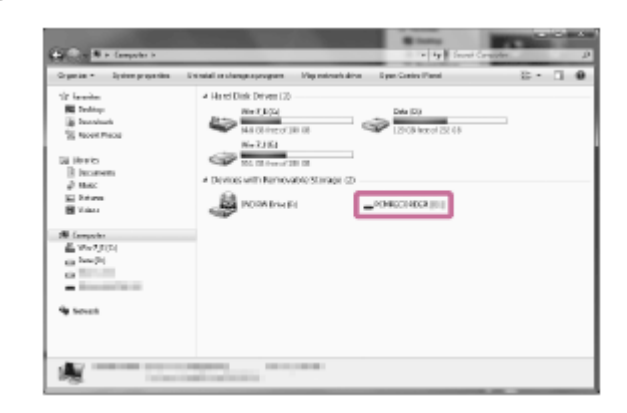

**Fare doppio clic su [SoundOrganizer\_V2001] (o [SoundOrganizer\_V2001.exe]). 4**

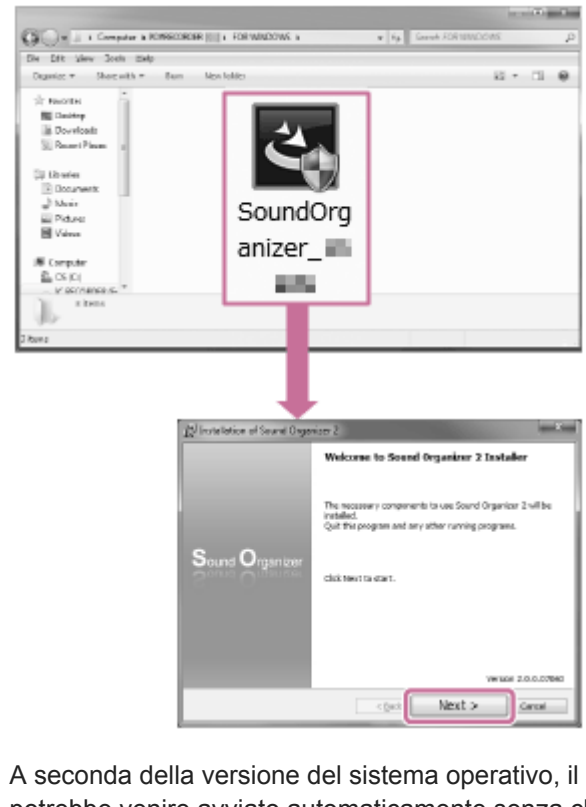

A seconda della versione del sistema operativo, il processo di preparazione per l'installazione (estrazione dei file) potrebbe venire avviato automaticamente senza che venga visualizzata alcuna notifica. In tal caso, attenersi alle istruzioni a schermo.

**5 Quando viene visualizzata la finestra [Welcome to Sound Organizer 2 Installer], fare clic su [Next].**

**Assicurarsi di accettare i termini del contratto di licenza, selezionare [I accept the terms in the license agreement], quindi fare clic su [Next].**

**Quando viene visualizzata la finestra [Setup Type], selezionare [Standard] o [Custom], quindi fare clic su [Next].**

Se si è selezionato [Custom], seguire le istruzioni a schermo.

**Quando viene visualizzata la finestra [Ready to Install the Program], fare clic su [Install].**

L'installazione viene avviata.

**6**

**7**

**8**

**Quando viene visualizzata la finestra [Sound Organizer 2 has been installed successfully.], assicurarsi che [Launch Sound Organizer 2 Now] sia selezionato, quindi fare clic su [Finish].**

#### **Nota**

**9**

Potrebbe essere necessario riavviare il computer dopo aver installato Sound Organizer 2.

#### **Argomento correlato**

[Collegamento del registratore PCM lineare a un computer](#page-170-0)

### <span id="page-183-0"></span>**SONY** [Guida](#page-0-0)

Registratore PCM lineare PCM-A10

### **La finestra di Sound Organizer 2 (solo per Windows)**

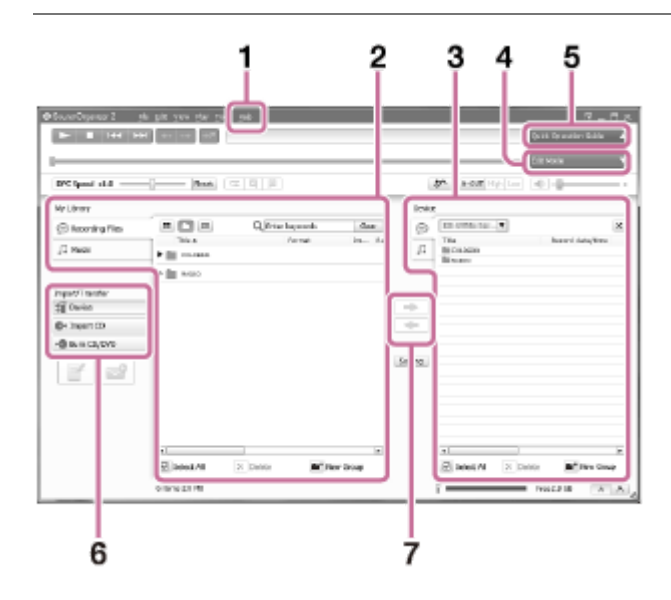

#### ? **1.**

Visualizza la guida di Sound Organizer 2. Per i dettagli su ciascuna operazione, fare riferimento ai rispettivi argomenti della guida.

Elenco dei file di Sound Organizer 2 (Libreria) **2.**

Visualizza un elenco dei file inclusi nella sezione Libreria di Sound Organizer 2 in base a una particolare operazione. Audio registrato: visualizza un elenco dei file di registrazioni.

I file registrati con un registratore PCM lineare vengono visualizzati in questa raccolta quando vengono importati. Musica: visualizza un elenco di file musicali.

I brani importati da CD musicali vengono visualizzati in questa raccolta.

- Elenco dei file del registratore PCM lineare **3.** Visualizza i file archiviati nella memoria incorporata del registratore PCM lineare collegato.
- 4. Pulsante Modalità di modifica

Visualizza l'area di modifica, dove è possibile modificare un file.

- 5. Pulsante Guida operativa di base Visualizza la sezione Guida operativa di base, per offrire indicazioni sulle funzioni di base di Sound Organizer 2.
- Barra laterale (importazione/trasferimento) **6.**

 Dispositivo: Visualizza la finestra di trasferimento. Viene visualizzato un elenco dei file presenti in una periferica collegata.

Importa da CD: Visualizza la finestra di importazione dei contenuti di un CD musicale.

Masterizza CD/DVD: Visualizza la finestra di masterizzazione del disco.

7. Pulsanti di trasferimento

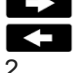

: Trasferisce i file da Sound Organizer 2 alla memoria incorporata del registratore PCM lineare collegato.

: Importa i file dalla memoria incorporata del registratore PCM lineare collegato a Libreria di Sound Organizer

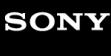

Registratore PCM lineare PCM-A10

### **Schede di memoria compatibili**

Con il registratore PCM lineare è possibile utilizzare le schede di memoria seguenti.

- Schede microSDHC (da 4 GB a 32 GB)
- Schede microSDXC (da 64 GB o più)

A causa delle specifiche del registratore PCM lineare, la dimensione dei file che è possibile memorizzare sulla scheda microSD per la riproduzione è limitata come segue:

- File LPCM/FLAC: meno di 4 GB per file
- File MP3/WMA/AAC-LC: meno di 1 GB per file

#### **Nota**

Non è garantito il funzionamento corretto di tutti i tipi di schede microSD compatibili.

<span id="page-185-0"></span>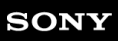

Registratore PCM lineare PCM-A10

### **Requisiti di sistema**

Per collegare il registratore PCM lineare a un computer o utilizzarlo come dispositivo di memorizzazione USB, il computer deve soddisfare i seguenti requisiti di sistema. Per l'utilizzo di Sound Organizer 2 sul computer, vedere [Requisiti di sistema per Sound Organizer 2 .](#page-179-0)

### **Sistemi operativi**

- Windows 10
- Windows 8.1
- Windows 7 Service Pack 1 o versione successiva
- macOS (v 10.10-v10.13)

#### **Nota**

- Non sono supportati i seguenti:
	- Sistemi operativi diversi da quelli indicati sopra
	- Qualsiasi sistema operativo installato su un computer di propria costruzione
	- Sistemi operativi aggiornati
	- Ambienti ad avvio multiplo
	- Ambienti con più monitor
- [Per le informazioni più recenti sui sistemi operativi supportati, visitare la home page di assistenza \(vedere Siti web di assistenza](#page-196-0) ai clienti).

### **Requisiti hardware**

- Porta: Porta USB
- Unità con disco ottico: Per creare un CD musicale è necessaria un'unità CD-R/RW.

Registratore PCM lineare PCM-A10

# **Specifiche tecniche**

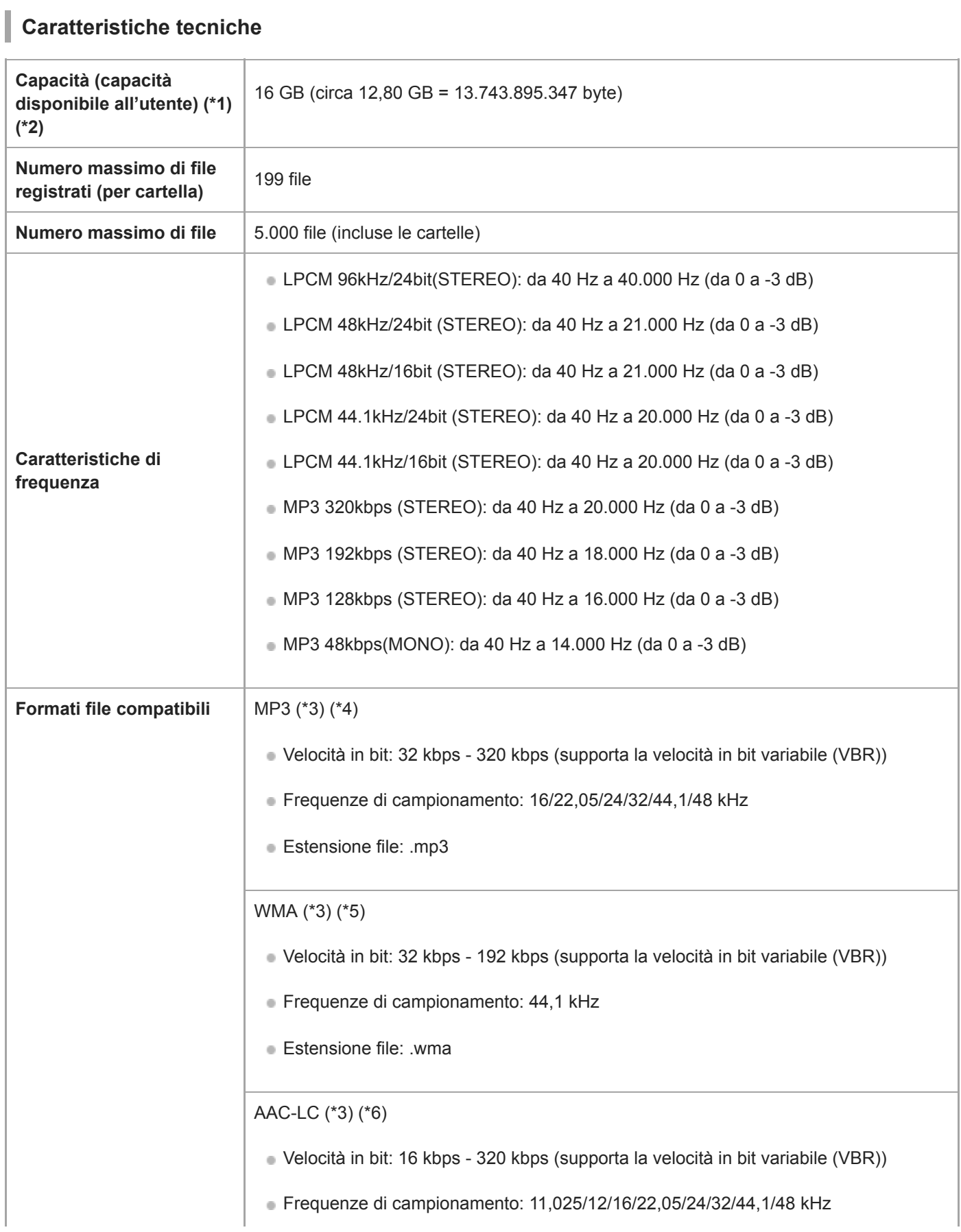

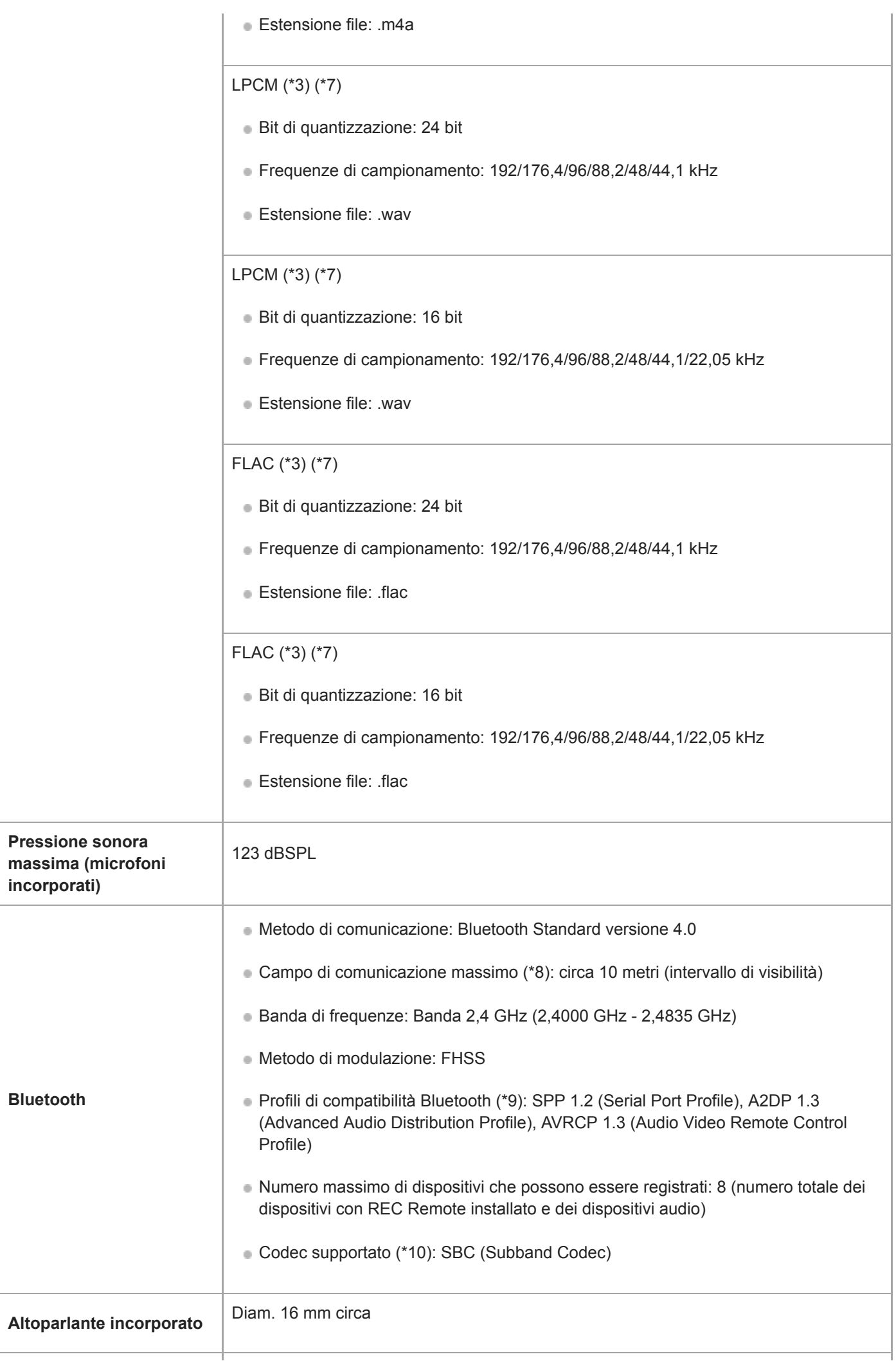

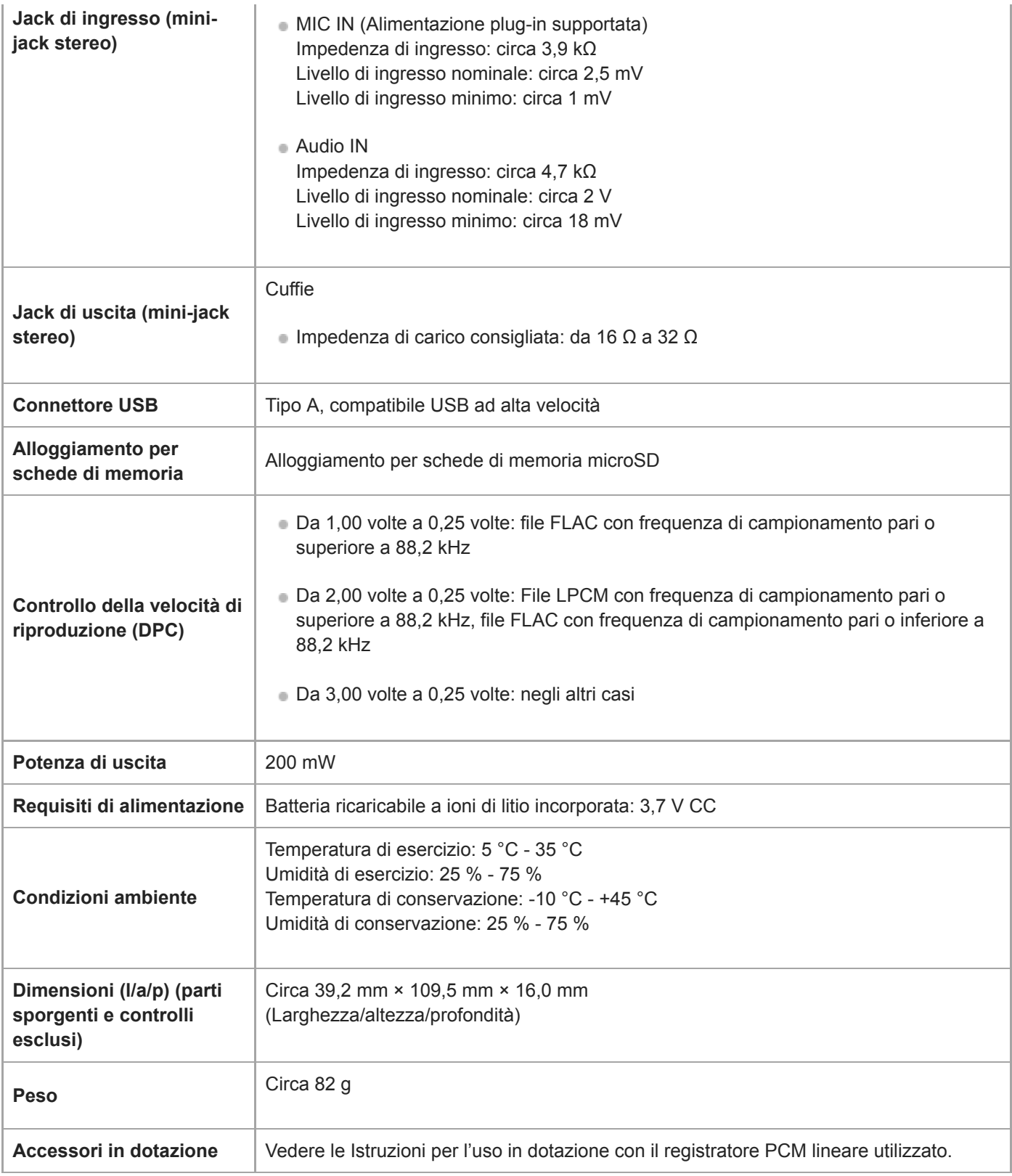

\*1 Parte della memoria incorporata viene utilizzata per la gestione dei file.

\*2 Valido quando la memoria incorporata viene formattata con il registratore PCM lineare.

\*3 Non tutti i codificatori sono supportati.

\*4 È supportata anche la riproduzione di file MP3 registrati mediante il registratore PCM lineare.

\*5 WMA Ver. 9 è compatibile; tuttavia, la funzione MBR (Multi Bit Rate) e i codec Lossless, Professional, e Voice non sono supportati.

\*6 I file protetti da copyright non sono disponibili per la riproduzione.

\*7 176,4 kHz e 192 kHz sono sottocampionati a 88,2 kHz e 96 kHz, rispettivamente, per la riproduzione.

\*8 Varia a seconda delle condizioni di comunicazione.

\*9 Un profilo Bluetooth è una specifica che standardizza le funzioni delle caratteristiche individuali del dispositivo Bluetooth.

\*10 Metodo di conversione della compressione audio

#### Il design e le caratteristiche tecniche sono soggetti a modifiche senza preavviso.

ı

Registratore PCM lineare PCM-A10

### **Tempo di registrazione massimo**

Di seguito è elencato il tempo massimo di registrazione (\*1) (\*2) per memoria in base alla modalità di registrazione (scena di registrazione). Il tempo di registrazione massimo è una stima, purché siano utilizzate tutte le cartelle nella memoria.

### **Memoria incorporata**

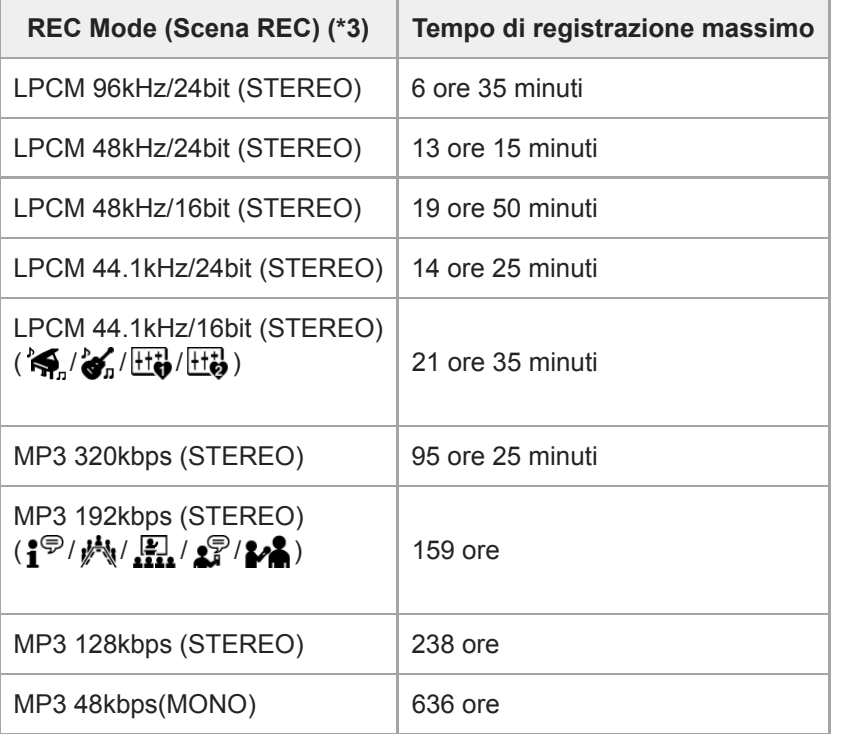

### **Scheda di memoria**

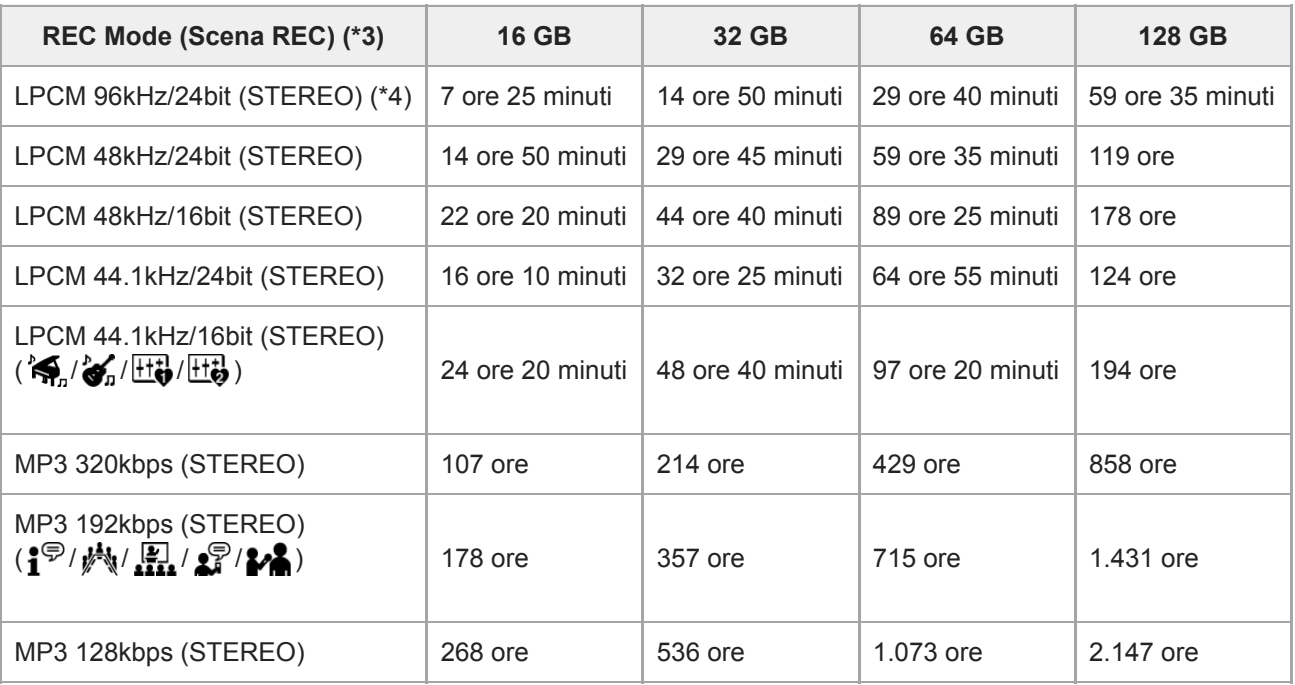

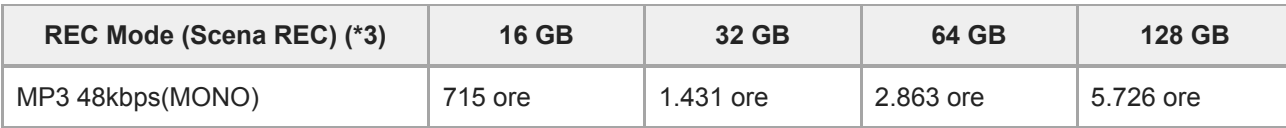

### **Tempo massimo registrabile per ogni file (\*4)**

ı

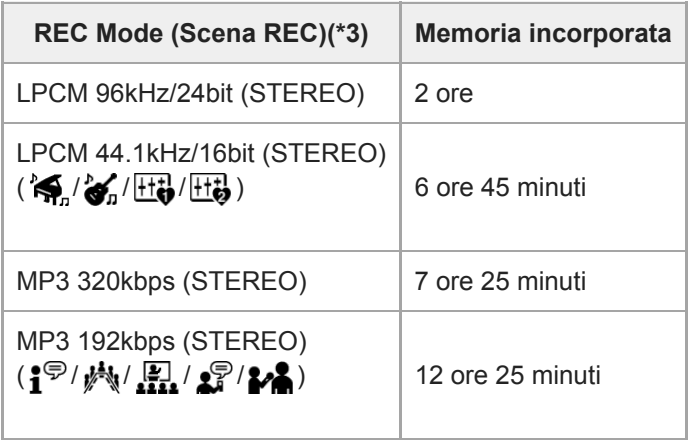

\*1 Per la registrazione continua a lungo termine, è necessario un adattatore CA USB (non in dotazione). Per i dettagli sulla durata della batteria, vedere [Durata della batteria.](#page-193-0)

\*2 Il tempo di registrazione massimo riportato nel presente argomento indica una stima e può variare a seconda delle caratteristiche tecniche della scheda di memoria.

\*3 Scene di registrazione associate con la modalità di registrazione per impostazione predefinita.

\*4 Se le dimensioni del file raggiungono il limite massimo (4 GB per un file LPCM e 1 GB per un file MP3) durante la registrazione, il file verrà diviso a causa delle limitazioni del sistema.

### **Tempo di riproduzione/numero di file musicali massimo**

Questa sezione elenca il tempo di riproduzione massimo di un file musicale e il numero di file musicali (\*) per ciascuna velocità in bit.

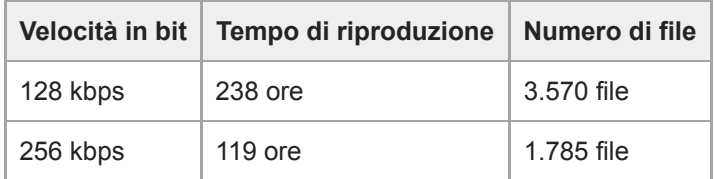

Purché si trasferiscano al registratore PCM lineare file MP3 di 4 minuti ciascuno.

<span id="page-193-0"></span>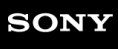

Registratore PCM lineare PCM-A10

### **Durata della batteria**

Questa sezione elenca la durata della batteria(\*) ricaricabile incorporata, per ciascun formato file.

Le durate della batteria qui fornite sono tutte approssimative.

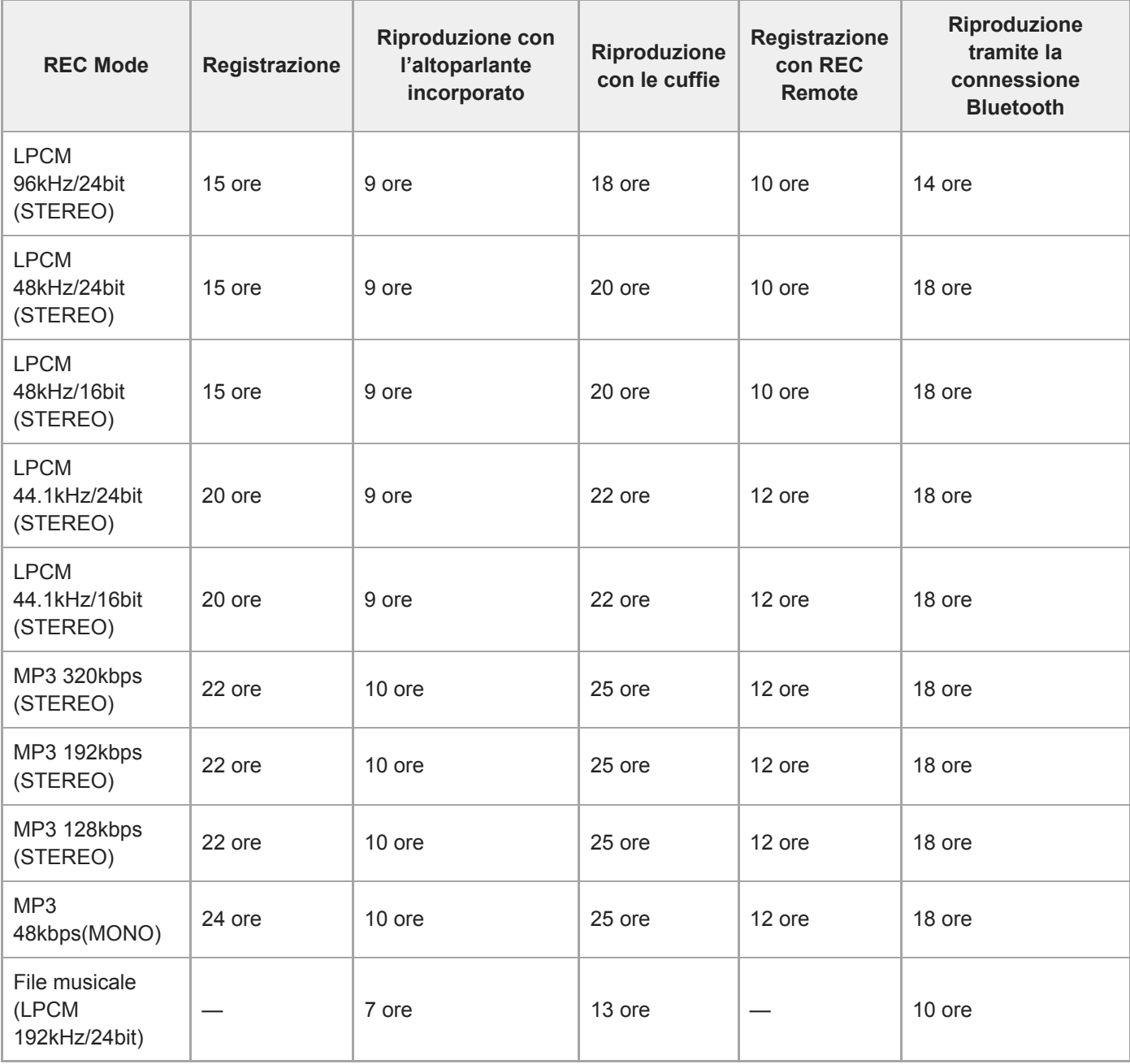

Valori acquisiti nelle nostre condizioni di misura. La durata della batteria potrebbe ridursi a seconda di come si utilizza il registratore PCM lineare. \*

### **Tempo di carica batteria**

ı

Una batteria del tutto scarica richiede circa 3 ore di ricarica.

### **SONY**

[Guida](#page-0-0)

Registratore PCM lineare PCM-A10

### **Marchi**

- Microsoft, Windows e Windows Media sono marchi registrati o marchi di Microsoft Corporation negli Stati Uniti e/o in altri paesi.
- Google Play e Android sono marchi di Google LLC.
- microSD, microSDHC e i loghi microSDXC sono marchi registrati di SD-3C, LLC.

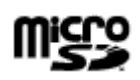

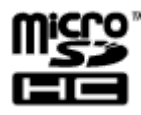

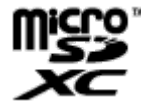

Apple, il Apple logo, iPhone, macOS, iOS e Mac sono marchi di proprietà di Apple Inc., registrati negli Stati Uniti d'America e in altri Paesi.

App Store è un marchio di servizio di Apple Inc.

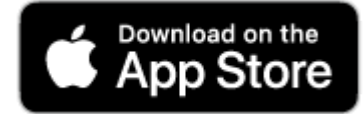

Il termine e il logo BLUETOOTH® sono marchi registrati di proprietà di Bluetooth SIG, Inc. e l'utilizzo di tali marchi da parte di Sony Corporation è concesso in licenza. Altri marchi o nomi commerciali appartengono ai rispettivi proprietari.

# **B** Bluetooth<sup>®</sup>

N-Mark è un marchio o un marchio registrato di NFC Forum, Inc. negli Stati Uniti e in altri paesi.

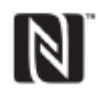

Tutti gli altri marchi e marchi registrati sono di proprietà dei rispettivi detentori. Inoltre, "™" e "®" non sono indicati in ogni occorrenza nella presente Guida.

### <span id="page-196-0"></span>**Siti web di assistenza ai clienti**

Per ottenere le informazioni di assistenza relative al registratore PCM lineare utilizzato, visitare la home page di assistenza indicata di seguito:

Per i clienti in Europa: <https://www.sony.eu/DNA> Per i clienti in America Latina: <https://www.sony-latin.com/index.crp> Per i clienti negli Stati Uniti: <https://www.sony.com/recordersupport> Per i clienti in Canada: <https://www.sony.ca/ElectronicsSupport> Per i clienti in Cina: <https://www.sony-asia.com/support> Per i clienti in altre nazioni/aree geografiche: <https://www.sony-asia.com/support> Tenere presente che, durante i servizi di manutenzione o riparazione, i file registrati potrebbero venire eliminati.

### **SONY**

[Guida](#page-0-0)

Registratore PCM lineare PCM-A10

### **Risoluzione dei problemi**

Prima di far riparare il registratore PCM lineare, controllare quanto segue.

- Controllare le voci elencate nella sezione [Risoluzione dei problemi].
- Caricare il registratore PCM lineare. Potrebbe essere possibile risolvere alcuni problemi quando la batteria incorporata ricaricabile del registratore PCM lineare viene caricata.
- Riavviare il registratore PCM lineare.
- Consultare la Guida di Sound Organizer 2. Per i dettagli sul funzionamento di Sound Organizer 2, consultare la guida di Sound Organizer 2.

Qualora i problemi persistano dopo avere effettuato i seguenti controlli, rivolgersi al rivenditore Sony più vicino. Per ottenere le informazioni di assistenza più recenti relative al registratore PCM lineare, visitare la home page di assistenza indicata di seguito: Per i clienti in Europa: <https://www.sony.eu/DNA> Per i clienti in America Latina: <https://www.sony-latin.com/index.crp> Per i clienti negli Stati Uniti: <https://www.sony.com/recordersupport> Per i clienti in Canada: <https://www.sony.ca/ElectronicsSupport> Per i clienti in Cina: <https://www.sony-asia.com/support> Per i clienti in altre nazioni/aree geografiche: <https://www.sony-asia.com/support> Tenere presente che, durante le operazioni di riparazione, i file registrati potrebbero venire eliminati.

#### **Argomento correlato**

- [Ricarica della batteria con un computer](#page-33-0)
- [Siti web di assistenza ai clienti](#page-196-0)
- [La finestra di Sound Organizer 2 \(solo per Windows\)](#page-183-0)

Registratore PCM lineare PCM-A10

### **Riavviare il registratore PCM lineare**

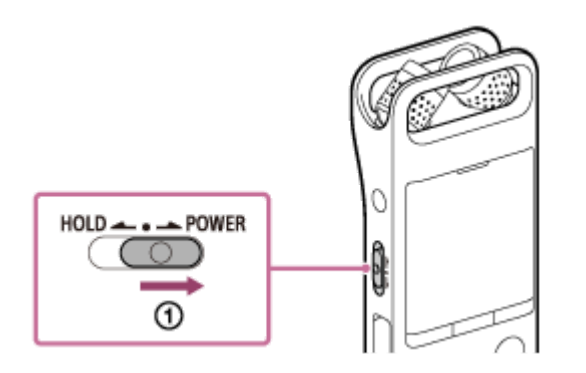

Quando un problema persiste dopo aver controllato tutte le azioni correttive elencate negli argomenti della sezione [Risoluzione dei problemi[, potrebbe essere possibile risolvere il problema riavviando il registratore PCM lineare. Portare l'interruttore HOLD•POWER su [POWER] e mantenerlo in questa posizione per 8 secondi o più (10). Quando la finestrella del display si spegne, ha inizio il processo di riavvio. Rilasciare l'interruttore HOLD•POWER. Se il registratore PCM lineare viene riavviato mentre è in funzione, i dati memorizzati nel registratore PCM lineare o le impostazioni del registratore PCM lineare potrebbero venire cancellati. Prima del riavvio, assicurarsi che nessuna operazione sia in corso sul registratore PCM lineare.

Registratore PCM lineare PCM-A10

### **Il file registrato è rumoroso e risulta difficile da comprendere.**

Oltre alle voci umane viene registrato il rumore ambiente.

Se si applica la funzione Clear Voice ([Clear Voice 1] o [Clear Voice 2]) alla riproduzione audio, il rumore di tutte le bande di frequenza (proveniente da proiettori, condizionatori d'aria, ecc.) verrà ridotto per rendere più udibili le voci umane, che saranno quindi più chiare.

Tuttavia, quando è in corso la riproduzione con l'altoparlante incorporato o un dispositivo audio Bluetooth o la riproduzione di file in [ Music], la funzione Clear Voice non è operativa.

#### **Argomento correlato**

[Riduzione del rumore nell'audio di riproduzione per rendere più chiare le voci umane: la funzione Clear Voice](#page-83-0)

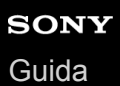

### **Il file registrato è rumoroso e si desidera effettuare registrazioni meno rumorose.**

Con la funzione Recording Filter ([NCF(Noise Cut)] o [LCF(Low Cut)]), è possibile ridurre la rumorosità delle registrazioni.

Inoltre, è possibile utilizzare la funzione Scene Select per modificare alcune impostazioni di registrazione, fra cui la modalità di registrazione e il livello di sensibilità dei microfoni incorporati, in una sola operazione, selezionando una delle scene di registrazione.

#### **Argomento correlato**

- [Riduzione dei rumori durante la registrazione \(Recording Filter\)](#page-151-0)
- [Selezione di una scena di registrazione per una singola situazione](#page-55-0)

Registratore PCM lineare PCM-A10

### **Viene registrato un rumore di fruscio.**

Se si tocca accidentalmente il registratore PCM lineare o se lo si urta con un oggetto durante la registrazione, potrebbero essere registrati rumori simili a fruscii. Non toccare il registratore PCM lineare fino al termine della registrazione.

Registratore PCM lineare PCM-A10

### **Viene registrato un rumore di taglio o rottura.**

Qualora durante la registrazione o la riproduzione il registratore PCM lineare venga collocato molto vicino a una fonte di alimentazione CA, una lampada a fluorescenza, un computer, un telefono cellulare o uno smartphone è possibile che venga registrato un suono di taglio o rottura.

Durante la registrazione, tenere il registratore PCM lineare lontano da tali dispositivi.

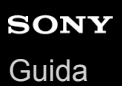

### **Quando si utilizza un microfono esterno (non in dotazione) viene registrato del rumore.**

Lo spinotto del microfono esterno collegato è sporco. Pulire lo spinotto.

### **SONY** [Guida](#page-0-0)

Registratore PCM lineare PCM-A10

### **Si sentono rumori quando si utilizzano le cuffie (non in dotazione) per la riproduzione.**

**Lo spinotto delle cuffie collegate è sporco.** Pulire lo spinotto.

### **Il volume dell'audio registrato da un dispositivo esterno è basso o si sentono rumori stridenti quando si ascolta l'audio tramite l'altoparlante incorporato.**

Se si registra l'audio da un dispositivo esterno monofonico collegato al registratore PCM lineare con un cavo di collegamento stereo, la riproduzione dei file registrati potrebbe avere un volume basso o emettere rumori stridenti quando si ascolta l'audio tramite l'altoparlante incorporato. Questo è causato dal fatto che l'uscita del segnale audio destro e sinistro è invertita in fase e non indica un guasto.

Assicurarsi di utilizzare un cavo audio con una presa monofonica per registrare l'audio da un dispositivo esterno monofonico.

Registratore PCM lineare PCM-A10

### **Si sentono rumori durante la riproduzione anche con la funzione Clear Voice attivata.**

Quando è in corso la riproduzione con l'altoparlante incorporato o con un dispositivo audio Bluetooth o la riproduzione di file in [J] Music], la funzione Clear Voice non è operativa.

# **SONY**

[Guida](#page-0-0)

Registratore PCM lineare PCM-A10

### **Il registratore PCM lineare non si accende e non accade nulla quando vengono premuti i pulsanti.**

La batteria ricaricabile incorporata nel registratore PCM lineare è quasi esaurita. Caricare la batteria ricaricabile.

- Il registratore PCM lineare è spento. Far scorrere l'interruttore HOLD•POWER su [POWER] e tenerlo in questa posizione fino a quando si accende la finestra del display.
- Il registratore PCM lineare è in stato HOLD. Far scorrere l'interruttore HOLD•POWER verso il punto centrale

#### **Argomento correlato**

- [Accensione](#page-37-0)
- [Parti e controlli](#page-9-0)
- [Far uscire il registratore PCM lineare dallo stato HOLD](#page-42-0)

Registratore PCM lineare PCM-A10

### **Il registratore PCM lineare non si spegne.**

■ Far scorrere l'interruttore HOLD•POWER su [POWER] e tenerlo in questa posizione fino a quando viene visualizzato [Power Off] sulla finestra del display.

#### **Argomento correlato**

- [Spegnimento](#page-38-0)
- [Parti e controlli](#page-9-0)

### **Il registratore PCM lineare si spegne automaticamente.**

- La funzione Auto Power Off sul registratore PCM lineare è impostata su [30min] per impostazione predefinita per risparmiare la carica della batteria. Se si lascia inutilizzato il registratore PCM lineare per 30 minuti, si spegne automaticamente. È possibile modificare l'impostazione attuale con il menu Settings.
- Quando scade il periodo di tempo specificato per il timer di spegnimento, il registratore PCM lineare si spegne automaticamente. (Per impostazione predefinita, il timer di spegnimento è impostato su [OFF].)

#### **Argomento correlato**

- [Uso del timer di spegnimento \(Sleep Timer\)](#page-163-0)
- [Impostazione del tempo di attesa prima che il registratore PCM lineare si spenga automaticamente \(Auto Power Off\)](#page-164-0)

### **La durata della batteria del registratore PCM lineare è breve.**

- I valori di durata della batteria elencati in questa Guida sono valori acquisiti nelle nostre condizioni di misura e può ridursi a seconda dell'utilizzo del registratore PCM lineare.
- Il registratore PCM lineare continua a consumare una piccola quantità di carica della batteria anche quando non è in corso alcuna operazione. Se non si intende utilizzare il registratore PCM lineare per un periodo di tempo prolungato, si consiglia di spegnerlo. Si consiglia inoltre di impostare [Auto Power Off] su un periodo di tempo più breve. Questo consente di risparmiare la batteria se ci si dimentica di spegnere il registratore PCM lineare.
- Se si utilizza REC Remote o si riproduce l'audio con un dispositivo audio Bluetooth, la durata della batteria si riduce. Quando non si intende usare la funzione Bluetooth, impostare [Bluetooth ON/OFF] su [OFF].
- Quando si inizia a ricaricare la batteria ricaricabile incorporata del registratore PCM lineare, l'indicatore della batteria viene visualizzato rapidamente nella finestra del display. Tuttavia, questo non indica che la batteria è completamente carica. Quando la batteria è quasi esaurita, sono necessarie circa 3 ore per ricaricarla completamente.
- Se il registratore PCM lineare non è stato utilizzato per un prolungato periodo di tempo, caricare e scaricare la batteria ripetutamente (facendo funzionare il registratore PCM lineare) diverse volte.
- Si sta utilizzando un registratore PCM lineare a una temperatura pari o inferiore a 5 °C per cui la batteria si scarica velocemente. Questo è dovuto alle caratteristiche della batteria e non indica un guasto.
- La batteria ricaricabile incorporata è deteriorata.

La batteria ricaricabile può essere ricaricata circa 500 volte, ma i tempi di ricarica variano a seconda dell'utilizzo del registratore PCM lineare. Se la batteria pienamente ricaricata si scarica in metà tempo rispetto al normale, significa che è deteriorata. Consultare il rivenditore Sony più vicino.

#### **Argomento correlato**

- [Spegnimento](#page-38-0)
- [Impostazione del tempo di attesa prima che il registratore PCM lineare si spenga automaticamente \(Auto Power Off\)](#page-164-0)
- [Durata della batteria](#page-193-0)

# **SONY**

[Guida](#page-0-0)

Registratore PCM lineare PCM-A10

### **Non si riesce a caricare la batteria collegando il registratore PCM lineare al computer.**

- Quando il registratore PCM lineare è collegato a un computer spento, la batteria non viene caricata. Anche quando il computer è in modalità di risparmio energetico (standby o riposo), la batteria non viene caricata.
- Scollegare il registratore PCM lineare dal computer e ricollegarlo.
- Controllare i requisiti di sistema del registratore PCM lineare.
- Caricare la batteria a una temperatura compresa tra 5 °C e 35 °C.
- Se il registratore PCM lineare è collegato al computer tramite un hub USB (disponibile in commercio) o una prolunga USB (disponibile in commercio), rimuovere l'hub o la prolunga e collegare il registratore PCM lineare direttamente a una porta USB del computer.

#### **Argomento correlato**

- [Ricarica della batteria con un computer](#page-33-0)
- [Requisiti di sistema](#page-185-0)

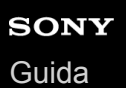

### **L'indicatore della batteria non appare sulla finestrella del display o scompare durante la carica.**

Il collegamento al connettore USB del registratore PCM lineare è allentato.

### **SONY** [Guida](#page-0-0)

Registratore PCM lineare PCM-A10

### **L'indicatore dell'errore di carica lampeggia nel punto in cui dovrebbe essere visualizzato l'indicatore della batteria.**

■ Se **J**uiene visualizzato e lampeggia al posto dell'indicatore della batteria, la temperatura ambiente è al di fuori dell'intervallo consentito per la carica della batteria. Caricare la batteria a una temperatura compresa tra 5 °C e 35 °C.

Registratore PCM lineare PCM-A10

# **Il registratore PCM lineare non funziona correttamente.**

L'utente potrebbe aver formattato la memoria incorporata del registratore PCM lineare utilizzando un computer. Assicurarsi di utilizzare il registratore PCM lineare per la formattazione.

#### **Argomento correlato**

[Formattazione della memoria \(Format Built-In Memory/Format SD Card\)](#page-167-0)

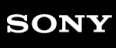

Registratore PCM lineare PCM-A10

### **L'indicatore di funzionamento non si illumina.**

La funzione [LED] è impostata su [OFF]. Impostare [LED] su [ON].

#### **Argomento correlato**

[Attivazione o disattivazione dell'indicatore di registrazione/picco \(LED\)](#page-156-0)
## **Non si riesce a registrare un file.**

Il tempo di registrazione residuo è insufficiente.

#### **Argomento correlato**

[Controllo del tempo di registrazione rimanente \(Available Rec. Time\)](#page-168-0)

## **Non è possibile memorizzare le registrazioni sulla scheda SD.**

La scheda SD non è selezionata come unità di memoria dei file registrati.

#### **Argomento correlato**

[Modifica l'unità di memoria e la cartella di archiviazione per i file registrati](#page-53-0)

### **La registrazione viene interrotta.**

La funzione VOR è attivata. Per disattivare la funzione VOR, impostare [VOR] su [OFF].

#### **Argomento correlato**

[Registrazione automatica in risposta al volume sonoro in ingresso: la funzione VOR](#page-71-0)

## **La funzione VOR non è operativa.**

Durante la registrazione manuale o sincronizzata, la funzione VOR non è operativa.

#### **Argomento correlato**

[Registrazione automatica in risposta al volume sonoro in ingresso: la funzione VOR](#page-71-0)

## **SONY** [Guida](#page-0-0)

Registratore PCM lineare PCM-A10

## **Il volume audio in ingresso è troppo alto o non alto a sufficienza quando si registra l'audio da un dispositivo esterno.**

- Utilizzare un cavo di collegamento audio per collegare il registratore PCM lineare alla presa delle cuffie su un dispositivo esterno e regolare il volume sul dispositivo esterno.
- Qualora si utilizzi un cavo di collegamento audio ad alta impedenza, il l volume di registrazione diminuisce. Utilizzare un cavo di collegamento audio senza impedenza.

Registratore PCM lineare PCM-A10

### **La registrazione da un altro dispositivo si ferma da sola.**

La funzione di registrazione sincronizzata è attiva. Spegnere.

#### **Argomento correlato**

[Registrazione dell'audio da un dispositivo esterno con la funzione di registrazione sincronizzata \(SYNC REC\)](#page-73-0)

Registratore PCM lineare PCM-A10

### **I suoni in ingresso sono distorti.**

Suoni troppo elevati sono inclusi nell'ingresso. Regolare il volume della registrazione a un livello appropriato o abbassare il volume del suono in ingresso.

Quando esiste la possibilità che vengono registrati suoni in ingresso alti e improvvisi, impostare [LIMITER] su [ON] nel menu OPTION.

#### **Argomento correlato**

[Regolazione del volume di registrazione dei suoni in ingresso per evitare la distorsione del suono \(LIMITER\)](#page-153-0)

### **Il volume di riproduzione è basso.**

- L'altoparlante incorporato viene fornito principalmente per controllare i file audio registrati. Se si riscontra che il volume non è sufficientemente elevato o si ha difficoltà a comprendere ciò che si sente, utilizzare le cuffie (non in dotazione) o gli altoparlanti attivi (non in dotazione).
- Il volume di registrazione potrebbe essere basso. Regolare il volume di registrazione durante la registrazione. Inoltre, controllare il livello di sensibilità dei microfoni incorporati e l'impostazione Scene Select per verificare se sono adatti per la situazione di registrazione.

#### **Argomento correlato**

- [Selezione del livello di sensibilità dei microfoni incorporati \(Built-In Mic Sensitivity\)](#page-149-0)
- [Selezione di una scena di registrazione per una singola situazione](#page-55-0)
- [Suggerimenti per ottenere registrazioni migliori](#page-58-0)

# **SONY**

[Guida](#page-0-0)

Registratore PCM lineare PCM-A10

## **Non si sente alcun audio dall'altoparlante incorporato.**

Le cuffie (non in dotazione) sono collegate al registratore PCM lineare. Scollegare le cuffie.

Quando è collegato il registratore PCM lineare con un dispositivo audio Bluetooth, nessun suono viene emesso dall'altoparlante incorporato. Scollegare la connessione Bluetooth.

## **Si sente l'audio dall'altoparlante incorporato anche quando le cuffie (non in dotazione) sono collegate.**

Quando il collegamento delle cuffie è allentato, si potrebbe udire l'audio anche dall'altoparlante incorporato. Scollegare e ricollegare le cuffie.

## **La funzione Equalizer non modifica la qualità dell'audio.**

Mentre la riproduzione è in corso con l'altoparlante incorporato o un dispositivo audio Bluetooth, la funzione Equalizer non funziona.

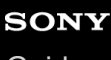

Registratore PCM lineare PCM-A10

### **La velocità di riproduzione è troppo alta o troppo bassa.**

La funzione DPC (Digital Pitch Control) è impostata su [ON] e l'utente ha modificato la velocità di riproduzione. Impostare la funzione DPC (Digital Pitch Control) su [OFF], o cambiare la velocità di riproduzione su quella normale.

#### **Argomento correlato**

[Regolazione della velocità di riproduzione: la funzione DPC \(Digital Pitch Control\)](#page-86-0)

### **Non si riesce a dividere un file.**

- Per dividere un file, è necessario disporre di una determinata quantità di spazio libero nella memoria incorporata.
- A causa delle limitazioni del sistema, potrebbe non essere possibile dividere un file in corrispondenza della posizione iniziale o finale del file.
- Non è possibile dividere file che non siano stati registrati mediante il registratore PCM lineare (ad esempio, file trasferiti da un computer).
- Durante la riproduzione di un file, non è possibile dividere il file.

#### **Argomento correlato**

[Eliminazione di un file](#page-124-0)

Registratore PCM lineare PCM-A10

### **Non si riesce a spostare un file.**

■ Non è possibile spostare i file [  $\Box$  Music] in un'altra cartella nella memoria incorporata o nella scheda microSD.

#### **Argomento correlato**

[Protezione di un file](#page-145-0)

Registratore PCM lineare PCM-A10

## **Non si riesce a copiare un file in una cartella diversa.**

■ Non è possibile copiare i file [  $\Box$  Music] in un'altra cartella nella memoria incorporata o nella scheda microSD.

Registratore PCM lineare PCM-A10

### **I marcatori dei brani non vengono rilevati.**

Il registratore PCM lineare potrebbe non rilevare i marcatori dei brani aggiunti da un modello di registratore PCM lineare diverso da PCM-A10. Utilizzare Sound Organizer 2 per copiare tali file sul registratore PCM lineare.

### **La cartella o il file creati non vengono visualizzati.**

Se è stata creata una cartella o un file sul computer, il registratore PCM lineare potrebbe non riuscire a rilevarla, a seconda della posizione in cui è stata creata. Per maggiori informazioni, vedere [Struttura di cartelle e file.](#page-171-0)

## **La data di registrazione di un file viene visualizzata come [----/--/--] o [--:--].**

Il file potrebbe essere stato registrato con un modello di registratore PCM lineare diverso da PCM-A10. Il formato di registrazione della data e dell'ora varia a seconda del modello.

## **Il tempo di registrazione restante visualizzato nella finestrella del display è inferiore a quello visualizzato sul computer.**

Poiché il tempo di registrazione rimanente nella finestrella del display viene calcolato sottraendo la capacità di memoria richiesta per le operazioni del sistema dalla capacità di memoria incorporata rimanente, potrebbe non essere coerente con quella mostrata da Sound Organizer 2 sul computer.

# **SONY**

[Guida](#page-0-0)

Registratore PCM lineare PCM-A10

## **Viene visualizzato il messaggio [Memory Full] e non si riesce ad avviare la registrazione.**

La memoria incorporata è piena. Eliminare i file non necessari dalla memoria incorporata o copiare alcuni file su un'altra scheda microSD o su un computer e quindi eliminarli.

#### **Argomento correlato**

[Eliminazione di un file](#page-124-0)

## **SONY**

[Guida](#page-0-0)

Registratore PCM lineare PCM-A10

## **Viene visualizzato il messaggio [File Full] e non si riesce a utilizzare il registratore PCM lineare.**

Grazie alla memoria integrata e alla scheda microSD, il registratore PCM lineare è in grado di memorizzare complessivamente fino a 5.000 cartelle e file. Eliminare i file non necessari dalla memoria incorporata o copiare alcuni file su un'altra scheda microSD o su un computer e quindi eliminarli.

#### **Argomento correlato**

[Eliminazione di un file](#page-124-0)

Registratore PCM lineare PCM-A10

## **La scheda microSD non viene rilevata.**

- Rimuovere la scheda microSD e inserirla nel senso corretto.
- Potrebbe essere stata formattata la scheda microSD con un dispositivo che non sia il registratore PCM lineare, ad esempio un computer.

Assicurarsi di utilizzare il registratore PCM lineare per la formattazione delle schede microSD.

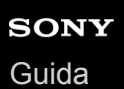

## **Il nome di una cartella o di un file viene visualizzato con caratteri illeggibili.**

Alcuni caratteri utilizzati in Esplora risorse di Windows o Mac Finder non sono supportati dal registratore PCM lineare. I nomi di file e cartelle che contengono tali caratteri appaiono come caratteri illeggibili sul registratore PCM lineare.

## **La copia di un file richiede del tempo.**

Qualora un file sia di grandi dimensioni, occorre molto tempo per completare la copia. Attendere che la copia termini.

### **SONY** [Guida](#page-0-0)

Registratore PCM lineare PCM-A10

## **Il registratore PCM lineare non viene rilevato dal computer e non è possibile trasferire cartelle/file dal computer.**

- Scollegare il registratore PCM lineare dal computer e ricollegarlo.
- Se il registratore PCM lineare è collegato al computer tramite un hub USB (disponibile in commercio) o una prolunga USB (disponibile in commercio), rimuovere l'hub o la prolunga e collegare il registratore PCM lineare direttamente a una porta USB del computer.
- Non è garantita la riuscita delle operazioni su computer che non soddisfano i requisiti di sistema descritti in questa Guida.
- Il registratore PCM lineare potrebbe non essere rilevato dal computer, a seconda della porta USB. Provare una porta USB diversa sul computer.

#### **Argomento correlato**

- [Scollegamento del registratore PCM lineare dal computer](#page-35-0)
- [Collegamento del registratore PCM lineare a un computer](#page-170-0)
- [Requisiti di sistema](#page-185-0)
- [Requisiti di sistema per Sound Organizer 2](#page-179-0)

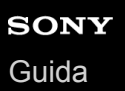

## **Il file trasferito dal computer non appare sul registratore PCM lineare e non è possibile riprodurlo.**

Il registratore PCM lineare è in grado di visualizzare fino a 8 livelli di cartelle.

- Il registratore PCM lineare supporta i formati FLAC (.flac), LPCM (.wav), MP3 (.mp3), WMA (.wma) e AAC-LC (.m4a). I file in altri formati potrebbero non essere rilevati dal registratore PCM lineare. Vedere le specifiche tecniche del registratore PCM lineare.
- Il registratore PCM lineare è in grado di rilevare fino a 5.000 cartelle e file complessivamente in totale. Eliminare i file e le cartelle non necessari o copiare alcuni file su un'altra scheda microSD o su un computer e quindi eliminarli.
- Se è stata creata una cartella o un file sul computer, il registratore PCM lineare potrebbe non riuscire a rilevarla, a seconda della posizione in cui è stata creata. Per maggiori informazioni, vedere [Struttura di cartelle e file.](#page-171-0)

#### **Argomento correlato**

[Specifiche tecniche](#page-186-0)

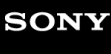

Registratore PCM lineare PCM-A10

#### **Il computer non si avvia.**

Qualora si riavvii il computer con il registratore PCM lineare collegato al computer, quest'ultimo potrebbe bloccarsi o non avviarsi correttamente.

Scollegare il registratore PCM lineare dal computer e riavviare di nuovo quest'ultimo.

#### **Argomento correlato**

[Scollegamento del registratore PCM lineare dal computer](#page-35-0)

# **SONY**

[Guida](#page-0-0)

Registratore PCM lineare PCM-A10

### **Non è possibile stabilire una connessione Bluetooth.**

- Il registratore PCM lineare è spento. Accendere il registratore PCM lineare e il dispositivo audio Bluetooth, quindi assicurarsi che la funzione Bluetooth sia attivata.
- La batteria del registratore PCM lineare è bassa o quasi esaurita. Caricare la batteria con un computer acceso o con un adattatore CA USB (non in dotazione).
- Le informazioni di registrazione (associazione) del dispositivo vengono cancellate nei seguenti casi. È necessario registrare (abbinare) nuovamente il dispositivo con il registratore PCM lineare.
	- Le impostazioni su uno o su entrambi i dispositivi vengono ripristinate alle impostazioni predefinite a causa, ad esempio, di una inizializzazione.
	- Le informazioni di registrazione (associazione) del dispositivo vengono eliminate, ad esempio, nel corso di un intervento di riparazione.

Se la registrazione (associazione) del dispositivo viene eliminata dal PCM lineare, ma lo smartphone conserva ancora le informazioni sulla registrazione (associazione) del dispositivo del registratore PCM lineare, eliminare le informazioni e ripetere nuovamente la registrazione (associazione) del dispositivo.

Il registratore PCM lineare e il dispositivo audio Bluetooth sono troppo distanti l'uno dall'altro. Avvicinarli. Quando il registratore PCM lineare e il dispositivo audio Bluetooth sono molto distanti, un tentativo di stabilire una connessione Bluetooth potrebbe non riuscire, oppure la connessione Bluetooth già stabilita potrebbe disconnettersi. Utilizzarli in stretta prossimità.

#### **Argomento correlato**

- [Ricarica della batteria con un computer](#page-33-0)
- [Stabilire una connessione Bluetooth tra lo smartphone e il registratore PCM lineare](#page-116-0)

### **SONY** [Guida](#page-0-0)

Registratore PCM lineare PCM-A10

## **Non è possibile stabilire una connessione Bluetooth con l'operazione "one-touch" (connessione NFC).**

Il registratore PCM lineare è spento. Assicurarsi che il registratore PCM lineare sia acceso.

- La funzione NFC del registratore PCM lineare è disattivata. Mentre la riproduzione è in modalità standby, selezionare [ 8] Bluetooth] - [NFC Settings] dal menu HOME e verificare che [ON] sia selezionato.
- Selezionare [ Bluetooth] [NFC Settings] [Advanced] dal menu HOME e vedere se [Audio Device Only] o [REC Remote Only] siano selezionati. Non è possibile stabilire una connessione NFC con il dispositivo che non è selezionato. Se questa è la causa del problema, selezionare [Auto(Preferred)].
- La funzione NFC del dispositivo audio Bluetooth è disattivata. A seconda dello smartphone è necessario attivare la funzione NFC o l'alimentazione. Per istruzioni dettagliate, fare riferimento al manuale fornito con il dispositivo audio Bluetooth.

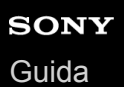

### **Non è possibile controllare il volume del dispositivo audio Bluetooth.**

- A seconda del dispositivo audio Bluetooth, potrebbe non essere possibile controllare il volume del dispositivo audio Bluetooth dal registratore PCM lineare.
- A seconda del dispositivo audio Bluetooth collegato, il controllo del volume in modalità Standard potrebbe non essere supportato. Scollegare la connessione Bluetooth e selezionare [  $\bigotimes$  Bluetooth] - [Audio Device] - [Volume Control] - [Enhanced Mode] dal menu HOME. Quindi ristabilire la connessione Bluetooth e controllare il volume ancora una volta.

## **Non è possibile effettuare la registrazione (associazione) del dispositivo tra il registratore PCM lineare e l'altro dispositivo.**

Il registratore PCM lineare e l'altro dispositivo sono troppo distanti l'uno dall'altro. Avvicinarli (entro un metro l'uno dall'altro) e riprovare.

Registratore PCM lineare PCM-A10

### **Non è possibile stabilire una connessione Bluetooth.**

- Il registratore PCM lineare è spento. Accendere il registratore PCM lineare e l'altro dispositivo e assicurarsi che la funzione Bluetooth sia attivata.
- La batteria del registratore PCM lineare è bassa o quasi esaurita. Caricare la batteria con un computer acceso o con un adattatore CA USB (non in dotazione).
- Le informazioni di registrazione (associazione) del dispositivo vengono cancellate nei seguenti casi. È necessario registrare (abbinare) nuovamente il dispositivo con il registratore PCM lineare.
	- Le impostazioni su uno o su entrambi i dispositivi vengono ripristinate alle impostazioni predefinite a causa, ad esempio, di una inizializzazione.
	- Le informazioni di registrazione (associazione) del dispositivo vengono eliminate, ad esempio, nel corso di un intervento di riparazione.

Se la registrazione (associazione) del dispositivo viene eliminata dal PCM lineare, ma lo smartphone conserva ancora le informazioni sulla registrazione (associazione) del dispositivo del registratore PCM lineare, eliminare le informazioni e ripetere nuovamente la registrazione (associazione) del dispositivo.

Il registratore PCM lineare e l'altro dispositivo sono troppo distanti l'uno dall'altro. Avvicinarli. Quando il registratore PCM lineare e l'altro dispositivo sono molto distanti, un tentativo di stabilire una connessione Bluetooth potrebbe non riuscire, oppure la connessione Bluetooth già stabilita potrebbe disconnettersi. Utilizzarli in stretta prossimità.

### **SONY** [Guida](#page-0-0)

Registratore PCM lineare PCM-A10

## **Non è possibile stabilire una connessione Bluetooth con l'operazione "one-touch" (connessione NFC).**

Il registratore PCM lineare è spento. Assicurarsi che il registratore PCM lineare sia acceso.

- La funzione NFC del registratore PCM lineare è disattivata. Mentre la riproduzione è in modalità standby, selezionare [ Bluetooth] - [NFC Settings] dal menu HOME e verificare che [ON] sia selezionato.
- Selezionare [ Bluetooth] [NFC Settings] [Advanced] dal menu HOME e vedere se [Audio Device Only] o [REC Remote Only] siano selezionati. Non è possibile stabilire una connessione NFC con il dispositivo che non è selezionato. Se questa è la causa del problema, selezionare [Auto(Preferred)].
- Sbloccare lo schermo dello smartphone.
- La funzione NFC dello smartphone è disattivata. A seconda dello smartphone è necessario attivare la funzione NFC o l'alimentazione. Per istruzioni dettagliate, fare riferimento al manuale fornito con lo smartphone.
- Durante un tentativo di abbinamento con lo smartphone per utilizzare REC Remote, [Richiesta accoppiam Bluetooth] potrebbe essere visualizzato in [Notifiche] sullo smartphone. Visualizzare l'elenco [Notifiche] e toccare [Richiesta accoppiam Bluetooth], quindi selezionare [Accoppia].

## **Non è possibile installare Sound Organizer 2.**

- La capacità del disco rigido del computer è insufficiente. Controllare la capacità del disco rigido.
- Non è possibile installare Sound Organizer 2 su un computer che utilizza un sistema operativo non supportato dal software.

Installare il software su un computer dotato di un sistema operativo supportato.

È stato effettuato l'accesso a Windows 7, Windows 8.1 o Windows 10 con un account Ospite. Assicurarsi di eseguire l'accesso con un nome utente che disponga dei privilegi di amministratore del computer.

#### **Argomento correlato**

[Requisiti di sistema per Sound Organizer 2](#page-179-0)

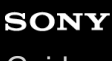

Registratore PCM lineare PCM-A10

### **Il registratore PCM lineare non viene rilevato da Sound Organizer 2.**

- Verificare che il software sia installato con successo e quindi controllare i collegamenti con il registratore PCM lineare come segue:
	- $-$  Se il registratore PCM lineare è collegato al computer tramite un hub USB (disponibile in commercio) o una prolunga USB (disponibile in commercio), rimuovere l'hub o la prolunga e collegare il registratore PCM lineare direttamente a una porta USB del computer.
	- Provare una porta USB diversa sul computer.
- Il computer può essere posto in modalità riposo/ibernazione. Modificare le impostazioni della modalità di risparmio energetico per mantenere il computer in modalità normale.
- Salvare una copia di backup di tutti i dati salvati nella memoria incorporata del registratore PCM lineare o nella scheda microSD sul computer, quindi formattare la memoria incorporata o la scheda microSD con il registratore PCM lineare.

#### **Argomento correlato**

[Formattazione della memoria \(Format Built-In Memory/Format SD Card\)](#page-167-0)

## **SONY** [Guida](#page-0-0)

Registratore PCM lineare PCM-A10

## **Il volume di riproduzione del computer è basso o non si sente alcun audio dal computer.**

Il computer non ha una scheda audio.

- Il computer non ha altoparlanti incorporati o non sono collegati altoparlanti esterni.
- Il volume del computer è spento.
- Alzare il volume sul computer. (Far riferimento al manuale di istruzioni del computer).
- È possibile modificare il volume dei file WAV e salvarli utilizzando la funzione Increase Volume di Microsoft Sound Recorder.
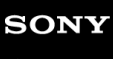

Registratore PCM lineare PCM-A10

# **Non è possibile riprodurre o modificare i file archiviati.**

Sound Organizer 2 è in grado di riprodurre i file nel formato supportato. A seconda del formato file, non è possibile utilizzare parte delle funzioni di modifica del software. Consultare anche la Guida di Sound Organizer 2.

#### **Argomento correlato**

[La finestra di Sound Organizer 2 \(solo per Windows\)](#page-183-0)

# **SONY**

[Guida](#page-0-0)

Registratore PCM lineare PCM-A10

# **Il contatore o selettore non funziona correttamente o si sentono dei rumori.**

- Si potrebbe stare cercando di riprodurre uno dei file divisi. Salvare il file sul computer (\*) e quindi trasferirlo sul registratore PCM lineare. I dati del file saranno ottimizzati.
	- Selezionare uno dei formati di file supportati dal registratore PCM lineare per salvare il file.

#### **Argomento correlato**

[Specifiche tecniche](#page-186-0)

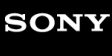

Registratore PCM lineare PCM-A10

# **Le operazioni rallentano all'aumentare del numero di file memorizzati.**

A prescindere dalla lunghezza di registrazione dei file, le operazioni rallentano man mano che il numero di file memorizzati sul registratore PCM lineare aumenta.

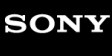

Registratore PCM lineare PCM-A10

# **Il computer sembra bloccarsi quando viene salvato, aggiunto o eliminato un file.**

Occorre un tempo più lungo per copiare o eliminare un file di grandi dimensioni. Attendere che la copia o l'eliminazione venga terminata.

Registratore PCM lineare PCM-A10

# **Sound Organizer 2 si blocca durante l'avvio.**

- Quando il computer sta accedendo al registratore PCM lineare, non scollegare i cavi poiché questo potrebbe causare operazioni del computer instabili o danneggiare i dati.
- Potrebbe sussistere un conflitto tra Sound Organizer 2 e altri driver o applicazioni.

Registratore PCM lineare PCM-A10

# **Elenco di messaggi**

#### **HOLD... Slide HOLD Switch to Activate.**

Tutti i pulsanti sono disattivati perché il registratore PCM lineare si trova nello stato HOLD per evitare operazioni accidentali. Far scorrere l'interruttore HOLD•POWER verso il punto centrale per sbloccare il registratore PCM lineare dallo stato HOLD.

(Vedere [Far uscire il registratore PCM lineare dallo stato HOLD.](#page-42-0))

#### **Low Battery Level**

Non è possibile formattare la memoria o eliminare tutti i file di una cartella a causa di una carica insufficiente della batteria. Ricaricare la batteria ricaricabile incorporata del registratore PCM lineare. (Vedere [Ricarica della batteria con un computer.](#page-33-0))

# **Charge Battery**

La batteria è esaurita. Ricaricare la batteria ricaricabile incorporata del registratore PCM lineare. (Vedere [Ricarica della batteria con un computer.](#page-33-0))

# **SD Card Error**

È stato rilevato un errore quando si è inserita la scheda microSD nell'alloggiamento per schede microSD. Rimuovere la scheda microSD e inserirla nuovamente. Qualora il messaggio continui ad apparire, utilizzare una nuova scheda microSD.

# **Memory Full**

La capacità rimanente della memoria incorporata è insufficiente. Eliminare alcuni file e ripetere di nuovo la registrazione. (Vedere [Eliminazione di un file.](#page-124-0))

# **File Full**

La somma di cartelle e file o il numero totale di file ha raggiunto il limite. Non è più possibile creare file. Eliminare alcuni file e creare nuovamente il file. (Vedere [Eliminazione di un file.](#page-124-0))

**Settings are Full**

Il nome della cartella selezionato è già in uso. Modificare il nome della cartella. (Vedere [Modifica del nome di una cartella.](#page-142-0))

# **Track Marks are Full**

Il numero di marcatori dei brani ha raggiunto il limite. Non è possibile aggiungere altri marcatori dei brani. Eliminare alcuni marcatori dei brani non necessari.

(Vedere [Eliminazione di un marcatore di un brano](#page-135-0).)

# **Built-In Memory Needs to be Formatted / SD Card Needs to be Formatted**

- La memoria incorporata o la scheda microSD è stata formattata da un computer. Il registratore PCM lineare non può creare il file di gestione richiesto per le operazioni. Assicurarsi di utilizzare il registratore PCM lineare, non un computer, per formattare la memoria incorporata o la scheda microSD. (Vedere [Formattazione della memoria \(Format Built-In Memory/Format SD Card\).](#page-167-0))
- La memoria incorporata o la scheda microSD non contengono la cartella REC\_FILE. La formattazione della memoria incorporata o della scheda microSD crea automaticamente la cartella REC\_FILE. (Vedere [Formattazione della memoria \(Format Built-In Memory/Format SD Card\).](#page-167-0))

# **Process Error**

- Portare l'interruttore HOLD•POWER del registratore PCM lineare su [POWER] e mantenerlo in questa posizione per 8 secondi o più per riavviare il registratore PCM lineare. Se il problema persiste, eseguire una copia di backup dei dati necessari, quindi formattare la memoria incorporata. (Vedere [Formattazione della memoria \(Format Built-In Memory/Format SD Card\).](#page-167-0))
- È stato rilevato un errore del file system nella memoria incorporata o nella scheda microSD. Potrebbe essere stata formattata da un computer. Utilizzare il registratore PCM lineare per formattare la memoria incorporata o la scheda microSD.

(Vedere [Formattazione della memoria \(Format Built-In Memory/Format SD Card\).](#page-167-0))

Se le azioni precedenti non funzionano, rivolgersi al rivenditore Sony più vicino.

### **No folder**

- L'unità di memoria selezionata come destinazione di spostamento/copia non contiene alcuna cartella. Creare una cartella e ripetere nuovamente l'operazione. (Vedere [Creazione di una cartella.](#page-131-0))
- La cartella REC\_FILE non contiene alcuna cartella. Creare una cartella e ripetere nuovamente l'operazione. (Vedere [Creazione di una cartella.](#page-131-0))

#### **No File**

La cartella selezionata non contiene alcun file. Non è presente alcun file che può essere spostato o copiato.

# **No Track Marks**

Il file selezionato non ha alcun marcatore dei brani che può essere eliminato. Anche la selezione di [At All Track Marks] per [Divide] con il menu OPTION non funziona.

# **Cannot Format SD Card Because No SD Card Is Inserted**

Il registratore PCM lineare non ha alcuna scheda microSD inserita. Inserire una scheda microSD. (Vedere [Utilizzare la scheda microSD come archivio per i file registrati.](#page-62-0))

# **No SD Card**

- Il registratore PCM lineare non ha alcuna scheda microSD inserita. [Move to SD Card] dell'operazione [Move File] e [Copy to SD Card] dell'operazione [File Copy] non funzionano.
- Il registratore PCM lineare non ha alcuna scheda microSD inserita. Il registratore PCM lineare non può commutare l'unità di memoria per continuare a registrare anche se la funzione Cross-Memory REC è attivata.

# **Cannot Add Additional Folders**

La somma di cartelle e file ha raggiunto il limite. Non è più possibile creare file. Eliminare alcuni file e cartelle e creare nuovamente la cartella.

(Vedere [Eliminazione di un file](#page-124-0).)

(Vedere [Eliminazione di una cartella.](#page-127-0))

Il numero progressivo del nome della cartella ha raggiunto il limite. Eliminare le cartelle non necessarie e creare nuovamente la cartella. (Vedere [Eliminazione di una cartella.](#page-127-0))

# **Could Not Create Folder**

È stato rilevato un errore del file system nella memoria incorporata o nella scheda microSD. Potrebbe essere stata formattata da un computer. Utilizzare il registratore PCM lineare per formattare la memoria incorporata o la scheda microSD.

(Vedere [Formattazione della memoria \(Format Built-In Memory/Format SD Card\)](#page-167-0).)

#### **Could Not Delete Folder**

È stato rilevato un errore del file system nella memoria incorporata o nella scheda microSD. Potrebbe essere stata formattata da un computer. Utilizzare il registratore PCM lineare per formattare la memoria incorporata o la scheda microSD.

(Vedere [Formattazione della memoria \(Format Built-In Memory/Format SD Card\)](#page-167-0).)

# **File Protected**

Il file selezionato è protetto o di [sola lettura]. Non è possibile eliminare il file. Utilizzare il registratore PCM lineare per rimuovere la protezione dal file o utilizzare un computer per cancellare la proprietà di sola lettura. (Vedere [Protezione di un file.](#page-145-0))

# **Protected Files Not Deleted**

Il file selezionato è protetto o di [sola lettura]. Utilizzare il registratore PCM lineare per rimuovere la protezione dal file o utilizzare un computer per cancellare la proprietà di sola lettura, quindi eliminare nuovamente il file. (Vedere [Protezione di un file.](#page-145-0))

# **Some Data Not Deleted**

Se la cartella selezionata contiene delle sottocartelle, le sottocartelle e i relativi file non saranno eliminati.

# **Unknown Data**

- Questi dati non sono in un formato file supportato dal registratore PCM lineare. I file dei supporti di registrazione PCM lineari FLAC (.flac)/LPCM (.wav)/MP3 (.mp3)/WMA (.wma)/AAC-LC (.m4a). (Vedere [Specifiche tecniche.](#page-186-0))
- Non è possibile riprodurre file protetti da copyright.
- Il file selezionato è danneggiato. Non è possibile riprodurlo o modificarlo.

#### **File in Format That Does Not Allow Editing**

- Non è possibile dividere un file modificato con un'applicazione diversa da Sound Organizer 2.
- Questi dati non sono in un formato file supportato dal registratore PCM lineare. I file dei supporti di registrazione PCM lineari FLAC(.flac)/LPCM(.wav)/MP3 (.mp3)/WMA(.wma)/AAC-LC(.m4a). (Vedere [Specifiche tecniche.](#page-186-0))

# **Invalid Operation**

È stato rilevato un errore del file system nella memoria incorporata o nella scheda microSD. Potrebbe essere stata formattata da un computer. Utilizzare il registratore PCM lineare per formattare la memoria incorporata o la scheda microSD.

(Vedere [Formattazione della memoria \(Format Built-In Memory/Format SD Card\).](#page-167-0))

- La memoria incorporata presenta un blocco difettoso. Impossibile scrivere dati sulla memoria. È necessario riparare il registratore PCM lineare.
- La scheda microSD presenta un blocco difettoso. Impossibile scrivere dati sulla scheda. È necessario sostituire la scheda con una nuova.
- La capacità rimanente della memoria incorporata o della scheda microSD è insufficiente. Non è possibile rinominare alcuna cartella o file. Eliminare le cartelle o i file non necessari e ripetere nuovamente l'operazione. (Vedere [Eliminazione di una cartella.](#page-127-0)) (Vedere [Eliminazione di un file](#page-124-0).)
- Il numero progressivo del nome della cartella o del file ha raggiunto il limite. Eliminare le cartelle o i file non necessari e ripetere nuovamente l'operazione. (Vedere [Eliminazione di una cartella.](#page-127-0)) (Vedere [Eliminazione di un file](#page-124-0).)
- Il nome file supera il numero massimo di caratteri consentito. Non si riesce a dividere il file. Ridurre la lunghezza del nome file.
- È presente un marcatore di un brano immediatamente prima o dopo il punto in cui si desidera dividere il file. La selezione di [At All Track Marks] per [Divide] con il menu OPTION non funziona.
- È presente un marcatore dei brani vicino all'inizio o alla fine del file. La selezione di [At All Track Marks] per [Divide] con il menu OPTION non funziona.
- Non è possibile dividere il file in un punto vicino all'inizio o alla fine del file.
- Esiste già un file con lo stesso nome e dotato di marcatori dei brani. Non si riesce a spostare, copiare o dividere il file.

### **New File**

Il file in corso di registrazione ha raggiunto le dimensioni massime consentite (4 GB per i file LPCM e 1 GB per i file MP3). Il file viene diviso automaticamente e la registrazione continua in un nuovo file.

#### **Cannot Divide - Exceeds Max Number of Files in Folder**

La somma di file in una cartella o il numero totale di file supererà il limite. Non si riesce a dividere il file. Eliminare i file non necessari e dividere nuovamente il file. (Vedere [Eliminazione di un file.](#page-124-0))

**Same File Name Exists**

Esiste già un file con lo stesso nome. Non è possibile creare più di un file con lo stesso nome.

#### **System Error**

È stato rilevato un errore di sistema per qualche motivo. Portare l'interruttore HOLD•POWER su [POWER] e mantenerlo in questa posizione per 8 secondi o più per riavviare il registratore PCM lineare. Se l'errore persiste, consultare il rivenditore Sony più vicino.

(Vedere [Riavviare il registratore PCM lineare](#page-198-0).)

# **Only Activated When Built-In Microphone Used**

Si sta cercando di modificare il livello di sensibilità dei microfoni incorporati mentre è collegato un microfono esterno al registratore PCM lineare. È possibile effettuare una modifica a [Built-In Mic Sensitivity] solo quando i microfoni incorporati sono attivi come sorgente di ingresso.

(Vedere [Selezione del livello di sensibilità dei microfoni incorporati \(Built-In Mic Sensitivity\).](#page-149-0))

# **Only Activated When External Input Used**

Si sta cercando di modificare il tipo di ingresso audio su un microfono esterno quando non ne è collegato nessuno al registratore PCM lineare. È possibile effettuare una modifica a [Ext. Input Setting] solo quando è collegato un microfono esterno.

(Vedere [Selezione del tipo di ingresso audio e del livello di sensibilità dei microfoni esterni \(Ext. Input Setting\).](#page-154-0))

# **Operation Invalid While Playing**

È stata selezionata una voce di menu nel menu OPTION o Settings che non è disponibile per l'esecuzione durante la riproduzione. Arrestare la riproduzione e selezionare nuovamente la voce.

#### **Operation Invalid While Recording**

È stata selezionata una voce di menu nel menu OPTION o Settings che non è disponibile per l'esecuzione durante la registrazione audio. Arrestare la registrazione e selezionare nuovamente la voce.

#### **Deactivated When Audio IN Used**

Si sta cercando di modificare l'impostazione Recording Filter quando [Ext. Input Setting] è impostato su [Audio IN]. La funzione Recording Filter non è operativa quando è selezionato [Audio IN].

(Vedere [Selezione del tipo di ingresso audio e del livello di sensibilità dei microfoni esterni \(Ext. Input Setting\).](#page-154-0)) (Vedere [Riduzione dei rumori durante la registrazione \(Recording Filter\)](#page-151-0).)

# **Continue REC in Other Memory**

Se la funzione Cross-Memory REC è attiva, il registratore PCM lineare passa automaticamente la cartella di destinazione di memorizzazione dei file all'unità di memorizzazione alternativa e continua a registrare quando la capacità dell'unità di memorizzazione attuale è esaurita.

(Vedere [Commutazione dell'unità di memoria per continuare a registrare Cross-Memory REC\)](#page-70-0).)

# **Manual Setting Only**

[Manual] non è selezionato per [Built-In Mic Sensitivity] o uno dei tipi di ingresso audio in [Ext. Input Setting] nel menu OPTION. La funzione LIMITER non è operativa.

# **Invalid in Manual Setting**

[Manual] è selezionato per [Built-In Mic Sensitivity] o uno dei tipi di ingresso audio in [Ext. Input Setting] nel menu OPTION. La funzione VOR non è operativa.

# **Pairing Unsuccessful. Try Again.**

Impossibile effettuare la registrazione (associazione) del dispositivo tra il registratore PCM lineare e uno smartphone. Attivare la funzione Bluetooth sullo smartphone e riprovare.

(Vedere [Stabilire una connessione Bluetooth tra lo smartphone e il registratore PCM lineare.](#page-116-0))

# **Cannot Connect. Check the Other Device and Try to Reconnect to It.**

Tentativo di stabilire una connessione Bluetooth non riuscito. Accendere la funzione Bluetooth sul dispositivo Bluetooth e riprovare.

# **Cannot Add. Disconnect Connected REC Remote and Try Again.**

Quando è stata stabilita una connessione con lo smartphone con REC Remote installato, non è possibile registrare (associare) il dispositivo con un altro smartphone. Disconnettere la connessione con lo smartphone attuale e riprovare.

# **Cannot Delete the Connected Bluetooth Device. Please Disconnect.**

Non è possibile eliminare le informazioni sul dispositivo audio o sullo smartphone che attualmente è connesso tramite la connessione Bluetooth. Disconnettere la connessione Bluetooth e riprovare. (Vedere [Scollegamento della connessione Bluetooth](#page-108-0) (funzione Bluetooth).) (Vedere [Scollegamento della connessione Bluetooth](#page-121-0) (REC Remote).)

# **No Devices Have Been Added. Add (Pair) a Device.**

Non ci sono connessioni Bluetooth con dispositivi audio registrati (associati) a cui collegarsi. Registrare (associare) un dispositivo audio.

(Vedere [Registrare \(abbinare\) un dispositivo audio e stabilire una connessione Bluetooth](#page-100-0).)

# **No Connected Devices**

Non sono presenti connessioni Bluetooth con dispositivi audio da cui disconnettersi.

# **Operation Failed. Try Again.**

Impossibile stabilire una connessione NFC tra il registratore PCM lineare e il dispositivo audio o lo smartphone. Ripetere l'operazione "one-touch" ancora una volta.

(Vedere [Stabilire una connessione Bluetooth con l'operazione "one-touch" \(connessione NFC\)](#page-105-0) (funzione Bluetooth).) (Vedere [Stabilire una connessione Bluetooth con l'operazione "one-touch" \(connessione NFC\)](#page-118-0) (REC Remote).)

# **Connection Already Established with the Selected Device**

La connessione Bluetooth è già stata stabilita con il dispositivo audio Bluetooth selezionato.

# **Cannot Find Any Devices. Check the Other Device and Add It Again.**

Nessun dispositivo audio Bluetooth disponibile per la registrazione (associazione) del dispositivo trovato nei risultati della ricerca per i dispositivi audio Bluetooth. Assicurarsi che l'altro dispositivo sia pronto per la registrazione (associazione) del dispositivo e riprovare.

(Vedere [Registrare \(abbinare\) un dispositivo audio e stabilire una connessione Bluetooth](#page-100-0).)

# **Connection Unsuccessful. Try Connecting From the Other Device.**

La registrazione (associazione) del dispositivo con un'altra periferica è stata completata su REC Remote, ma il tentativo di connessione al dispositivo non è riuscito. Stabilire una connessione Bluetooth dal dispositivo. (Vedere [Stabilire una connessione Bluetooth tra lo smartphone e il registratore PCM lineare.](#page-116-0))

# **Cannot Start Rehearsal Mode When SYNC REC Is Turned On**

Anche se è attivata la funzione SYNC REC e [Audio IN] è selezionato per [Ext. Input Setting], la funzione di ripetizione è disattivata. Regolare manualmente il livello di sensibilità.

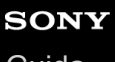

Registratore PCM lineare PCM-A10

# **Limitazioni del sistema**

A causa di alcune limitazioni di sistema del registratore PCM lineare, si potrebbero riscontrare i seguenti problemi che tuttavia non indicano guasti.

# **I file musicali non vengono riprodotti nella sequenza attesa o non è possibile riprodurli in tale sequenza.**

I file musicali trasferiti da un computer al registratore PCM lineare sono ordinati per numero di brano o nome del file nei metadati.

#### **Un file registrato viene diviso automaticamente.**

Se il file raggiunge le dimensioni massime consentite (4 GB per i file LPCM e 1 GB per i file MP3) durante la registrazione, il file viene suddiviso e una parte della registrazione potrebbe andare perduta in corrispondenza del punto di divisione.

#### **Tutti i caratteri appaiono in maiuscolo.**

A seconda della combinazione di caratteri, il nome della cartella immesso su un computer potrebbe apparire in maiuscolo nel registratore PCM lineare.

# Vengono visualizzati caratteri illeggibili o **| per cartella, titolo, artista o nome del file**.

Si sono utilizzati caratteri che il registratore PCM lineare non è in grado di visualizzare. Non utilizzare caratteri a 2 bit.

# **Il segmento di ripetizione A-B specificato non è dove si intendeva dovesse essere.**

Questo può verificarsi in alcuni file.

#### **Il tempo di registrazione residuo diminuisce quando si divide un file.**

Il registratore PCM lineare utilizza parte dello spazio di memoria per la gestione dei file divisi, con una conseguente diminuzione del tempo di registrazione rimanente.